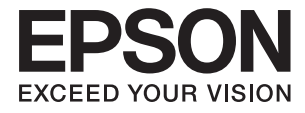

# **DS-790WN Guia do Utilizador**

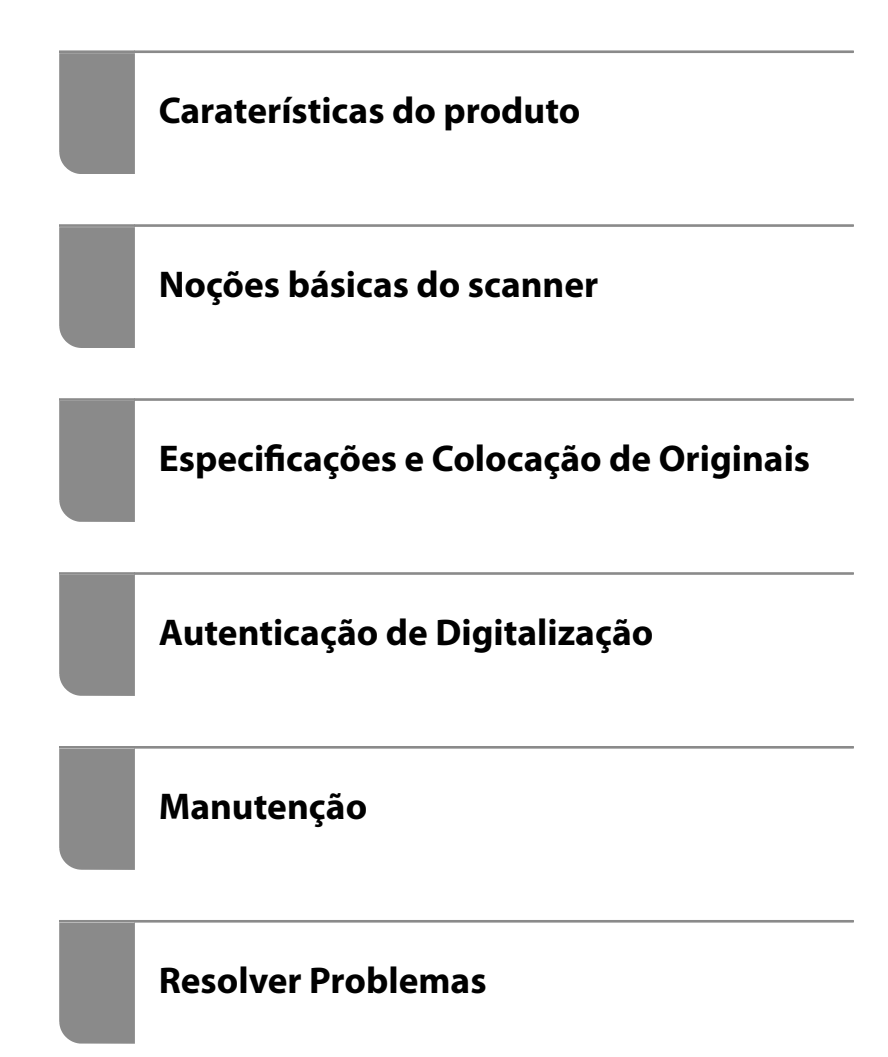

# *Índice de Conteúdo*

### *[Acerca deste manual](#page-5-0)*

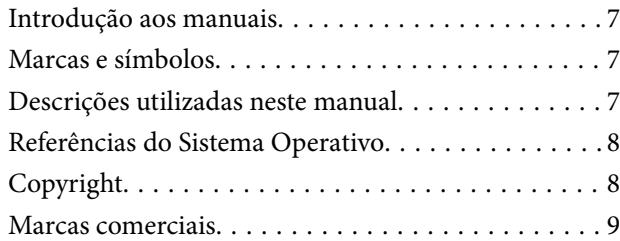

### *[Instruções importantes](#page-9-0)*

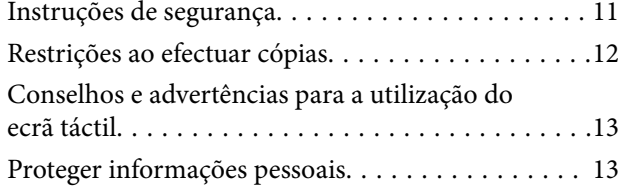

### *[Caraterísticas do produto](#page-13-0)*

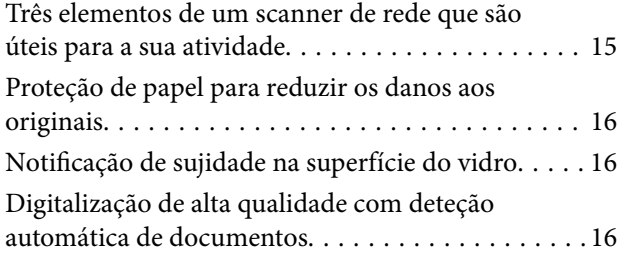

### *[Noções básicas do scanner](#page-17-0)*

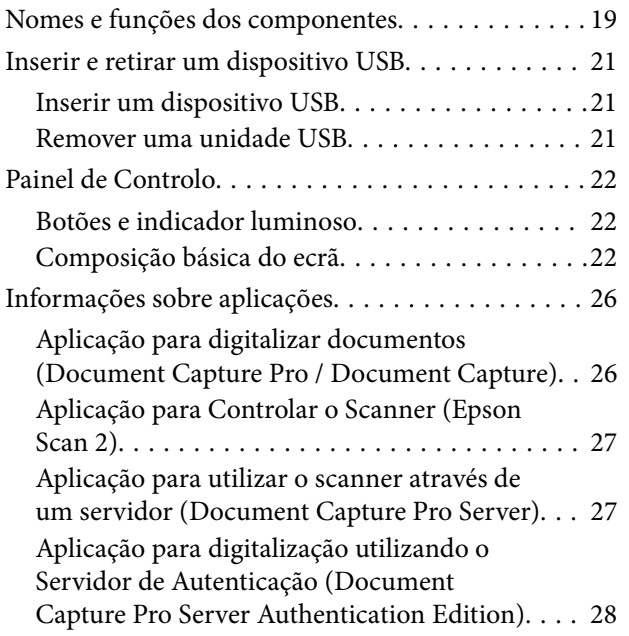

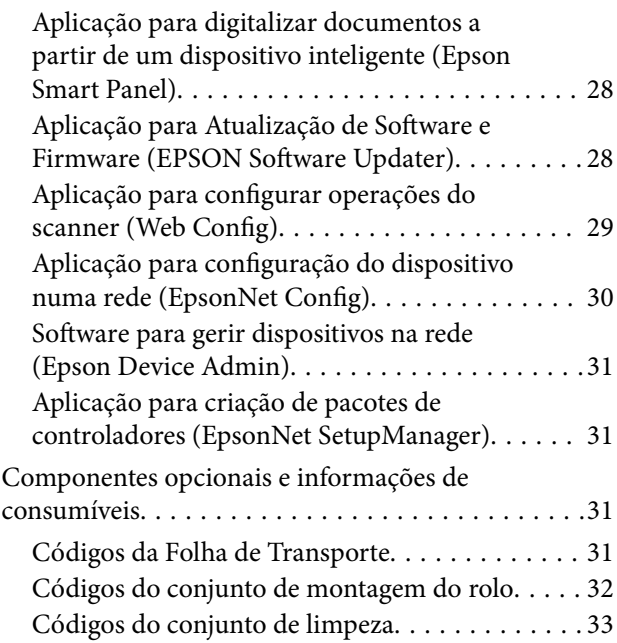

### *[Especificações e Colocação de](#page-33-0)  [Originais](#page-33-0)*

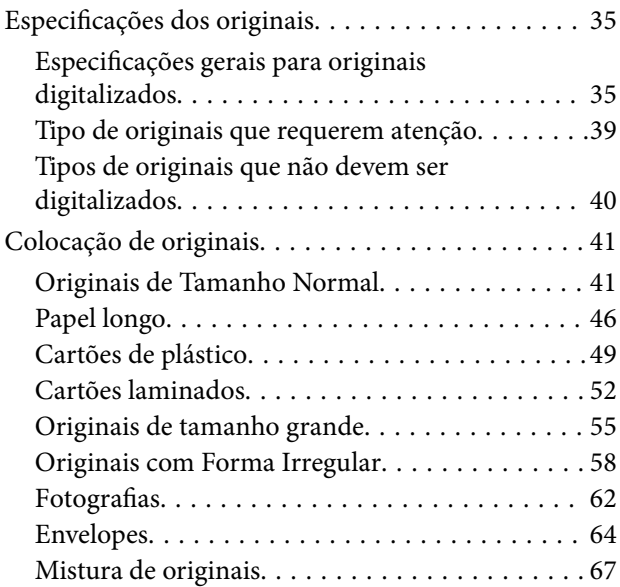

### *[Digitalizar](#page-70-0)*

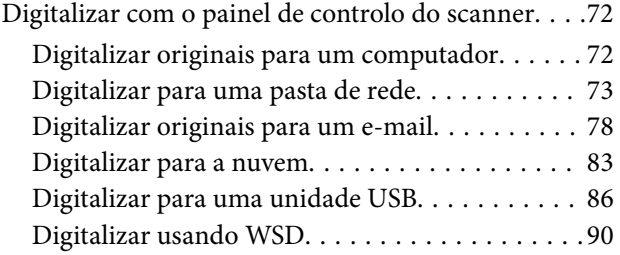

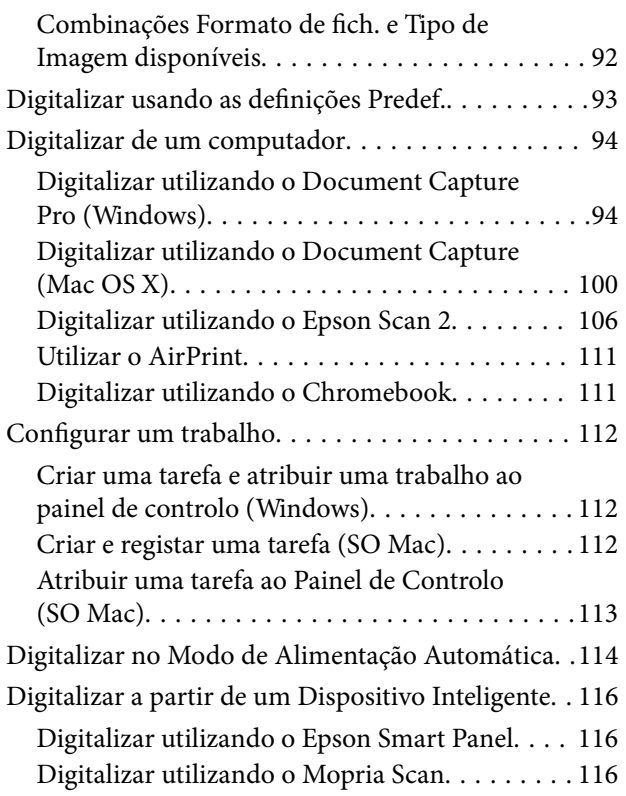

### *[Definições necessárias para](#page-116-0)  [digitalização](#page-116-0)*

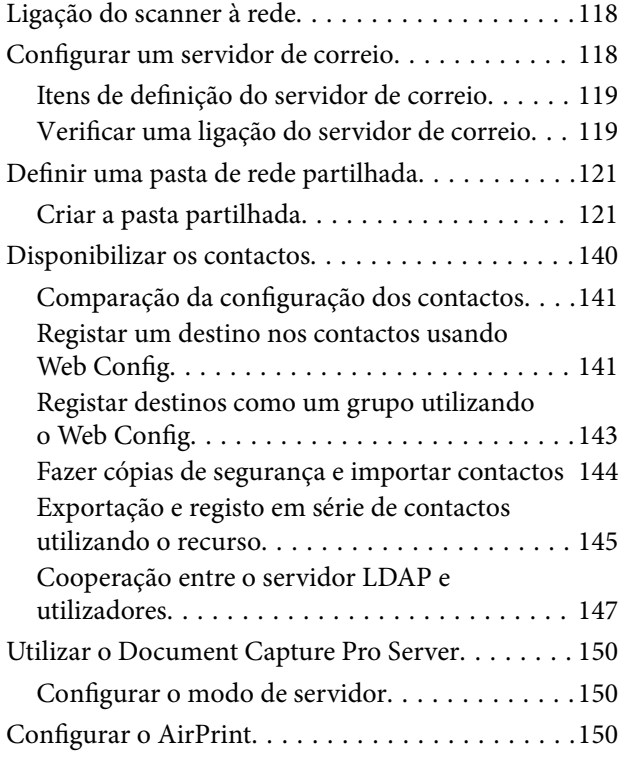

### *[Personalizar a Janela do Painel de](#page-151-0)  [Controlo](#page-151-0)*

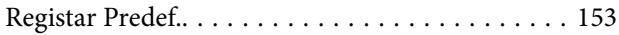

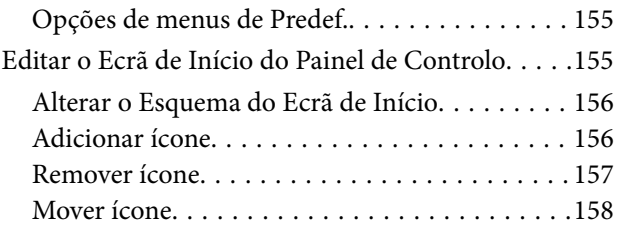

# *[Autenticação de Digitalização](#page-159-0)*

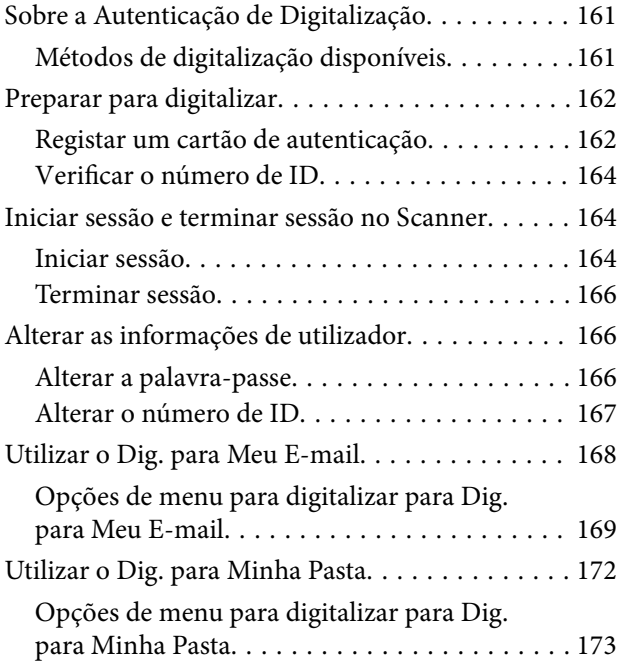

# *[Opções de menu para as definições](#page-176-0)*

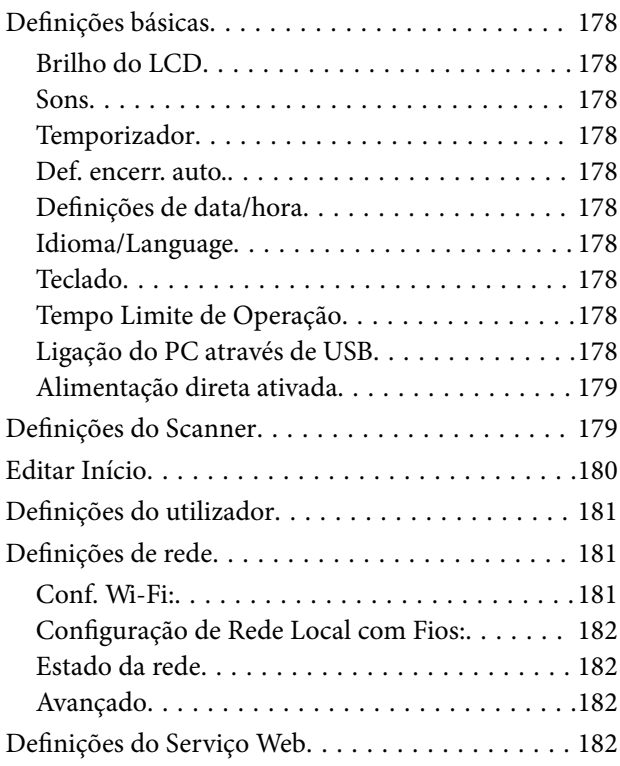

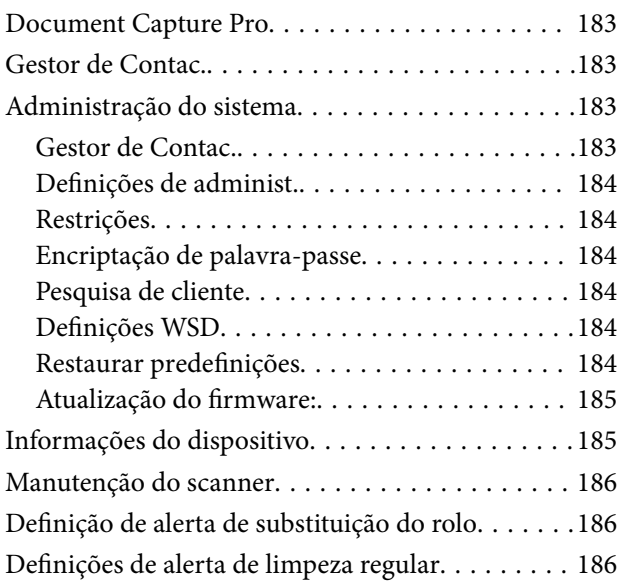

# *[Manutenção](#page-186-0)*

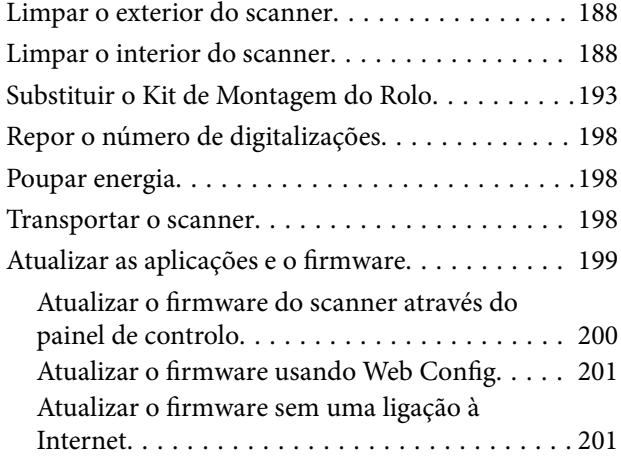

# *[Resolver Problemas](#page-202-0)*

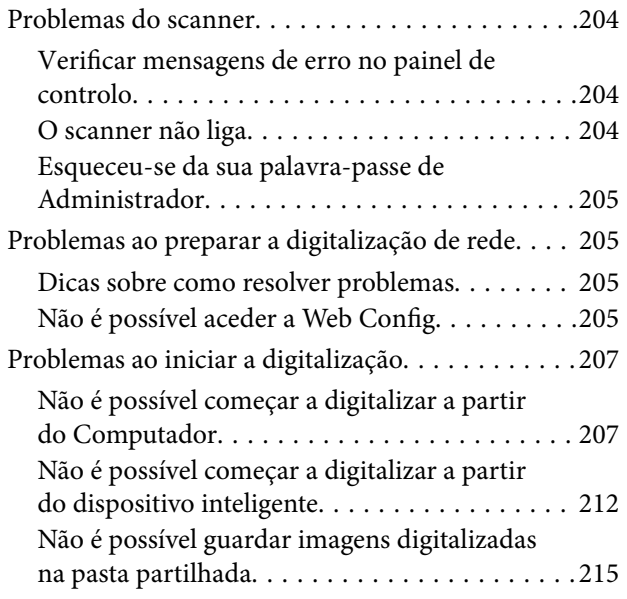

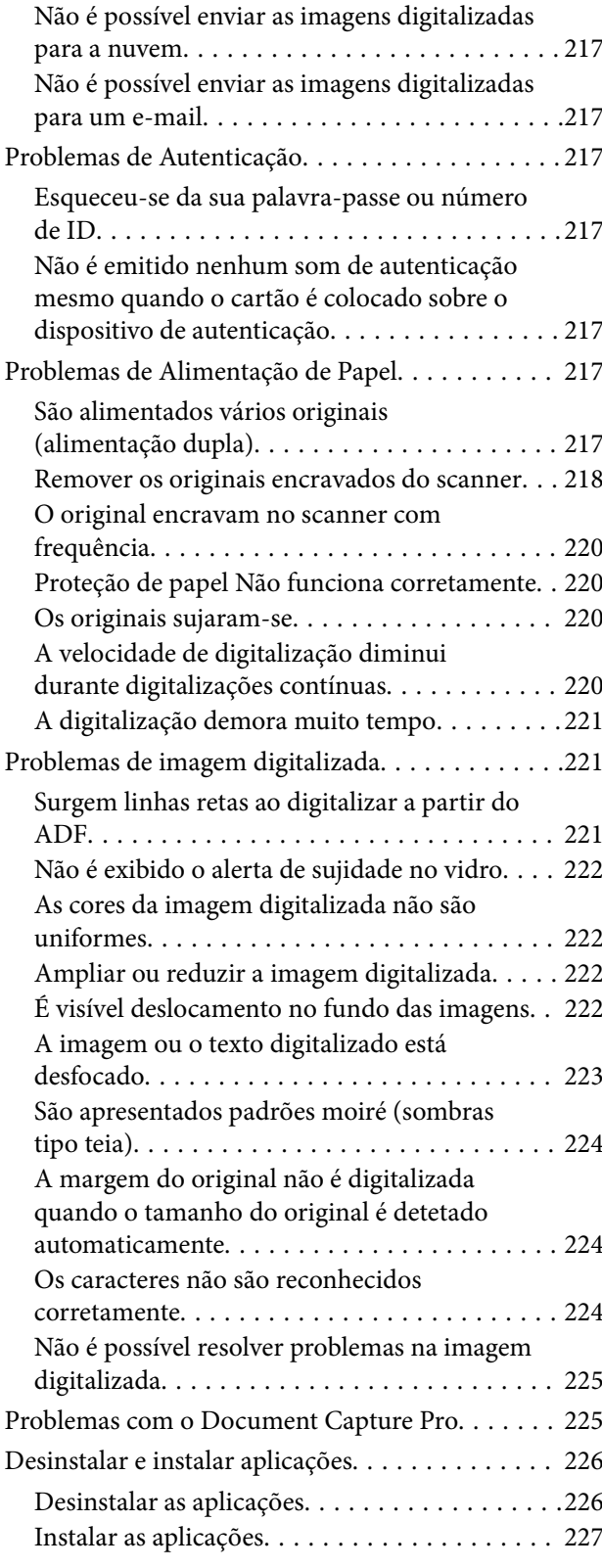

### *[Adicionar ou substituir o computador](#page-227-0)  [ou dispositivos](#page-227-0)*

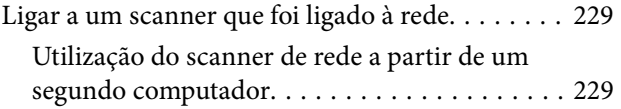

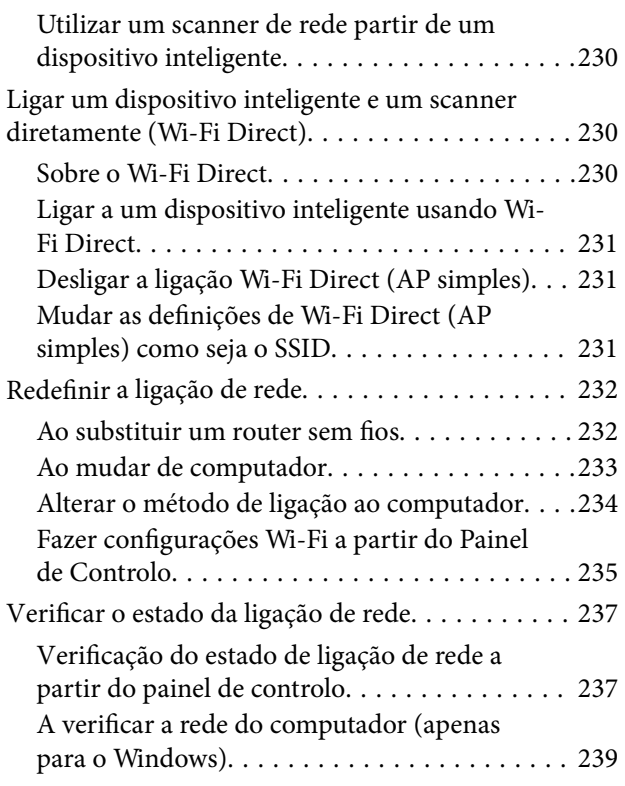

# *[Especificações técnicas](#page-239-0)*

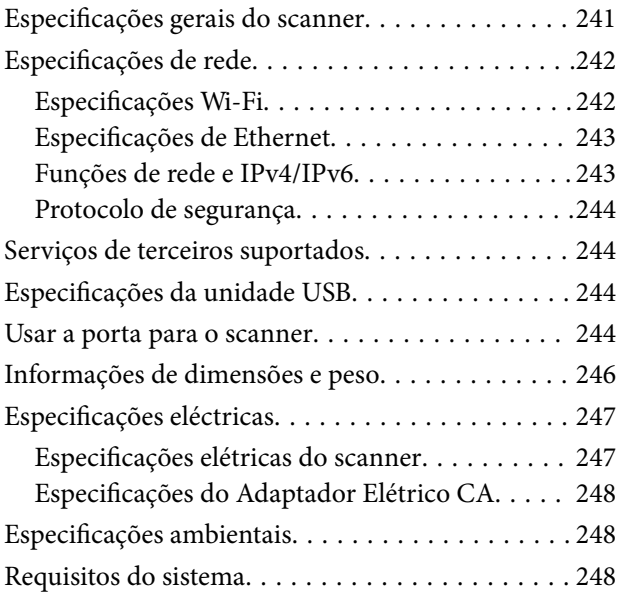

# *[Normas e certificações](#page-249-0)*

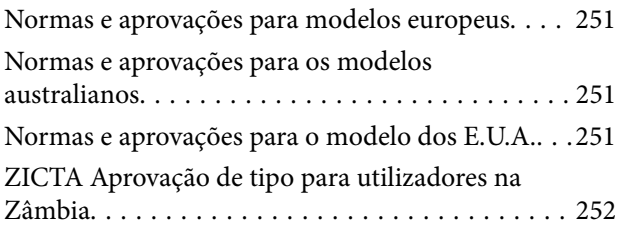

# *[Onde obter ajuda](#page-252-0)*

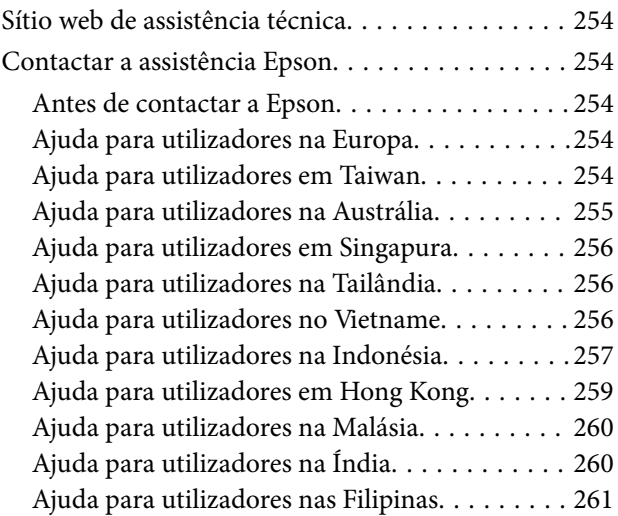

# <span id="page-5-0"></span>**Acerca deste manual**

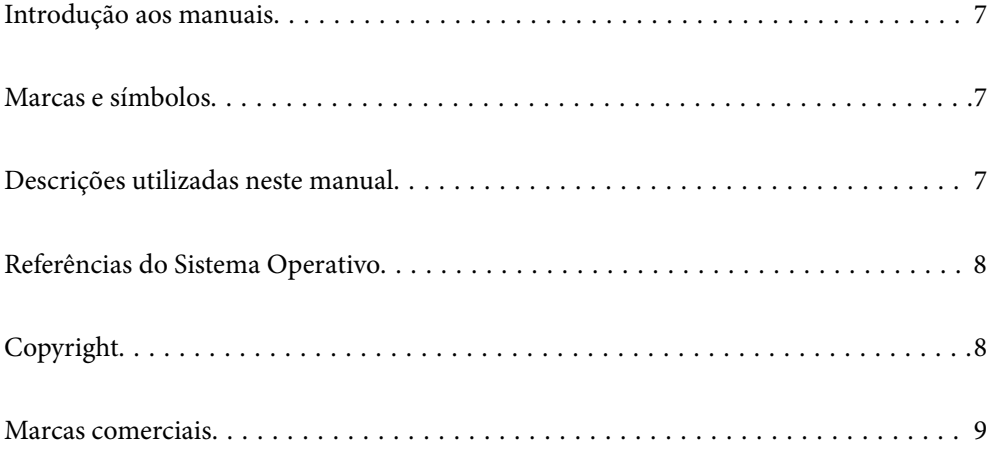

# <span id="page-6-0"></span>**Introdução aos manuais**

As versões mais recentes dos manuais que se seguem estão disponíveis no Website de suporte da Epson.

<http://www.epson.eu/support> (Europa)

<http://support.epson.net/> (fora da Europa)

❏ Começar por aqui (manual impresso)

Oferece informações sobre a configuração do produto e a instalação da aplicação.

❏ Guia do Utilizador (manual digital)

Oferece instruções sobre a utilização do produto, manutenção e resolução de problemas.

❏ Guia do Administrador (manual digital)

Fornece instruções sobre a instalação do produto no seu ambiente de rede, fazendo configurações de segurança, permitindo configurações de autenticação, e administrar o produto.

Além dos manuais indicados acima, consulte a ajuda incluída nas várias aplicações Epson.

# **Marcas e símbolos**

!*Aviso:*

Instruções que devem ser seguidas cuidadosamente para evitar ferimentos.

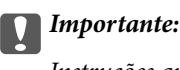

Instruções que devem ser respeitadas para evitar danos no equipamento.

#### *Nota:*

Fornece informações complementares e de referência.

### **Informações relacionadas**

& Ligações para as seções relacionadas.

# **Descrições utilizadas neste manual**

- ❏ As capturas de ecrã das aplicações referem-se ao sistema operativo Windows 10 ou macOS High Sierra. O conteúdo exibido nos ecrãs varia de acordo com o modelo e a situação.
- ❏ As ilustrações incluídas neste manual servem apenas como referência. Apesar de poderem ser ligeiramente diferentes do produto real, os métodos de utilização são os mesmos.

# <span id="page-7-0"></span>**Referências do Sistema Operativo**

### **Windows**

Neste manual, termos como "Windows 10", "Windows 8.1", "Windows 8", "Windows 7", "Windows Server 2019","Windows Server 2016", "Windows Server 2012 R2", "Windows Server 2012" e "Windows Server 2008 R2" referem-se aos seguintes sistemas operativos. Para além disso, "Windows" é usado para referir todas as versões e "Windows Server" é usado para referir "Windows Server 2019", "Windows Server 2016", "Windows Server 2012 R2", "Windows Server 2012", e "Windows Server 2008 R2".

- ❏ Microsoft® Windows® 10 sistema operativo
- ❏ Microsoft® Windows® 8.1 sistema operativo
- ❏ Microsoft® Windows® 8 sistema operativo
- ❏ Microsoft® Windows® 7 sistema operativo
- ❏ Microsoft® Windows Server® 2019 sistema operativo
- ❏ Microsoft® Windows Server® 2016 sistema operativo
- ❏ Microsoft® Windows Server® 2012 R2 sistema operativo
- ❏ Microsoft® Windows Server® 2012 sistema operativo
- ❏ Microsoft® Windows Server® 2008 R2 sistema operativo

### **Mac OS**

Neste manual, "Mac OS" é usado para referir macOS Big Sur, macOS Catalina, macOS Mojave, macOS High Sierra, macOS Sierra, OS X El Capitan, e OS X Yosemite.

# **Copyright**

Esta publicação não pode ser integral ou parcialmente reproduzida, arquivada nem transmitida por qualquer processo eletrónico, mecânico, fotocópia, gravação ou outro, sem prévia autorização por escrito da Seiko Epson Corporation. Não é assumida nenhuma responsabilidade de patente no que respeita ao uso das informações aqui contidas. De igual modo, não é assumida nenhuma responsabilidade por danos resultantes da utilização das informações aqui contidas. As informações aqui contidas destinam-se apenas à utilização deste produto Epson. A Epson não se responsabiliza pela aplicação das informações aqui contidas a outros produtos.

O comprador deste produto ou terceiros não podem responsabilizar a Seiko Epson Corporation, ou as suas filiais, por quaisquer danos, perdas, custos ou despesas incorridos por ele ou por terceiros, resultantes de acidentes, abusos ou má utilização do produto, de modificações não autorizadas, reparações ou alterações do produto, ou que (excluindo os E.U.A.) resultem ainda da inobservância estrita das instruções de utilização e de manutenção estabelecidas pela Seiko Epson Corporation.

A Seiko Epson Corporation e as respetivas filiais não se responsabilizam por nenhuns danos ou problemas decorrentes da utilização de opções ou consumíveis não reconhecidos como sendo produtos originais Epson ou produtos aprovados pela Seiko Epson Corporation.

A Seiko Epson Corporation não se responsabiliza por quaisquer avarias provocadas por interferências eletromagnéticas resultantes da utilização de quaisquer cabos de interface não reconhecidos como sendo produtos aprovados pela Seiko Epson Corporation.

© 2021 Seiko Epson Corporation

O conteúdo deste manual e as especificações deste produto estão sujeitas a alterações sem aviso prévio.

# <span id="page-8-0"></span>**Marcas comerciais**

- ❏ EPSON, EPSON EXCEED YOUR VISION, EXCEED YOUR VISION e os respetivos logotipos são marcas comerciais registadas ou marcas comerciais da Seiko Epson.
- ❏ Microsoft®, Windows®, and Windows Server® are registered trademarks of Microsoft Corporation.
- ❏ Apple, Mac, macOS, OS X, Bonjour, Safari, and AirPrint are trademarks of Apple Inc., registered in the U.S. and other countries.
- ❏ Use of the Works with Apple badge means that an accessory has been designed to work specifically with the technology identified in the badge and has been certified by the developer to meet Apple performance standards.
- ❏ Chrome, Chromebook, Google Play and Android are trademarks of Google LLC.
- ❏ The SuperSpeed USB Trident Logo is a registered trademark of USB Implementers Forum, Inc.
- ❏ Mopria® and the Mopria® Logo are registered and/or unregistered trademarks and service marks of Mopria Alliance, Inc. in the United States and other countries. Unauthorized use is strictly prohibited.
- ❏ Firefox is a trademark of the Mozilla Foundation in the U.S. and other countries.
- ❏ Aviso Geral: Todos os outros nomes de produtos referidos ao longo do manual têm uma finalidade meramente informativa, podendo ser marcas comerciais dos respetivos proprietários. A Epson não detém quaisquer direitos sobre essas marcas.

# <span id="page-9-0"></span>**Instruções importantes**

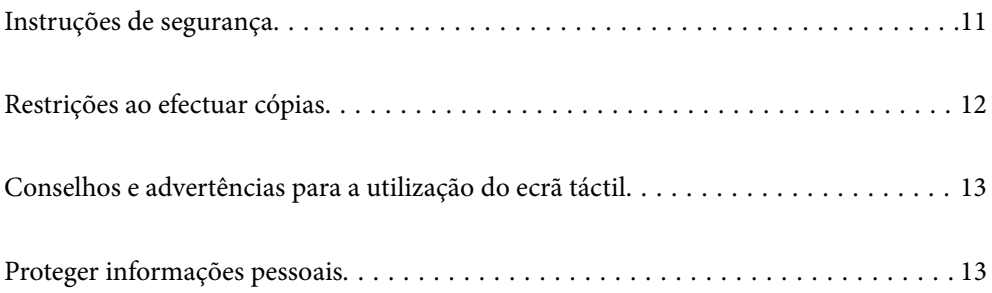

# <span id="page-10-0"></span>**Instruções de segurança**

Leia e siga estas instruções para garantir uma utilização segura deste produto e opções. Certifique-se de que mantém este manual para consulta futura. Certifique-se igualmente de que lê todos os avisos e instruções indicados no produto e opções.

❏ Alguns dos símbolos que constam do seu produto e opções destinam-se a garantir a segurança e utilização adequada do produto. Visite o sítio Web para saber o significado dos símbolos.

<http://support.epson.net/symbols>

- ❏ Coloque o produto e opções sobre uma superfície plana, estável e ampla, mais larga que a base do produto e opções em todas as direções. Se colocar o produto e opções perto da parede, certifique-se de que existe um espaço superior a 10 cm entre o painel posterior do produto e opções e a parede.
- ❏ Coloque o produto e opções perto do computador, de forma a poder ligar facilmente o cabo de interface. Não coloque nem guarde o produto e opções ou o transformador CA no exterior, em locais sujeitos a sujidade, pó, água, fontes de calor, choques, vibrações, temperaturas elevadas, humidade, luz solar direta e fontes de luminosidade intensa. Evite também locais sujeitos a variações bruscas de temperatura ou humidade.
- ❏ Não utilize o produto com as mãos molhadas.
- ❏ Coloque o produto e opções próximo de uma tomada elétrica para poder desligar facilmente o adaptador de corrente.
- ❏ O cabo do transformador AC deve ser posicionado de forma a evitar abrasão, cortes, desgaste, nós e dobras. Não coloque objetos sobre o cabo do adaptador e não permita que o transformador AC ou o cabo sejam pisados ou trilhados. Tenha em especial atenção que deve manter o cabo direito na sua extremidade.
- ❏ Utilize apenas o cabo de alimentação fornecido com o produto e não utilizar o cabo em outro equipamento. A utilização de outros cabos neste produto ou a utilização do cabo fornecido em outros equipamentos pode causar incêndio ou eletrocussão.
- ❏ Utilize apenas o transformador CA fornecido com o seu produto. Se utilizar outro adaptador, poderão ocorrer incêndios, choques elétricos ou ferimentos.
- ❏ O transformador CA foi concebido para utilização com o scanner com o qual foi fornecido. Não o tente utilizar com outros dispositivos eletrónicos, exceto indicação em contrário.
- ❏ Utilize apenas o tipo de fonte de alimentação indicado na etiqueta do transformador CA e utilize sempre, diretamente, uma tomada elétrica normalizada, que se encontre em conformidade com as normas de segurança locais, para alimentar o transformador CA.
- ❏ Quando ligar este produto e opções a um computador ou a outro dispositivo através de um cabo, certifique-se que os conectores ficam na posição correta. Cada conector tem apenas uma posição correta. Se inserir um conector incorretamente, poderá danificar os dois dispositivos ligados pelo cabo.
- ❏ Evite utilizar tomadas no mesmo circuito de fotocopiadoras ou sistemas de ar condicionado que estão constantemente a ser ligados e desligados.
- ❏ Caso seja utilizada uma extensão, certifique-se de que a soma total da amperagem dos dispositivos ligados à mesma não excede a respetiva amperagem. Verifique também se a amperagem total de todos os dispositivos ligados à tomada de parede não excede a amperagem desta última.
- ❏ Nunca desmonte, modifique nem tente reparar o transformador CA, o scanner ou a respetiva opção, a não ser que tal seja especificamente instruído nos manuais do scanner.
- ❏ Não introduza objetos nas aberturas, pois estes poderão entrar em contacto com pontos de voltagem perigosos ou provocar curto-circuitos. Tenha cuidado com o perigo de choque elétrico.
- ❏ Se a ficha estiver danificada, substitua o conjunto do cabo ou consulte um eletricista qualificado. Se a ficha tiver fusíveis, substitua-os por fusíveis do tamanho e amperagem corretos.
- <span id="page-11-0"></span>❏ Desligue o produto, opções e o transformador CA e recorra aos serviços de um técnico especializado nas seguintes situações: se o transformador CA ou conetor estiver danificado; se líquido tiver entrado no produto, opções ou transformador CA; se o produto ou transformador CA tiver sofrido uma queda ou se a caixa exterior apresentar danos; se o produto, opções ou transformador CA não funcionar corretamente ou apresentar uma diminuição de rendimento notória. (Não tente ajustar os controlos que não forem referidos nas instruções de funcionamento.)
- ❏ Antes de efetuar a limpeza, desligue o scanner e o transformador AC. Limpe-o apenas com um pano húmido. Não usar produtos de limpeza líquidos ou aerossóis, exceto conforme especificamente explicado no guia do produto.
- ❏ Se não pretender utilizar o produto durante um longo período de tempo, não se esqueça de desligar o transformador AC da tomada elétrica.
- ❏ Após substituir os consumíveis, elimine-os correctamente de acordo com os regulamentos das autoridades locais. Não os desmonte.
- ❏ Mantenha este produto pelo menos 22 cm afastado de pacemakers cardíacos. As ondas de rádio deste produto podem ter efeitos adversos no funcionamento de pacemakers cardíacos.
- ❏ Não utilize este produto dentro de instalações médicas ou perto de equipamento médico. As ondas de rádio deste produto podem ter efeitos adversos no funcionamento de equipamento médico elétrico.
- ❏ Não utilize este produto perto de dispositivos controlados automaticamente, tais como portas automáticas ou alarmes de incêndio. As ondas de rádio deste produto podem ter efeitos adversos nestes dispositivos, o que poderia conduzir a acidentes devido a mau funcionamento.
- ❏ Se o ecrã LCD for danificado, contacte o seu fornecedor. Se a solução de cristais líquidos do ecrã entrar em contacto com as mãos, lave-as cuidadosamente com água e sabão. Se a solução de cristais líquidos entrar em contacto com os olhos, lave-os imediatamente com água em abundância. Recorra imediatamente a um médico se o desconforto ou os problemas de visão não desaparecerem após enxaguar abundantemente os olhos com água.

# **Restrições ao efectuar cópias**

Tenha em conta as restrições indicadas em seguida para assegurar a utilização legal e responsável do seu produto.

Copiar os itens apresentados em seguida é proibido por lei:

- ❏ Notas bancárias, dinheiro, títulos cotados na bolsa emitidos pelo governo, títulos de obrigações governamentais e títulos municipais
- ❏ Selos postais não utilizados, postais com selos e outros itens postais oficiais válidos
- ❏ Selos fiscais emitidos pelo governo e títulos emitidos por via legal

Tenha prudência ao copiar os seguintes itens:

- ❏ Títulos privados cotados na bolsa (certificados de acções, notas negociáveis, cheques, etc.), passes, bilhetes de concessão, etc.
- ❏ Passaportes, cartas de condução, certificados de aptidão física, guias de circulação, senhas de refeição, bilhetes, etc.

#### *Nota:*

A cópia destes itens pode ser também legalmente proibida.

Utilização responsável de materiais com direitos de autor:

Os scanners podem ser indevidamente utilizados se forem efectuadas cópias de materiais com direitos de autor de forma não adequada. A menos que tenha sido aconselhado por um advogado bem informado, tenha uma atitude

<span id="page-12-0"></span>responsável e cumpridora e obtenha a permissão do detentor dos direitos de autor antes de copiar material publicado.

# **Conselhos e advertências para a utilização do ecrã táctil**

- ❏ O ecrã LCD pode conter algumas pequenas manchas claras ou escuras e, por causa das suas funcionalidades, ter um brilho irregular. Isto é normal e não significa que o ecrã esteja de forma alguma danificado.
- ❏ Utilize apenas um pano seco e macio para limpeza. Não utilize líquidos nem substâncias de limpeza químicas.
- ❏ A tampa exterior do ecrã táctil pode quebrar-se se for sujeita a um impacto forte. Contacte o seu fornecedor se a superfície do painel estalar ou rachar e não toque nem tente retirar os pedaços partidos.
- ❏ Prima o ecrã táctil suavemente com o dedo. Não aplique pressão nem utilize as unhas.
- ❏ Não utilize objetos afiados ou pontiagudos, como canetas ou lápis para executar operações.
- ❏ A condensação no interior do ecrã táctil, provocada por alterações abruptas de temperatura ou humidade, pode provocar deterioração do desempenho.

# **Proteger informações pessoais**

Se entregar o scanner a outra pessoa ou se quiser eliminá-lo, apague todas as informações pessoais armazenadas na memória do scanner selecionando os menus no painel de controlo como descrito abaixo.

**Definições** > **Administração do sistema** > **Restaurar predefinições** > **Todas as definições**

# <span id="page-13-0"></span>**Caraterísticas do produto**

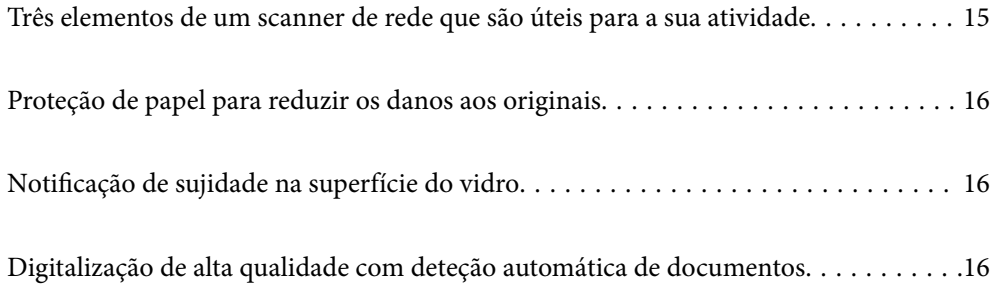

# <span id="page-14-0"></span>**Três elementos de um scanner de rede que são úteis para a sua atividade**

Este scanner é um scanner de rede com três elementos, "Sem computador", "Partilhar", e "Segurança".

### **"Sem computador"**

❏ Permite enviar a imagem digitalizada para um destino selecionado (por exemplo, pasta de rede, e-mail, serviço de nuvem ou unidade USB), utilizando o ecrã sensível ao toque do scanner.

["Digitalizar com o painel de controlo do scanner" na página 72](#page-71-0)

❏ Também é possível usar a aplicação do dispositivo inteligente Epson Smart Panel para realizar as definições do scanner, e digitalizar e guardar as imagens no dispositivo.

["Aplicação para digitalizar documentos a partir de um dispositivo inteligente \(Epson Smart Panel\)" na](#page-27-0) [página 28](#page-27-0)

### **"Partilhar"**

- ❏ Este scanner possui um ecrã tátil fácil de usar, com 4,3 pol. de tamanho.
- ❏ É possível personalizar a exibição do ecrã de acordo com as suas necessidades de digitalização. Ao alterar o ícone e as cores no ecrã, é possível encontrar facilmente a sua configuração de digitalização preferida. Este recurso é útil ao partilhar o scanner com mais de uma pessoa.

["Personalizar a Janela do Painel de Controlo" na página 152](#page-151-0)

### **"Segurança"**

❏ Este scanner tem uma funcionalidade de autenticação que fornece autenticação autónoma sem utilizar um servidor. Estão disponíveis vários métodos de autenticação, tais como tocar no scanner com um cartão de identificação. Para obter um ambiente de digitalização seguro, pode evitar operações acidentais, registando diferentes definições predefinidas no ecrã do painel de cada utilizador, bem como utilizando a função de gestão do registo de utilização.

Consulte o Guia do Administrador para ativar as definições de autenticação.

❏ Também pode construir um sistema de autenticação usando um servidor de autenticação. Para construir um sistema, use o Document Capture Pro Server Authentication Edition (o nome abreviado é Document Capture Pro Server AE).

Para mais informações, contacte o seu o escritório Epson local.

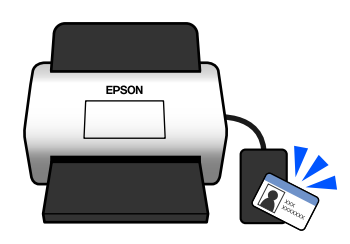

# <span id="page-15-0"></span>**Proteção de papel para reduzir os danos aos originais**

Este scanner está equipado com um recurso de proteção de papel. Este recurso reduz os danos aos originais ao interromper a digitalização quando deteta um erro de alimentação, por exemplo, ao digitalizar documentos agrafados por engano.

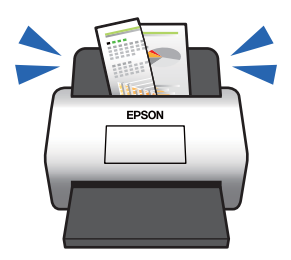

# **Notificação de sujidade na superfície do vidro**

Este scanner pode detetar sujidade na superfície do vidro, e notifica-o da necessidade de limpar a superfície do vidro antes que a sujidade possa causar linhas nas imagens digitalizadas.

É possível manter facilmente a superfície do vidro limpa e evitar uma diminuição na qualidade da imagem.

Esta funcionalidade está desligada por defeito.

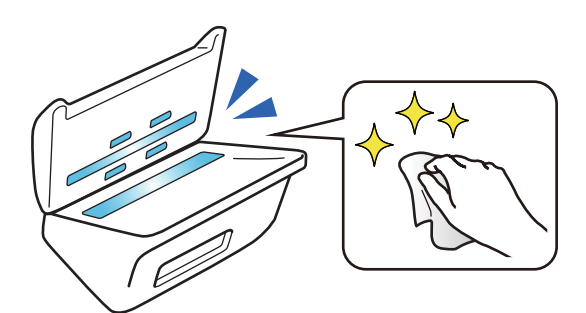

# **Digitalização de alta qualidade com deteção automática de documentos**

Ao digitalizar para detetar automaticamente a cor dos originais, pode usar Cor, Escala de cinzento ou Preto e Branco como deteção automática. Ao digitalizar uma mistura de originais coloridos e monocromáticos, esta funcionalidade digitaliza-os automaticamente no modo mais adequado; originais coloridos como imagens a cores, originais monocromáticos como imagens binárias a preto e branco, e originais monocromáticos com gradação como imagens em tons de cinzento.

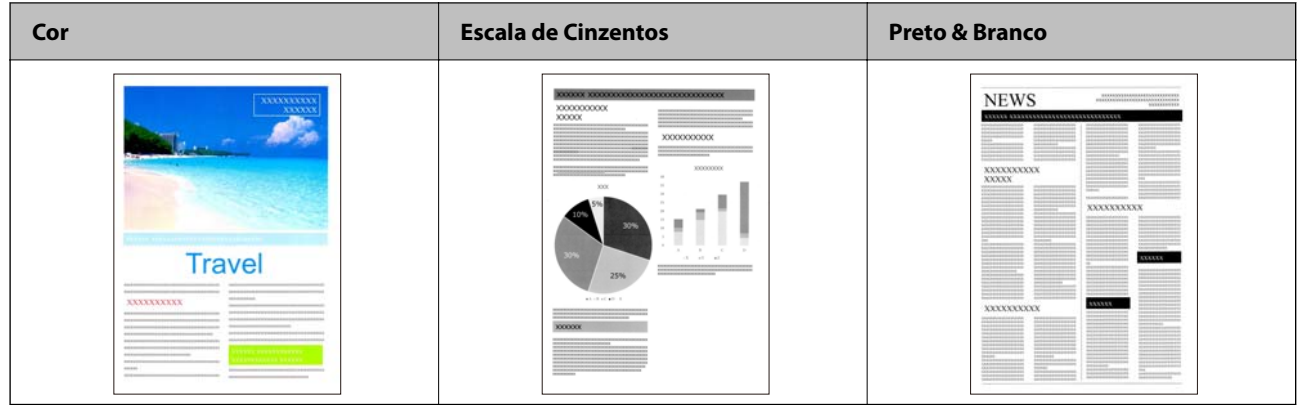

# <span id="page-17-0"></span>**Noções básicas do scanner**

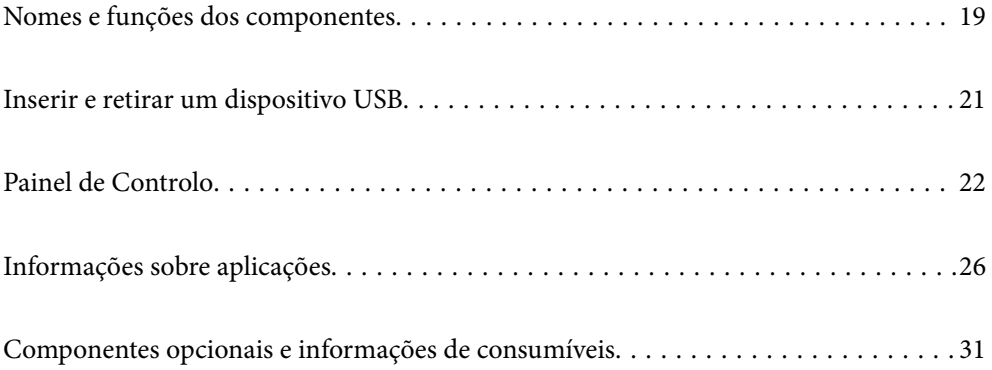

# <span id="page-18-0"></span>**Nomes e funções dos componentes**

### **Frente**

![](_page_18_Figure_3.jpeg)

![](_page_18_Picture_112.jpeg)

### **Verso**

![](_page_19_Figure_2.jpeg)

![](_page_19_Picture_109.jpeg)

### **Interior**

![](_page_19_Figure_5.jpeg)

![](_page_19_Picture_110.jpeg)

#### <span id="page-20-0"></span>**Informações relacionadas**

- & ["Limpar o interior do scanner" na página 188](#page-187-0)
- & ["Substituir o Kit de Montagem do Rolo" na página 193](#page-192-0)

# **Inserir e retirar um dispositivo USB**

#### *Nota:*

Se ligar um dispositivo de autenticação à porta USB da interface externa, não pode utilizar a porta para ligar uma unidade USB para guardar a imagem digitalizada.

### **Inserir um dispositivo USB**

Inserir um dispositivo USB na interface externa da porta USB.

![](_page_20_Figure_9.jpeg)

### **Remover uma unidade USB**

Remova uma unidade USB.

![](_page_20_Figure_12.jpeg)

### c*Importante:*

Se remover a unidade USB enquanto está a transferir dados para o scanner, os dados da unidade USB externa podem perder-se.

<span id="page-21-0"></span>Além disso, faça uma cópia de segurança dos dados na undade USB num outro suporte, conforme necessário.

Os dados podem ser perdidos ou corrompidos nas seguintes situações:

- ❏ Quando afetados por eletricidade estática ou interferência elétrica
- ❏ Quando utilizados indevidamente
- ❏ Quando quebrados ou reparados
- ❏ Quando danificados por um desastre natural

# **Painel de Controlo**

## **Botões e indicador luminoso**

![](_page_21_Figure_9.jpeg)

![](_page_21_Picture_130.jpeg)

# **Composição básica do ecrã**

![](_page_21_Figure_12.jpeg)

![](_page_22_Picture_130.jpeg)

# **Ícones apresentados no ecrã LCD**

Os ícones que se seguem são apresentados consoante o estado do scanner.

![](_page_22_Picture_131.jpeg)

![](_page_23_Picture_110.jpeg)

# **Operações do ecrã tátil**

O ecrã tátil é compatível com as seguintes operações.

![](_page_23_Picture_111.jpeg)

### **Introduzir caracteres**

Pode introduzir caracteres e símbolos utilizando o teclado no ecrã quando regista um contacto, efetua definições de rede, etc.

![](_page_24_Figure_3.jpeg)

#### *Nota:*

Os ícones disponíveis variam consoante o item da definição.

| O           | Exibe o número de caracteres.                                                                                |
|-------------|----------------------------------------------------------------------------------------------------|
| 0           | Desloca o cursor para a posição de entrada.                                                                  |
| ❸           | Alterna entre maiúsculas e minúsculas ou números e símbolos.                                                 |
| ø           | Muda o tipo de caracteres.                                                                                   |
|             | $123#$ . Pode introduzir números e símbolos.                                                                 |
|             | ABC: Pode introduzir letras.                                                                                 |
| ❺           | Muda o tipo de caracteres. Pode introduzir caracteres alfanuméricos e especiais tais como umlauts e acentos. |
| $\mathbf G$ | Introduz endereços de domínio de e-mail usados frequentemente ou URLs selecionando apenas o item.            |
| Ω           | Introduz um espaço.                                                                                          |
| ❸           | Fixa os caracteres introduzidos.                                                                             |
| O           | Elimina os caracteres introduzidos.                                                                          |

### **Ver animações**

Pode carregar vários tipos de originais vendo as animações guia no painel de controle.

❏ Selecione **Ajuda** no ecrã de Início do painel de controlo: exibe o ecrã de ajuda. Selecione **Como** e escolha os itens que quer visualizar.

<span id="page-25-0"></span>❏ Selecione **Como** na parte inferior do ecrã de funcionamento: exibe a animação sensível a contexto. Tenha presente que a animação depende do modelo de scanner.

![](_page_25_Picture_2.jpeg)

![](_page_25_Picture_105.jpeg)

# **Informações sobre aplicações**

Esta seção apresenta os produtos de aplicações disponíveis para o scanner. A aplicação mais recente pode ser instalada através do sítio Web da Epson.

## **Aplicação para digitalizar documentos (Document Capture Pro / Document Capture)**

Document Capture Pro\* é uma aplicação que permite digitalizar de forma eficaz originais tais como documentos.

É possível registar um conjunto de operações, tais como Digitalizar — Gravar — Enviar, como uma "tarefa". Ao registar uma série de operações previamente como uma tarefa, pode executar todas as operações, selecionando simplesmente a tarefa. Atribuindo uma tarefa ao painel de controlo do scanner, pode iniciar uma tarefa no painel de controlo (Atribuição de botões).

Consulte a ajuda do Document Capture Pro (Windows) ou Document Capture (SO Mac) para mais informações sobre como usar a aplicação.

\* O nome para Windows. Para Mac OS, o nome é Document Capture.

#### <span id="page-26-0"></span>**Iniciar no Windows**

❏ Windows 10

Clique no botão Iniciar, e a seguir selecione **Epson Software** > **Document Capture Pro**.

❏ Windows 8.1/Windows 8

Introduza o nome da aplicação no atalho de pesquisa e, de seguida, selecione o ícone de apresentação.

❏ Windows 7

Clique no botão Iniciar, e a seguir selecione **Todos os programas** > **Epson Software** > **Document Capture Pro**.

#### **Iniciar no Mac OS**

Selecione **Ir** > **Aplicações** > **Epson Software** > **Document Capture**.

## **Aplicação para Controlar o Scanner (Epson Scan 2)**

Epson Scan 2 é um controlador de scanner que permite controlar o scanner. Pode ajustar o tamanho, a resolução, o brilho, o contraste e a qualidade da imagem digitalizada. Também pode iniciar esta aplicação a partir de uma aplicação de digitalização compatível com TWAIN.

Consulte a ajuda do Epson Scan 2 para obter detalhes sobre a utilização da aplicação.

#### **Iniciar no Windows**

*Nota:*

Para sistemas operativos Windows Server, certifique-se que a funcionalidade *Experiência Desktop* está instalada.

❏ Windows 10/Windows Server 2016/Windows Server 2019

Clique no botão Iniciar, e a seguir selecione **EPSON** > **Epson Scan 2**.

❏ Windows 8.1/Windows 8/Windows Server 2012 R2/Windows Server 2012

Introduza o nome da aplicação no atalho de pesquisa e, de seguida, selecione o ícone de apresentação.

❏ Windows 7/Windows Server 2008 R2/Windows Server 2008

Clique no botão de início e selecione **Todos os programas** ou **Programas** > **EPSON** > **Epson Scan 2** > **Epson Scan 2**.

### **Iniciar no Mac OS**

Selecione **Ir** > **Aplicações** > **Epson Software** > **Epson Scan 2**.

### **Aplicação para utilizar o scanner através de um servidor (Document Capture Pro Server)**

Document Capture Pro Server é uma aplicação para Windows Server que lhe permite gerir até 100 scanners na rede através de servidores.

Usando um navegador web, pode registrar e monitorar scanners ou registar tarefas: **1. Digitalizar** > **2. Gravar** > **3. Enviar** e atribui-los a scanners individuais. Pode digitalizar selecionando apenas uma tarefa num scanner gerido por Document Capture Pro Server.

Para mais informações, contacte o seu o escritório Epson local.

# <span id="page-27-0"></span>**Aplicação para digitalização utilizando o Servidor de Autenticação (Document Capture Pro Server Authentication Edition)**

Uma aplicação para Windows Server que adiciona um recurso de autenticação para o Document Capture Pro Server.

Isto permite-lhe evitar a utilização indevida e aumentar a eficiência ao restringir os recursos a que os utilizadores individuais podem aceder. É necessária autenticação ao utilizar o scanner.

Para mais informações, contacte o seu o escritório Epson local.

#### *Nota:*

Para além da autenticação utilizando o Document Capture Pro Server Authentication Edition, também pode utilizar a funcionalidade de autenticação que só utiliza o scanner. Consulte o Guia do Administrador para obter mais detalhes.

# **Aplicação para digitalizar documentos a partir de um dispositivo inteligente (Epson Smart Panel)**

Epson Smart Panel é uma aplicação que permite digitalizar documentos usando dispositivos inteligentes, como smartphones e tablets. Pode salvar os dados digitalizados em dispositivos inteligentes ou serviços de armazenamento em nuvem, e enviar por e-mail.

Mesmo se não tiver um router sem fios, pode ligar automaticamente dispositivos inteligentes com Wi-Fi ao scanner, utilizando o Wi-Fi Direct.

# **Aplicação para Atualização de Software e Firmware (EPSON Software Updater)**

O EPSON Software Updater é uma aplicação que instala novo software e atualiza o firmware e os manuais através da Internet. Para verificar regularmente as informações de atualização, é possível definir o intervalo para verificação de atualizações nas Definições de Atualização Automática do EPSON Software Updater.

*Nota:*

Os sistemas operativos Windows Server não são suportados.

### **Iniciar no Windows**

❏ Windows 10

Clique no botão Iniciar, e a seguir selecione **Epson Software** > **EPSON Software Updater**.

❏ Windows 8.1/Windows 8

Introduza o nome da aplicação no atalho de procura e, em seguida, selecione o ícone apresentado.

❏ Windows 7

Clique no botão Iniciar, e a seguir selecione **Todos os programas** > **Epson Software** > **EPSON Software Updater**.

### **Iniciar no Mac OS**

Selecione **Ir** > **Aplicações** > **Epson Software** > **EPSON Software Updater**.

### <span id="page-28-0"></span>**Aplicação para configurar operações do scanner (Web Config)**

Web Config é uma aplicação que é executada num browser da Web, como o Internet Explorer e o Safari, num computador ou num dispositivo inteligente. É possível confirmar o estado do scanner ou alterar as definições do serviço de rede e do scanner. Para utilizar o Web Config, ligue o scanner e o computador ou dispositivo à mesma rede.

São suportados os seguintes browsers.

Microsoft Edge, Windows Internet Explorer 8 ou posteriores, Firefox\*, Chrome\*, Safari\*

Utilize a versão mais recente.

Veja a ligação em Informação Relacionada se não conseguir aceder a Web Config.

#### **Informações relacionadas**

& ["Não é possível aceder a Web Config" na página 205](#page-204-0)

### **Executar o Web Config num navegador web**

1. Verifique o endereço IP do scanner.

Selecione **Definições** > **Definições de rede** > **Estado da rede** no painel de controlo do scanner. A seguir selecione o estado do método de ligação ativa (**Estado de LAN com fios/Wi-Fi** ou **Estado Wi-Fi Direct**) para confirmar o endereço IP do scanner.

2. Inicie o browser da Web num computador ou num dispositivo inteligente e, a seguir, introduza o endereço IP do scanner.

Formato:

IPv4: http://o endereço IP do scanner/

IPv6: http://[o endereço IP do scanner]/

Exemplos:

IPv4: http://192.168.100.201/

IPv6: http://[2001:db8::1000:1]/

#### *Nota:*

Uma vez que o scanner utiliza um certificado assinado automaticamente, ao aceder a HTTPS, é exibido um aviso no navegador ao iniciar Web Config; isto não indica um problema e pode ser ignorado em segurança.

3. Inicie sessão como administrador para alterar as definições do scanner.

Clique em **Início de sessão de administrador** na parte superior direita do ecrã. Introduza o **Nome de Util.** e **Senha actual**, e a seguir clique em **OK**.

#### *Nota:*

❏ Seguem-se os valores iniciais para as informações do administrador Web Config.

·Nome de utilizador: nenhum (em branco)

·Palavra-passe: número de série do scanner

Para encontrar o número de série, verifique a etiqueta colada na parte de trás do scanner.

❏ Se *Terminar sessão de administrador* for exibido na parte superior direita do ecrã, já iniciou sessão como administrador.

### <span id="page-29-0"></span>**Executar a Web Config no Windows**

Ao ligar um computador ao scanner através de WSD, siga os passos abaixo para executar a Web Config.

- 1. Abrir a lista do scanner no computador.
	- ❏ Windows 10

Clique no botão iniciar, e a seguir selecione **Sistema Windows** > **Painel de Controlo** > **Ver Dispositivos e Impressoras** em **Hardware e som**.

❏ Windows 8.1/Windows 8

Selecione **Ambiente de trabalho** > **Definições** > **Painel de controlo** > **Ver dispositivos e impressoras** em **Hardware e som** (ou em **Hardware**).

❏ Windows 7

Selecione **Ambiente de trabalho** > Definições > Painel de controlo > **Ver dispositivos e impressoras** em **Hardware e som**.

- 2. Clique com o botão direito na impressora e selecione **Propriedades**.
- 3. Selecione o separador **Serviço Web** e clique no URL.

Uma vez que o scanner utiliza um certificado assinado automaticamente, ao aceder a HTTPS, é exibido um aviso no navegador ao iniciar Web Config; isto não indica um problema e pode ser ignorado em segurança.

#### *Nota:*

❏ Seguem-se os valores iniciais para as informações do administrador Web Config.

·Nome de utilizador: nenhum (em branco)

·Palavra-passe: número de série do scanner

Para encontrar o número de série, verifique a etiqueta colada na parte de trás do scanner.

❏ Se *Terminar sessão de administrador* for exibido na parte superior direita do ecrã, já iniciou sessão como administrador.

# **Aplicação para configuração do dispositivo numa rede (EpsonNet Config)**

O EpsonNet Config é uma aplicação que permite definir os endereços e protocolos da interface de rede. Consulte o manual de operações do EpsonNet Config ou a ajuda da aplicação para obter mais detalhes.

### **Iniciar no Windows**

- ❏ Windows 10/Windows Server 2019/Windows Server 2016
	- Clique no botão Iniciar, e a seguir selecione **EpsonNet** > **EpsonNet Config**.
- ❏ Windows 8.1/Windows 8/Windows Server 2012 R2/Windows Server 2012

Introduza o nome da aplicação no atalho de procura e, em seguida, selecione o ícone apresentado.

❏ Windows 7/Windows Vista/Windows Server 2008 R2/Windows Server 2008/Windows Server 2003 R2/Windows Server 2003

Clique no botão Iniciar, e a seguir selecione **Todos os programas** ou **Programas** > **EpsonNet** > **EpsonNet Config SE** > **EpsonNet Config**.

#### <span id="page-30-0"></span>**Iniciar no Mac OS**

**Ir** > **Aplicações** > **Epson Software** > **EpsonNet** > **EpsonNet Config SE** > **EpsonNet Config**.

## **Software para gerir dispositivos na rede (Epson Device Admin)**

Epson Device Admin é um software de aplicação multifuncional que realiza a gestão do dispositivo na rede.

Estão disponíveis as seguintes Funções.

- ❏ Monitorizar ou gerir até 2.000 impressoras ou scanners no mesmo segmento
- ❏ Produzir um relatório detalhado, por exemplo, estado de consumo ou produto
- ❏ Atualizar o firmware do produto
- ❏ Adicionar o dispositivo à rede
- ❏ Aplicar as mesmas definições a vários dispositivos.

Pode transferir o Epson Device Admin do sítio Web de suporte Epson. Para mais informações, consulte a documentação ou a ajuda do Epson Device Admin.

# **Aplicação para criação de pacotes de controladores (EpsonNet SetupManager)**

EpsonNet SetupManager é um software para criar um pacote para uma instalação simples de scanner, tais como instalar o controlador do scanner e etc. Este software permite ao administrador criar pacotes de software únicos e distribuí-los entre grupos.

Para mais informações, visite o seu sítio Web regional Epson.

[http://www.epson.com](http://www.epson.com/)

# **Componentes opcionais e informações de consumíveis**

### **Códigos da Folha de Transporte**

Usar uma Folha de Transporte permite-lhe digitalizar originais de forma irregular ou fotografias que podem ser facilmente danificados. Pode digitalizar originais maiores que o formato A4 com uma folha de transporte, dobrando-o ao meio.

![](_page_30_Picture_151.jpeg)

\*1 A folha de transporte só pode ser usada com o respetivo código.

\*2 Este número é um guia para o ciclo de substituição. Não utilize um Folha de Transporte que esteja arranhado.

#### <span id="page-31-0"></span>*Nota:*

Só é possível utilizar o Folha de Transporte ao digitalizar a partir de um computador, ou ao digitalizar a partir do painel de controlo do scanner utilizando o recurso *Computador*.

Não é possível utilizar um Folha de Transporte ao digitalizar a partir do painel de controlo do scanner utilizando os seguintes recursos:

- ❏ Pasta de rede/FTP
- ❏ E-mail
- ❏ Nuvem
- ❏ Unidade USB
- ❏ WSD
- ❏ Dig. para Meu E-mail
- ❏ Dig. para Minha Pasta

### **Informações relacionadas**

- & ["Especificações gerais para originais digitalizados" na página 35](#page-34-0)
- & ["Colocar originais de tamanho grande" na página 56](#page-55-0)
- & ["Colocar Originais com Forma Irregular" na página 59](#page-58-0)
- & ["Colocar fotografias" na página 62](#page-61-0)

### **Códigos do conjunto de montagem do rolo**

As peças (o rolo de recolha e o rolo de separação) devem ser substituídas quando o número de digitalizações exceder o número de serviço. Pode verificar o número de digitalizações mais recente no painel de controlo ou na aplicação Epson Scan 2.

![](_page_31_Figure_18.jpeg)

![](_page_31_Picture_19.jpeg)

A: rolo de recolha, B: rolo de separação

![](_page_31_Picture_157.jpeg)

Este número foi alcançado pela digitalização consecutiva usando papel original de teste da Epson e funciona como referência para o ciclo de substituição. O ciclo de substituição pode variar dependendo dos diferentes tipos de papel, como papel que produz um elevado nível de pó de papel ou papel com uma superfície áspera que pode encurtar o ciclo de vida.

### <span id="page-32-0"></span>**Informações relacionadas**

- & ["Substituir o Kit de Montagem do Rolo" na página 193](#page-192-0)
- & ["Repor o número de digitalizações" na página 198](#page-197-0)

## **Códigos do conjunto de limpeza**

Utilize quando limpar o interior do scanner. Este kit inclui líquido de limpeza e um pano de limpeza.

![](_page_32_Picture_60.jpeg)

### **Informações relacionadas**

& ["Limpar o interior do scanner" na página 188](#page-187-0)

# <span id="page-33-0"></span>**Especificações e Colocação de Originais**

![](_page_33_Picture_13.jpeg)

# <span id="page-34-0"></span>**Especificações dos originais**

Esta seção explica as especificações e condições de originais que podem ser carregados no ADF.

# **Especificações gerais para originais digitalizados**

![](_page_34_Picture_186.jpeg)

#### *Nota:*

- ❏ Todos os originais devem ser planos na margem principal.
- ❏ Certifique-se que o papel enrolado na margem principal dos originais é mantido dentro do intervalo.

**1** 3 mm ou menos.

 $\odot$  deve ter 1 mm ou menos enquanto  $\odot$  é igual ou inferior a  $\odot$ . Quando  $\odot$  for igual ou superior a 10 vezes o tamanho de  $\bigcirc$ ,  $\bigcirc$  pode ser superior a 1 mm.

![](_page_34_Figure_10.jpeg)

❏ Mesmo quando o original cumprir as especificações para originais que podem ser colocados no ADF, pode não ser possível fazer a alimentação a partir do ADF ou a qualidade da digitalização pode ser afetada nas propriedades ou qualidade do papel.

### **Especificações de originais de tamanho normal**

A lista dos originais de tamanho normal que pode carregar no scanner.

![](_page_35_Picture_228.jpeg)

Pode recarregar os originais até à capacidade máxima durante a digitalização.

### **Especificações de papel longo**

As especificações de papel longo que pode carregar no scanner.

### *Nota:*

- ❏ Papel longo significa originais com um comprimento de 393,8 mm (15,5 pol.) ou mais.
- ❏ Ao digitalizar papel longo, a velocidade de digitalização é reduzida.
<span id="page-36-0"></span>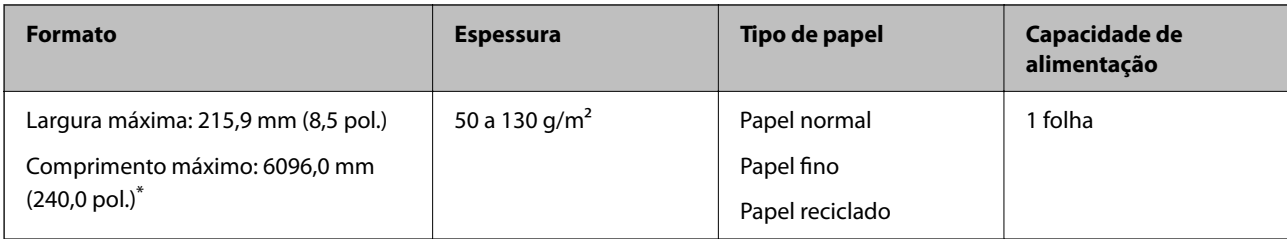

#### *Comprimento máximo para papel longo*

A seguir são exibidos o comprimento máximo de acordo com a resolução de digitalização e o método de digitalização.

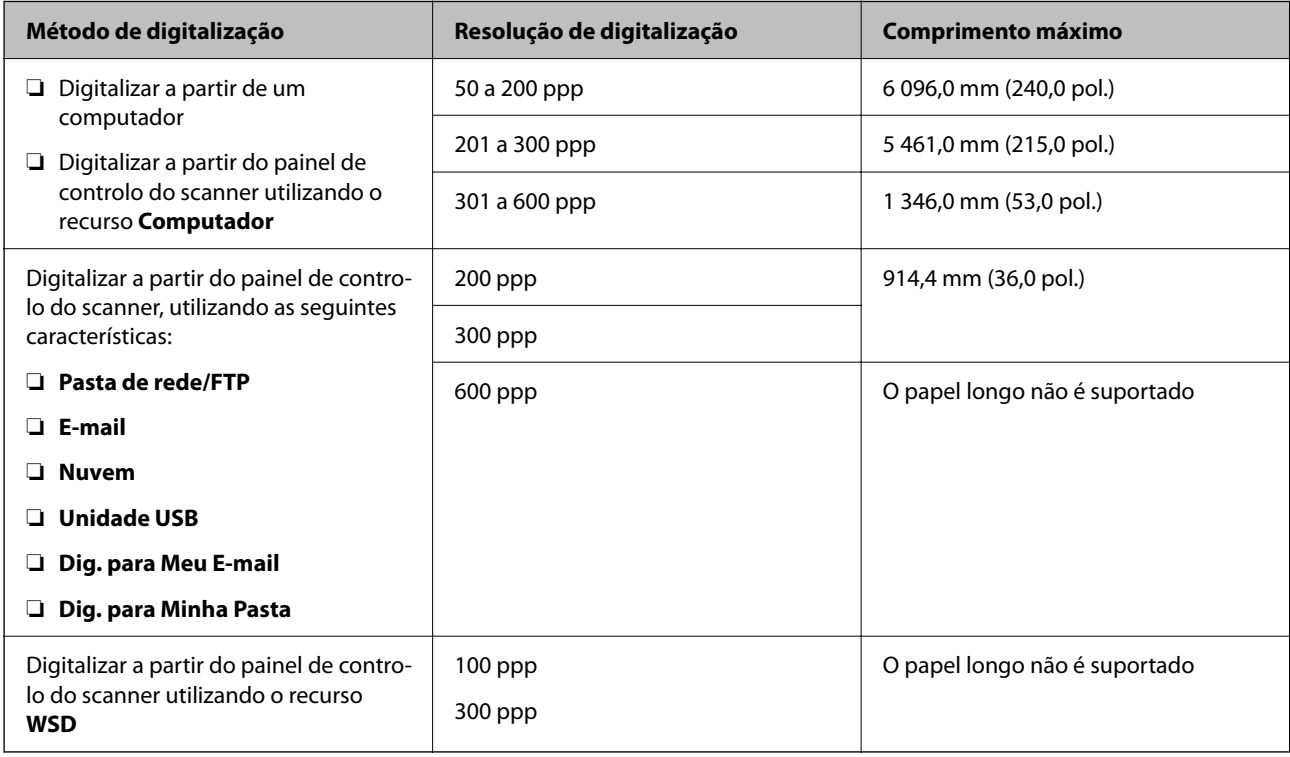

#### *Nota:*

Não é possível digitalizar papel longo usando o Epson Smart Panel.

# **Especificações de Cartões de Plástico**

As especificações de cartões de plástico que pode carregar no scanner.

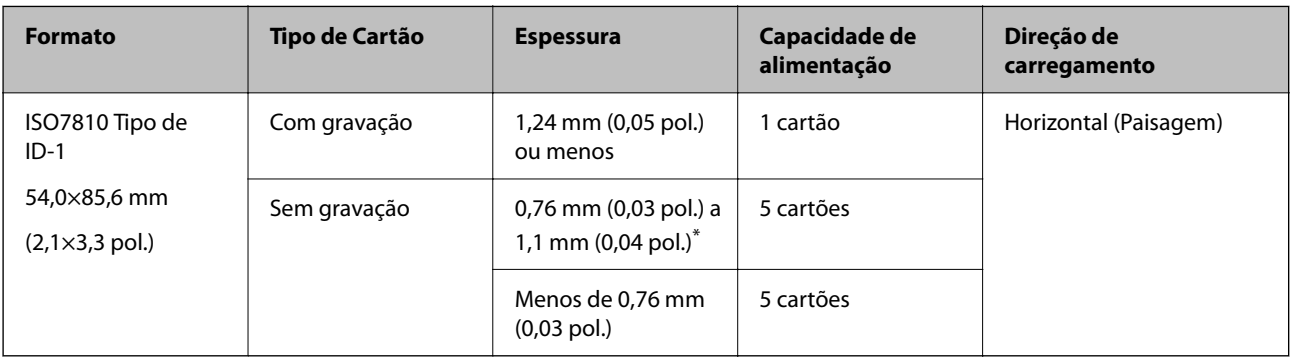

\* Só é possível digitalizar estes cartões quando a resolução é de 300 ppp ou inferior, e ao desativar o modo **Lenta**.

### **Especificações de cartões laminados**

As especificações de cartões laminados que pode carregar no scanner.

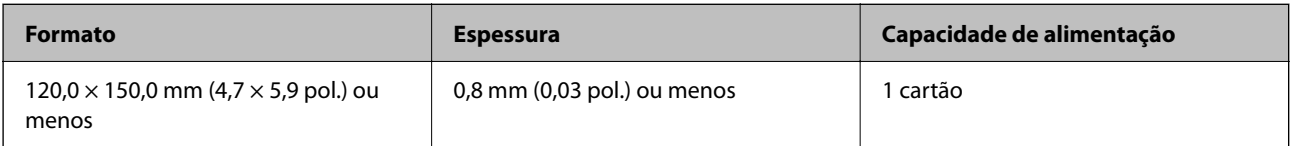

*Nota:*

Não é possível digitalizar cartões laminados usando o Epson Smart Panel.

# **Especificações para Originais Usando o Folha de Transporte**

O Folha de Transporte opcional é uma folha designada para transportar originais no scanner. Pode digitalizar originais maiores que A4/Carta, documentos importantes ou fotografias que devem não podem ser danificados, papel fino, originais de formato irregular e etc.

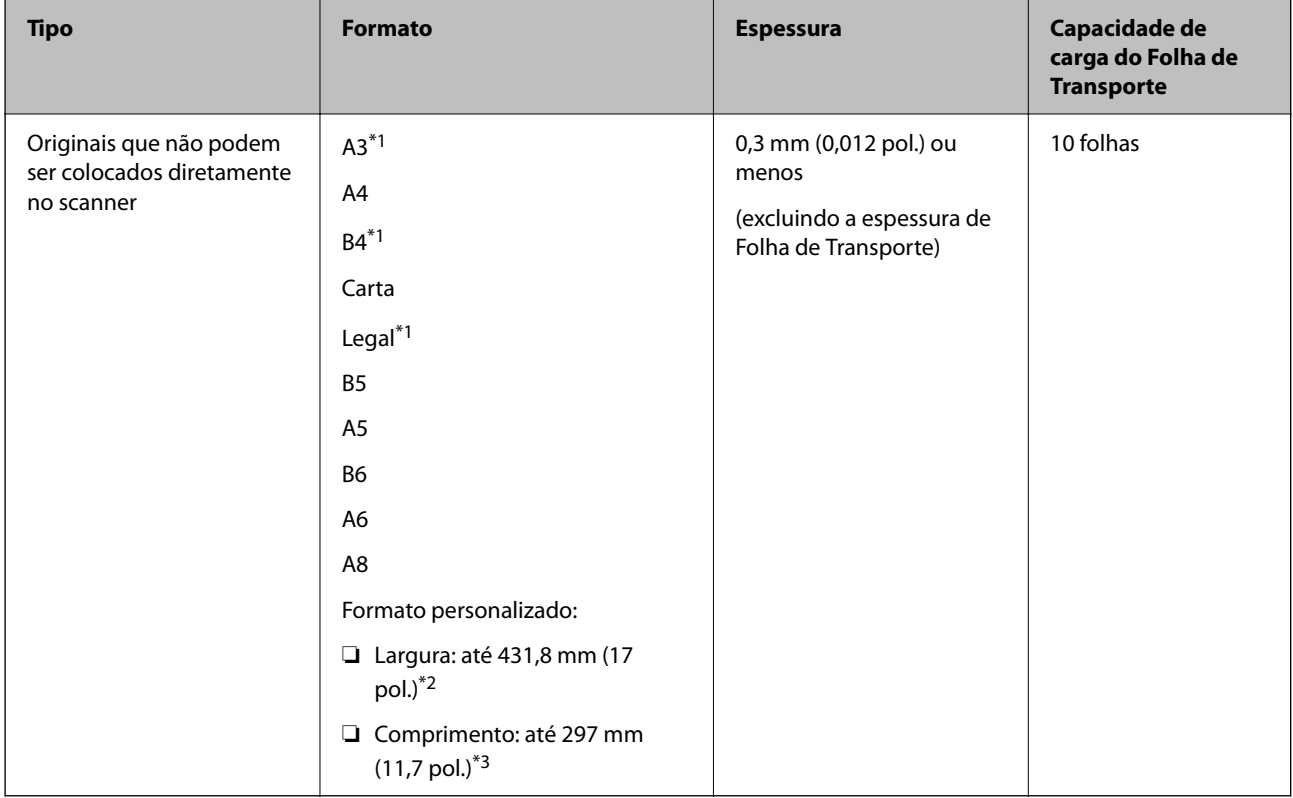

A tabela que se segue fornece as condições para usar o Folha de Transporte.

\*1 Dobrar ao meio para definir.

\*2 Originais mais largos que 215,9 mm (8,5 pol.) devem ser dobrados ao meio.

\*3 A margem principal do original deve ser colocado na parte inicial da Folha de Transporte ao digitalizar um original com aproximadamente 297 mm (11,7 pol.) de comprimento. Caso contrário, o comprimento da imagem digitalizada pode ser mais longo que o pretendido à medida que o scanner digitaliza o final da Folha de Transporte ao selecionar **Detecção Automática** como definição **Tamanho do Documento** na aplicação.

Não é possível digitalizar originais usando o Folha de Transporte usando Epson Smart Panel num dispositivo inteligente.

#### **Informações relacionadas**

& ["Códigos da Folha de Transporte" na página 31](#page-30-0)

### **Especificações para envelopes**

As especificações para envelopes que pode colocar no scanner.

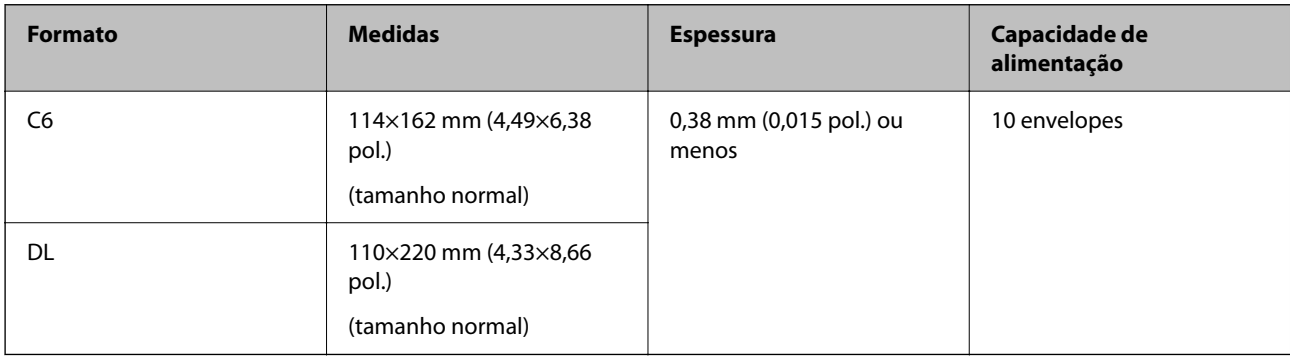

# **Tipo de originais que requerem atenção**

Os seguintes tipos de originais podem não ser devidamente digitalizados.

- ❏ Originais com uma superfície irregular como cabeçalho de carta.
- ❏ Originais com rugas ou linhas de dobra
- ❏ Originais perfurados
- ❏ Original com etiquetas ou adesivos
- ❏ Papel sem químico
- ❏ Originais enrolados
- ❏ Papel revestido

# c*Importante:*

O papel sem carbono contém substâncias químicas que podem danificar os rolos. Ao digitalizar papal sem carbono, limpe regularmente o rolo de recolha e o rolo de separação. A utilização de papel sem carbono pode afetar a longevidade dos rolos mais rapidamente do que a utilização de papel normal.

- ❏ Os originais enrugados podem ser digitalizados de forma mais eficaz se diminuir a velocidade de alimentação durante a digitalização ou se alisar as rugas antes de colocar o papel.
- ❏ Para digitalizar originais delicados ou originais que ficam facilmente enrugados, usar a Folha de Transporte (vendida separadamente).
- ❏ Para digitalizar originais que são detetados incorretamente como alimentação dupla, defina *Função DFDS* (Ignorar a Deteção de Alimentação Dupla) como *Activ.* no painel de controlo antes de retomar a digitalização, ou selecione *Não* em *Detectar Alimentação Dupla* no separador *Definições Principais* na janela Epson Scan 2.

Ao usar o Document Capture Pro, pode abrir a janela ao pressionar o botão *Definições Detalhadas* na janela *Definições de digitalização*.

- ❏ As etiquetas ou autocolantes devem estar firmemente presos aos originais sem cola saliente.
- ❏ Tente alisar os originais enrolados antes da digitalização.

#### **Informações relacionadas**

- & ["Noções básicas do scanner" na página 18](#page-17-0)
- & ["Manutenção" na página 187](#page-186-0)

# **Tipos de originais que não devem ser digitalizados**

Os seguintes tipos de originais não devem ser digitalizados.

- ❏ Fotografias
- ❏ Folhetos
- ❏ Livros de contabilidade
- ❏ Passaportes
- ❏ Originais cujo suporte não seja papel (tais como arquivos claros, tecido e folha de metal)
- ❏ Originais com agrafos ou clipes
- ❏ Originais com cola
- ❏ Originais rasgados
- ❏ Originais muito enrugadas ou enroladas
- ❏ Originais transparentes como película OHP
- ❏ Originais com papel carbono na parte de trás
- ❏ Originais com tinta fresca
- ❏ Originais com notas adesivas

#### *Nota:*

- ❏ Não colocar fotografias, obras de arte originais valiosas, documentos importantes que não quer ver danificados ou desfigurados diretamente no scanner. A colocação indevida pode amarrotar ou danificar o original. Ao digitalizar este tipo de originais, use a Folha de Transporte (vendida separadamente).
- ❏ Os originais rasgados, enrolados ou enrugados também podem ser digitalizados se usar a Folha de Transporte (vendida separadamente).

#### **Informações relacionadas**

& ["Fotografias" na página 62](#page-61-0)

# <span id="page-40-0"></span>**Colocação de originais**

# **Originais de Tamanho Normal**

# **Especificações de originais de tamanho normal**

A lista dos originais de tamanho normal que pode carregar no scanner.

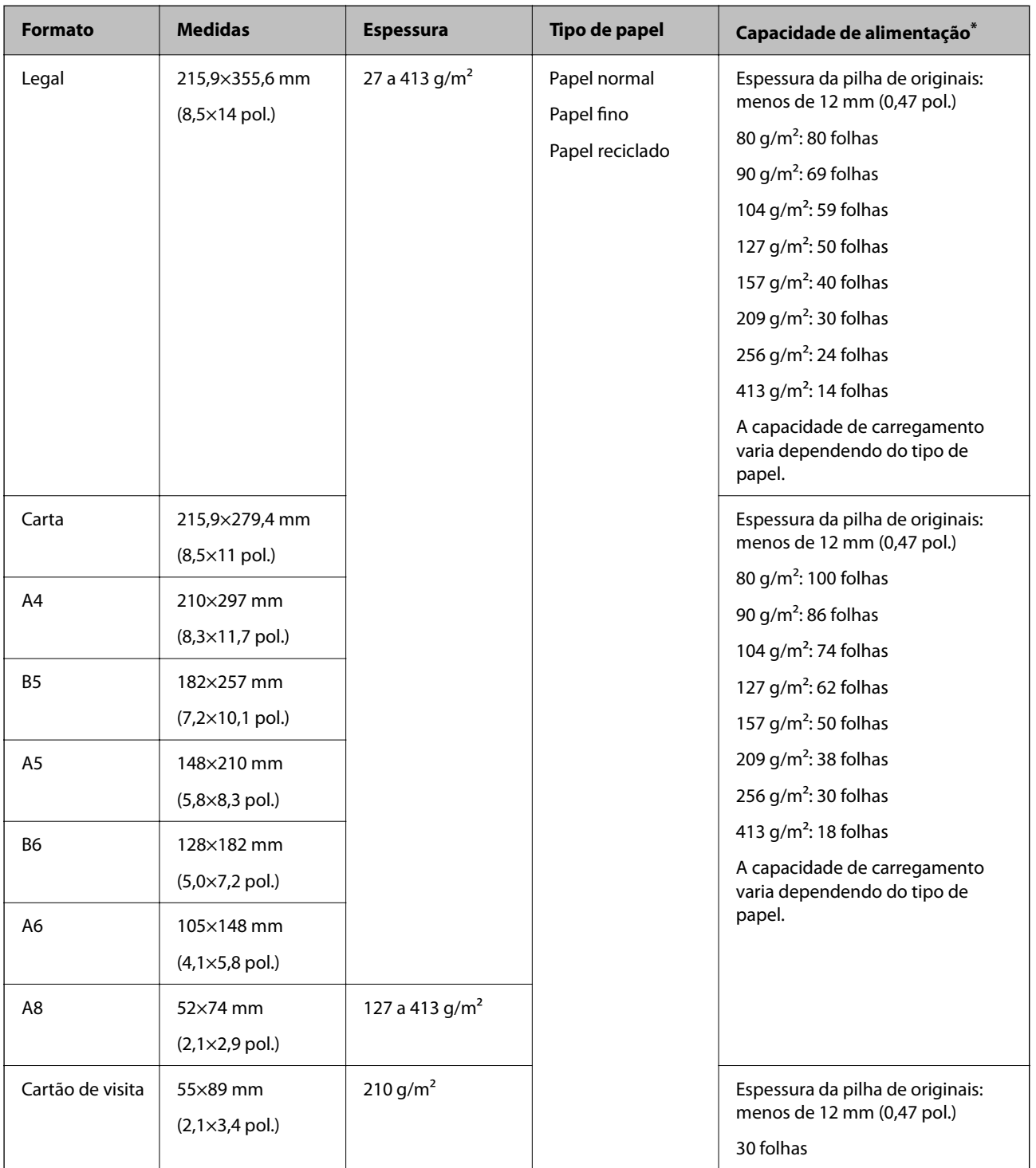

Pode recarregar os originais até à capacidade máxima durante a digitalização.

# **Colocar originais de tamanho normal**

1. Alargar a extensão do tabuleiro de entrada. Faça deslizar para fora o tabuleiro de saída, esticar a extensão do tabuleiro de saída e a seguir, levante o bloqueio.

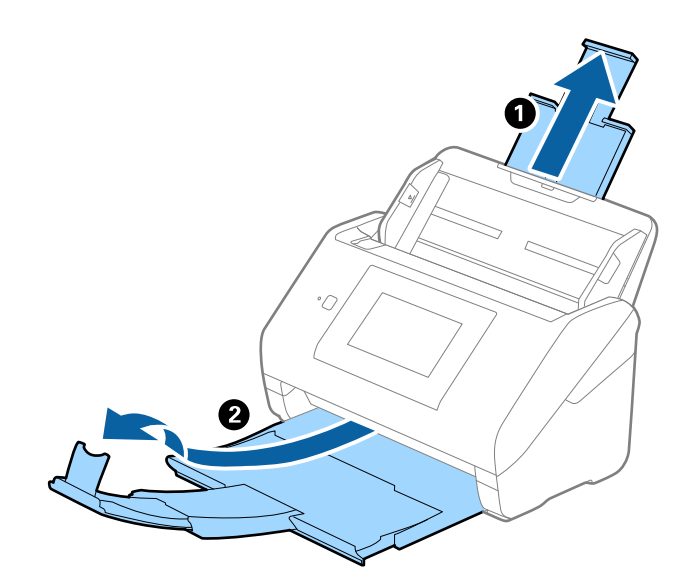

- ❏ No caso de originais de tamanho A4 ou maiores, não se esqueça de puxar e esticar a extensão do tabuleiro de entrada.
- ❏ Não se esqueça de puxar e esticar as extensões do tabuleiro de saída para que possam ficar um pouco mais extensas que o comprimento do original e elevar o bloqueio para que os originais possam ser devidamente empilhados no tabuleiro de saída.

Ao colocar originais de tamanho A4, estenda o tabuleiro de saída como mostra a imagem seguinte.

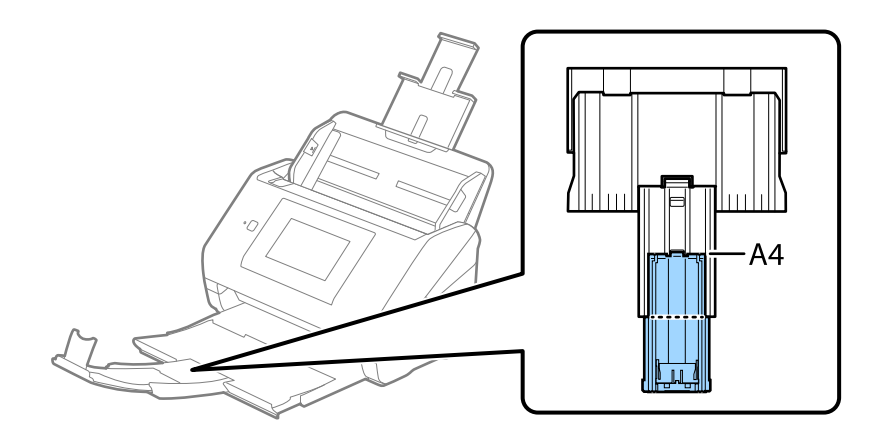

- ❏ O bloqueio pode ser movido para a frente e para trás na extensão do tabuleiro de saída para ajustar facilmente a posição do bloqueio na melhor posição dos originais que estão a ser digitalizados.
- ❏ Se os originais mais espessos chocarem com a bandeja de saída e caírem do mesmo, guarde o tabuleiro de saída e não use o mesmo para empilhar os originais ejetados.
- ❏ Se as imagens digitalizadas continuarem a ser afetadas pelos originais ejetados que atingem a superfície por baixo do scanner, recomendamos colocar o scanner na margem de uma mesa onde os originais ejetados podem cair livremente e possam ser apanhados.
- 2. Deslize os guias da margem no tabuleiro de entrada em toda a sua extensão.

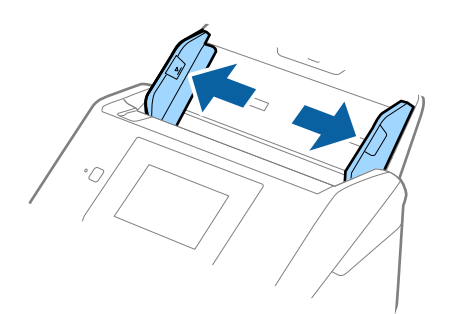

3. Agitar os originais.

Segure ambas as extremidades dos originais e agite-os algumas vezes.

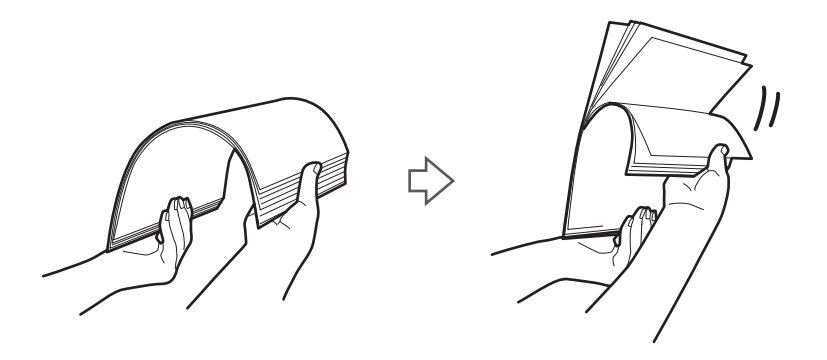

4. Alinhe as margens dos originais com o lado impresso voltado para baixo e deslize a margem em forma de cunha.

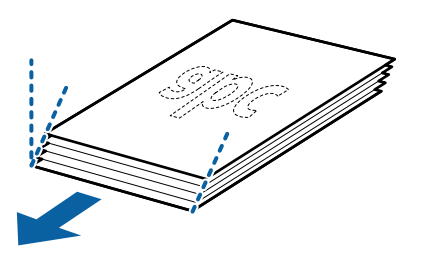

5. Colocar os originais no tabuleiro de entrada voltados para baixo com a margem superior voltados para o ADF. Deslizar os originais para o ADF até que encontrem resistência.

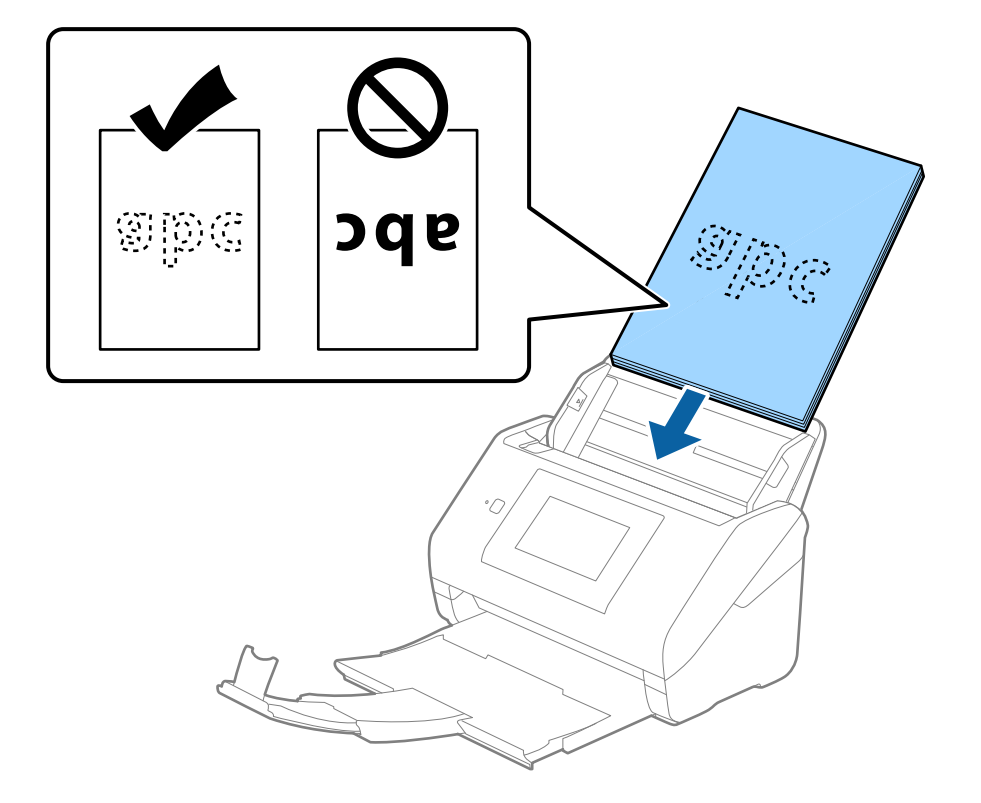

6. Deslizar as guias de extremidades para ajustarem a margem dos originais, certificando-se que não existem folgas entre os originais e as guias de margem. Caso contrário, os originais podem ser alimentados enviesados.

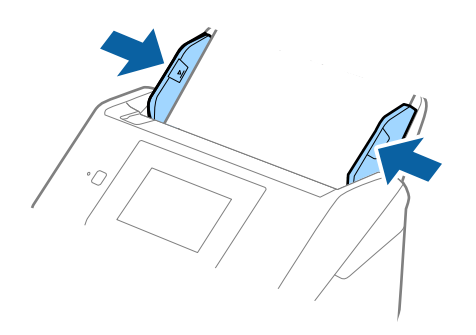

#### *Nota:*

❏ Ao digitalizar originais com furos de furador, tais como papel de folhas soltas, colocar os originais com os furos voltada para o lado ou para baixo. Não devem existir quaisquer furos numa faixa de 30 mm (1,2 pol.) no centro dos originais. No entanto, pode haver furos a 30 mm (1,2 pol.) da extremidade principal dos originais. Certifique-se que as margens dos furos de furador não têm rebarbas ou papel enrolado.

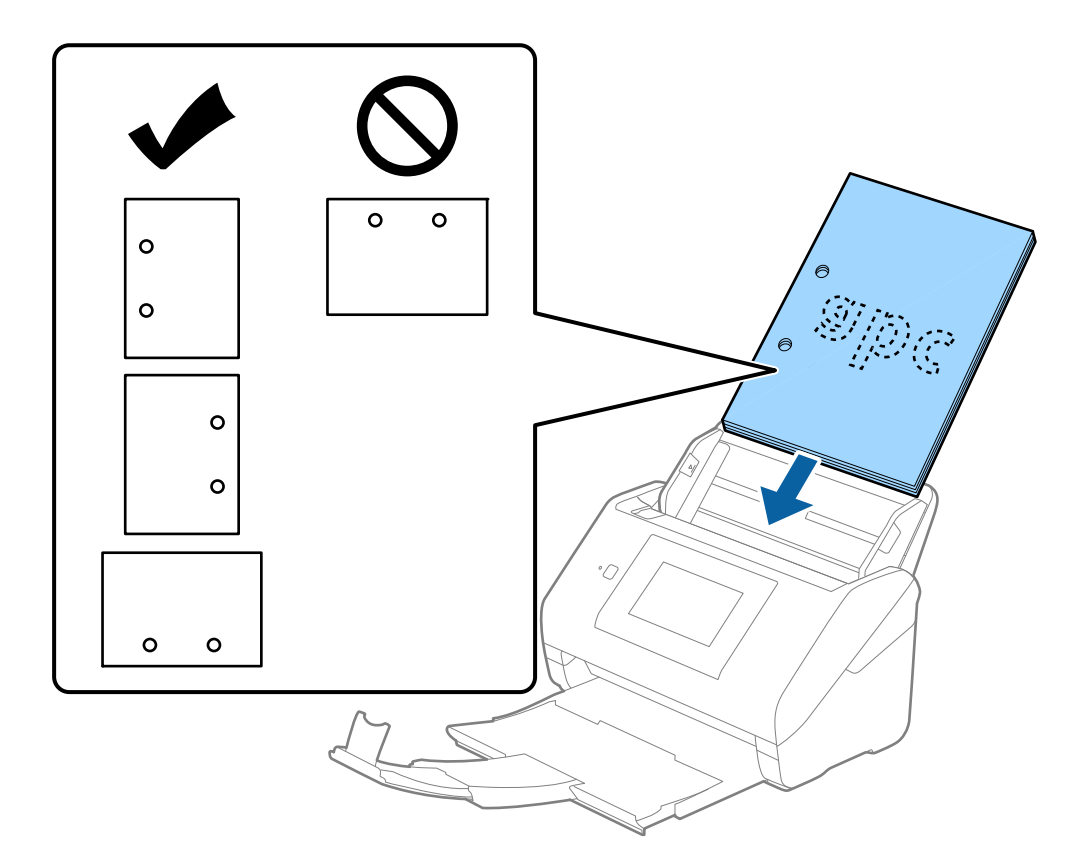

❏ Ao digitalizar papel fino com rugas que provocam obstrução de papel ou alimentação dupla, poderá melhorar a situação, pressionando o botão *Lenta*. Para tal, selecione *Definições* > *Definições do Scanner* > *Lenta* no painel de controlo e defina como *Activ.* para diminuir a velocidade de alimentação.

# <span id="page-45-0"></span>**Papel longo**

# **Especificações de papel longo**

As especificações de papel longo que pode carregar no scanner.

#### *Nota:*

❏ Papel longo significa originais com um comprimento de 393,8 mm (15,5 pol.) ou mais.

❏ Ao digitalizar papel longo, a velocidade de digitalização é reduzida.

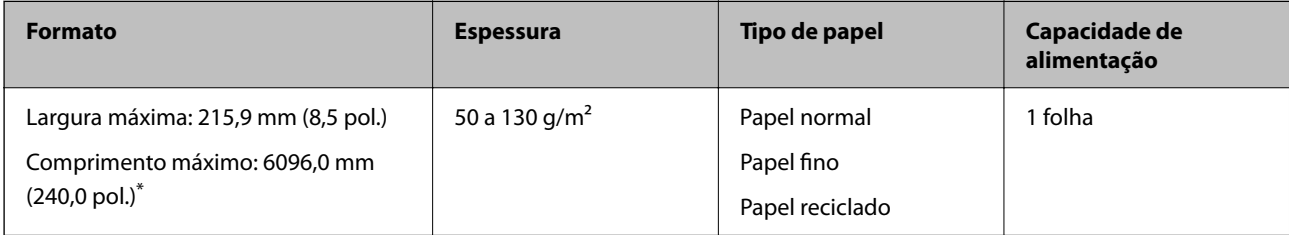

#### *Comprimento máximo para papel longo*

A seguir são exibidos o comprimento máximo de acordo com a resolução de digitalização e o método de digitalização.

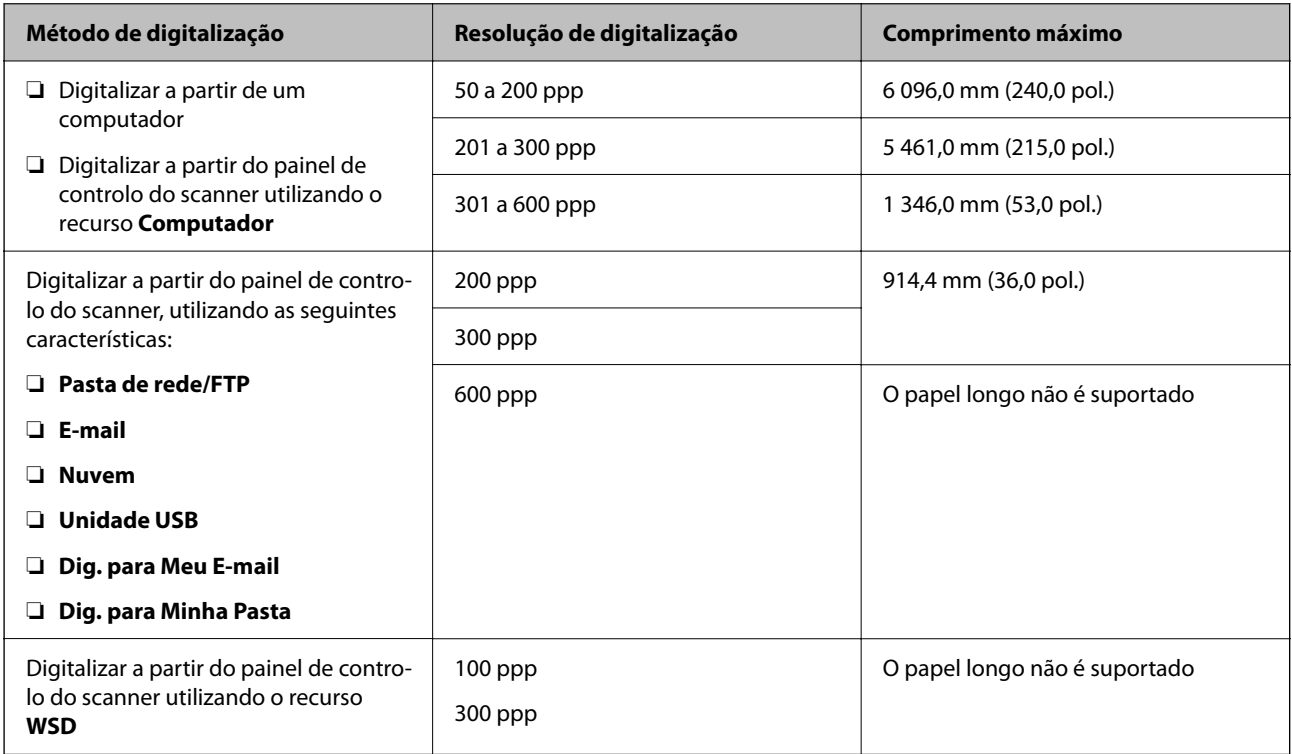

#### *Nota:*

Não é possível digitalizar papel longo usando o Epson Smart Panel.

# **Colocar papel longo**

1. Deslize o tabuleiro de saída para fora.

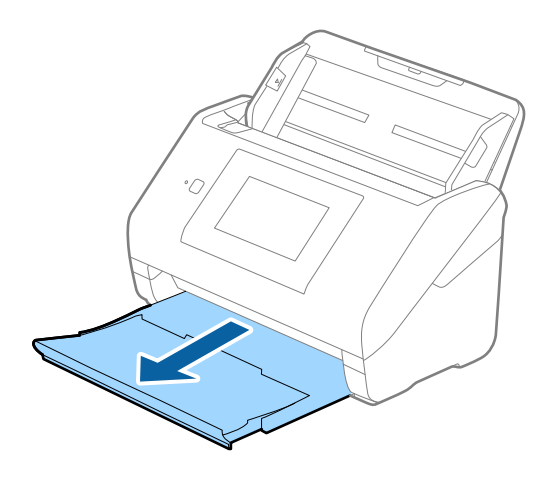

*Nota:* Não puxe a extensão do tabuleiro de saída e extensões do tabuleiro de entrada e não levante o fixador.

2. Deslize os guias da margem no tabuleiro de entrada em toda a sua extensão.

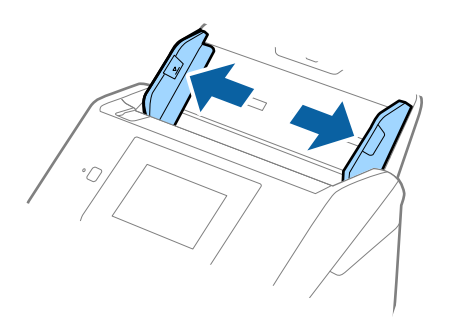

3. Colocar o original diretamente no tabuleiro de entrada voltado para baixo com a margem superior voltada para o ADF.

Deslizar o original para o ADF até encontrar resistência.

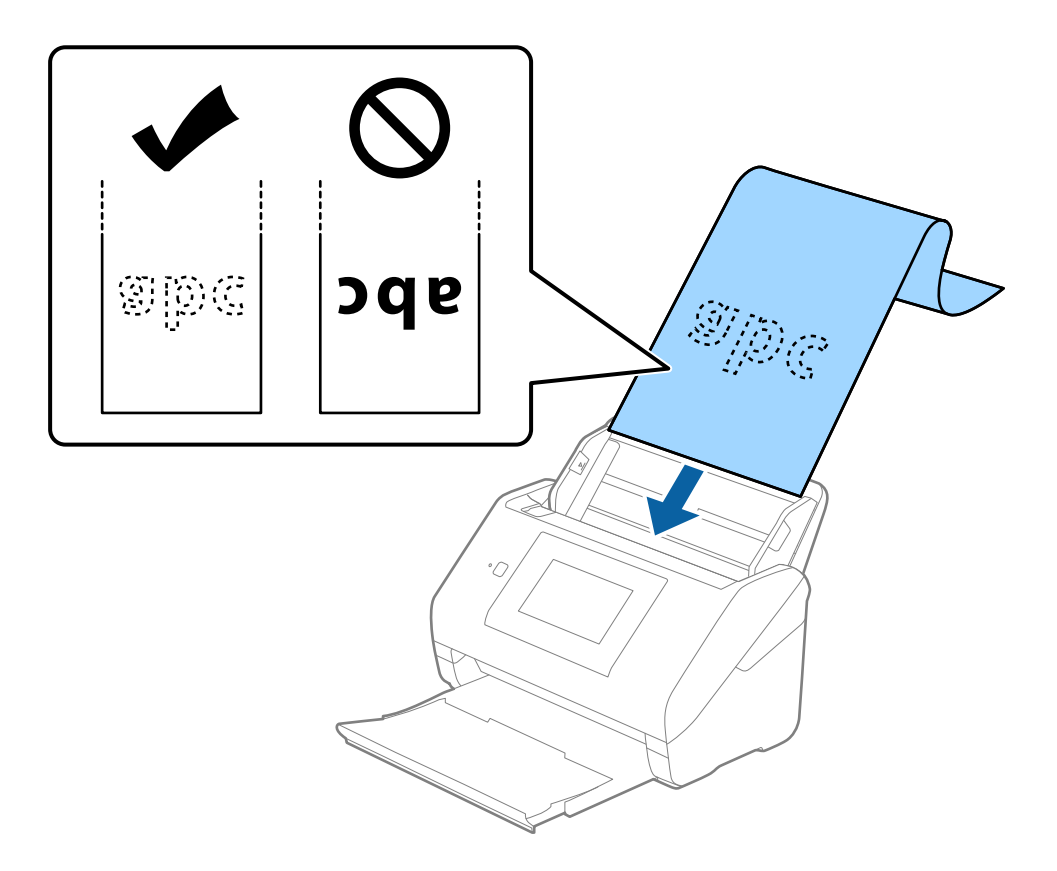

4. Ajustar os guias de margem para se ajustarem à margem do papel comprido, certificando-se que não existem folgas entre o papel e os guias de margem. Caso contrário, os originais podem ser alimentados enviesados.

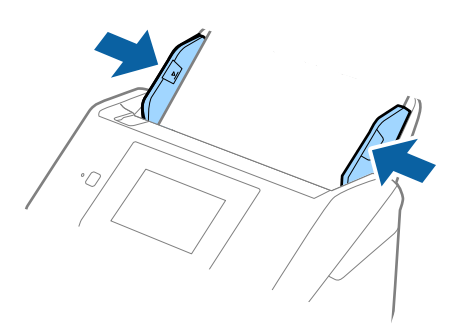

- <span id="page-48-0"></span>❏ Consulte os comprimentos máximos em função da situação a seguir. ["Comprimento máximo para papel longo" na página 37](#page-36-0)
- ❏ É necessário especificar o formato de papel na janela Epson Scan 2.

Ao usar o Document Capture Pro, pode abrir a janela ao pressionar o botão *Definições Detalhadas* na janela *Definições de digitalização*.

Existem três formas de especificar o tamanho do papel na janela Epson Scan 2.

Se o comprimento do papel for igual ou inferior a 3048 mm (120 pol.), pode selecionar *Det. Autom.(Papel longo)* para detetar o tamanho automaticamente.

Se o comprimento do papel for superior a 3048 mm (120 pol.), é necessário selecionar *Personalizar* e introduza o tamanho do papel. Se o comprimento do papel for de 5461 mm (215 pol.) ou menos, pode usar *Detectar comprimento do papel* em vez de introduzir a altura do papel. Se o papel tiver um comprimento superior a 5461 mm (215 pol.), é necessário introduzir a largura e a altura do papel.

❏ Colocar o papel longo no lado de entrada para que não caia para fora do ADF, e o lado de saída para que o papel ejetado não caia do tabuleiro de saída.

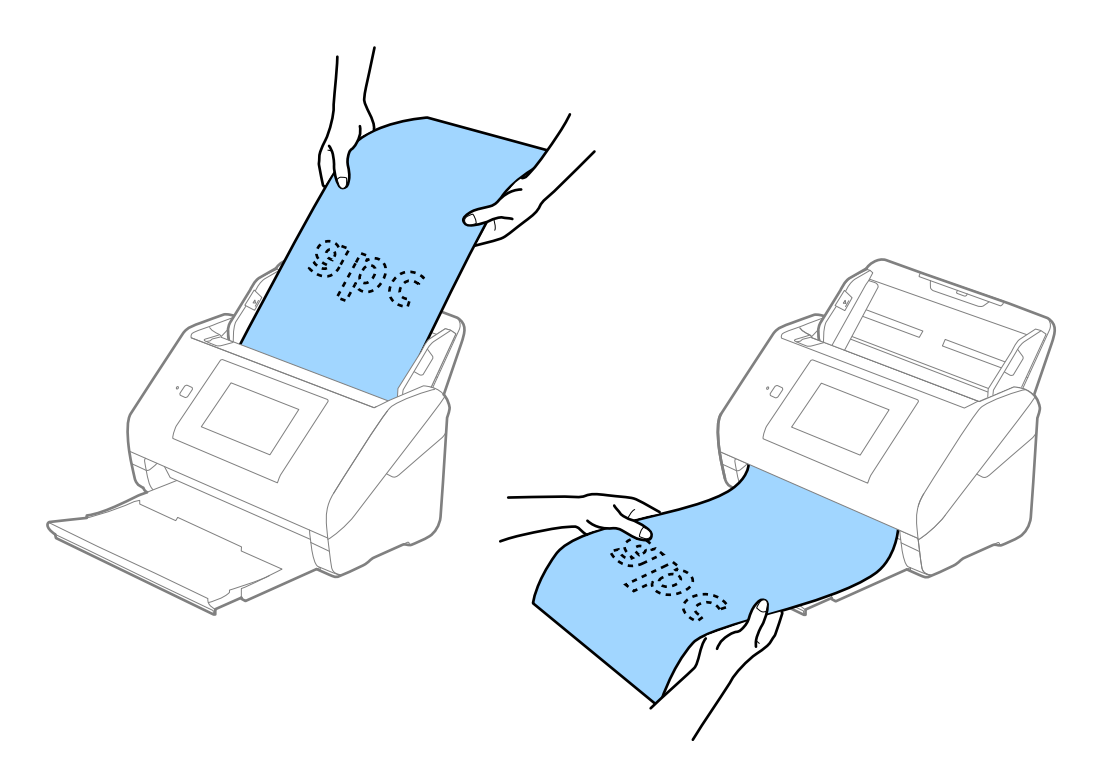

#### **Informações relacionadas**

& ["Definições necessárias para originais especiais na janela Epson Scan 2" na página 110](#page-109-0)

# **Cartões de plástico**

#### **Especificações de Cartões de Plástico**

As especificações de cartões de plástico que pode carregar no scanner.

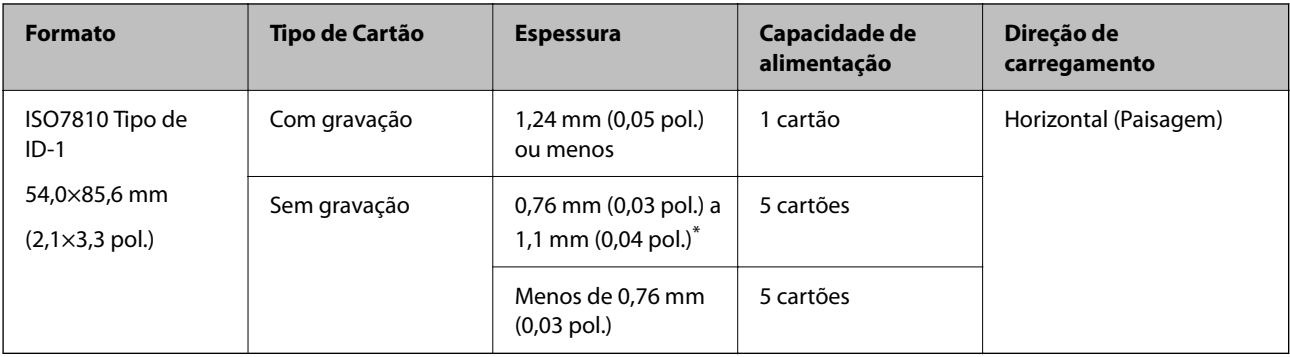

\* Só é possível digitalizar estes cartões quando a resolução é de 300 ppp ou inferior, e ao desativar o modo **Lenta**.

# **Colocar cartões plásticos**

1. Deslize o recetor e levante o fixador.

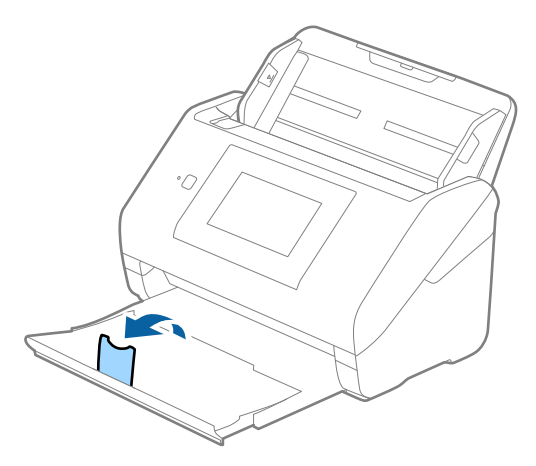

2. Deslize os guias da margem no tabuleiro de entrada em toda a sua extensão.

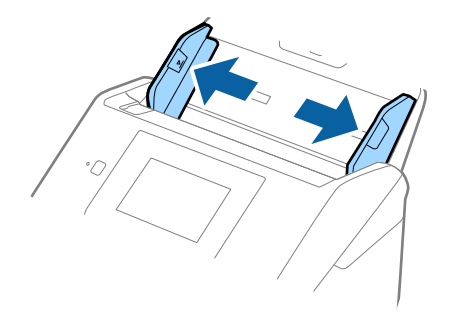

3. Colocar os cartões de plástico no tabuleiro de entrada voltados para baixo com a margem superior voltada para o ADF.

Deslizar os cartões de plástico para o ADF até que encontrem resistência.

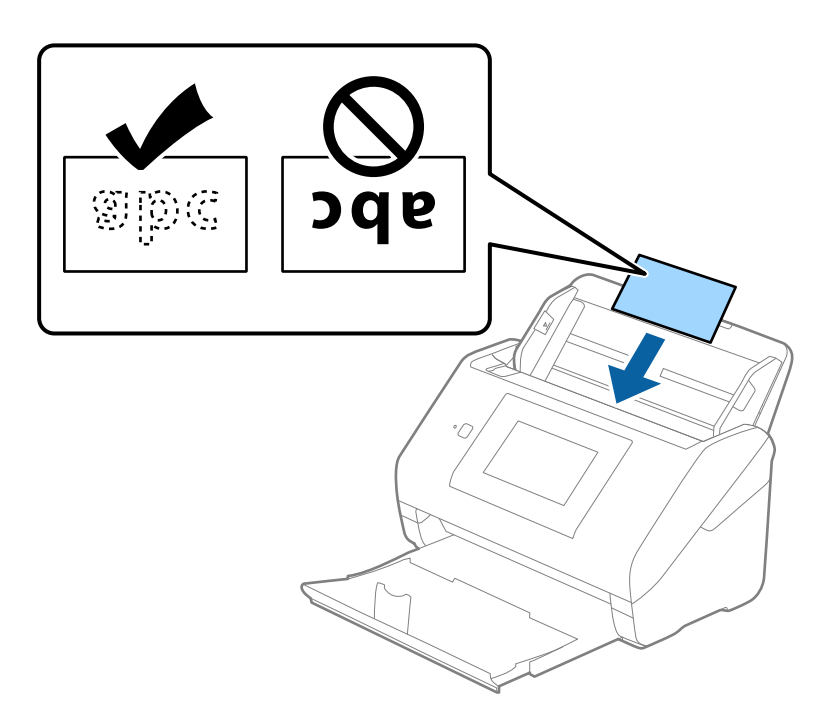

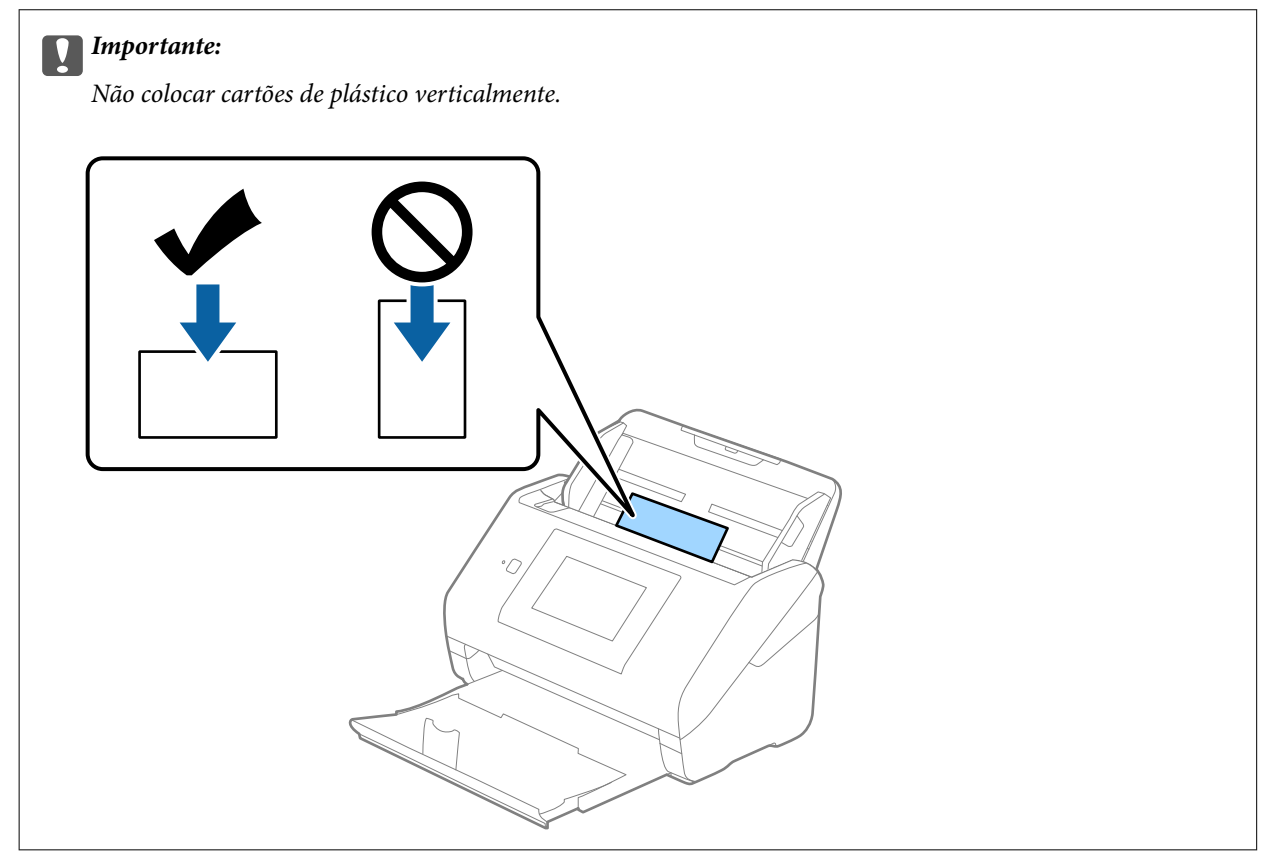

<span id="page-51-0"></span>4. Deslize as guias de margem até às margens dos cartões de plástico.

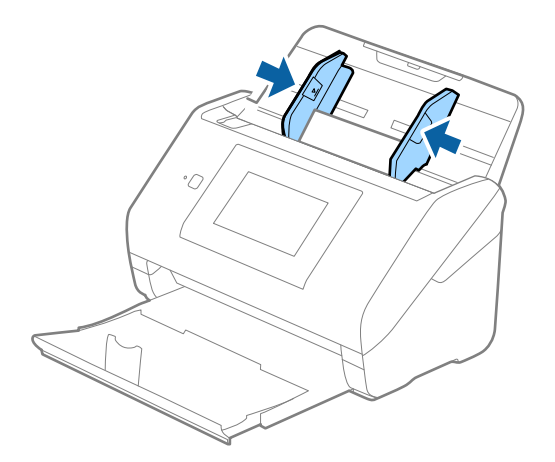

#### *Nota:*

Para digitalizar cartões plásticos, defina a definição adequada na janela Epson Scan 2.

Ao usar o Document Capture Pro, pode abrir a janela ao pressionar o botão *Definições Detalhadas* na janela *Definições de digitalização*.

Selecione *Cartão de Plástico* em *Tamanho do Documento* ou selecione *Não* em *Detectar Alimentação Dupla* no separador *Definições Principais* em Epson Scan 2. Para mais informações, consulte a ajuda Epson Scan 2.

Se *Detectar Alimentação Dupla* na janela Epson Scan 2 estiver ativado e se ocorrer um erro de alimentação dupla, retire o cartão do ADF e volte a colocá-lo, toque em *Função DFDS* no ecrã do painel de controlo para definir como *Activ.* para desativar *Detectar Alimentação Dupla* para a digitalização seguinte, e a seguir digitalize novamente. O botão *Função DFDS* (Ignorar Deteção de Alimentação Dupla) desativa apenas *Detectar Alimentação Dupla* para uma folha.

#### **Informações relacionadas**

& ["Definições necessárias para originais especiais na janela Epson Scan 2" na página 110](#page-109-0)

# **Cartões laminados**

### **Especificações de cartões laminados**

As especificações de cartões laminados que pode carregar no scanner.

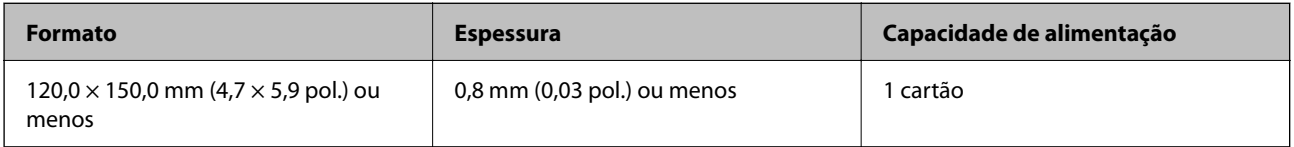

#### *Nota:*

Não é possível digitalizar cartões laminados usando o Epson Smart Panel.

# **Colocar Cartões Laminados**

1. Deslize o recetor e levante o fixador.

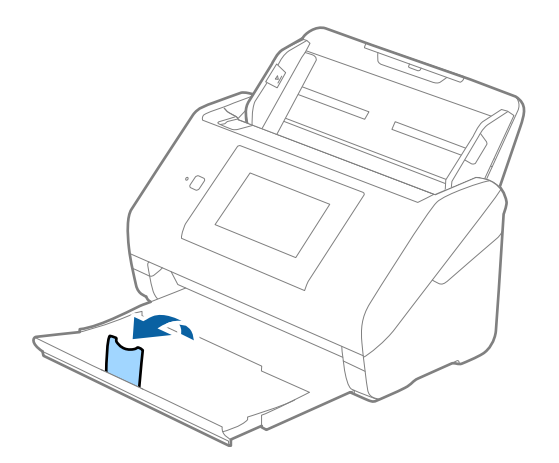

2. Deslize os guias da margem no tabuleiro de entrada em toda a sua extensão.

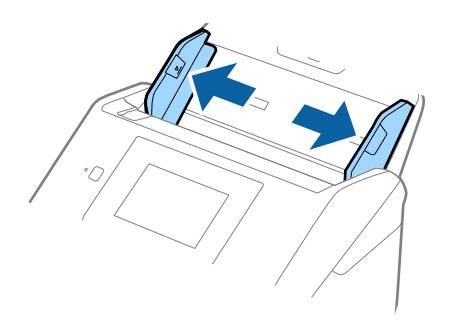

3. Colocar os cartões laminados no tabuleiro de entrada voltados para baixo com a margem superior voltada para o ADF.

Deslizar os cartões laminados para o ADF até que encontrem resistência.

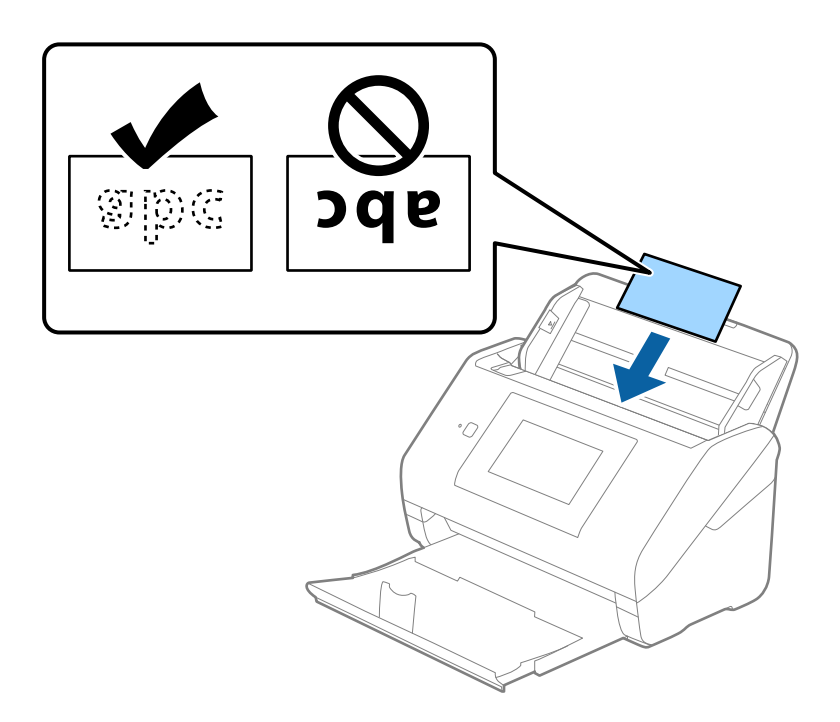

4. Deslize as guias de margem até aos cartões laminados.

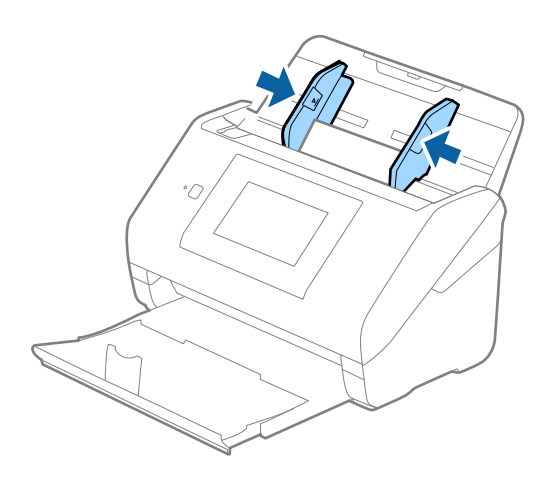

<span id="page-54-0"></span>Para digitalizar cartões laminados, defina a definição adequada na janela Epson Scan 2.

Ao usar o Document Capture Pro, pode abrir a janela ao pressionar o botão *Definições Detalhadas* na janela *Definições de digitalização*.

- ❏ Para aumentar a precisão de deteção automática de formato, selecione o separador *Definições Principais* > *Tamanho do Documento* > *Definições* > *Digitalizar cartão laminado*. Para mais informações, consulte a ajuda Epson Scan 2.
- ❏ Selecione o separador *Definições Principais* > *Detectar Alimentação Dupla* > *Não*. Para mais informações, consulte a ajuda Epson Scan 2.

Se o *Detectar Alimentação Dupla* é ativado na janela Epson Scan 2 e ocorre um erro de alimentação dupla, retire o cartão do ADF e a seguir volte a colocar, toque em *Função DFDS* na janela do painel de controlo para definir como *Activ.* desativando desta forma o *Detectar Alimentação Dupla* para a digitalização seguinte, e a seguir digitalize novamente. O botão *Função DFDS* (Ignorar a Deteção de Alimentação Dupla) desativa apenas *Detectar Alimentação Dupla* para uma folha.

#### **Informações relacionadas**

& ["Definições necessárias para originais especiais na janela Epson Scan 2" na página 110](#page-109-0)

# **Originais de tamanho grande**

### **Especificações de originais de tamanho grande**

Ao usar Folha de Transporte vendido separadamente e dobrando os originais ao meio, pode digitalizar originais maiores que o tamanho A4, tais como tamanhos A3 ou B4.

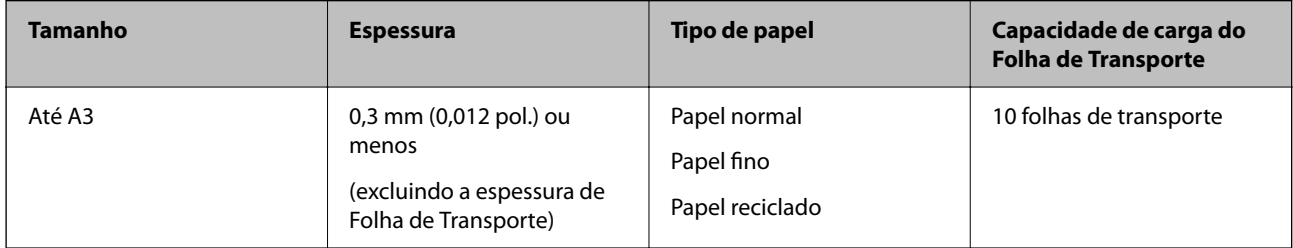

# **Colocar originais de tamanho grande**

1. Alargar a extensão do tabuleiro de entrada. Faça deslizar para fora o tabuleiro de saída, esticar a extensão do tabuleiro de saída e a seguir, levantar o fixador.

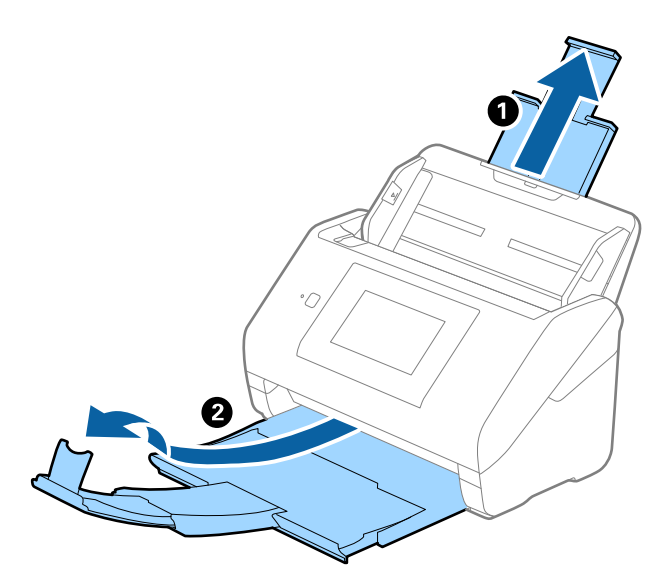

2. Deslize os guias da margem no tabuleiro de entrada em toda a sua extensão.

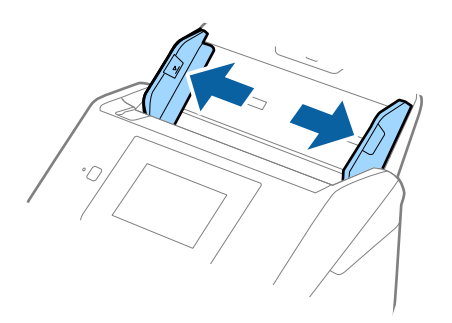

3. Colocar a Folha de Transporte com a ilustração na margem frontal voltada para cima e coloque o original na folha de suporte, dobrando-o ao meio de forma que o lado a ser digitalizado fique voltado para fora, com o lado direito à frente.

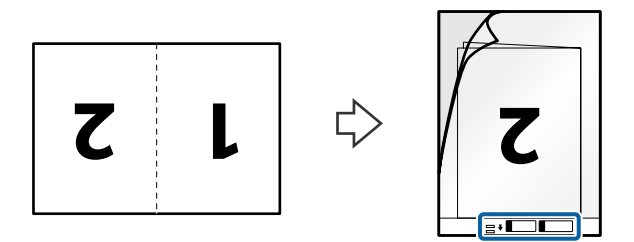

4. Colocar a Folha de Transporte no tabuleiro de entrada com a margem superior voltada para o ADF. Deslizar a Folha de Transporte para o ADF até encontrar resistência.

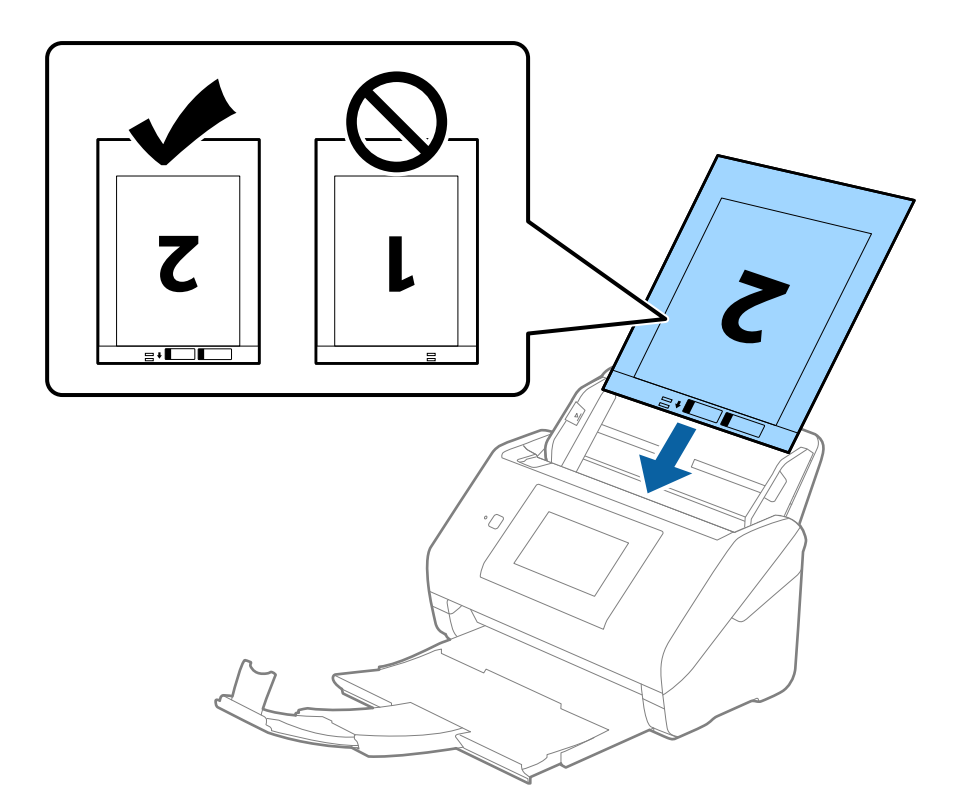

5. Deslizar os guias de extremidades para se ajustarem à Folha de Transporte certificando-se que não existem folgas entre a Folha de Transporte e as guias de margem. Caso contrário, a folha de transporte pode ser alimentada enviesada.

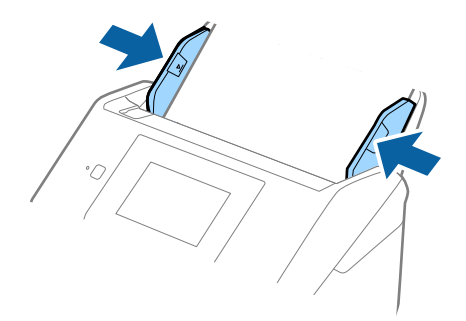

- <span id="page-57-0"></span>❏ Poderá ser necessário deixar de usar uma Folha de Transporte que esteja riscada ou tenha sido digitalizada mais de 3.000 vezes.
- ❏ Para digitalizar ambos os tamanhos e colar ambos, configure as definições corretas na janela Epson Scan 2.

Ao usar o Document Capture Pro, pode abrir a janela ao pressionar o botão *Definições Detalhadas* na janela *Definições de digitalização*.

Selecione *2 Faces* em *Face de Digitalização* e selecione *Esquerda e Direita* em *Juntar imagens* na janela Epson Scan 2. Para mais informações, consulte a ajuda Epson Scan 2.

- ❏ Ao digitalizar uma Folha de Transporte selecionando *Detecção Automática* como definição *Tamanho do Documento*, a imagem é digitalizada automaticamente aplicando *Papel inclinado* na definição *Corrigir Desvio Documento*.
- ❏ A margem principal do original deve ser colocado na parte inicial da Folha de Transporte ao digitalizar um original com aproximadamente 297 mm de comprimento. Caso contrário, o comprimento da imagem digitalizada pode ser mais longo que o pretendido à medida que o scanner digitaliza o final da Folha de Transporte ao selecionar *Detecção Automática* como definição de *Tamanho do Documento* na janela Epson Scan 2.
- ❏ Usar apenas a Folha de Transporte designada para o seu scanner. A Folha de Transporte é reconhecida automaticamente pelo scanner, detetando dois pequenos furos retangulares na margem frontal. Mantenha os orifícios limpos e descobertos.

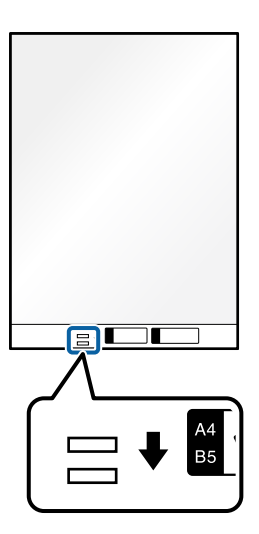

#### **Informações relacionadas**

- & ["Códigos da Folha de Transporte" na página 31](#page-30-0)
- & ["Definições necessárias para originais especiais na janela Epson Scan 2" na página 110](#page-109-0)

# **Originais com Forma Irregular**

### **Especificações de originais com forma irregular**

Ao usar Folha de Transporte vendido separadamente, você pode digitalizar originais enrugados, enrolados, muito finos ou de forma irregular.

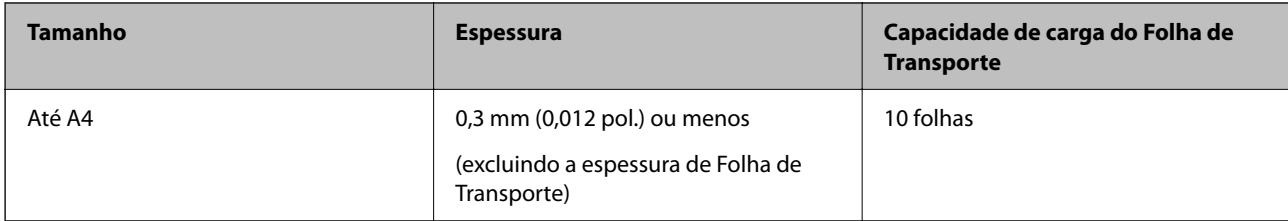

# **Colocar Originais com Forma Irregular**

1. Alargar a extensão do tabuleiro de entrada. Faça deslizar para fora o tabuleiro de saída, esticar a extensão do tabuleiro de saída e a seguir, levantar o bloqueio.

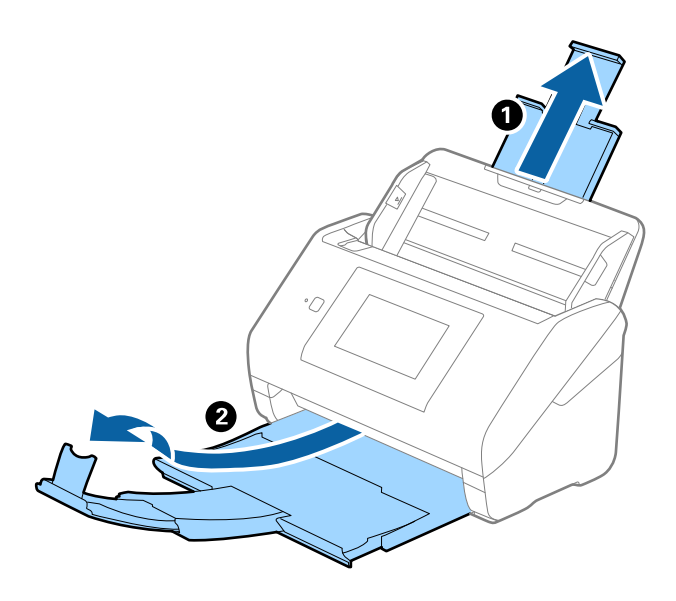

2. Deslize os guias da margem no tabuleiro de entrada em toda a sua extensão.

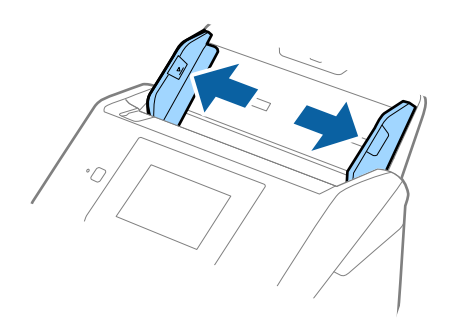

3. Coloque a Folha de Transporte com a ilustração na margem frontal voltada para cima e coloque o original no centro da Folha de Transporte com o lado a ser digitalizado voltado para baixo.

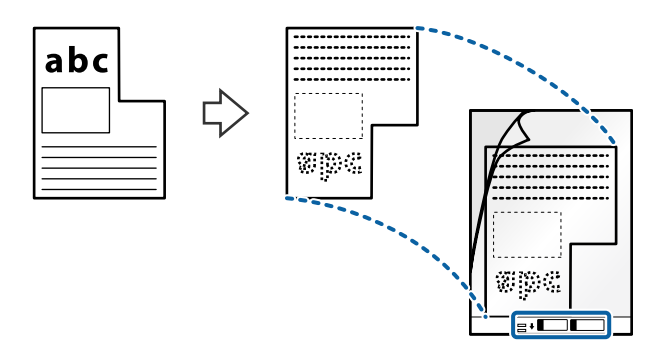

4. Colocar a Folha de Transporte no tabuleiro de entrada com a margem superior voltada para o ADF. Deslizar a Folha de Transporte para o ADF até encontrar resistência.

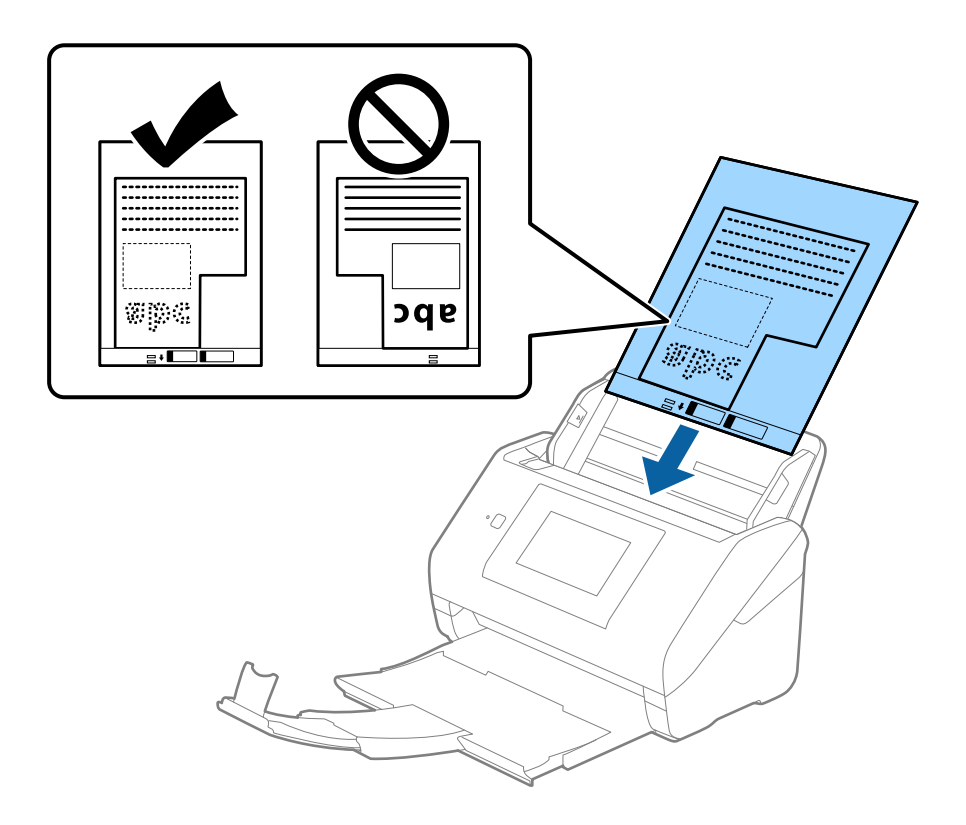

5. Deslizar os guias de extremidades para se ajustarem à Folha de Transporte certificando-se que não existem folgas entre a Folha de Transporte e as guias de margem. Caso contrário, a folha de transporte pode ser alimentada enviesada.

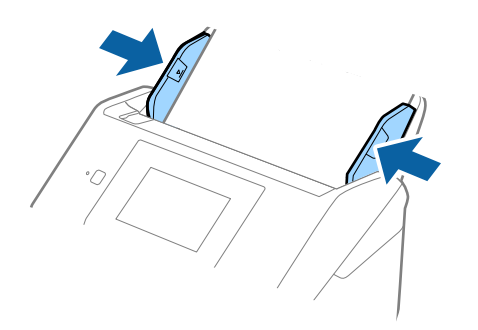

*Nota:*

- ❏ Poderá ser necessário deixar de usar uma Folha de Transporte que esteja riscada ou tenha sido digitalizada mais de 3000 vezes.
- ❏ Se não conseguir encontrar um tamanho adequado para o original que pretende digitalizar na lista *Tamanho do Documento*, selecione *Detecção Automática*.

Ao usar o Epson Scan 2, também pode selecionar *Personalizar* para criar um formato de documento personalizado.

- ❏ Ao digitalizar uma Folha de Transporte selecionando *Detecção Automática* como definição *Tamanho do Documento*, a imagem é digitalizada automaticamente aplicando *Papel inclinado* na definição *Corrigir Desvio Documento*.
- ❏ Usar apenas a Folha de Transporte designada para o seu scanner. A Folha de Transporte é reconhecida automaticamente pelo scanner, detetando dois pequenos furos retangulares na margem frontal. Mantenha os orifícios limpos e descobertos.

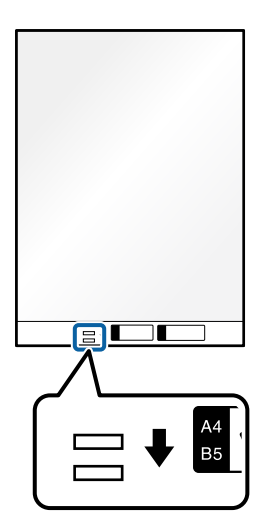

#### **Informações relacionadas**

- & ["Códigos da Folha de Transporte" na página 31](#page-30-0)
- $\rightarrow$  ["Definições necessárias para originais especiais na janela Epson Scan 2" na página 110](#page-109-0)

# <span id="page-61-0"></span>**Fotografias**

# **Especificações de fotografias**

Usando o Folha de Transporte vendido separadamente, você pode digitalizar fotografias sem se preocupar com danificá-las.

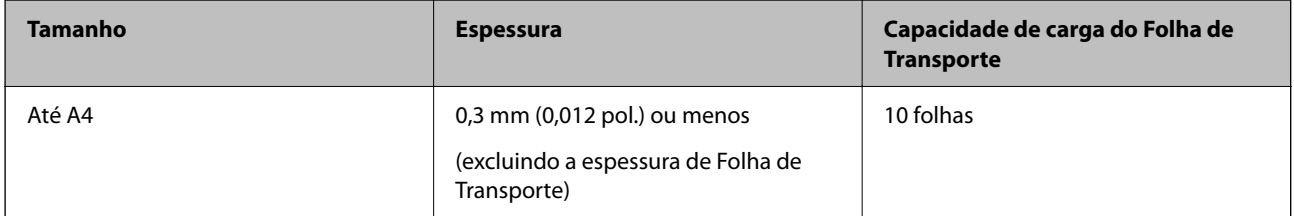

# **Colocar fotografias**

1. Alargar a extensão do tabuleiro de entrada. Faça deslizar para fora o tabuleiro de saída, esticar a extensão do tabuleiro de saída e a seguir, levantar o bloqueio.

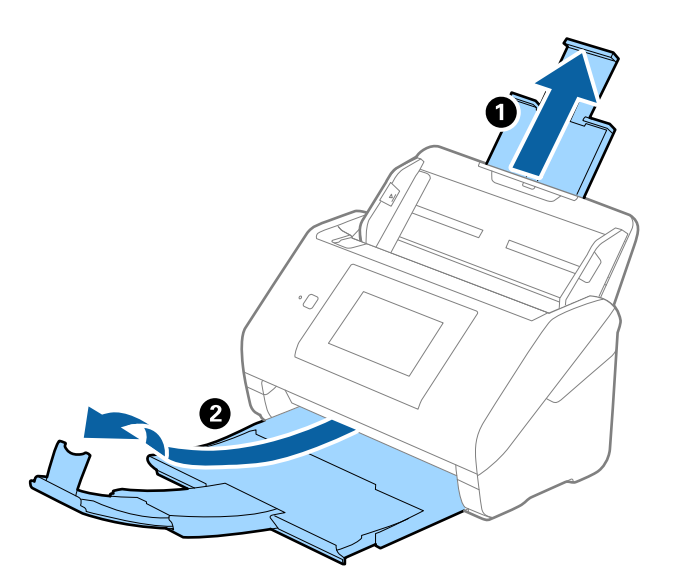

2. Deslize os guias da margem no tabuleiro de entrada em toda a sua extensão.

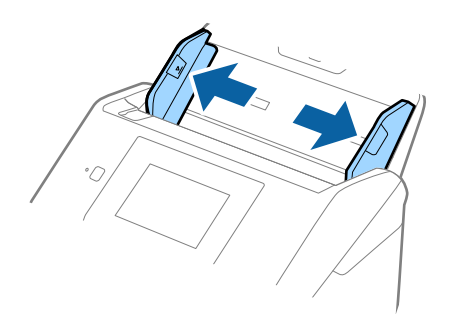

3. Coloque a Folha de Transporte com a ilustração na margem frontal voltada para cima e coloque a foto no centro da Folha de Transporte com o lado a ser digitalizado voltado para baixo.

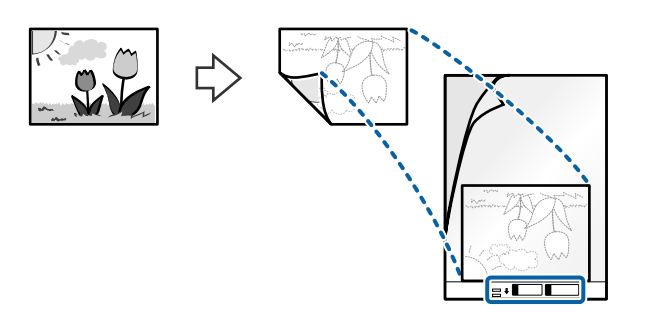

4. Colocar a Folha de Transporte no tabuleiro de entrada com a margem superior voltada para o ADF. Deslizar a Folha de Transporte para o ADF até encontrar resistência.

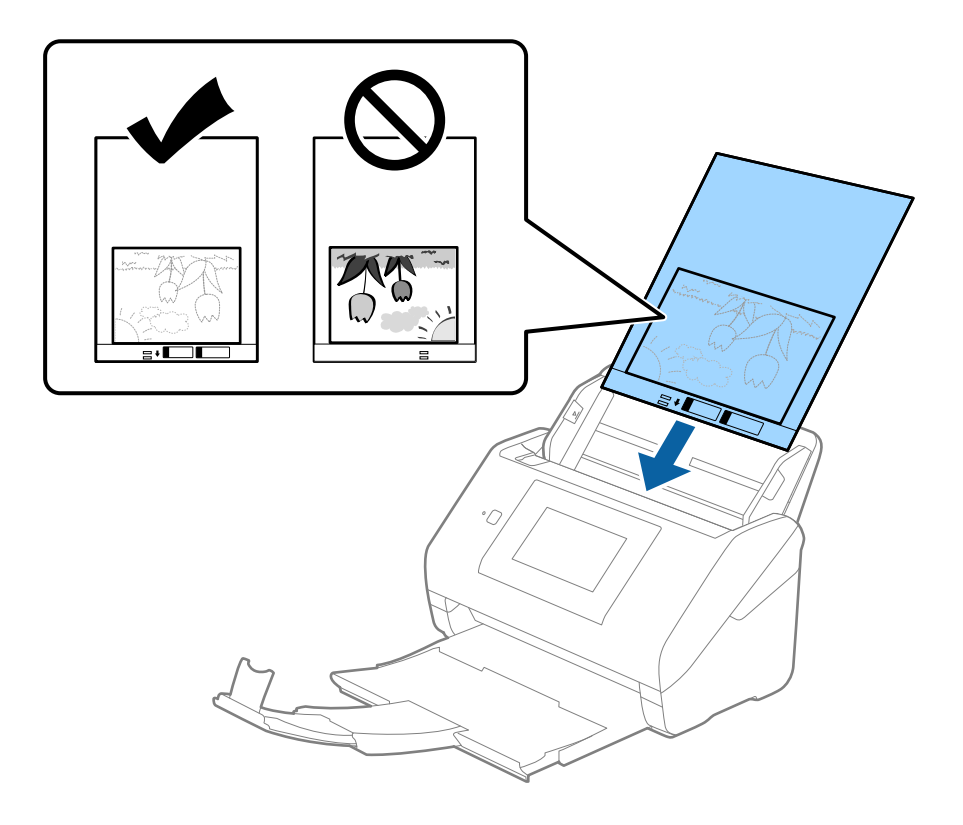

5. Deslizar os guias de extremidades para se ajustarem à Folha de Transporte certificando-se que não existem folgas entre a Folha de Transporte e as guias de margem. Caso contrário, a folha de transporte pode ser alimentada enviesada.

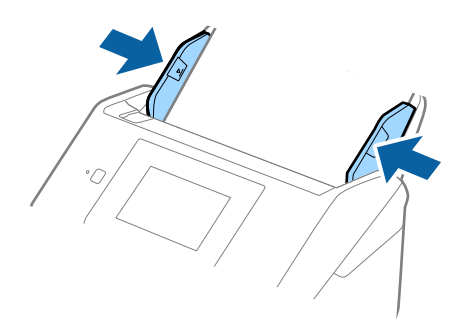

- <span id="page-63-0"></span>❏ Poderá ser necessário deixar de usar uma Folha de Transporte que esteja riscada ou tenha sido digitalizada mais de 3000 vezes.
- ❏ Se não conseguir encontrar um tamanho adequado para o original que pretende digitalizar na lista *Tamanho do Documento*, selecione *Detecção Automática*.

Ao usar o Epson Scan 2, também pode selecionar *Personalizar* para criar um formato de documento personalizado.

- ❏ Ao digitalizar uma Folha de Transporte selecionando *Detecção Automática* como definição *Tamanho do Documento*, a imagem é digitalizada automaticamente aplicando *Papel inclinado* na definição *Corrigir Desvio Documento*.
- ❏ Não deixe fotografias no interior da Folha de Transporte durante muito tempo.
- ❏ Usar apenas a Folha de Transporte designada para o seu scanner. A Folha de Transporte é reconhecida automaticamente pelo scanner, detetando dois pequenos furos retangulares na margem frontal. Mantenha os orifícios limpos e descobertos.

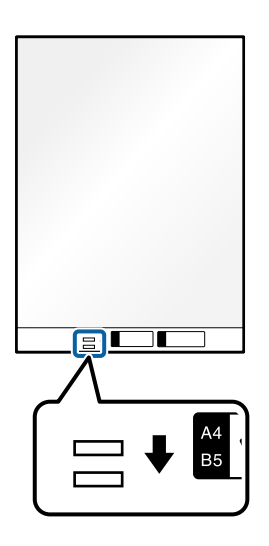

#### **Informações relacionadas**

- & ["Códigos da Folha de Transporte" na página 31](#page-30-0)
- & ["Definições necessárias para originais especiais na janela Epson Scan 2" na página 110](#page-109-0)

# **Envelopes**

### **Especificações para envelopes**

As especificações para envelopes que pode colocar no scanner.

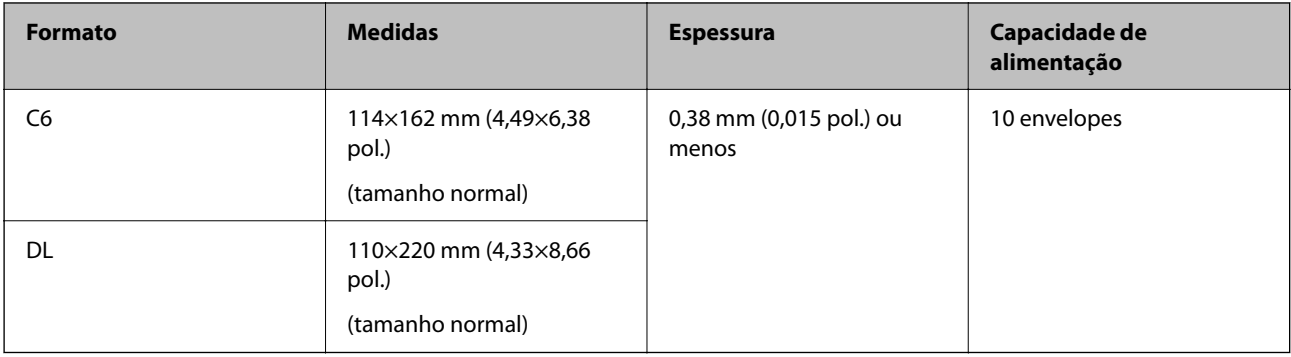

# **Colocar Envelopes**

1. Alargar a extensão do tabuleiro de entrada. Faça deslizar para fora o tabuleiro de saída, esticar a extensão do tabuleiro de saída e a seguir, levantar o fixador.

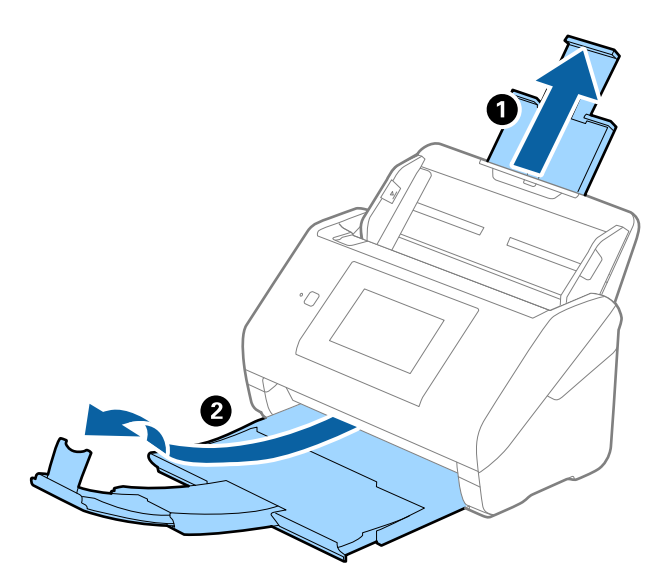

2. Deslize os guias da margem no tabuleiro de entrada em toda a sua extensão.

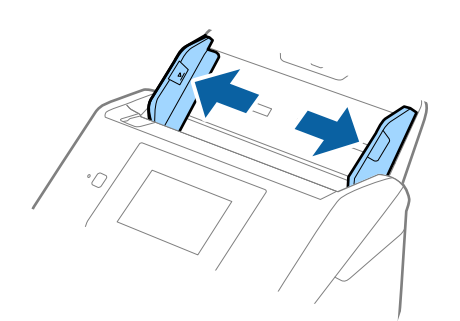

3. Coloque os envelopes no tabuleiro de entrada voltados para baixo certificando-se que a margem aberta (mais curta) do envelope voltada para o lado. No caso dos envelopes com a margem aberta (mais curta) no lado mais curto, pode colocar o envelope com a margem aberta (mais curta) voltado para cima.

Deslizar os envelopes para o ADF até que encontrem resistência.

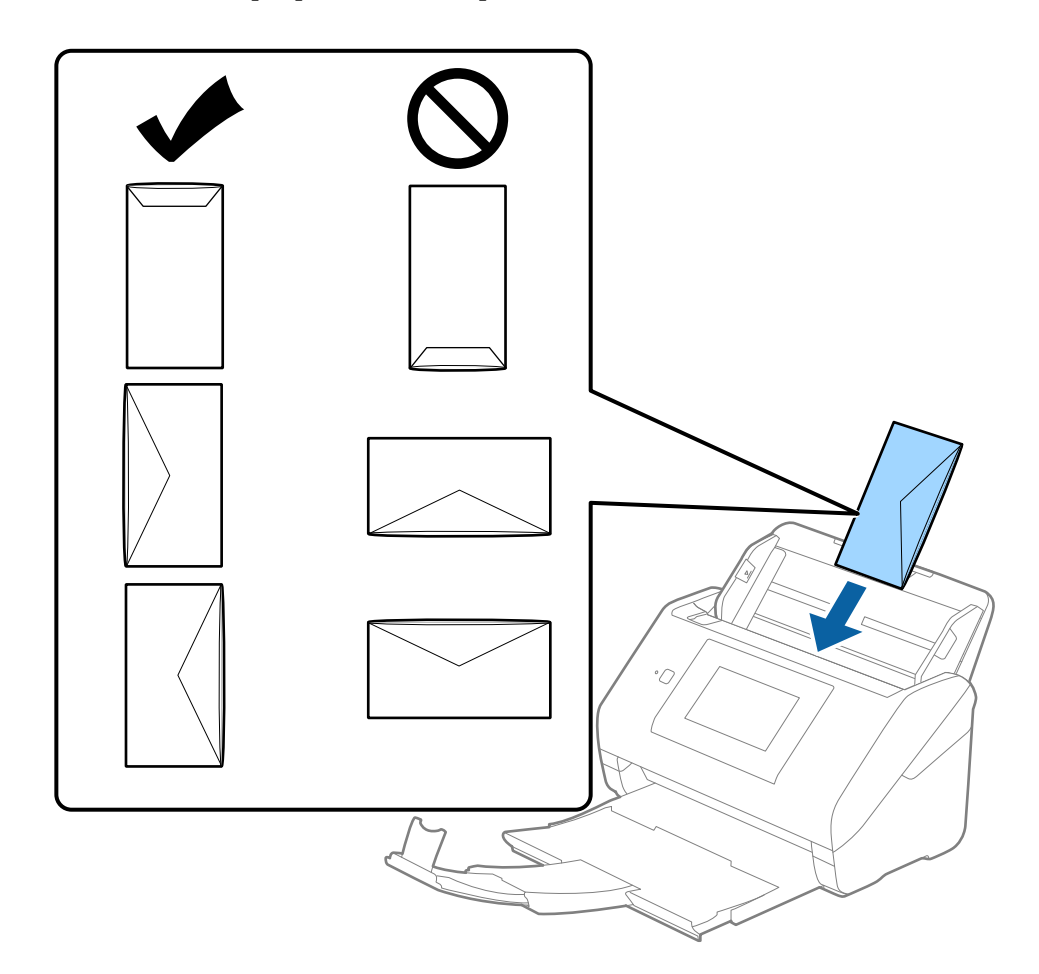

#### c*Importante:*

Não colocar envelopes com autocolantes colados nos mesmos.

#### *Nota:*

- ❏ Os envelopes que não estejam abertos, cortados na margem da aba, podem não ser digitalizadas corretamente.
- ❏ Envelopes que ainda não foram selados podem ser colocados com a aba aberta e voltada para cima.

<span id="page-66-0"></span>4. Deslizar as guias de extremidades para ajustarem à margem dos envelopes para que não existem folgas entre os envelopes e as guias de margem. Caso contrário, os envelopes podem ser alimentados enviesados.

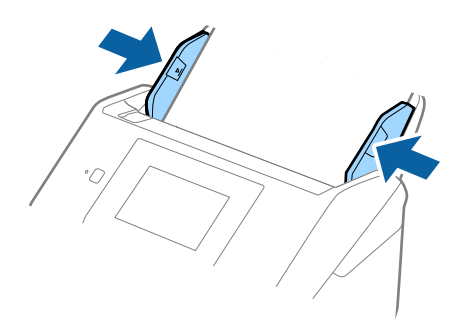

#### *Nota:*

- ❏ Recomendamos selecionar o ângulo de rotação adequado ou *Auto* como definição *Rodar* na aplicação.
- ❏ Para digitalizar envelopes, defina a definição adequada na janela Epson Scan 2.

Ao usar o Document Capture Pro, pode abrir a janela ao pressionar o botão *Definições Detalhadas* na janela *Definições de digitalização*.

Selecione o separador *Definições Principais* > *Detectar Alimentação Dupla* > *Não*. Para mais informações, consulte a ajuda Epson Scan 2.

*Detectar Alimentação Dupla* é ativado na janela Epson Scan 2 e ocorre um erro de alimentação dupla, retire o envelope do ADF e a seguir volte a colocar, toque em *Função DFDS* na janela do painel de controlo para definir como *Activ.* desativando desta forma o *Detectar Alimentação Dupla* para a digitalização seguinte, e a seguir digitalize novamente. O botão *Função DFDS* (Ignorar a Deteção de Alimentação Dupla) desativa apenas *Detectar Alimentação Dupla* para uma folha.

#### **Informações relacionadas**

& ["Definições necessárias para originais especiais na janela Epson Scan 2" na página 110](#page-109-0)

# **Mistura de originais**

### **Especificações dos originais que são uma mistura de diferentes tamanhos**

Pode carregar uma mistura de originais de 50,8 mm×50,8 mm (2,0×2,0 pol.) até ao tamanho A4 (ou Carta). Também pode carregar uma mistura de tipos de papel ou espessura.

#### c*Importante:*

- ❏ Ao colocar e digitalizar originais com diferentes formatos, os originais podem ser alimentados enviesados porque nem todos os originais suportam guias de margem.
- ❏ Os originais podem encravar ou ser alimentados enviesados se definir diferentes tipos de ou formatos muito diferentes de originais, como nos seguintes casos.
	- · Pape fino e papel e papel espesso
	- · Papel de formato A4 e papel de formato de cartão
	- Se os originais forem alimentados enviesados, verifique se a imagem digitalizada está ou não disponível.

- ❏ Se os originais estiverem encravados ou se não forem alimentados corretamente, ao ativar o modo *Lenta* pode melhorar a alimentação.
- ❏ Alternativamente, pode digitalizar os originais de diferentes tamanhos e tipos de papel carregando os mesmos individualmente usando o *Modo de Alimentação Automática*.

### **Colocar uma mistura de originais de tamanhos diferentes**

1. Alargar a extensão do tabuleiro de entrada. Faça deslizar para fora o tabuleiro de saída, esticar a extensão do tabuleiro de saída e a seguir, levantar o bloqueio.

#### *Nota:*

Se houver originais espessos, para impedir que choquem com o tabuleiro de saída e caírem, guarde o tabuleiro de saída e não o use para empilhar os originais ejetados.

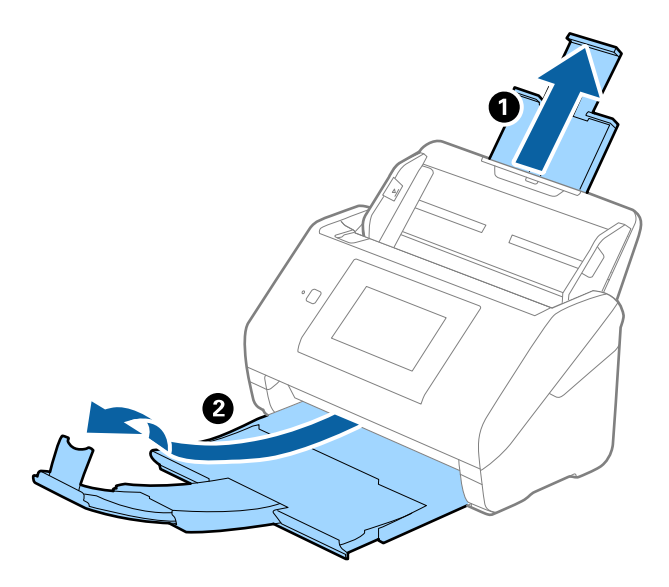

2. Deslize os guias da margem no tabuleiro de entrada em toda a sua extensão.

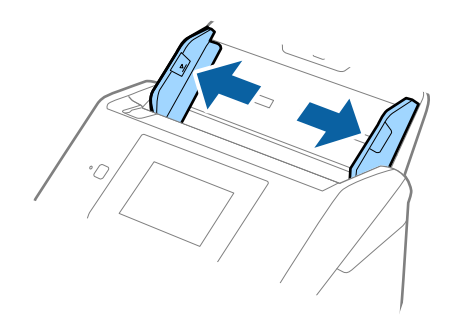

3. Coloque os originais no centro do tabuleiro de entrada em ordem decrescente de tamanho de papel com o mais amplo na parte de trás e o mais estreito na parte dianteira.

#### c*Importante:*

Verifique os pontos que se seguem ao definir diferentes formatos de originais.

- ❏ Deslize os originais com as margens principais alinhadas, até encontrar resistência no ADF.
- ❏ Defina os originais no centro do tabuleiro de entrada. Consulte a marca u no scanner como guia.
- ❏ Coloque os originais corretamente.

Se não o fizer, os originais podem ser alimentados enviesados ou originar obstruções.

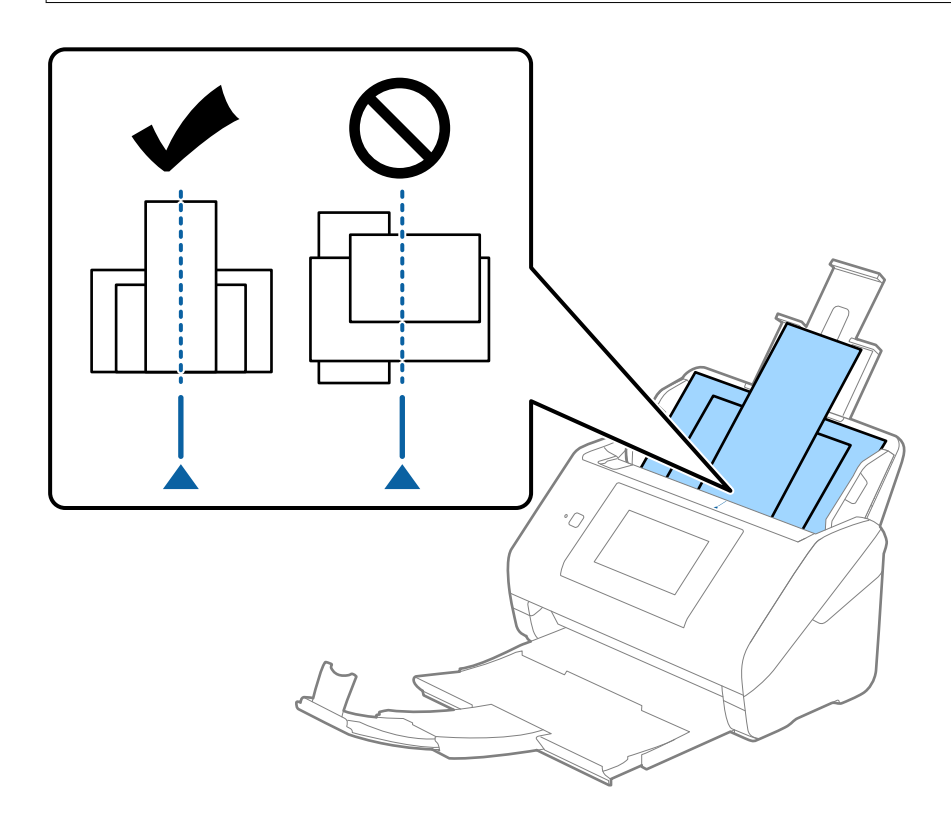

#### *Nota:*

Colocar os originais no tabuleiro de entrada voltados para baixo e desloque ligeiramente a margem superior em ângulo voltada para o ADF.

4. Deslize as guias de margem para se ajustar às extremidades do original mais largo.

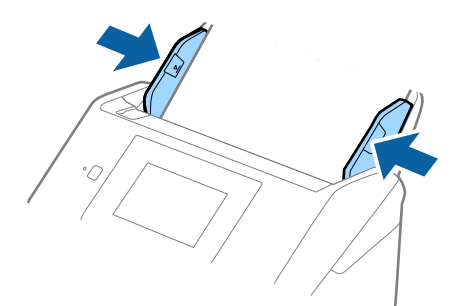

### **Informações relacionadas**

 $\blacktriangleright$  ["Digitalizar no Modo de Alimentação Automática" na página 114](#page-113-0)

# <span id="page-70-0"></span>**Digitalizar**

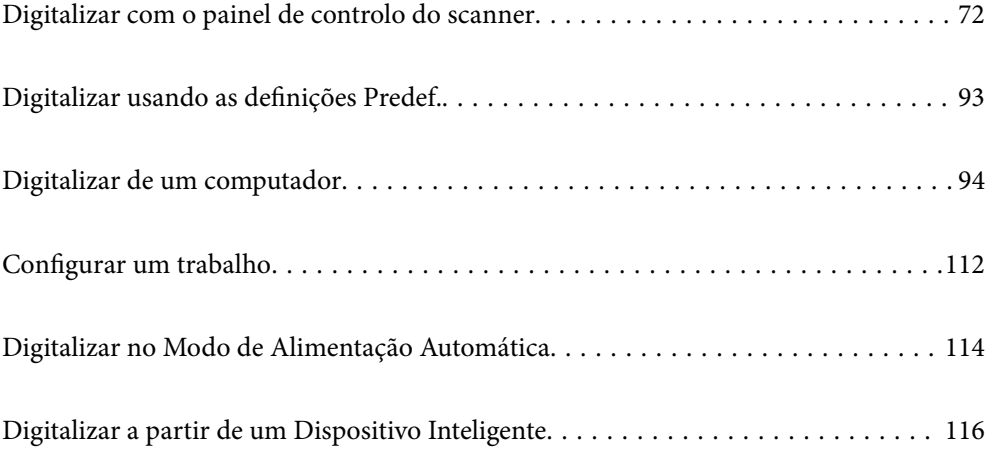

# <span id="page-71-0"></span>**Digitalizar com o painel de controlo do scanner**

É possível guardar imagens digitalizadas a partir do painel de controlo da impressora para os destinatários que se seguem.

#### Computador

É possível guardar a imagem digitalizada num computador ligado ao scanner.

#### Pasta de rede/FTP

Pode guardar a imagem digitalizada numa pasta de rede pré-configurada.

#### E-mail

Pode enviar a imagem digitalizada por correio eletrónico diretamente a partir do scanner através de um servidor de correio eletrónico pré-configurado.

#### Nuvem

É possível enviar a imagem digitalizada diretamente para os serviços de nuvem previamente registados.

#### Unidade USB

Pode guardar a imagem digitalizada diretamente numa unidade USB ligada ao scanner.

#### **WSD**

É possível guardar a imagem digitalizada num computador ligado ao scanner usando o recurso WSD.

#### **Informações relacionadas**

- $\rightarrow$  "Digitalizar originais para um computador" na página 72
- & ["Digitalizar para uma pasta de rede" na página 73](#page-72-0)
- & ["Digitalizar originais para um e-mail" na página 78](#page-77-0)
- & ["Digitalizar para a nuvem" na página 83](#page-82-0)
- & ["Digitalizar para uma unidade USB" na página 86](#page-85-0)
- & ["Digitalizar usando WSD" na página 90](#page-89-0)

# **Digitalizar originais para um computador**

Pode digitalizar os originais a partir do painel de controlo, usando as tarefas criadas em Document Capture Pro (Windows)/Document Capture (Mac OS).

#### *Nota:*

- ❏ Antes de digitalizar, instale o Document Capture Pro/Document Capture no seu computador, crie a tarefa, e a seguir atribua a tarefa no painel de controlo. Existe uma tarefa predefinida que guarda as imagens digitalizadas como PDF.
- ❏ Antes de digitalizar, certifique-se de o scanner está ligado corretamente ao computador.
- 1. Coloque os originais.
- 2. Selecione **Computador** no ecrã inicial no painel de controlo do scanner.
<span id="page-72-0"></span>3. Se a janela **Seleccionar o computador** for apresentada, selecione o computador.

#### *Nota:*

- ❏ O painel de controlo do scanner exibe até 111 computadores em que o Document Capture Pro está instalado.
- ❏ Se o *Modo de Servidor* estiver definido como modo de funcionamento, não será necessário executar este passo.
- 4. Se a janela **Seleccionar tarefa** for exibida, selecione a tarefa.

#### *Nota:*

Se tiver definido apenas uma tarefa, não é necessário selecionar a tarefa. Avance para o próximo passo.

- 5. Confirme o computador e a tarefa que selecionou.
	- *Nota:*

Selecione  $\mathcal{X}$  para guardar as suas definições como predefinição.

6. Toque em  $\mathcal{D}$ .

O Document Capture Pro inicia-se automaticamente no seu computador e a digitalização é iniciada.

## **Informações relacionadas**

- & ["Configurar um trabalho" na página 112](#page-111-0)
- & ["Criar uma tarefa e atribuir uma trabalho ao painel de controlo \(Windows\)" na página 112](#page-111-0)
- & ["Atribuir uma tarefa ao Painel de Controlo \(SO Mac\)" na página 113](#page-112-0)

## **Digitalizar para uma pasta de rede**

Pode guardar a imagem digitalizada numa pasta especificada na rede. Pode especificar a pasta introduzindo o caminho de uma pasta diretamente, mas pode ser mais fácil registar primeiro a informação da pasta na lista de contactos.

Antes de digitalizar, é necessário definir uma pasta de rede ou servidor FTP.

#### *Nota:*

- ❏ Certifique-se de que as definições de *Data/Hora* e *Diferença horária* do scanner estão corretas. Selecione *Definições* > *Definições básicas* > *Definições de data/hora* no painel de controlo.
- ❏ Pode verificar o destino antes da digitalização. Selecione *Definições* > *Definições do Scanner*, e a seguir ative *Confirmar destinatário*.
- 1. Coloque os originais.
- 2. Selecione **Pasta de rede/FTP** no ecrã inicial no painel de controlo do scanner.

3. Especifique a pasta.

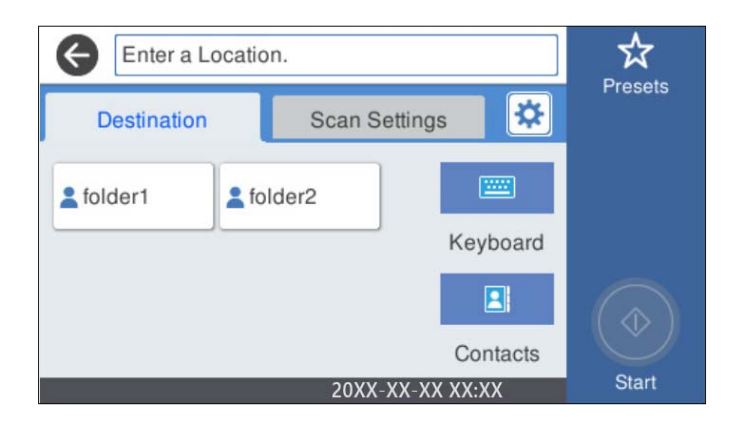

- ❏ Para selecionar endereços utilizados frequentemente: selecione os ícones exibidos no ecrã.
- ❏ Para introduzir a localização da pasta diretamente: selecione **Teclado**. Selecione **Modo de comunicação**, e a seguir introduza a localização da pasta como **Localização (Necessário)**. Configure os outros itens se necessário.
- ❏ Para selecionar a partir da lista de contactos: selecione **Contac.**, selecione um contacto e selecione **Fechar**.

Pode procurar uma pasta na lista de contactos. Introduza a palavra chave de pesquisa na caixa na parte superior do ecrã.

4. Selecione **Definições de digit.**, verifique as definições, como o formato para guardar o ficheiro, e altere-as se for necessário.

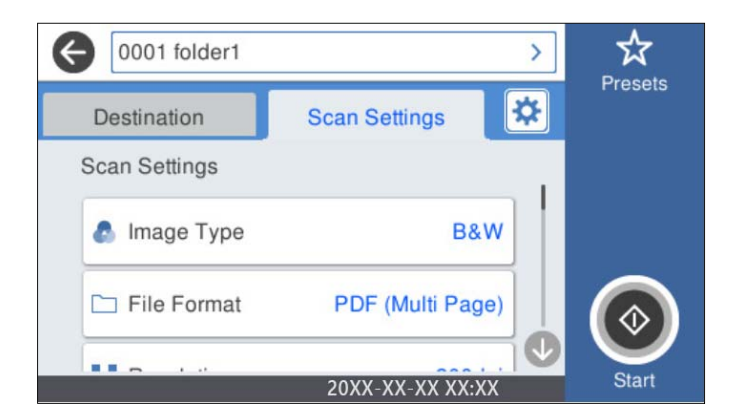

*Nota:*

Selecione  $\mathbf{\hat{X}}$  para guardar as suas definições como predefinição.

- 5. Selecione **\***, verifique as **Definições do Scanner**, e a seguir mude se necessário. É possível alterar as definições tais como **Lenta** ou **Função DFDS**.
- 6. Toque em  $\mathcal{D}$ .

## **Informações relacionadas**

& ["Definir uma pasta de rede partilhada" na página 121](#page-120-0)

## **Opções do menu de destino para digitalizar para uma pasta**

Teclado:

Abrir o ecrã **Editar Localização**. Introduza o local da pasta e defina cada item no ecrã.

❏ Modo de comunicação

Selecione o modo de comunicação para a pasta.

❏ Localização (Necessário)

Introduza o caminho da pasta para guardar a imagem digitalizada. Introduza o caminho da pasta no seguinte formato.

Ao usar SMB: \\nome de anfitrião\nome da pasta

Ao usar FTP: ftp://nome de anfitrião/nome da pasta

Ao usar FTPS: ftps://nome de anfitrião/nome da pasta

Ao usar WebDAV (HTTP): http://nome de anfitrião/nome da pasta

Ao usar WebDAV (HTTPS): https://nome de anfitrião/nome da pasta

❏ Nome de utilizador

Introduza um nome de utilizador para iniciar a sessão na pasta especificada.

❏ Senha

Introduza uma palavra-passe que corresponda ao nome de utilizador.

❏ Modo de ligação

Selecione o modo de ligação para a pasta.

❏ Número da porta

Introduza um número de porta para a pasta.

❏ Defin. de Servidor proxy: Especifique se pretende utilizar um servidor proxy.

## $Contac$ :

Selecione uma pasta para guardar a imagem digitalizada a partir da lista de contactos.

## **Opções do menu de digitalização para digitalizar para uma pasta**

### *Nota:*

Alguns itens podem não estar disponíveis, dependendo de outras configurações realizadas.

## Tipo de Imagem:

Selecione a cor da imagem de saída.

Ao selecionar o seguinte, o scanner deteta a cor dos originais automaticamente e guarda as imagens usando as cores detetadas.

❏ Cor/Escala de Cinzentos/Preto e Branco

Transforma a imagem digitalizada em imagem a cores de 24 bits, cinzenta de 8 bits ou monocromática (preto e branco binário). Quando estiver selecionado, defina a sensibilidade para determinar se o original é em escala de cinzentos ou monocromático ao digitalizar um original não colorido.

❏ Cor/Escala de Cinzentos:

Transforma a imagem digitalizada em imagem a cores de 24 bits ou cinzento de 8 bits.

❏ Cor/Preto e branco:

Transforma a imagem digitalizada em imagem a cores ou monocromática (preto e branco binário) de 24 bits.

Os tipos de imagem disponíveis podem variar de acordo com o Formato de fich. selecionado. Consulte o seguinte para obter mais detalhes.

["Combinações Formato de fich. e Tipo de Imagem disponíveis" na página 92](#page-91-0)

Formato de fich.:

Selecione o formato para guardar a imagem digitalizada.

Quando quiser guardar como PDF, PDF/A, ou TIFF, selecione se pretende guardar todos os originais como um ficheiro (várias páginas) ou salvar cada original separadamente (página única).

❏ Taxa compress.:

Selecione o nível de compressão da imagem digitalizada.

❏ Definições de PDF:

Se tiver selecionado PDF como definição de formato para guardar, utilize estas definições para proteger ficheiros PDF.

Para criar um ficheiro PDF que requer uma palavra-passe ao abrir, defina Senha de abertura docum.. Para criar um ficheiro PDF que requeira uma palavra-passe ao imprimir ou editar, defina Senha de permissões.

#### Resolução:

Selecione a resolução de digitalização.

#### Lado de digitalização:

Escolha o lado do original que pretende digitalizar.

❏ Lombada(Orig.):

Selecione a posição de união do original.

#### Dim orig:

Selecione o tamanho do original colocado.

❏ Cortar margens para tamanho "Auto":

Ajuste a área de recorte ao selecionar **Detecção Automática**.

❏ Digitalizar cartão laminado:

Nos originais laminados, as áreas transparentes à volta das margens também são digitalizadas.

## *Nota:*

Os efeitos pretendidos poderão não ser obtidos dependendo do original.

### Rodar:

Rodar a imagem digitalizada no sentido dos ponteiros do relógio. Escolha o ângulo de rotação de acordo com o original que pretende digitalizar.

### Densidade:

Selecione o contraste da imagem digitalizada.

#### Remover fundo:

Remover a cor de fundo dos originais da imagem digitalizada.

Para usar este recurso, a cor de fundo dos originais deve ser a cor mais clara nos originais, e deve ser uniforme. Este recurso não é aplicado corretamente se existirem padrões no fundo, ou se houver texto ou ilustrações de uma cor mais clara do que o fundo.

#### Melhoria de texto:

Torne as letras desfocadas do original mais nítidas.

❏ Melhoria de contornos:

Pode melhorar os contornos do texto (o contorno entre o texto e o fundo).

Ao aumentar o valor, os contornos do texto fino tornam-se pretos.

Diminua o valor se existir demasiado ruído na imagem digitalizada.

❏ Limiar:

Pode ajustar o contorno para binário monocromático (preto ou branco).

As áreas pretas irão tornar-se maiores se o valor for aumentado e as áreas brancas irão tornar-se maiores se o valor for diminuído.

❏ Nível de redução do ruído:

Pode ajustar o nível de redução de ruído (pontos pretos desnecessários).

Quanto mais alto for o nível, mais redução de ruído será aplicada.

#### Remover sombra:

Remove as sombras do original que aparecem na imagem digitalizada.

❏ Enquadramento:

Remova as sombras na margem do original.

## Corrigir Desvio Documento:

Corrige o desvio na imagem digitalizada.

Esse recurso pode não ser capaz de corrigir documentos demasiado enviesados.

### Ignorar páginas em branco:

Ignorar páginas em branco ao digitalizar se as houver nos originais.

Se o resultado não for o esperado, ajuste o nível de deteção.

#### *Nota:*

❏ Algumas páginas podem ser ignoradas incorretamente como páginas em branco.

❏ Esta funcionalidade não está disponível ao digitalizar originais frente e verso contíguos.

## Modo de Alim. Automática:

Definir Modo de Alim. Automática. Esta funcionalidade permite continuar a digitalizar automaticamente após a digitalização dos originais. Este recurso é útil ao digitalizar diferentes tamanhos ou tipos de originais individualmente.

Ajuste as guias de margens do scanner antes de colocar cada original.

❏ Ligado (Automático): Iniciar a digitalização quando um original é definido enquanto a mensagem de confirmação da continuação é exibida.

<span id="page-77-0"></span>❏ Ligado (semiautomático): Iniciar a digitalização quando o botão **Iniciar Digitalização** é pressionado enquanto a mensagem de confirmação da continuação é exibida.

#### Detetar alim. dupla:

Exibe um aviso quando são alimentados vários originais simultaneamente.

- ❏ Sensor ultrassónico: Deteta uma alimentação dupla utilizando um sensor ultrassónico. Pode especificar o intervalo de deteção.
- ❏ Comprimento: Deteta uma alimentação dupla pelo comprimento. Uma alimentação dupla é identificada quando o comprimento do segundo original digitalizado é diferente do comprimento do primeiro. Pode especificar a diferença de comprimento para deteção.

#### Nome do ficheiro:

❏ Prefixo de nome de ficheiro:

Introduza um prefixo para o nome das imagens em caracteres alfanuméricos e símbolos.

❏ Adicionar Data:

Adiciona a data ao nome do ficheiro.

❏ Adicionar Hora:

Adiciona a hora ao nome do ficheiro.

### Limpar defin.

Repõe as definições de digitalização para as predefinições.

## **Digitalizar originais para um e-mail**

Pode enviar a imagem digitalizada por correio eletrónico diretamente a partir do scanner. Antes de digitalizar, é necessário configurar o servidor de correio eletrónico.

Pode especificar o endereço de correio eletrónico introduzindo-o diretamente, mas pode ser mais fácil registar primeiro a informação do endereço de correio eletrónico na lista de contactos.

#### *Nota:*

- ❏ Certifique-se de que as definições de *Data/Hora* e *Diferença horária* do scanner estão corretas. Selecione *Definições* > *Definições básicas* > *Definições de data/hora* no painel de controlo.
- ❏ Pode verificar o destino antes da digitalização. Selecione *Definições* > *Definições do Scanner*, e a seguir ative *Confirmar destinatário*.
- 1. Coloque os originais.
- 2. Selecione **E-mail** no ecrã inicial no painel de controlo do scanner.

3. Especifique o destino.

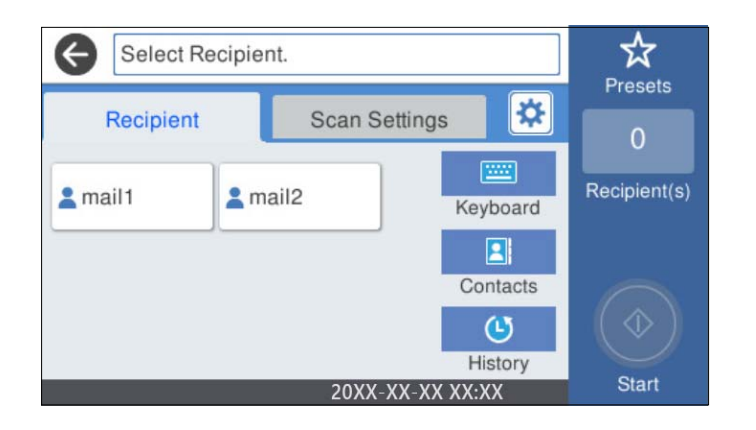

- ❏ Para selecionar endereços utilizados frequentemente: selecione os ícones exibidos no ecrã.
- ❏ Para introduzir o endereço de correio eletrónico manualmente: selecione **Teclado**, introduza o endereço de correio eletrónico e a seguir selecione **OK**.
- ❏ Para selecionar a partir da lista de contactos: selecione **Contac.**, selecione um contacto ou grupo e selecione **Fechar**.

Pode procurar um contacto a partir da lista de contactos. Introduza a palavra chave de pesquisa na caixa na parte superior do ecrã.

❏ Para selecionar a partir da lista de histórico: selecione **Histórico**, selecione um contacto e selecione **Fechar**.

*Nota:*

- ❏ O número de destinatários selecionados é exibido à direita do ecrã. Pode enviar e-mails até 10 endereços e grupos. Se os destinatários incluírem grupos, pode selecionar até 200 endereços individuais no total, tendo em conta os endereços dos grupos.
- ❏ Selecione a caixa de endereço na parte superior do ecrã para exibir a lista de endereços selecionados.
- 4. Selecione **Definições de digit.**, verifique as definições, como o formato para guardar o ficheiro, e altere-as se for necessário.

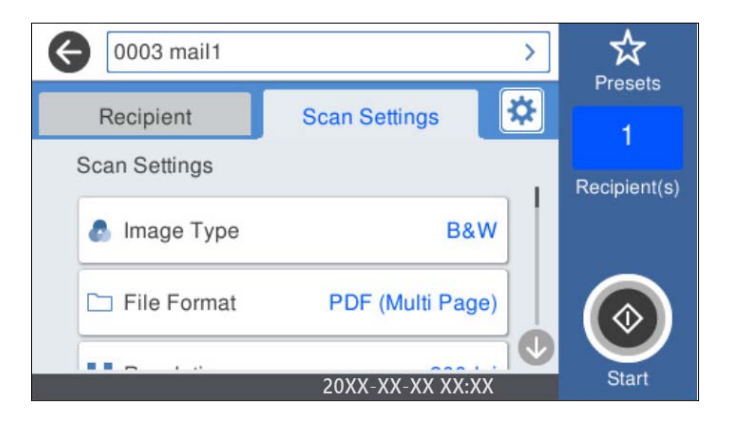

## *Nota:*

Selecione  $\mathbf{\hat{x}}$  para guardar as suas definições como predefinição.

5. Selecione **\***, verifique as **Definições do Scanner**, e a seguir mude se necessário. É possível alterar as definições tais como **Lenta** ou **Função DFDS**.

6. Toque em  $\mathcal{D}$ .

#### **Informações relacionadas**

& ["Configurar um servidor de correio" na página 118](#page-117-0)

## **Opções do menu de digitalização para digitalizar para um e-mail**

#### *Nota:*

Alguns itens podem não estar disponíveis, dependendo de outras configurações realizadas.

#### Tipo de Imagem:

Selecione a cor da imagem de saída.

Ao selecionar o seguinte, o scanner deteta a cor dos originais automaticamente e guarda as imagens usando as cores detetadas.

❏ Cor/Escala de Cinzentos/Preto e Branco

Transforma a imagem digitalizada em imagem a cores de 24 bits, cinzenta de 8 bits ou monocromática (preto e branco binário). Quando estiver selecionado, defina a sensibilidade para determinar se o original é em escala de cinzentos ou monocromático ao digitalizar um original não colorido.

❏ Cor/Escala de Cinzentos:

Transforma a imagem digitalizada em imagem a cores de 24 bits ou cinzento de 8 bits.

❏ Cor/Preto e branco:

Transforma a imagem digitalizada em imagem a cores ou monocromática (preto e branco binário) de 24 bits.

Os tipos de imagem disponíveis podem variar de acordo com o Formato de fich. selecionado. Consulte o seguinte para obter mais detalhes.

["Combinações Formato de fich. e Tipo de Imagem disponíveis" na página 92](#page-91-0)

#### Formato de fich.:

Selecione o formato para guardar a imagem digitalizada.

Quando quiser guardar como PDF, PDF/A, ou TIFF, selecione se pretende guardar todos os originais como um ficheiro (várias páginas) ou salvar cada original separadamente (página única).

❏ Taxa compress.:

Selecione o nível de compressão da imagem digitalizada.

❏ Definições de PDF:

Se tiver selecionado PDF como definição de formato para guardar, utilize estas definições para proteger ficheiros PDF.

Para criar um ficheiro PDF que requer uma palavra-passe ao abrir, defina Senha de abertura docum.. Para criar um ficheiro PDF que requeira uma palavra-passe ao imprimir ou editar, defina Senha de permissões.

#### Resolução:

Selecione a resolução de digitalização.

Lado de digitalização:

Escolha o lado do original que pretende digitalizar.

❏ Lombada(Orig.):

Selecione a posição de união do original.

## Dim orig:

Selecione o tamanho do original colocado.

❏ Cortar margens para tamanho "Auto":

Ajuste a área de recorte ao selecionar **Detecção Automática**.

❏ Digitalizar cartão laminado:

Nos originais laminados, as áreas transparentes à volta das margens também são digitalizadas.

#### *Nota:*

Os efeitos pretendidos poderão não ser obtidos dependendo do original.

#### Rodar:

Rodar a imagem digitalizada no sentido dos ponteiros do relógio. Escolha o ângulo de rotação de acordo com o original que pretende digitalizar.

#### Densidade:

Selecione o contraste da imagem digitalizada.

#### Remover fundo:

Remover a cor de fundo dos originais da imagem digitalizada.

Para usar este recurso, a cor de fundo dos originais deve ser a cor mais clara nos originais, e deve ser uniforme. Este recurso não é aplicado corretamente se existirem padrões no fundo, ou se houver texto ou ilustrações de uma cor mais clara do que o fundo.

#### Melhoria de texto:

Torne as letras desfocadas do original mais nítidas.

❏ Melhoria de contornos:

Pode melhorar os contornos do texto (o contorno entre o texto e o fundo).

Ao aumentar o valor, os contornos do texto fino tornam-se pretos.

Diminua o valor se existir demasiado ruído na imagem digitalizada.

❏ Limiar:

Pode ajustar o contorno para binário monocromático (preto ou branco).

As áreas pretas irão tornar-se maiores se o valor for aumentado e as áreas brancas irão tornar-se maiores se o valor for diminuído.

❏ Nível de redução do ruído:

Pode ajustar o nível de redução de ruído (pontos pretos desnecessários).

Quanto mais alto for o nível, mais redução de ruído será aplicada.

## Remover sombra:

Remove as sombras do original que aparecem na imagem digitalizada.

❏ Enquadramento:

Remova as sombras na margem do original.

#### Corrigir Desvio Documento:

Corrige o desvio na imagem digitalizada.

Esse recurso pode não ser capaz de corrigir documentos demasiado enviesados.

#### Ignorar páginas em branco:

Ignorar páginas em branco ao digitalizar se as houver nos originais.

Se o resultado não for o esperado, ajuste o nível de deteção.

#### *Nota:*

- ❏ Algumas páginas podem ser ignoradas incorretamente como páginas em branco.
- ❏ Esta funcionalidade não está disponível ao digitalizar originais frente e verso contíguos.

#### Modo de Alim. Automática:

Definir Modo de Alim. Automática. Esta funcionalidade permite continuar a digitalizar automaticamente após a digitalização dos originais. Este recurso é útil ao digitalizar diferentes tamanhos ou tipos de originais individualmente.

Ajuste as guias de margens do scanner antes de colocar cada original.

- ❏ Ligado (Automático): Iniciar a digitalização quando um original é definido enquanto a mensagem de confirmação da continuação é exibida.
- ❏ Ligado (semiautomático): Iniciar a digitalização quando o botão **Iniciar Digitalização** é pressionado enquanto a mensagem de confirmação da continuação é exibida.

## Detetar alim. dupla:

Exibe um aviso quando são alimentados vários originais simultaneamente.

- ❏ Sensor ultrassónico: Deteta uma alimentação dupla utilizando um sensor ultrassónico. Pode especificar o intervalo de deteção.
- ❏ Comprimento: Deteta uma alimentação dupla pelo comprimento. Uma alimentação dupla é identificada quando o comprimento do segundo original digitalizado é diferente do comprimento do primeiro. Pode especificar a diferença de comprimento para deteção.

### Assunto:

Introduza um assunto para a mensagem de correio eletrónico com caracteres alfanuméricos e símbolos.

#### Tam. máx.anexo:

Selecione o tamanho máximo do ficheiro que pode ser anexado a um correio eletrónico.

#### Nome do ficheiro:

❏ Prefixo de nome de ficheiro:

Introduza um prefixo para o nome das imagens em caracteres alfanuméricos e símbolos.

❏ Adicionar Data:

Adiciona a data ao nome do ficheiro.

❏ Adicionar Hora:

Adiciona a hora ao nome do ficheiro.

<span id="page-82-0"></span>Limpar defin.

Repõe as definições de digitalização para as predefinições.

# **Digitalizar para a nuvem**

Pode enviar imagens digitalizadas para serviços de armazenamento na nuvem. Antes de utilizar esta funcionalidade, selecione as definições através do Epson Connect. Consulte o sítio web do portal Epson Connect para detalhes.

<https://www.epsonconnect.com/>

[http://www.epsonconnect.eu](http://www.epsonconnect.eu/) (apenas na Europa)

- 1. Coloque os originais.
- 2. Selecione **Nuvem** no ecrã inicial no painel de controlo do scanner.
- 3. Selecione  $\bigoplus$  na parte superior do ecrã e, em seguida, selecione um destino.
- 4. Define itens no separador **Definições básicas** tais como o formato para guardar.

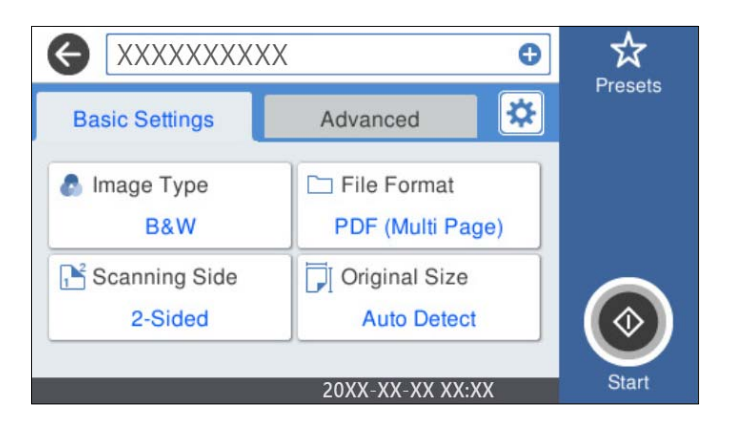

5. Selecione **Avançado**, e a seguir verifique as definições e altere-as se necessário.

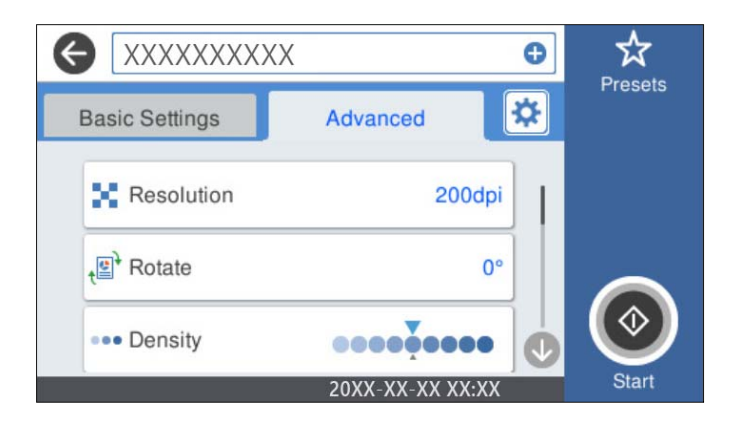

*Nota:*

Selecione  $\mathbf{\hat{X}}$  para guardar as suas definições como predefinição.

6. Selecione **\***, verifique as **Definições do Scanner**, e a seguir mude se necessário.

É possível alterar as definições tais como **Lenta** ou **Função DFDS**.

7. Toque em  $\mathcal{D}$ .

## **Opções básicas do menu para digitalizar para a nuvem**

#### *Nota:*

Alguns itens podem não estar disponíveis, dependendo de outras configurações realizadas.

#### Tipo de Imagem:

Selecione a cor da imagem de saída.

Ao selecionar o seguinte, o scanner deteta a cor dos originais automaticamente e guarda as imagens usando as cores detetadas.

❏ Cor/Escala de Cinzentos:

Transforma a imagem digitalizada em imagem a cores de 24 bits ou cinzento de 8 bits.

O Tipo de Imagem disponível pode variar de acordo com o Formato de fich. selecionado. Consulte o seguinte para obter mais detalhes.

["Combinações Formato de fich. e Tipo de Imagem disponíveis" na página 92](#page-91-0)

## Formato de fich.:

Selecione o formato para guardar a imagem digitalizada.

Quando quiser guardar como PDF, selecione se pretende guardar todos os originais como um ficheiro (várias páginas) ou salvar cada original separadamente (página única).

#### Lado de digitalização:

Escolha o lado do original que pretende digitalizar.

❏ Lombada(Orig.):

Selecione a posição de união do original.

## Dim orig:

Selecione o tamanho do original colocado.

❏ Cortar margens para tamanho "Auto":

Ajuste a área de recorte ao selecionar **Detecção Automática**.

❏ Digitalizar cartão laminado:

Nos originais laminados, as áreas transparentes à volta das margens também são digitalizadas.

#### *Nota:*

Os efeitos pretendidos poderão não ser obtidos dependendo do original.

## **Opções avançadas do menu para digitalizar para a nuvem**

*Nota:*

Alguns itens podem não estar disponíveis, dependendo de outras configurações realizadas.

#### Resolução:

Selecione a resolução de digitalização.

#### Rodar:

Rodar a imagem digitalizada no sentido dos ponteiros do relógio. Escolha o ângulo de rotação de acordo com o original que pretende digitalizar.

#### Densidade:

Selecione o contraste da imagem digitalizada.

#### Remover fundo:

Remover a cor de fundo dos originais da imagem digitalizada.

Para usar este recurso, a cor de fundo dos originais deve ser a cor mais clara nos originais, e deve ser uniforme. Este recurso não é aplicado corretamente se existirem padrões no fundo, ou se houver texto ou ilustrações de uma cor mais clara do que o fundo.

#### Melhoria de texto:

Torne as letras desfocadas do original mais nítidas.

❏ Melhoria de contornos:

Pode melhorar os contornos do texto (o contorno entre o texto e o fundo).

Ao aumentar o valor, os contornos do texto fino tornam-se pretos.

Diminua o valor se existir demasiado ruído na imagem digitalizada.

❏ Limiar:

Pode ajustar o contorno para binário monocromático (preto ou branco).

As áreas pretas irão tornar-se maiores se o valor for aumentado e as áreas brancas irão tornar-se maiores se o valor for diminuído.

❏ Nível de redução do ruído:

Pode ajustar o nível de redução de ruído (pontos pretos desnecessários).

Quanto mais alto for o nível, mais redução de ruído será aplicada.

#### Remover sombra:

Remove as sombras do original que aparecem na imagem digitalizada.

❏ Enquadramento:

Remova as sombras na margem do original.

#### Corrigir Desvio Documento:

Corrige o desvio na imagem digitalizada.

Esse recurso pode não ser capaz de corrigir documentos demasiado enviesados.

#### Ignorar páginas em branco:

Ignorar páginas em branco ao digitalizar se as houver nos originais.

Se o resultado não for o esperado, ajuste o nível de deteção.

#### *Nota:*

❏ Algumas páginas podem ser ignoradas incorretamente como páginas em branco.

❏ Esta funcionalidade não está disponível ao digitalizar originais frente e verso contíguos.

<span id="page-85-0"></span>Modo de Alim. Automática:

Definir Modo de Alim. Automática. Esta funcionalidade permite continuar a digitalizar automaticamente após a digitalização dos originais. Este recurso é útil ao digitalizar diferentes tamanhos ou tipos de originais individualmente.

Ajuste as guias de margens do scanner antes de colocar cada original.

- ❏ Ligado (Automático): Iniciar a digitalização quando um original é definido enquanto a mensagem de confirmação da continuação é exibida.
- ❏ Ligado (semiautomático): Iniciar a digitalização quando o botão **Iniciar Digitalização** é pressionado enquanto a mensagem de confirmação da continuação é exibida.

Detetar alim. dupla:

Exibe um aviso quando são alimentados vários originais simultaneamente.

- ❏ Sensor ultrassónico: Deteta uma alimentação dupla utilizando um sensor ultrassónico. Pode especificar o intervalo de deteção.
- ❏ Comprimento: Deteta uma alimentação dupla pelo comprimento. Uma alimentação dupla é identificada quando o comprimento do segundo original digitalizado é diferente do comprimento do primeiro. Pode especificar a diferença de comprimento para deteção.

Limpar defin.

Repõe as definições de digitalização para as predefinições.

## **Digitalizar para uma unidade USB**

Pode guardar a imagem digitalizada numa unidade USB.

- 1. Coloque os originais.
- 2. Inserir uma unidade USB na interface externa da porta USB.
- 3. Selecione **Unidade USB** no ecrã inicial no painel de controlo do scanner.
- 4. Define itens no separador **Definições básicas** tais como o formato para guardar.

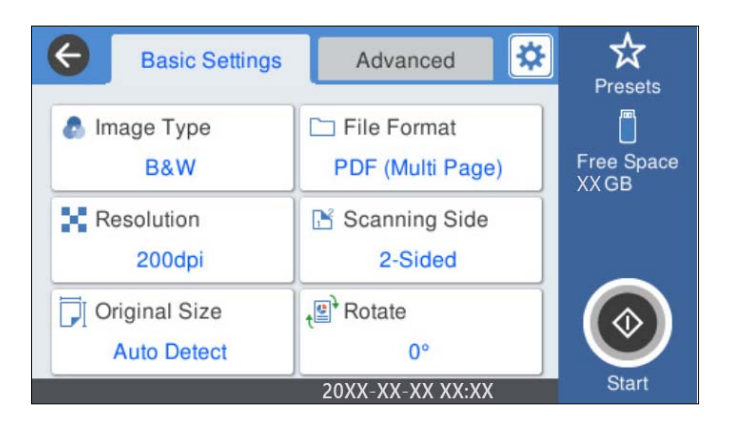

5. Selecione **Avançado**, e a seguir verifique as definições e altere-as se necessário.

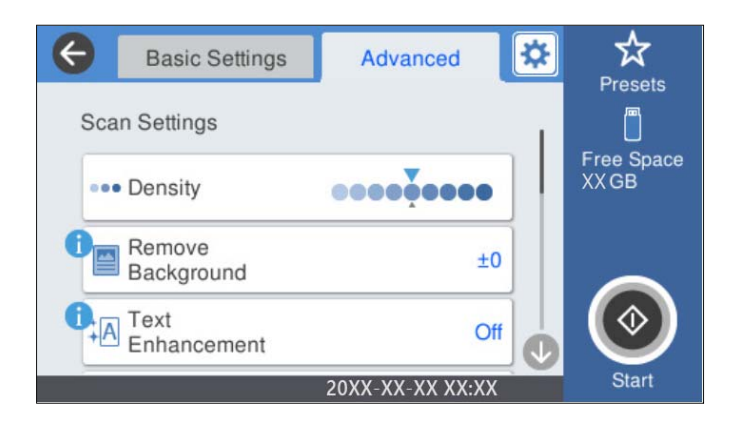

*Nota:*

Selecione  $\overleftrightarrow{\mathbf{a}}$  para guardar as suas definições como predefinição.

- 6. Selecione  $\left|\frac{\triangleleft}{\triangleleft}\right|$ , verifique as **Definições do Scanner**, e a seguir mude se necessário. É possível alterar as definições tais como **Lenta** ou **Função DFDS**.
- 7. Toque em  $\hat{\mathcal{D}}$ .

## **Informações relacionadas**

& ["Inserir e retirar um dispositivo USB" na página 21](#page-20-0)

## **Opções básicas do menu para digitalizar para uma unidade USB**

### *Nota:*

Alguns itens podem não estar disponíveis, dependendo de outras configurações realizadas.

## Tipo de Imagem:

Selecione a cor da imagem de saída.

Ao selecionar o seguinte, o scanner deteta a cor dos originais automaticamente e guarda as imagens usando as cores detetadas.

❏ Cor/Escala de Cinzentos/Preto e Branco

Transforma a imagem digitalizada em imagem a cores de 24 bits, cinzenta de 8 bits ou monocromática (preto e branco binário). Quando estiver selecionado, defina a sensibilidade para determinar se o original é em escala de cinzentos ou monocromático ao digitalizar um original não colorido.

❏ Cor/Escala de Cinzentos:

Transforma a imagem digitalizada em imagem a cores de 24 bits ou cinzento de 8 bits.

❏ Cor/Preto e branco:

Transforma a imagem digitalizada em imagem a cores ou monocromática (preto e branco binário) de 24 bits.

Os tipos de imagem disponíveis podem variar de acordo com o Formato de fich. selecionado. Consulte o seguinte para obter mais detalhes.

#### ["Combinações Formato de fich. e Tipo de Imagem disponíveis" na página 92](#page-91-0)

#### Formato de fich.:

Selecione o formato para guardar a imagem digitalizada.

Quando quiser guardar como PDF, PDF/A, ou TIFF, selecione se pretende guardar todos os originais como um ficheiro (várias páginas) ou salvar cada original separadamente (página única).

❏ Taxa compress.:

Selecione o nível de compressão da imagem digitalizada.

❏ Definições de PDF:

Se tiver selecionado PDF como definição de formato para guardar, utilize estas definições para proteger ficheiros PDF.

Para criar um ficheiro PDF que requer uma palavra-passe ao abrir, defina Senha de abertura docum.. Para criar um ficheiro PDF que requeira uma palavra-passe ao imprimir ou editar, defina Senha de permissões.

#### Resolução:

Selecione a resolução de digitalização.

#### Lado de digitalização:

Escolha o lado do original que pretende digitalizar.

❏ Lombada(Orig.):

Selecione a posição de união do original.

#### Dim orig:

Selecione o tamanho do original colocado.

❏ Cortar margens para tamanho "Auto":

Ajuste a área de recorte ao selecionar **Detecção Automática**.

❏ Digitalizar cartão laminado:

Nos originais laminados, as áreas transparentes à volta das margens também são digitalizadas.

#### *Nota:*

Os efeitos pretendidos poderão não ser obtidos dependendo do original.

## Rodar:

Rodar a imagem digitalizada no sentido dos ponteiros do relógio. Escolha o ângulo de rotação de acordo com o original que pretende digitalizar.

## **Opções avançadas do menu para digitalizar para uma unidade USB**

### *Nota:*

Alguns itens podem não estar disponíveis, dependendo de outras configurações realizadas.

## Densidade:

Selecione o contraste da imagem digitalizada.

#### Remover fundo:

Remover a cor de fundo dos originais da imagem digitalizada.

Para usar este recurso, a cor de fundo dos originais deve ser a cor mais clara nos originais, e deve ser uniforme. Este recurso não é aplicado corretamente se existirem padrões no fundo, ou se houver texto ou ilustrações de uma cor mais clara do que o fundo.

### Melhoria de texto:

Torne as letras desfocadas do original mais nítidas.

❏ Melhoria de contornos:

Pode melhorar os contornos do texto (o contorno entre o texto e o fundo).

Ao aumentar o valor, os contornos do texto fino tornam-se pretos.

Diminua o valor se existir demasiado ruído na imagem digitalizada.

❏ Limiar:

Pode ajustar o contorno para binário monocromático (preto ou branco).

As áreas pretas irão tornar-se maiores se o valor for aumentado e as áreas brancas irão tornar-se maiores se o valor for diminuído.

❏ Nível de redução do ruído:

Pode ajustar o nível de redução de ruído (pontos pretos desnecessários).

Quanto mais alto for o nível, mais redução de ruído será aplicada.

#### Remover sombra:

Remove as sombras do original que aparecem na imagem digitalizada.

❏ Enquadramento:

Remova as sombras na margem do original.

## Corrigir Desvio Documento:

Corrige o desvio na imagem digitalizada.

Esse recurso pode não ser capaz de corrigir documentos demasiado enviesados.

#### Ignorar páginas em branco:

Ignorar páginas em branco ao digitalizar se as houver nos originais.

Se o resultado não for o esperado, ajuste o nível de deteção.

#### *Nota:*

❏ Algumas páginas podem ser ignoradas incorretamente como páginas em branco.

❏ Esta funcionalidade não está disponível ao digitalizar originais frente e verso contíguos.

## Modo de Alim. Automática:

Definir Modo de Alim. Automática. Esta funcionalidade permite continuar a digitalizar automaticamente após a digitalização dos originais. Este recurso é útil ao digitalizar diferentes tamanhos ou tipos de originais individualmente.

Ajuste as guias de margens do scanner antes de colocar cada original.

❏ Ligado (Automático): Iniciar a digitalização quando um original é definido enquanto a mensagem de confirmação da continuação é exibida.

<span id="page-89-0"></span>❏ Ligado (semiautomático): Iniciar a digitalização quando o botão **Iniciar Digitalização** é pressionado enquanto a mensagem de confirmação da continuação é exibida.

#### Detetar alim. dupla:

Exibe um aviso quando são alimentados vários originais simultaneamente.

- ❏ Sensor ultrassónico: Deteta uma alimentação dupla utilizando um sensor ultrassónico. Pode especificar o intervalo de deteção.
- ❏ Comprimento: Deteta uma alimentação dupla pelo comprimento. Uma alimentação dupla é identificada quando o comprimento do segundo original digitalizado é diferente do comprimento do primeiro. Pode especificar a diferença de comprimento para deteção.

#### Nome do ficheiro:

❏ Prefixo de nome de ficheiro:

Introduza um prefixo para o nome das imagens em caracteres alfanuméricos e símbolos.

❏ Adicionar Data:

Adiciona a data ao nome do ficheiro.

❏ Adicionar Hora:

Adiciona a hora ao nome do ficheiro.

### Limpar defin.

Repõe as definições de digitalização para as predefinições.

# **Digitalizar usando WSD**

#### *Nota:*

- ❏ Esta função está apenas disponível para computadores com Windows 10/Windows 8.1/Windows 8.
- ❏ Se estiver a utilizar o Windows 7, terá de configurar previamente o computador utilizando esta função.
- 1. Coloque os originais.
- 2. Selecione **WSD** no ecrã inicial no painel de controlo do scanner.
- 3. Selecione um computador.
- 4. Toque em  $\mathcal{D}$ .

## **Configuração de uma porta WSD**

Esta secção explica como configurar uma porta WSD no Windows 7.

#### *Nota:*

No Windows 10/Windows 8.1/Windows 8, a porta WSD é configurada automaticamente.

É necessário cumprir estes requisitos para configurar uma porta WSD.

❏ O scanner e o computador estão ligados à rede.

❏ O controlador da impressora está instalado no computador.

- 1. Ligue o scanner.
- 2. Clique no botão iniciar no computador e em seguida, clique em **Rede**.
- 3. Clique com o botão direito no scanner e clique em **Instalar**.

Clique em **Continuar** quando for apresentado o ecrã **Controlo de Conta de Utilizador**. Clique em **Desinstalar** e comece novamente se for apresentado o ecrã **Desinstalar**.

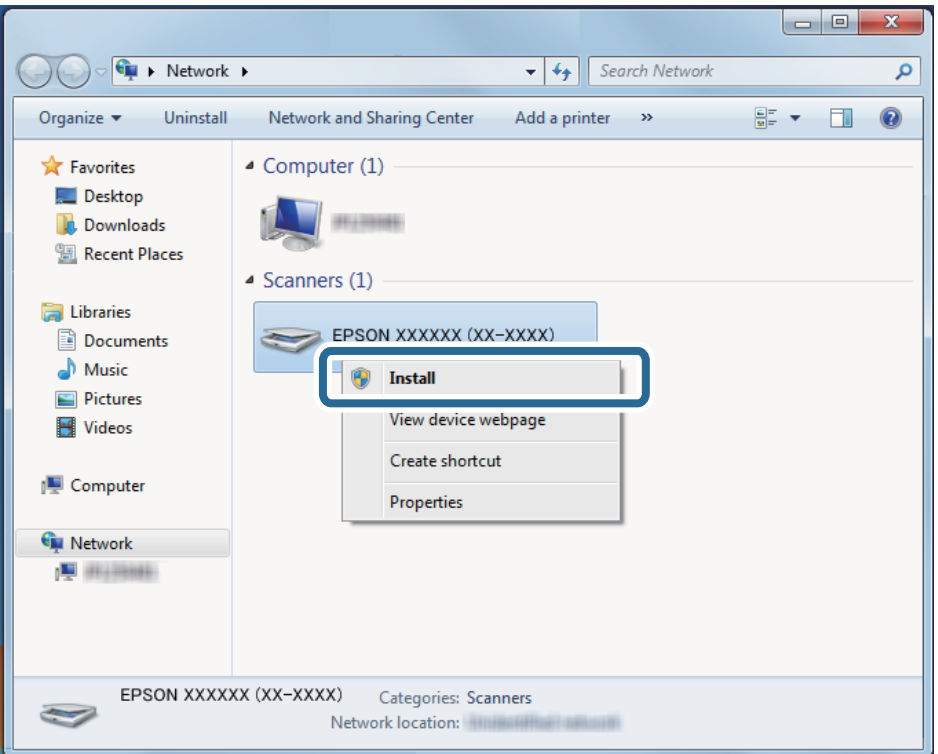

### *Nota:*

O nome do scanner que definiu no nome da rede e o nome do modelo (EPSON XXXXXX (XX-XXXX)) são exibidos na janela de rede. Pode verificar o nome de um scanner definido na rede do painel de controlo do scanner.

4. Clique na mensagem exibida no computador que diz que o dispositivo está pronto para ser usado.

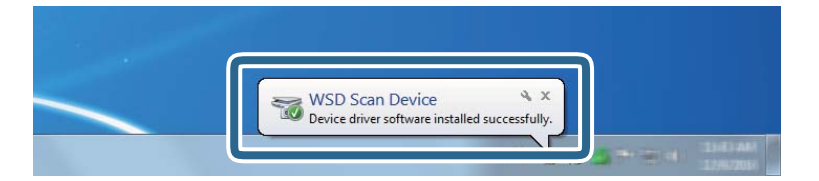

<span id="page-91-0"></span>5. Verifique a mensagem no ecrã e depois clique em **Fechar**.

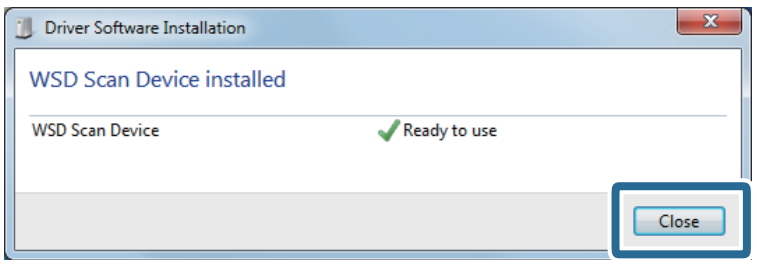

6. Abrir a janela **Dispositivos e Impressoras**.

Clique em Iniciar **Painel de Controlo** > **Hardware e Som** ou **Hardware** > **Dispositivos e Impressoras**.

7. Verifique que um ícone com o nome do scanner é exibido na rede. Selecione o nome do scanner ao usar o WSD.

# **Combinações Formato de fich. e Tipo de Imagem disponíveis**

Pode selecionar os seguintes tipos de imagem de acordo com o Formato de fich. e destino.

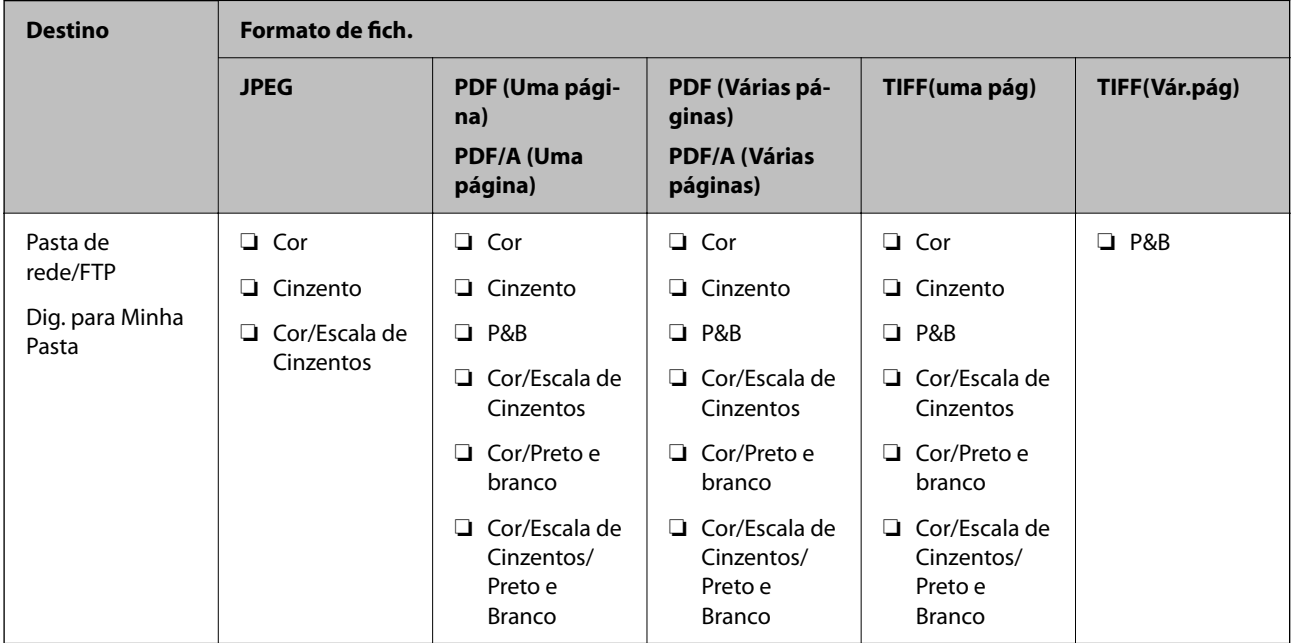

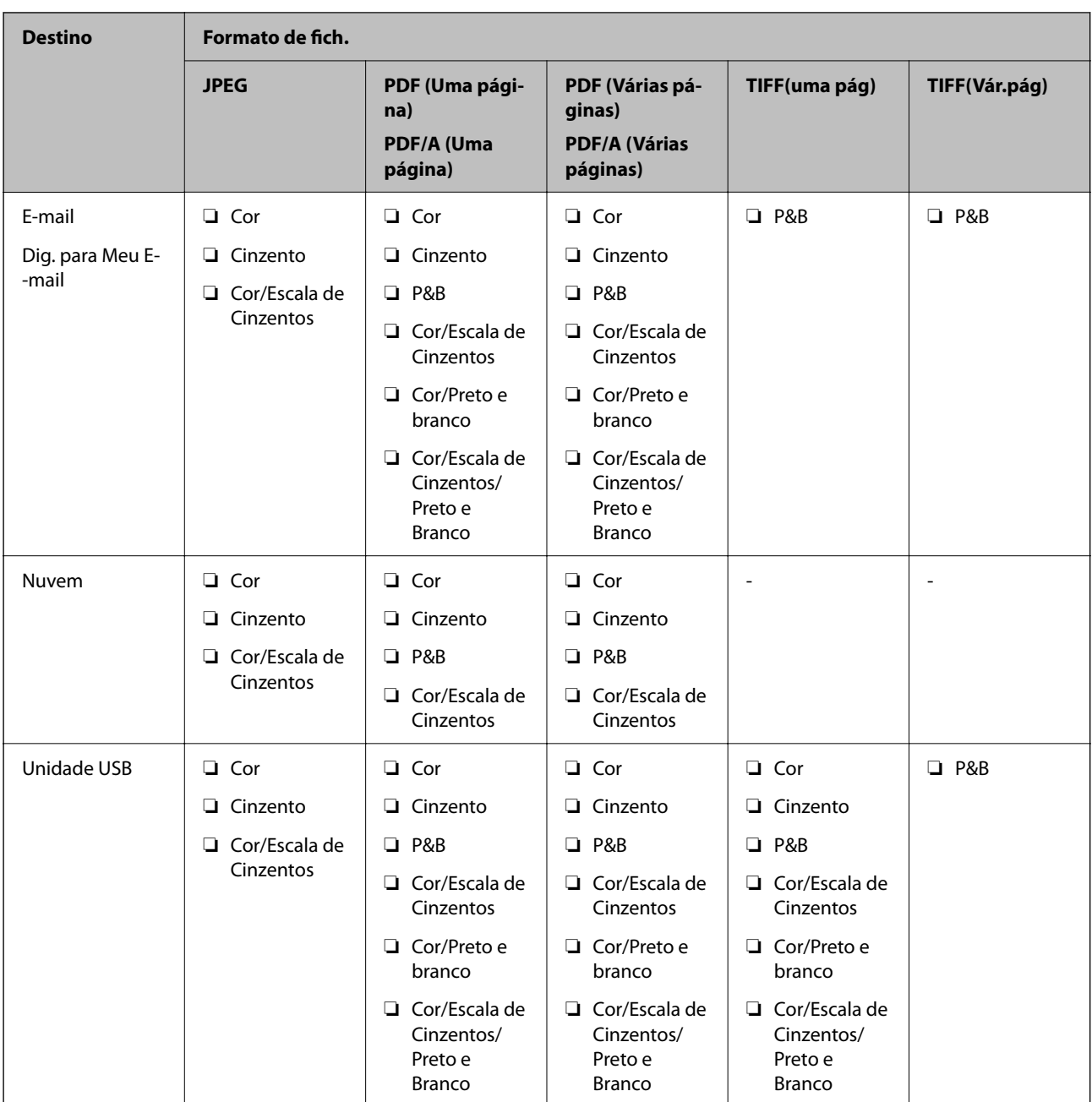

# **Digitalizar usando as definições Predef.**

É possível carregar as definições configuradas previamente **Predef.** que pretende usar para digitalizar.

- 1. Utilize um dos seguintes métodos para carregar as **Predef.**.
	- ❏ Selecione as **Predef.** no ecrã de início do painel de controlo do scanner, e a seguir selecione a configuração da lista.
	- ❏ Selecione no menu de digitalização, selecione **Carregar predefinições**, e a seguir selecione a definição da lista.
	- ❏ Se tiver adicionado o ícone **Predef.** no ecrã de início, selecione o ícone no ecrã de início.

<span id="page-93-0"></span>*Nota:*

Se tiver ativado *Envio rápido* nas configurações de predefinições, a digitalização começa imediatamente.

- 2. Se o ecrã de confirmação de carregamento for exibido, selecione **Fechar** para fechar a janela.
- 3. Verifique as definições de **Predef.** carregadas.
- 4. Toque em  $\lozenge$ .

### **Informações relacionadas**

 $\blacktriangleright$  ["Registar Predef." na página 153](#page-152-0)

# **Digitalizar de um computador**

## **Digitalizar utilizando o Document Capture Pro (Windows)**

Document Capture Pro permite digitalizar facilmente e de forma eficaz originais e formulários para responder às suas necessidades.

As funções que se seguem estão disponíveis com o Document Capture Pro.

- ❏ É possível gerir e executar um conjunto de operações, como digitalizar e guardar, como uma "tarefa".
- ❏ É possível configurar uma "tarefa" para guardar imagens digitalizadas em vários formatos (PDF/BMP/JPEG/ JPEG2000/TIFF/Multi-TIFF/PNG/DOCX/XLSX/PPTX).
- ❏ É possível ordenar tarefas automaticamente inserindo papel divisor entre os originais ou usando informações dos códigos de barras nos originais.
- ❏ É possível exportar informações de digitalização ou itens necessários para o conteúdo digitalizado como dados de índice.
- ❏ É possível definir vários destinos.
- ❏ É possível digitalizar usando operações simples sem ser necessário criar uma tarefa.

Ao utilizar estas funções, é possível digitalizar documentos em papel de forma mais eficiente, como digitalizar um grande número de documentos ou utilizá-los através de uma rede.

#### *Nota:*

❏ Para obter informações detalhadas sobre como usar o Document Capture Pro, visite o URL seguinte:

<https://support.epson.net/dcp/>

❏ Document Capture Pro não compatível com Windows Server.

## **O que é uma Tarefa de Digitalização?**

Ao registar uma série de operações utilizadas frequentemente como uma tarefa, pode executar estas operações selecionando simplesmente a tarefa.

Ao atribuir uma tarefa ao painel de controlo de um scanner, também é possível realizar uma tarefa no painel de controlo.

## **Realizar uma Tarefa de Digitalização**

Esta secção explica o fluxo de trabalho da digitalização usando uma tarefa.

1. Selecione o scanner que pretende utilizar na janela superior Document Capture Pro. Ao iniciar o software, liga-se automaticamente ao último scanner utilizado.

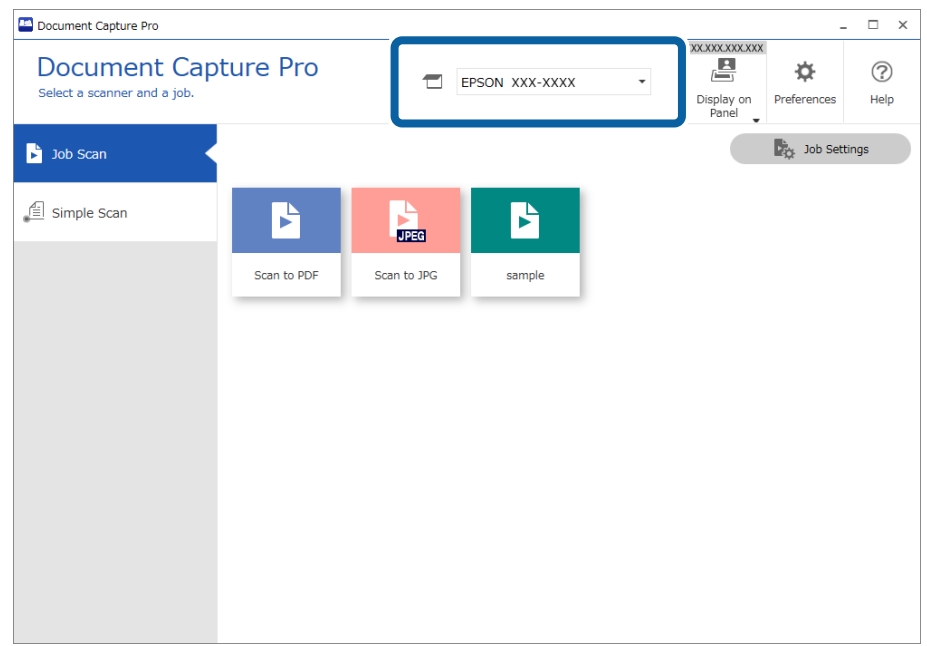

2. Clique no separador **Digitalização de tarefa**, e a seguir clique no ícone da tarefa que pretende realizar.

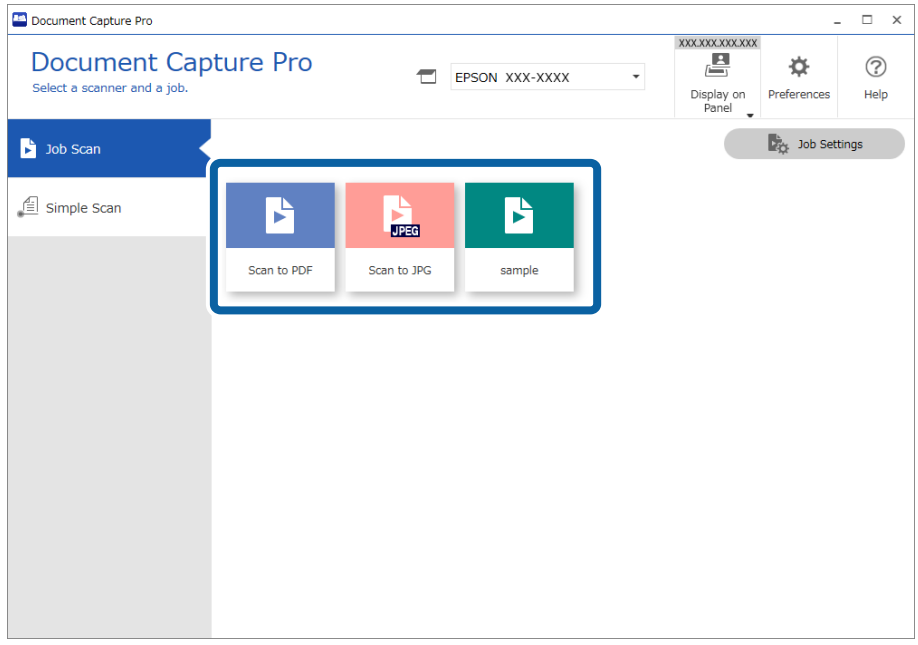

A tarefa selecionada é executada.

Ao realizar uma tarefa para a qual tenha sido selecionado **Mostrar a pré-visualização durante a digitalização** nas Definições de Digitalização, é exibida uma janela de previsualização durante a digitalização.

3. Se executar uma tarefa que contenha os seguintes elementos nas Definições do Nome de Ficheiro, Definições de Separação ou Definições de Índice Definidas pelo Utilizador em Definições de Guardar, e os elementos forem detetados na página digitalizada, a área de deteção será exibida na imagem como uma demarcação. Corrigir os resultados do reconhecimento manualmente, se necessário, ou altere a área e execute o reconhecimento novamente.

❏ OCR

- ❏ Código de Barras
- ❏ Formulário

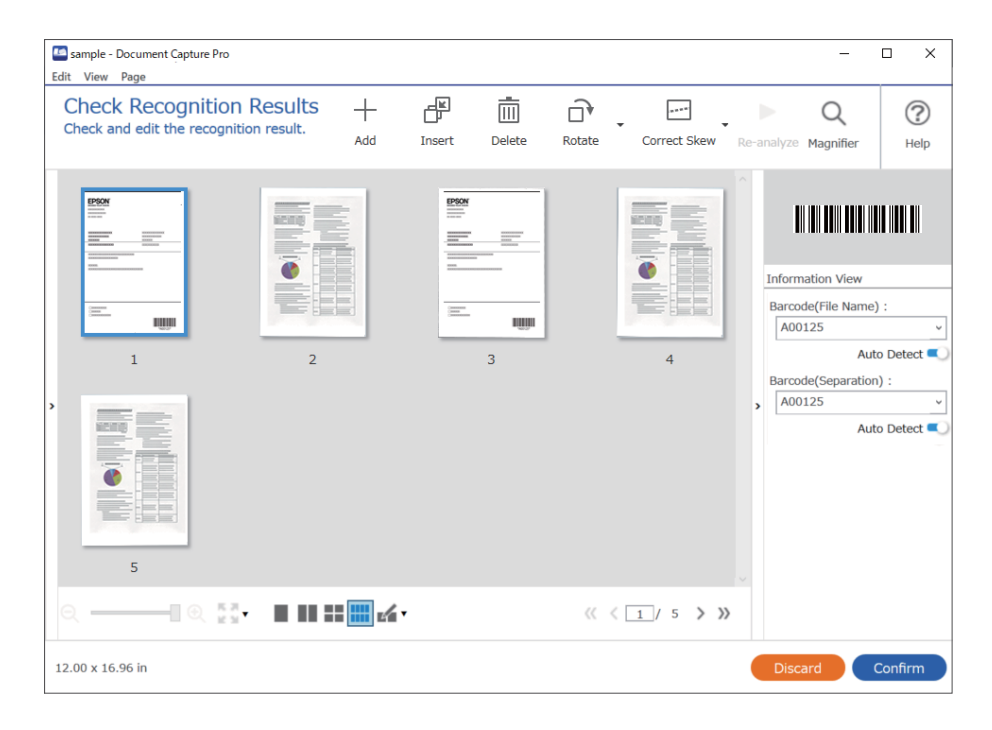

4. Para tarefas para as quais **Mostrar caixa de diálogo Editar Página antes de guardar** tenha sido selecionado nas Definições de Digitalização, verifique os resultados de digitalização na janela **Editar resultados digitalizados** após a digitalização, e a seguir realize as edições necessárias.

É possível verificar e editar o seguinte na janela **Editar resultados digitalizados**.

❏ Resultados de separação

❏ Imagens digitalizadas

## ❏ Dados de índice

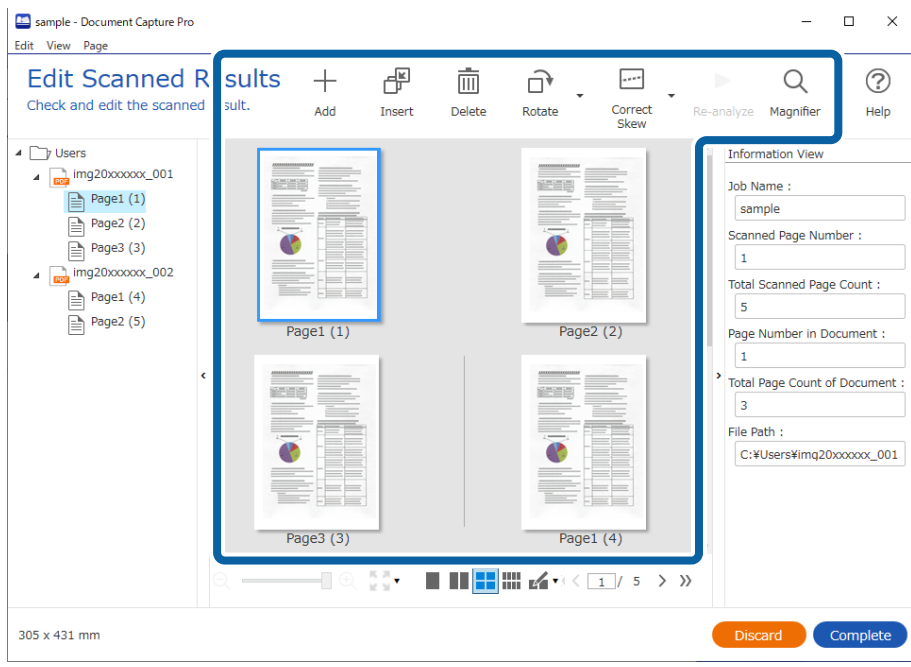

5. Clique em **Concluído** para concluir a Tarefa de Digitalização.

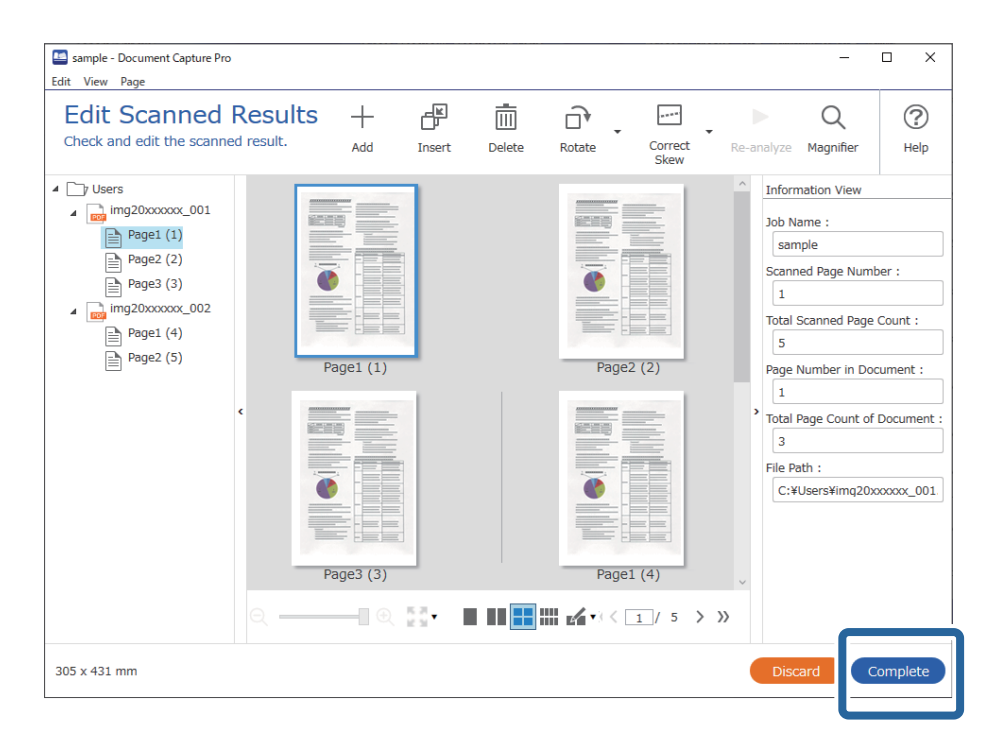

## **O que é uma Digitalização Simples?**

É possível digitalizar documentos sem criar uma tarefa. Verifique os resultados após digitalizar, e a seguir guarde ou defina o destino.

Ao atribuir Definições de Digitalização Simples ao painel de controlo de um scanner, também é possível realizar uma Digitalização Simples no painel de controlo.

## **Realizar uma Digitalização Simples**

Esta secção explica o fluxo de trabalho da digitalização sem usar uma tarefa.

1. Selecione o scanner que pretende utilizar na janela superior Document Capture Pro. Ao iniciar o software, liga-se automaticamente ao último scanner utilizado.

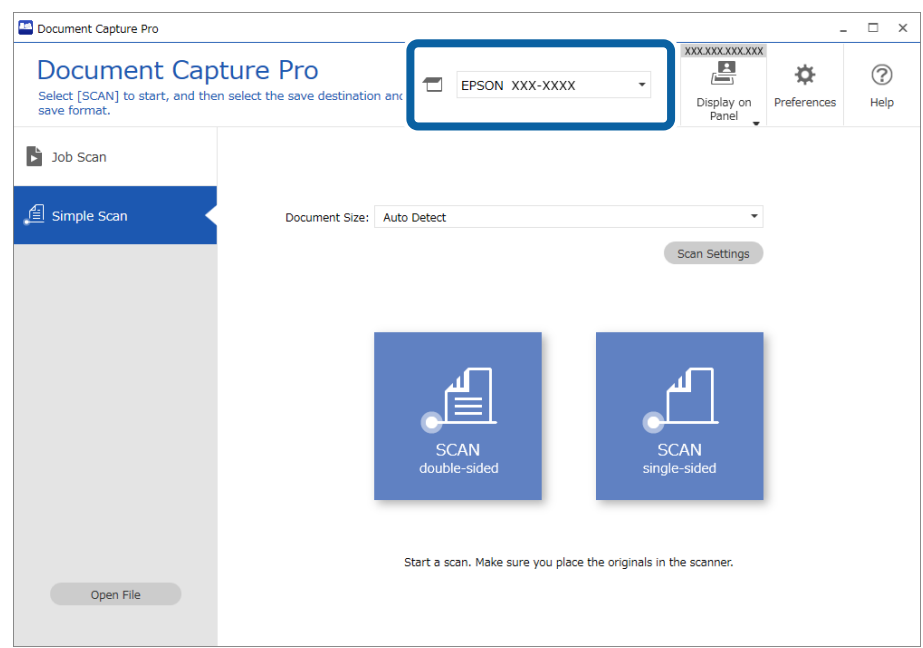

2. Clique no separador **Digitalização simples**, selecione **Tamanho do Documento**, e a seguir clique no ícone **DIGITALIZARFrente e verso** ou **DIGITALIZARUm lado**.

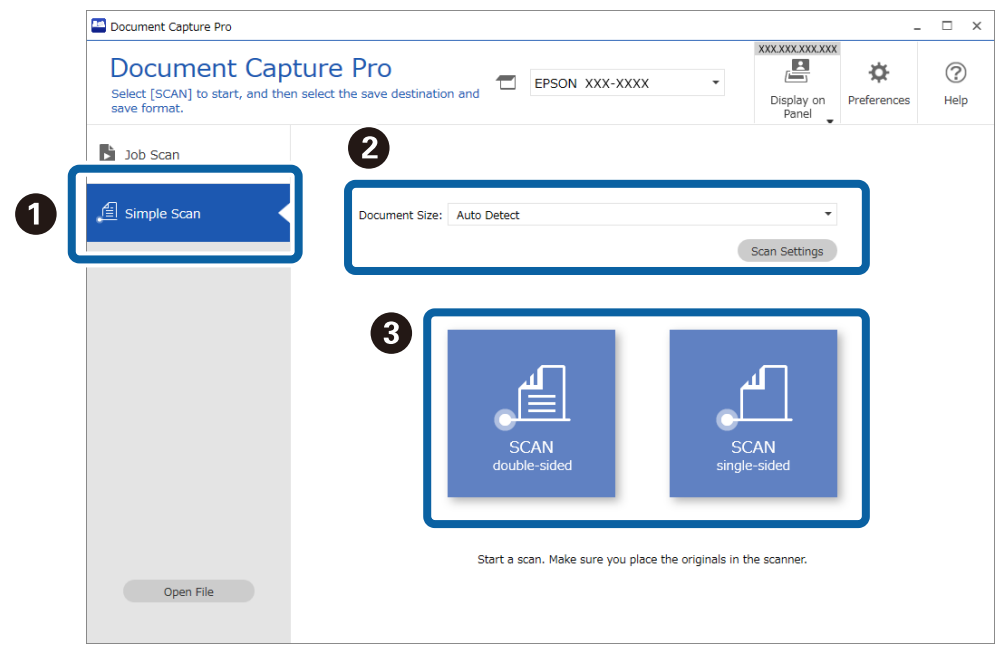

### *Nota:*

Clique em *Definições de digitalização* para definir a resolução. É possível realizar definições mais detalhadas no Epson Scan 2.

A imagem que está a ser digitalizada é exibida.

3. Verifique os resultados de digitalização na janela **Editar resultados digitalizados**, realize edições como necessário, e a seguir clique em **Seguinte**.

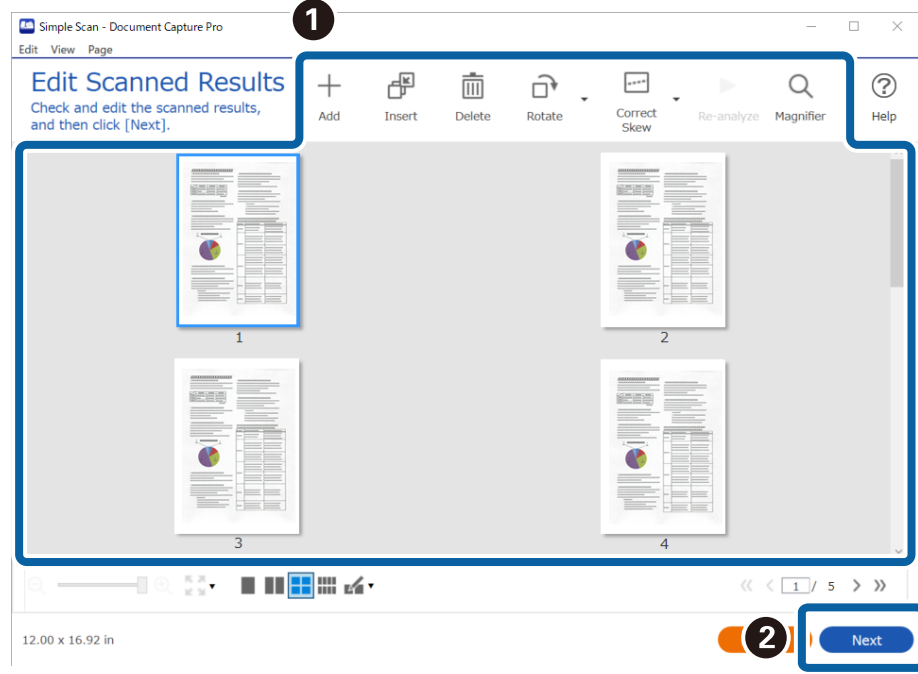

4. Selecione o destino dos dados digitalizados na janela **Selecionar destino**.

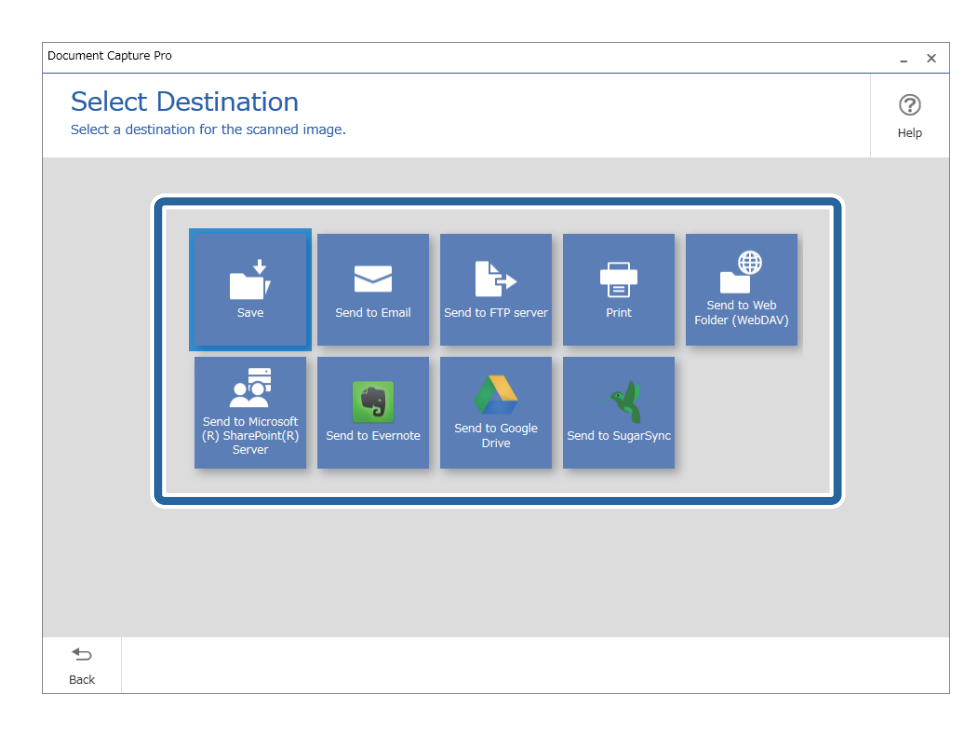

<span id="page-99-0"></span>5. Defina o ficheiro que pretende guardar e o formato para guardar na janela **Definições de destino**. Também é possível fazer configurações mais detalhadas de acordo com o destino.

Os itens exibidos dependem do destino. A janela que se segue é exibida ao selecionar **Gravar**.

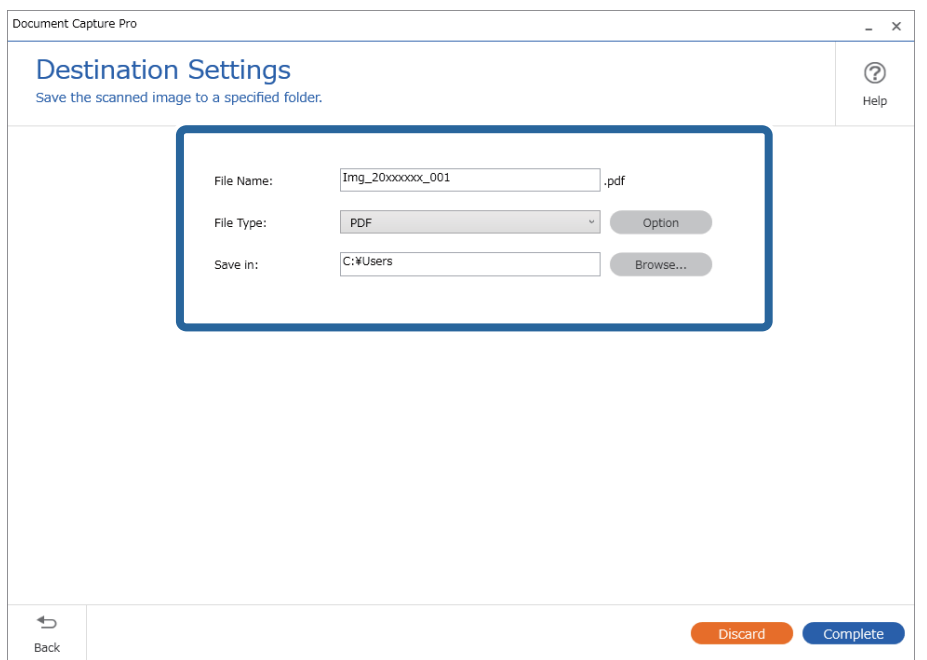

6. Clique em **Concluído** para concluir a realização de uma Digitalização Simples.

# **Digitalizar utilizando o Document Capture (Mac OS X)**

Esta aplicação permite-lhe executar várias tarefas como, por exemplo, guardar a imagem no computador, enviá-la por e-mail, imprimi-la e enviá-la para um servidor ou serviço de armazenamento em nuvem. Pode também registar definições de digitalização para uma tarefa para simplificar as operações de digitalização.

Consulte a ajuda do Document Capture para obter detalhes sobre os recursos.

## *Nota:*

Não utilize a função Mudança Rápida de Utilizador quando utilizar o scanner.

1. Inicie o Document Capture.

Selecione **Finder** > **Ir** > **Aplicações** > **Epson Software** > **Document Capture**.

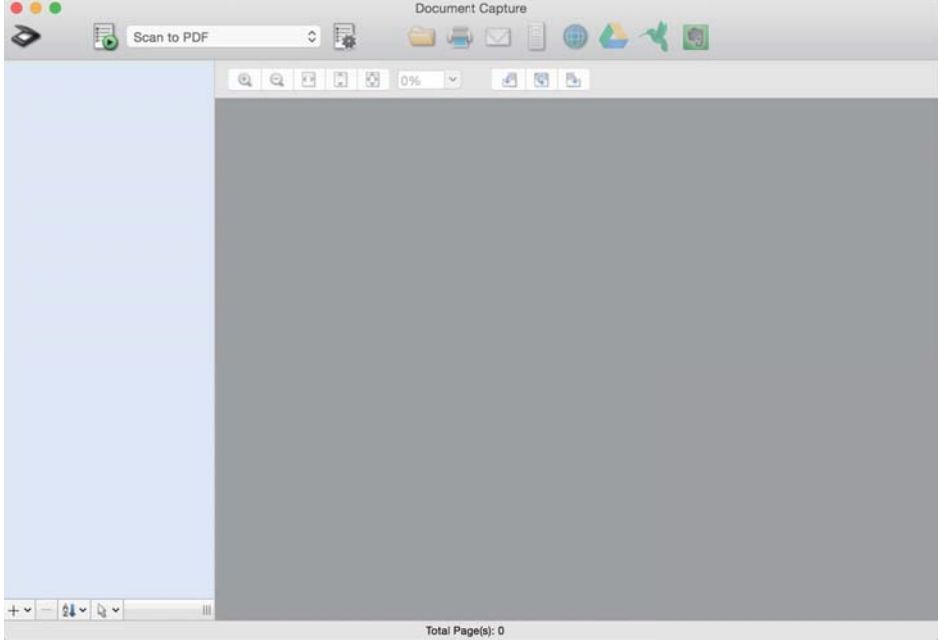

### *Nota:*

Poderá ser necessário selecionar o scanner que deseja utilizar na lista de scanners.

2. Clique em  $\overline{\mathbb{B}}$ .

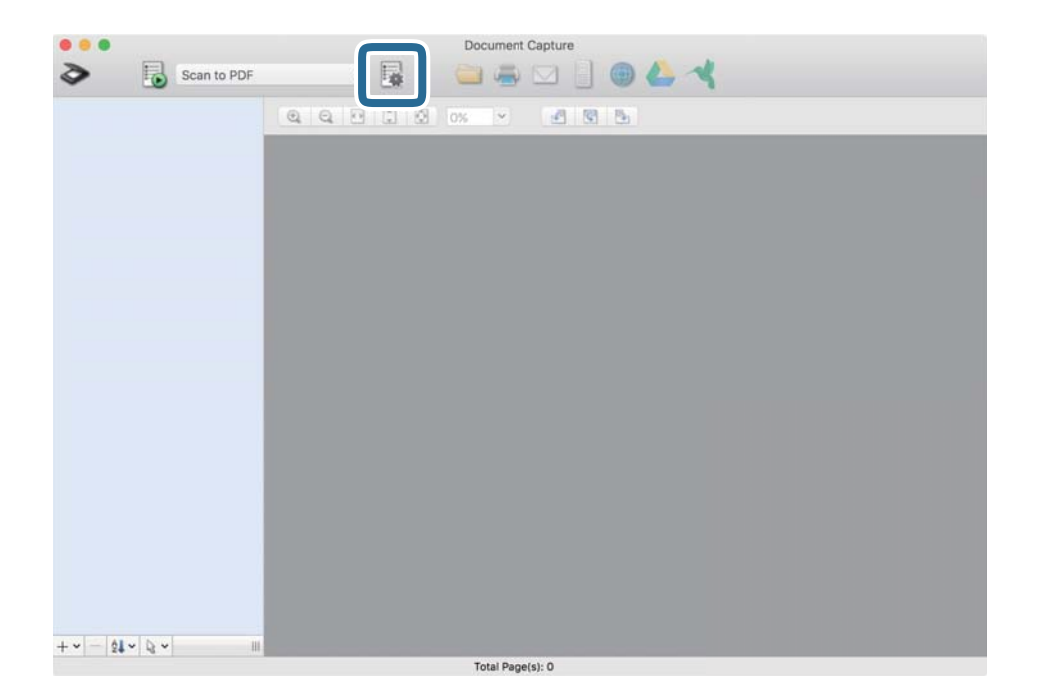

## A janela **Lista de Trabalhos** é exibida.

## *Nota:*

Está disponível uma tarefa predefinida que lhe permite guardar imagens digitalizadas em formato PDF. Ao usar esta tarefa, ignore este procedimento e avance para o procedimento 10.

3. Clique no ícone +.

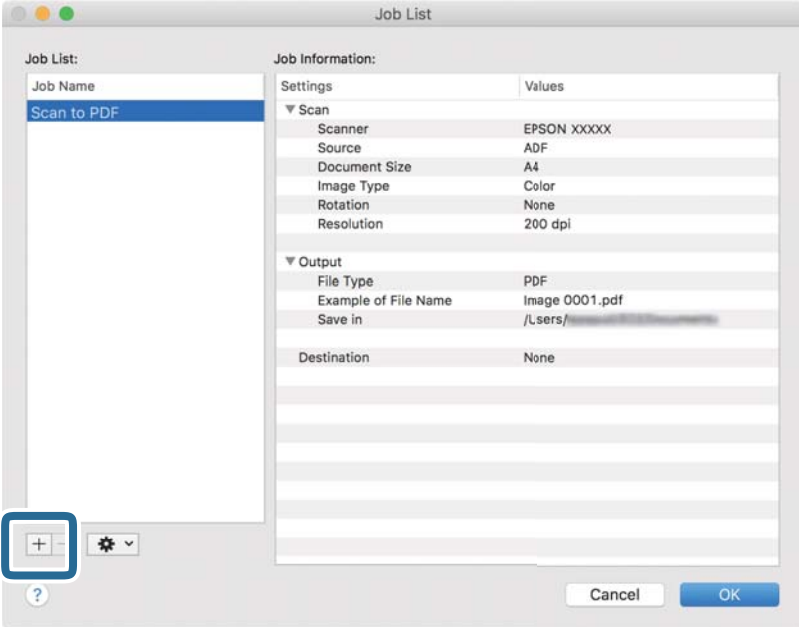

O ecrã das definições da tarefa é exibido.

# 4. Defina o **Nome do trabalho**.

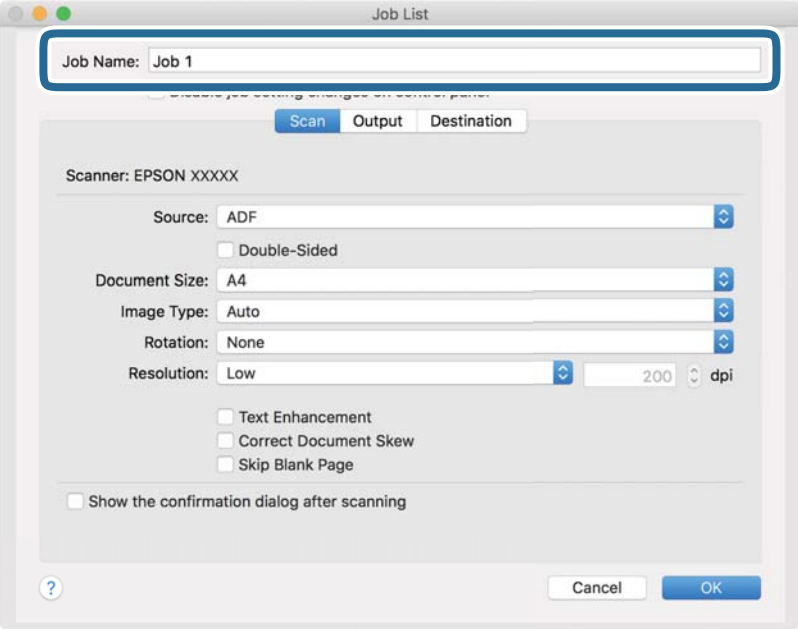

5. Ajuste as definições de digitalização no separador **Digitalizar**.

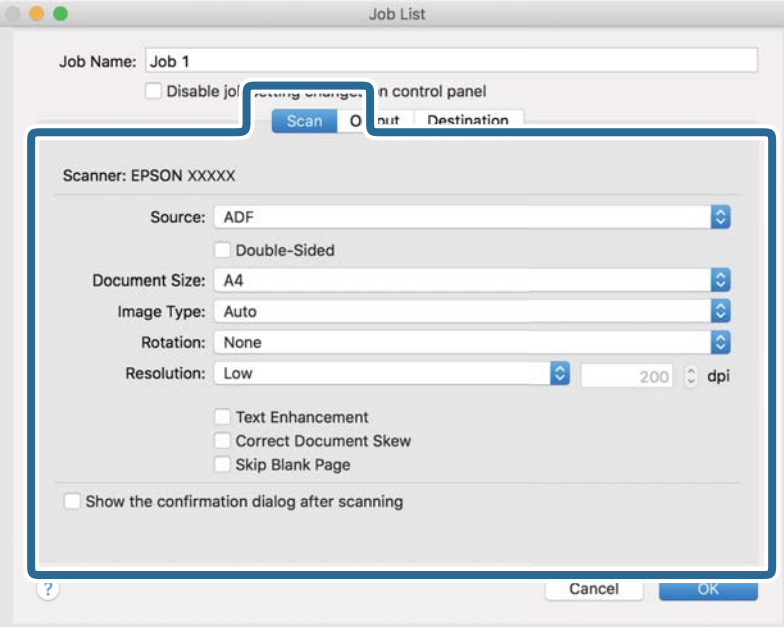

- ❏ **Fonte**: Selecione a fonte onde o original é colocado. Selecione os dois lados para digitaliza ambos os lados do original.
- ❏ **Tamanho do Documento**: Selecione o tamanho do original colocado.
- ❏ **Tipo de Imagem**: Selecione a cor que pretende utilizar para digitalizar a imagem digitalizada.
- ❏ **Rotação**: Escolha o ângulo de rotação de acordo com o original que pretende digitalizar.
- ❏ **Resolução**: Selecione a resolução.

#### *Nota:*

Também pode ajustar a imagem utilizando os seguintes itens.

- ❏ *Melhoramento de Texto*: Selecione para tornar as letras desfocadas do original mais nítidas.
- ❏ *Corrigir Esboço do Documento*: Selecione para corrigir a inclinação do original.
- ❏ *Saltar Página em Branco*: Selecione para pular páginas em branco se as houver nos originais.

6. Clique em **Saída**, e a seguir faça as definições de saída.

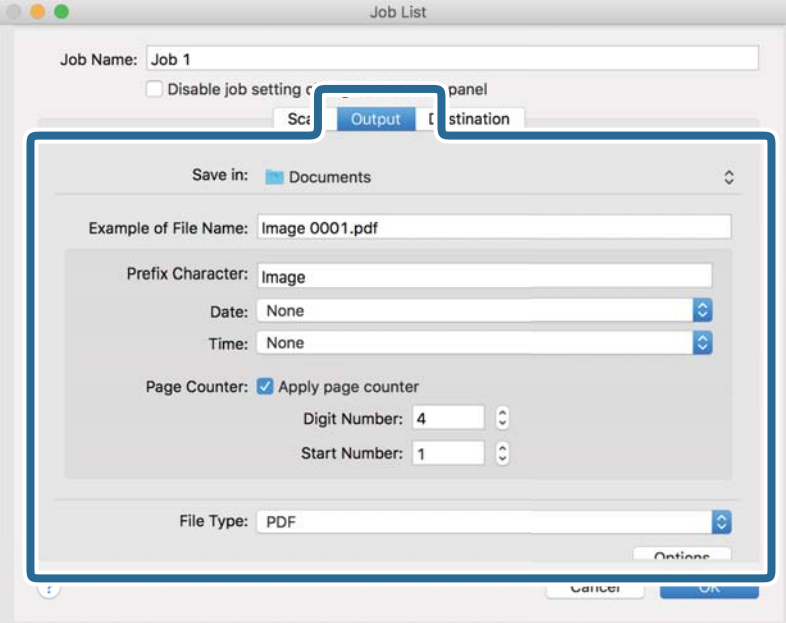

- ❏ **Guardar em**: Selecione a pasta guardar para a imagem digitalizada.
- ❏ **Exemplo de Nome do Ficheiro**: Exibe um exemplo do nome de ficheiro para as definições atuais.
- ❏ **Carácter de Prefixo**: Introduza o prefixo do nome do ficheiro.
- ❏ **Data**: Adiciona a data ao nome do ficheiro.
- ❏ **Tempo**: Adiciona a hora ao nome do ficheiro.
- ❏ **Contador de páginas**: Adiciona o número de páginas ao nome do ficheiro.
- ❏ **Tipo de Ficheiro**: Selecione o formato para guardar da lista. Clique em **Opções** para realizar definições detalhadas ao ficheiro.

7. Clique em **Destino**, e selecione **Destino**.

Os itens de configuração de destino são exibidos de acordo com o destino selecionado. Efetue as definições detalhadas se necessário. Clique no ícone ? (Ajuda) para obter detalhes sobre cada item.

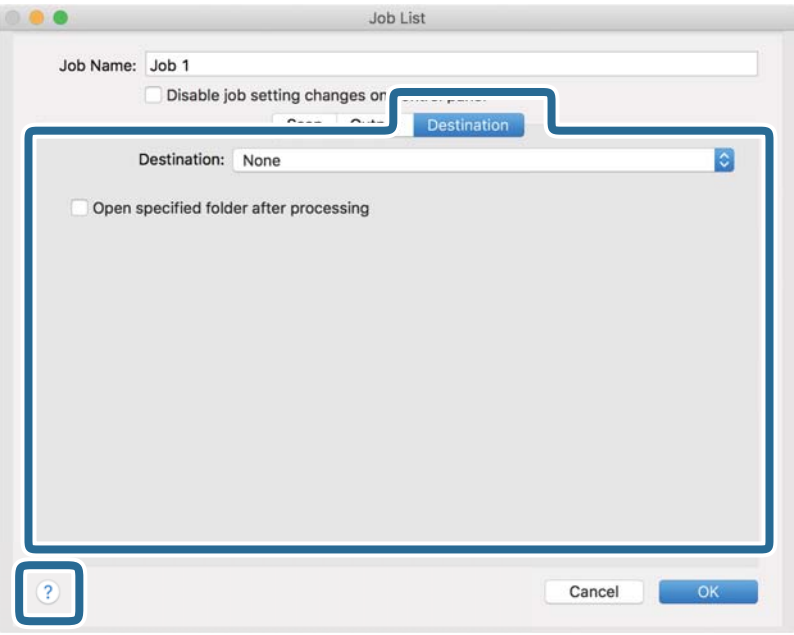

#### *Nota:*

- ❏ Se pretender enviar para um serviço de armazenamento em nuvem, deverá configurar previamente a sua conta do serviço de armazenamento em nuvem.
- ❏ Se pretender utilizar o Evernote como destino, transfira a aplicação Evernote a partir do Web site da Evernote Corporation e instale-a antes de utilizar esta funcionalidade.
- 8. Clique em **OK** para fechar o ecrã de definições da tarefa.
- 9. Clique em **OK** para fechar o ecrã **Lista de Trabalhos**.
- 10. Coloque o original.

<span id="page-105-0"></span>11. Selecione a tarefa no menu pendente e a seguir clique no ícone  $\overline{\mathbb{B}}$ .

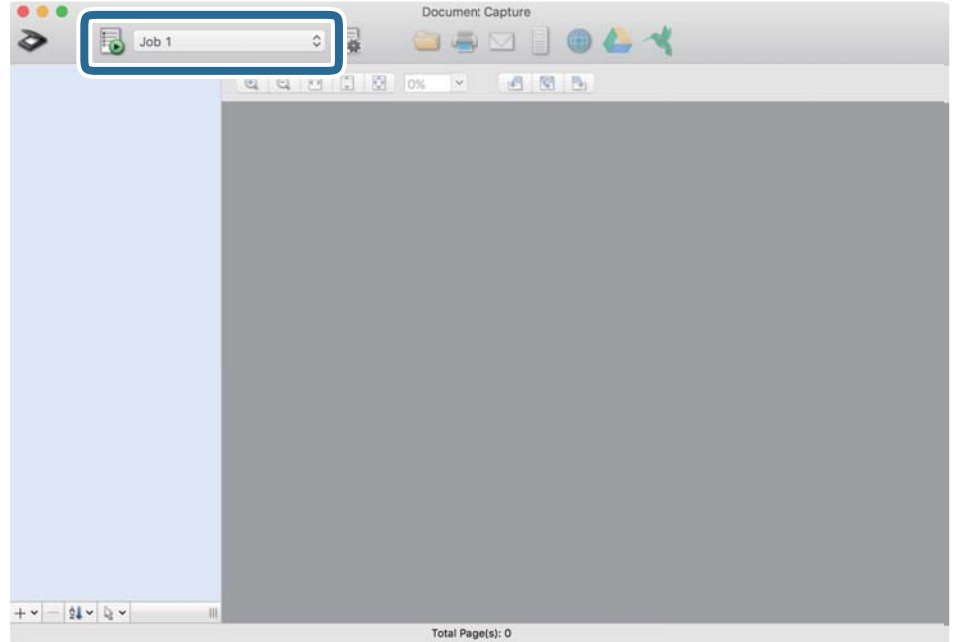

A tarefa selecionada é executada.

12. Siga as instruções no ecrã.

A imagem digitalizada é guardada usando as configurações feitas para a tarefa.

*Nota:*

Pode digitalizar os originais e enviar a imagem digitalizada sem utilizar a tarefa. Clique em  $\geq e$  configure as definições de digitalização e, em seguida, clique em *Digitalizar*. Em seguida, clique no destino para onde pretende enviar a imagem digitalizada.

# **Digitalizar utilizando o Epson Scan 2**

Pode digitalizar os originais usando configurações detalhadas adequados para documentos de texto.

- 1. Coloque o original.
- 2. Inicie o Epson Scan 2.
	- ❏ Windows 10/Windows Server 2016

Clique no botão Iniciar, e a seguir selecione **EPSON** > **Epson Scan 2**.

- ❏ Windows 8.1/Windows 8/Windows Server 2012 R2/Windows Server 2012 Introduza o nome da aplicação no atalho de pesquisa e, de seguida, selecione o ícone de apresentação.
- ❏ Windows 7/Windows Vista/Windows XP/Windows Server 2008 R2/Windows Server 2008/Windows Server 2003 R2/Windows Server 2003

Clique no botão iniciar, e a seguir selecione **Todos os programas** ou **Programas** > **EPSON** > **Epson Scan 2** > **Epson Scan 2**.

❏ SO Mac

Selecione **Ir** > **Aplicações** > **Epson Software** > **Epson Scan 2**.

3. Efetue as seguintes definições no separador **Definições Principais**.

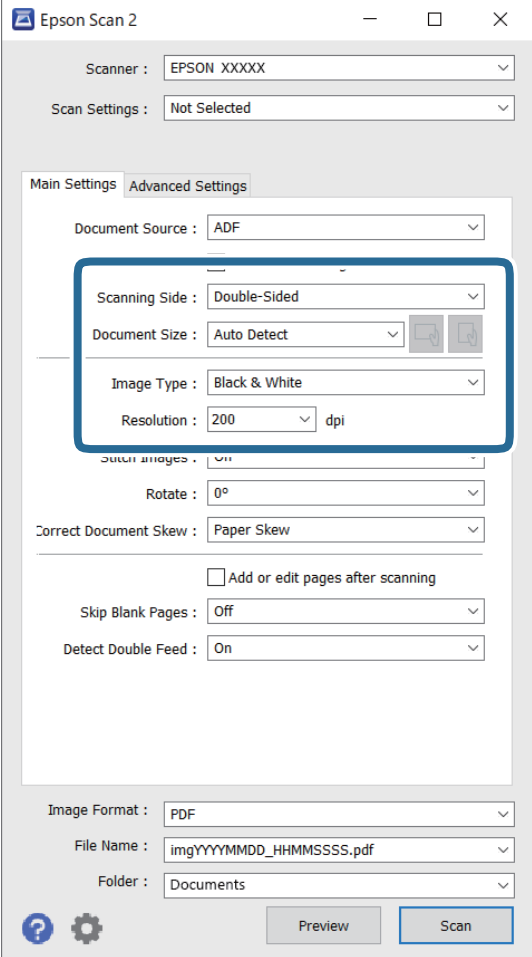

- ❏ **Face de Digitalização**: Escolha o lado do original que pretende digitalizar. Selecione **2 Faces** para digitaliza ambos os lados do original.
- ❏ **Tamanho do Documento**: Selecione o tamanho do original colocado.
- ❏ Botões / (Orientação original): selecione a orientação do conjunto do original colocado. De acordo com o tamanho do original, este item pode ser definido automaticamente e não pode ser alterado.
- ❏ **Tipo de Imagem**: Selecione a cor para guardar a imagem digitalizada.
- ❏ **Resolução**: Selecione a resolução.

#### *Nota:*

- ❏ *AAD* é definido como *Origem do Documento* automaticamente.
- ❏ No separador *Definições Principais*, também pode fazer as seguintes definições.
	- ❏ **Juntar imagens**: Selecione para colar as imagens posteriores e anteriores ao digitalizar ambos os lados do original.
	- ❏ **Rodar**: Selecione para rodar o original no sentido dos ponteiros do relógio e digitalizar.
	- ❏ **Corrigir Desvio Documento**: Selecione para corrigir a inclinação do original.
	- ❏ **Adic. editar pág. após dig.**: Selecione para adicionar originais diferentes ou editar (rodar, mover e eliminar) as páginas digitalizadas após a digitalização.
	- ❏ **Saltar Páginas em Branco**: Selecione para pular páginas em branco se as houver nos originais.
	- ❏ **Detectar Alimentação Dupla**: Selecione para exibir um aviso quando forem alimentados vários originais simultaneamente.
- 4. Faça outras definições de digitalização, se necessário.
	- ❏ Pode visualizar a imagem digitalizada do primeiro lado da primeira página dos originais. Colocar apenas a primeira página dos originais no tabuleiro de entrada e clique no botão **Antever**. A janela de prévisualização é exibida, a imagem pré-visualizada é exibida e a página é ejetada do scanner.

Substitua a página ejetada juntamente com os restantes originais.

- ❏ No separador **Definições Avançadas** pode fazer ajustes de imagem usando as definições detalhadas adequados para documentos de texto, como as seguintes.
	- ❏ **Remover fundo**: Selecione para remover o fundo dos originais.
	- ❏ **Melhoramento de Texto**: Selecione para tornar as letras desfocadas do original mais nítidas.
	- ❏ **Segmentação de Área Auto**: Selecione para tornar as letras mais nítidas e as imagens mais definidas ao digitalizar a preto e branco um documento que contém imagens.
	- ❏ **Exclusão**: Selecione para remover a cor especificada da imagem digitalizada e, a seguir, guardar em tons de cinza ou preto e branco. Por exemplo, pode eliminar marcas ou notas que escreveu nas margens com caneta de cor ao digitalizar.
	- ❏ **Melhoria de Cor**: Selecione para realçar a cor especificada da imagem digitalizada e, a seguir, guardar em tons de cinza ou preto e branco. Por exemplo, você relçar melhorar letras ou linhas que estão em cores claras.

#### *Nota:*

Alguns itens podem não estar disponíveis, dependendo de outras configurações realizadas.
5. Definir as configurações para guardar o ficheiro.

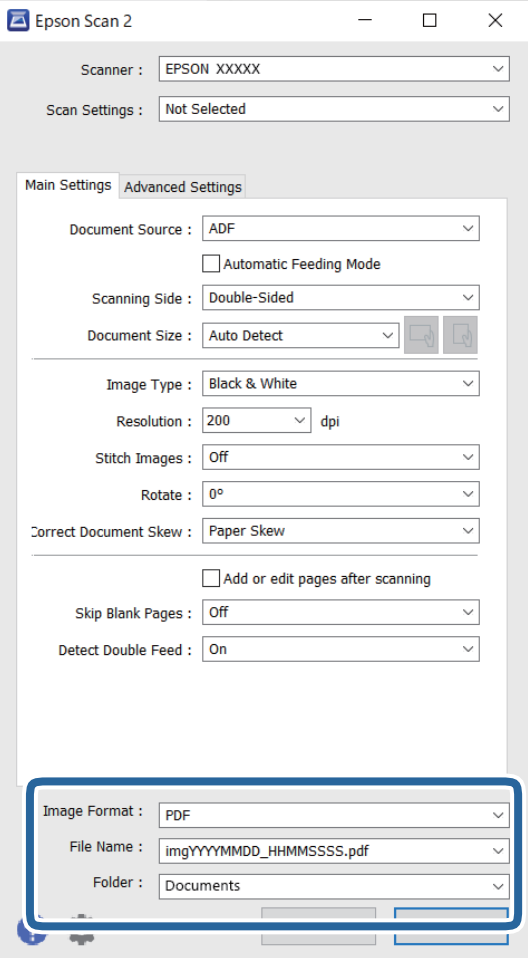

❏ **Formato de Imagem**: Selecione o formato para guardar da lista.

Pode fazer ajustes detalhados para cada formato de guardar exceto BITMAP e PNG. Depois de selecionar o formato de guardar, selecione **Opções** na lista.

❏ **Nome do Ficheiro**: Verifique o nome do arquivo a guardar exibido.

Pode alterar as configurações de nome do arquivo selecionando **Definições** na lista.

❏ **Pasta**: Selecione a pasta para salvar a imagem digitalizada na lista.

Pode selecionar outra pasta ou criar uma nova pasta, selecionando **Seleccionar** a partir da lista.

## 6. Clique em **Digitalizar**.

*Nota:*

- ❏ Também pode iniciar a digitalização pressionando no botão x no painel de controlo do scanner.
- ❏ Para digitalizar originais com grande probabilidade de encravar, por exemplo papel muito fino, ative *Lenta* no painel de controlo para diminuir a velocidade de digitalização.

A imagem digitalizada é guardada na pasta escolhida.

## **Definições necessárias para originais especiais na janela Epson Scan 2**

É necessário determinados certos itens no separador **Definições Principais** na janela Epson Scan 2 ao digitalizar originais especiais.

Ao usar o Document Capture Pro, pode abrir a janela ao pressionar o botão **Definições Detalhadas** na janela **Definições de digitalização**.

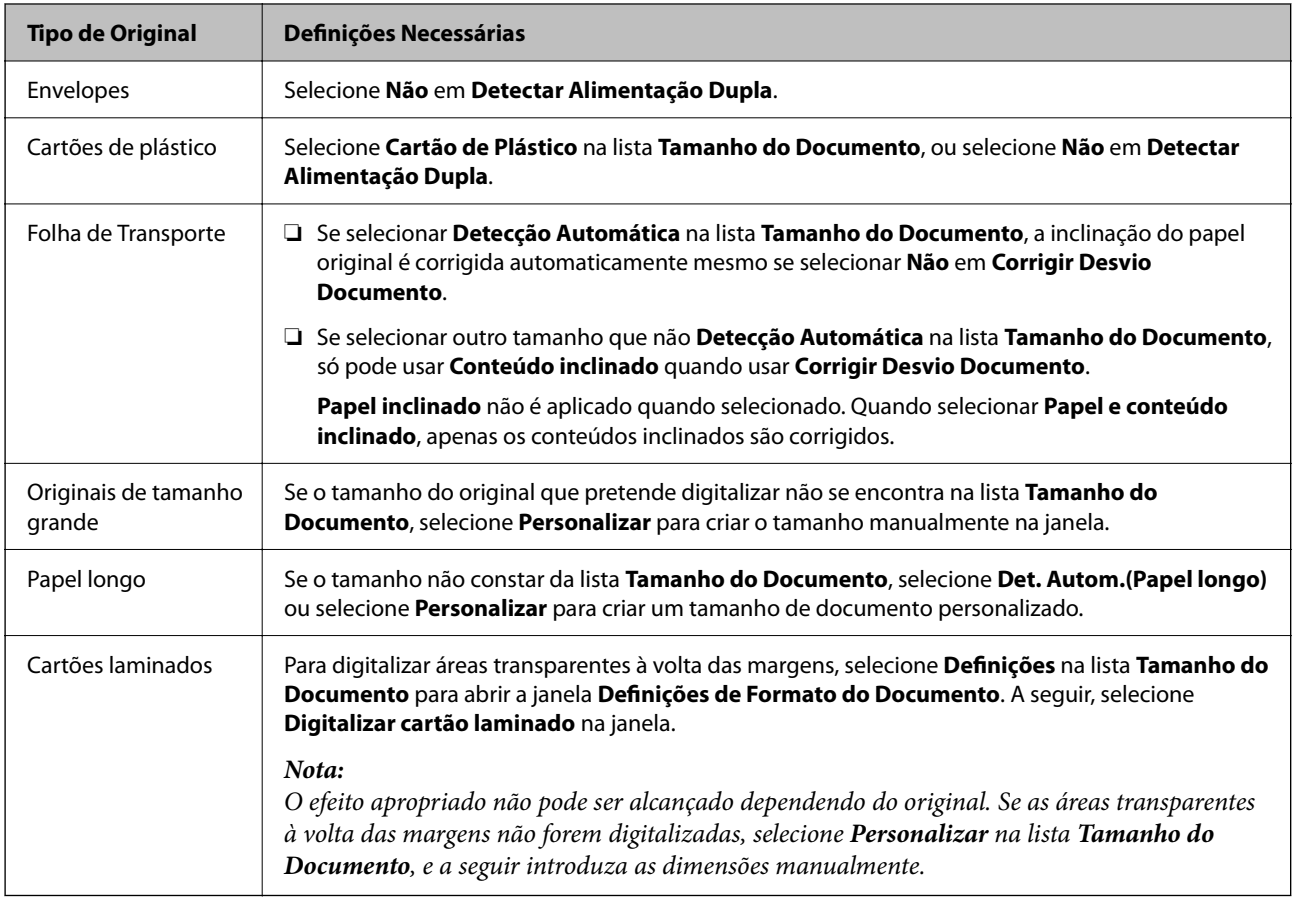

## **Definir uma resolução que corresponda à finalidade de digitalização**

### *Vantagens e desvantagens do aumento da resolução*

A resolução significa o número de pixéis (a área mais pequena de uma imagem) por cada polegada (25,4 mm) e é medida em ppp (pontos por polegada). A vantagem do aumento da resolução é que a imagem fica mais nítida. A desvantagem é que o tamanho do ficheiro aumenta.

❏ O ficheiro fica maior

(Quando duplica a resolução, o tamanho do ficheiro fica cerca de quatro vezes maior.)

- ❏ Digitalizar, guardar ou ler a imagem é significativamente demorado
- ❏ Enviar e receber e-mails ou faxes é significativamente demorado
- ❏ A imagem fica demasiado grande para caber no ecrã ou ser impressa em papel

### *Lista de Resoluções Recomendadas adequadas à sua finalidade*

Consulte a tabela e defina a resolução adequada à finalidade da sua imagem digitalizada.

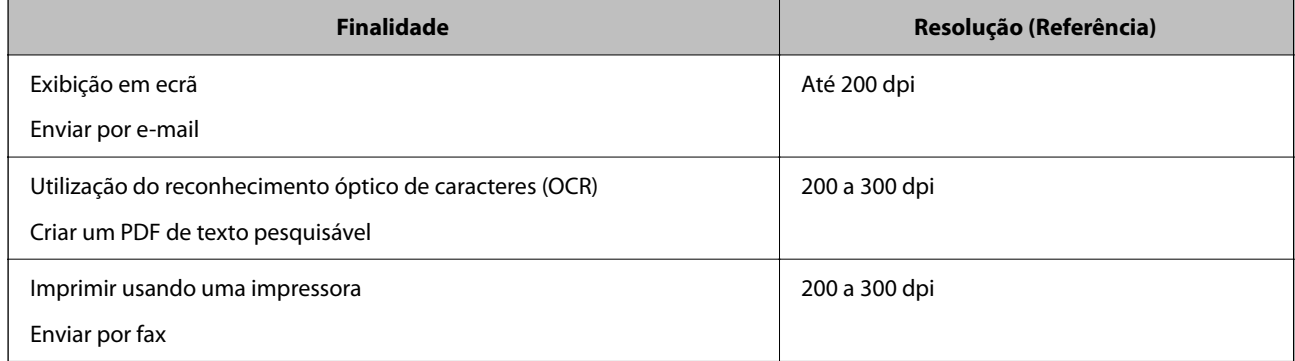

## **Utilizar o AirPrint**

AirPrint permite digitalizar de forma instantânea a partir de um Mac sem a necessidade de instalar controladores ou descarregar software.

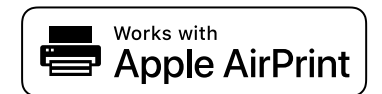

- 1. Coloque os originais.
- 2. Ligue o produto à mesma rede que o seu Mac está ligado, ou ligue o dispositivo ao seu Mac com um cabo USB.
- 3. Na janela **Preferências do Sistema** no seu Mac, clique em **Impressoras e Scanners**.
- 4. Selecione o scanner na lista, e a seguir clique em **Abrir Scanner**.
- 5. Selecione as definições de digitalização necessárias, e a seguir comece a digitalizar.

*Nota:* Para mais informações, consulte o Guia do Utilizador do macOS.

# **Digitalizar utilizando o Chromebook**

Pode digitalizar usando um Chromebook.

- 1. Coloque os originais.
- 2. Ligue o scanner à mesma rede que o Chromebook, ou ligue o scanner ao seu Chromebook usando um cabo USB.
- 3. Abra a aplicação de digitalização no seu Chromebook.
- 4. Selecione o seu scanner, e depois defina outros itens, se necessário.

<span id="page-111-0"></span>5. Digitalize a partir do seu Chromebook com o seu scanner.

#### *Nota:*

Para mais detalhes, consulte [https://www.google.com/chromebook/.](https://www.google.com/chromebook/)

# **Configurar um trabalho**

É possível registar um conjunto de operações, tais como Digitalizar — Gravar — Enviar, como uma "tarefa".

Ao registar uma série de operações previamente como uma tarefa usando Document Capture Pro (Windows), Document Capture (Mac OS) ou Document Capture Pro Server (Windows Server), pode executar todas as operações, selecionando simplesmente a tarefa.

#### *Nota:*

É possível definir a tarefa registada como *Predefinições* no painel de controlo do scanner. Só está disponível em computadores ligados através de uma rede.

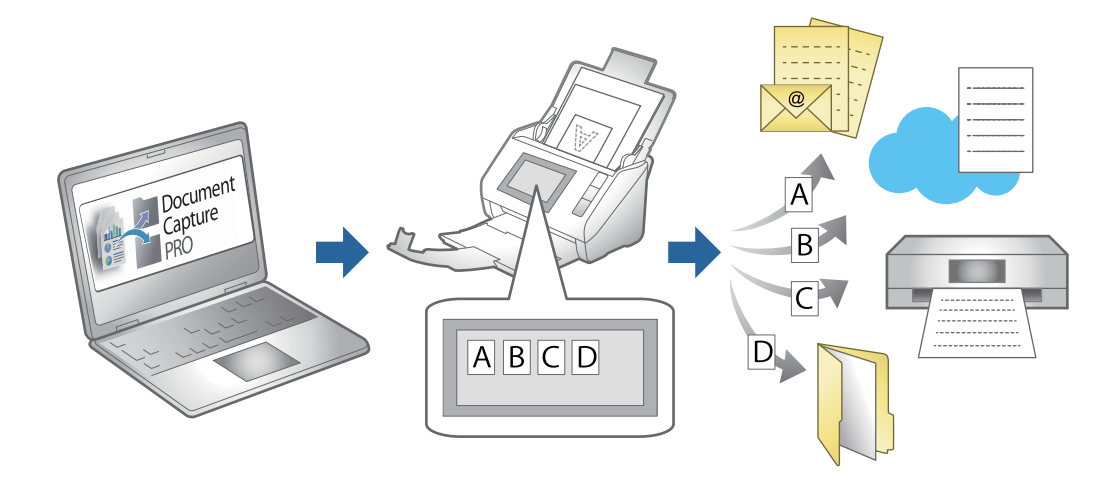

## **Criar uma tarefa e atribuir uma trabalho ao painel de controlo (Windows)**

Consulte o manual Document Capture Pro para obter mais informações. Aceda ao URL abaixo para consultar o manual mais recente.

### <https://support.epson.net/dcp/>

*Nota:* Existe uma tarefa predefinida que guarda as imagens digitalizadas como PDFs.

### **Informações relacionadas**

& ["Digitalizar originais para um computador" na página 72](#page-71-0)

## **Criar e registar uma tarefa (SO Mac)**

Explica como definir uma tarefa em Document Capture. Consulte a ajuda do Document Capture para obter detalhes sobre os recursos.

- 1. Inicie o Document Capture.
- 2. Clique no ícone  $\overline{a}$  na janela principal. A janela **Lista de Trabalhos** é exibida.
- 3. Clique no ícone +.

A janela **Definições do Trabalho** é exibida.

- 4. Faça as seguintes definições na janela **Definições do Trabalho**.
	- ❏ **Nome do trabalho**: Introduza o nome da tarefa que pretende registar.
	- ❏ **Digitalizar**: Faça as definições de digitalização tais como tamanho dos originais ou resolução.
	- ❏ **Saída**: Defina o destino para guardar, o formato para guardar, as regras de nomeação dos ficheiros, etc.
	- ❏ **Destino**: Selecione o destino das imagens digitalizadas. Pode enviá-las por e-mail ou encaminhá-las para um servidor FTP ou servidor Web.
- 5. Clique em **OK** para regressar à janela **Lista de Trabalhos**. A tarefa criada é registada na **Lista de Trabalhos**.
- 6. Clique em **OK** para regressar à janela principal.

### **Atribuir uma tarefa ao Painel de Controlo (SO Mac)**

Explica como atribuir uma tarefa ao painel de controlo do scanner no Document Capture. Consulte a ajuda do Document Capture para obter detalhes sobre os recursos.

- 1. Inicie o Document Capture.
- 2. Clique no ícone  $\frac{1}{2}$  na janela principal.

A janela **Lista de Trabalhos** é exibida.

- 3. Clique no ícone  $\mathbf{\hat{R}}$   $\mathbf{\hat{r}}$  e selecione **Definições do Evento**.
- 4. Selecione a tarefa que pretende executar no painel de controlo no menu pendente.
- 5. Clique em **OK** para regressar à janela **Lista de Trabalhos**. A tarefa é atribuída ao painel de controlo do scanner.
- 6. Clique em **OK** para regressar à janela principal.

### **Informações relacionadas**

 $\rightarrow$  ["Digitalizar originais para um computador" na página 72](#page-71-0)

# <span id="page-113-0"></span>**Digitalizar no Modo de Alimentação Automática**

No Modo de Alimentação Automática, a digitalização começa automaticamente quando os originais são colocados no ADF. Isto é útil quando pretende digitalizar os originais um a um, ou adicionar originais ao processo de digitalização atual.

Ao usar o Document Capture Pro, também pode usar o Modo de Alimentação Automática.

1. Inicie o Epson Scan 2.

*Nota:*

Ao usar o Document Capture Pro, pode abrir a janela Epson Scan 2 pressionando o botão *Definições Detalhadas* na janela de definições de digitalização.

2. Selecione **Modo de Alimentação Automática** no separador **Definições Principais**.

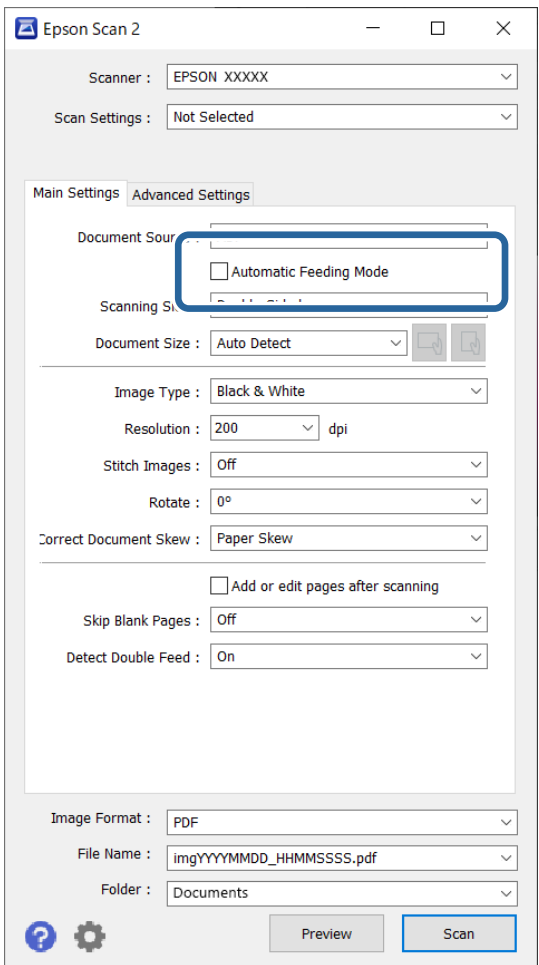

3. Defina outras configurações para digitalizar na janela principal Epson Scan 2.

### 4. Clique em **Digitalizar**.

*Nota:*

Ao usar o Document Capture Pro, clique em *Gravar* para guardar as definições de digitalização. Ao iniciar a digitalização, o Modo de Alimentação Automática é iniciado.

O Modo de Alimentação Automática é iniciado.

A janela **Modo de Alimentação Automática** é exibida no seu computador e scanner.

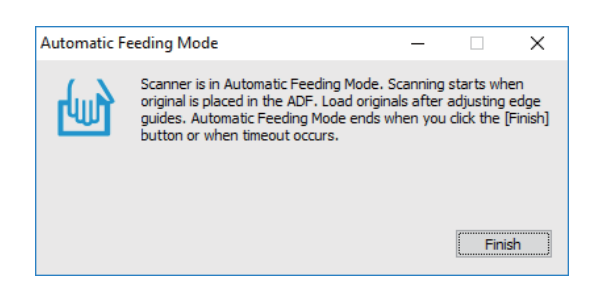

5. Ajuste os guias de margens, e a seguir, coloque o original no ADF.

A digitalização é iniciada automaticamente.

6. Depois de parar a digitalização, coloque o próximo original no ADF.

Repita este procedimento até ter digitalizado todos os originais.

*Nota:*

É possível definir *Definições do Scanner* no painel de controlo do scanner.

·*Lenta*: Diminui a velocidade de digitalização. Utilize para digitalizar originais que são mais propensos a encravar, por exemplo, papel fino.

· *Tempo para paragem de alim. dupla*: Defina a operação quando for detetada alimentação dupla.

· *Função DFDS*: Ignora a deteção de alimentação dupla uma vez e continua a digitalizar. Utilizar para digitalizar os originais que são detetados como alimentações duplas, por exemplo cartões de plástico ou envelopes.

· *Proteção de papel*: Reduz os danos nos originais parando imediatamente a digitalização ao detetar um erro de alimentação.

· *Deteção de sujidade no vidro*: Deteta sujidade na superfície do vidro no interior do scanner.

7. Depois de digitalizar todos os originais, feche Modo de Alimentação Automática.

Selecione **Concluído** no painel de controlo do scanner ou pressione **Terminar** na janela **Modo de Alimentação Automática** exibida no seu computador.

*Nota:*

Pode fazer configurações de tempo limite para sair do *Modo de Alimentação Automática*.

Selecione *Definições* na lista *Origem do Documento* para abrir a janela *Definições da Origem do Documento*. Definir o tempo de espera na janela apresentada.

A imagem digitalizada é guardada na pasta escolhida.

### **Informações relacionadas**

& ["Colocação de originais" na página 41](#page-40-0)

# **Digitalizar a partir de um Dispositivo Inteligente**

# **Digitalizar utilizando o Epson Smart Panel**

Para digitalizar a partir do seu dispositivo inteligente, procure e instale o Epson Smart Panel na App Store ou Google Play.

*Nota:*

Ligue o scanner ao dispositivo inteligente antes de digitalizar.

- 1. Coloque o original.
- 2. Inicie o Epson Smart Panel.
- 3. Siga as instruções apresentadas no ecrã para digitalizar.

A imagem digitalizada é guardada no seu dispositivo inteligente, enviada para o serviço de nuvem ou enviada para o e-mail.

# **Digitalizar utilizando o Mopria Scan**

Mopria Scan ativa a digitalização de rede imediata através de rede a partir de smartphones ou tablets Android.

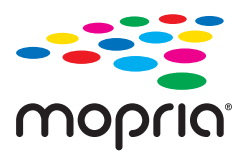

- 1. Instale o Mopria Scan a partir do Google Play.
- 2. Coloque os originais.

3. Configure o seu scanner para digitalização em rede. Veja a ligação que se segue.

[http://epson.sn](http://epson.sn/?q=2)

- 4. Ligue o seu dispositivo Android através de uma ligação sem fios (Wi-Fi) à mesma rede que o seu scanner está a utilizar.
- 5. Digitalize a partir do seu dispositivo com o seu scanner.

*Nota:* Para mais informações, visite o sítio web Mopria em [https://mopria.org.](https://mopria.org)

# <span id="page-116-0"></span>**Definições necessárias para digitalização**

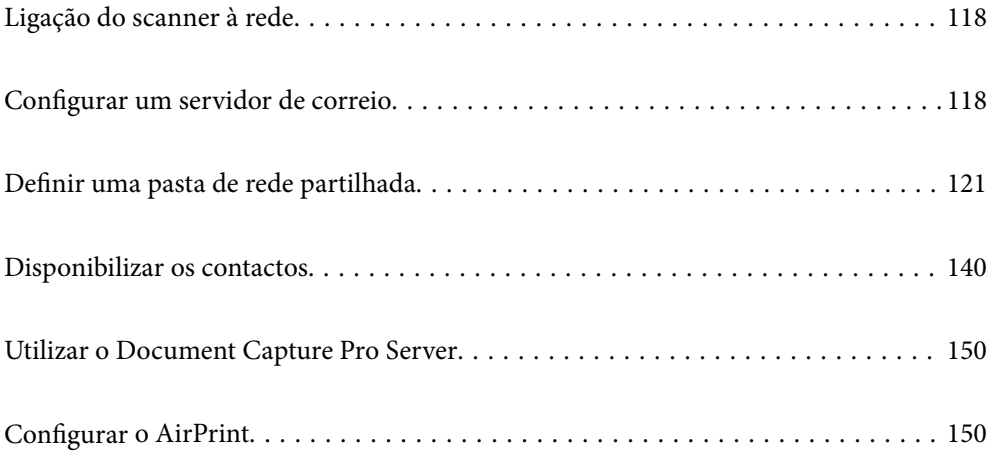

# <span id="page-117-0"></span>**Ligação do scanner à rede**

Se o scanner não estiver ligado à rede, use o instalador para ligar o scanner à rede.

Pode usar o seguinte método para iniciar o instalador.

❏ Definir a partir do Web site

Aceda ao seguinte Web site e digite o nome do produto. Aceda a **Configuração** e comece a realizar a configuração.

### [http://epson.sn](http://epson.sn/?q=2)

❏ Realizar a configuração usando o disco de software (apenas nos modelos que vêm com um disco de software e utilizadores com computadores Windows com unidade de disco.)

Inserir o disco de software no computador e siga as instruções apresentadas no ecrã.

#### **Informações relacionadas**

& ["Verificar o estado da ligação de rede" na página 237](#page-236-0)

# **Configurar um servidor de correio**

Configurar o servidor de correio em Web Config.

Quando o scanner puder enviar o email definindo o servidor de correio, estão disponíveis as seguintes opções.

- ❏ Transferência dos resultados da digitalização usando email
- ❏ Recebe a notificação de email do scanner

Verificar abaixo antes configurar.

- ❏ O scanner está ligada à rede que pode aceder ao servidor de correio.
- ❏ Informações de configuração de email do computador que utiliza o mesmo servidor de correio que o scanner.

#### *Nota:*

- ❏ Ao usar o servidor de correio na Internet, confirme as informações de definições do fornecedor ou sítio Web.
- ❏ Também pode definir o servidor de correio a partir do painel de controlo do scanner. Aceder como indicado abaixo. *Definições* > *Definições de rede* > *Avançado* > *Servidor de e-mail* > *Definições de servidor*
- 1. Aceda a Web Config e selecione o separador **Rede** > **Servidor de e-mail** > **Básico**.
- 2. Introduza um valor para cada item.
- 3. Selecione **OK**.

São apresentadas as definições que selecionou.

### **Informações relacionadas**

& ["Executar o Web Config num navegador web" na página 29](#page-28-0)

## <span id="page-118-0"></span>**Itens de definição do servidor de correio**

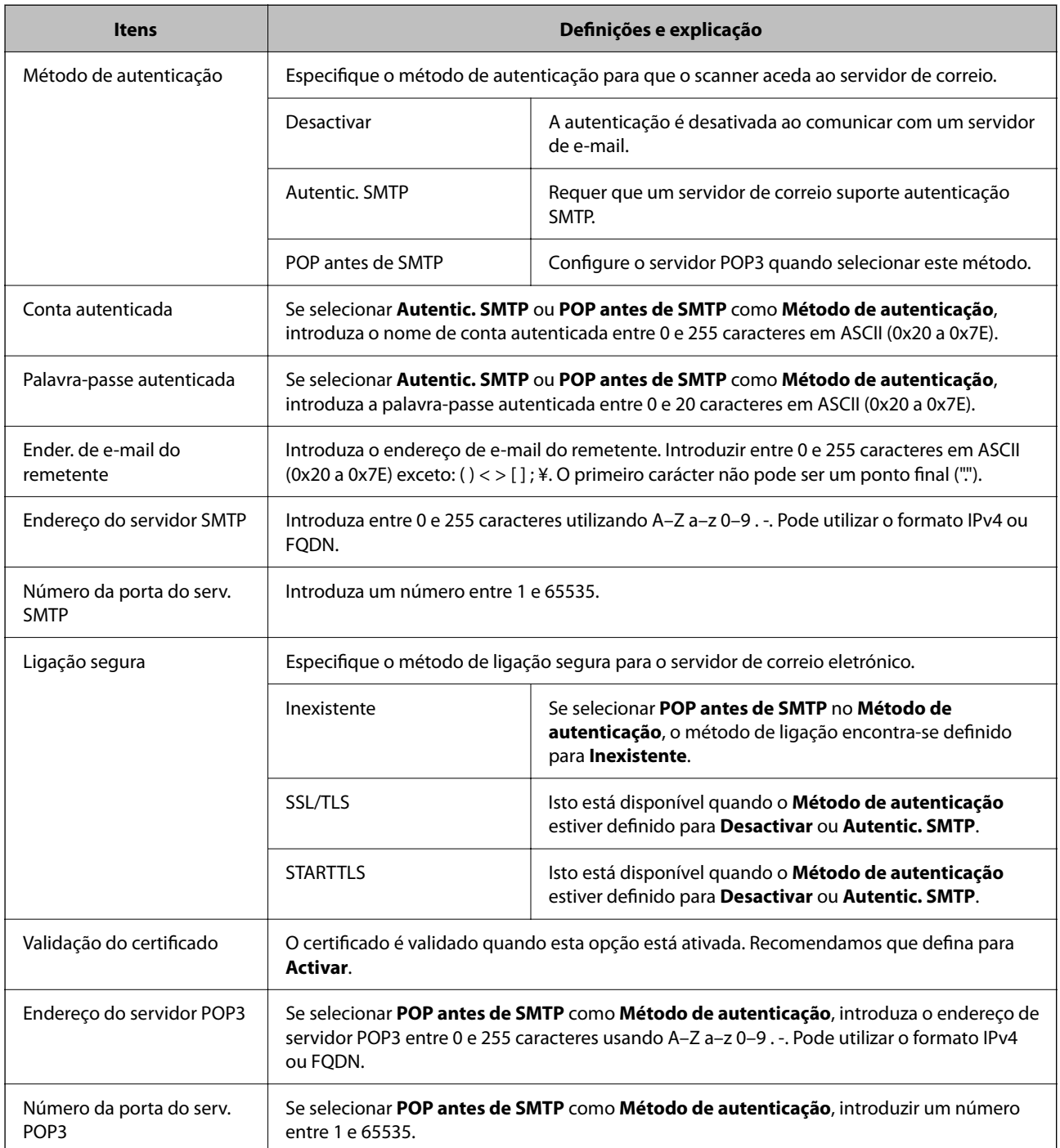

# **Verificar uma ligação do servidor de correio**

Pode verificar a ligação ao servidor de correio realizando uma verificação de ligação.

1. Aceda a Web Config e selecione o separador **Rede** > **Servidor de e-mail** > **Teste de ligação**.

### 2. Selecione **Iniciar**.

É iniciado o teste de ligação ao servidor de correio eletrónico. Após o teste, é apresentado o relatório de verificação.

### *Nota:*

Também pode verificar a ligação ao servidor de correio a partir do painel de controlo. Aceder como indicado abaixo.

*Definições* > *Definições de rede* > *Avançado* > *Servidor de e-mail* > *Verificar ligação*

## **Referências do teste de ligação do servidor de correio**

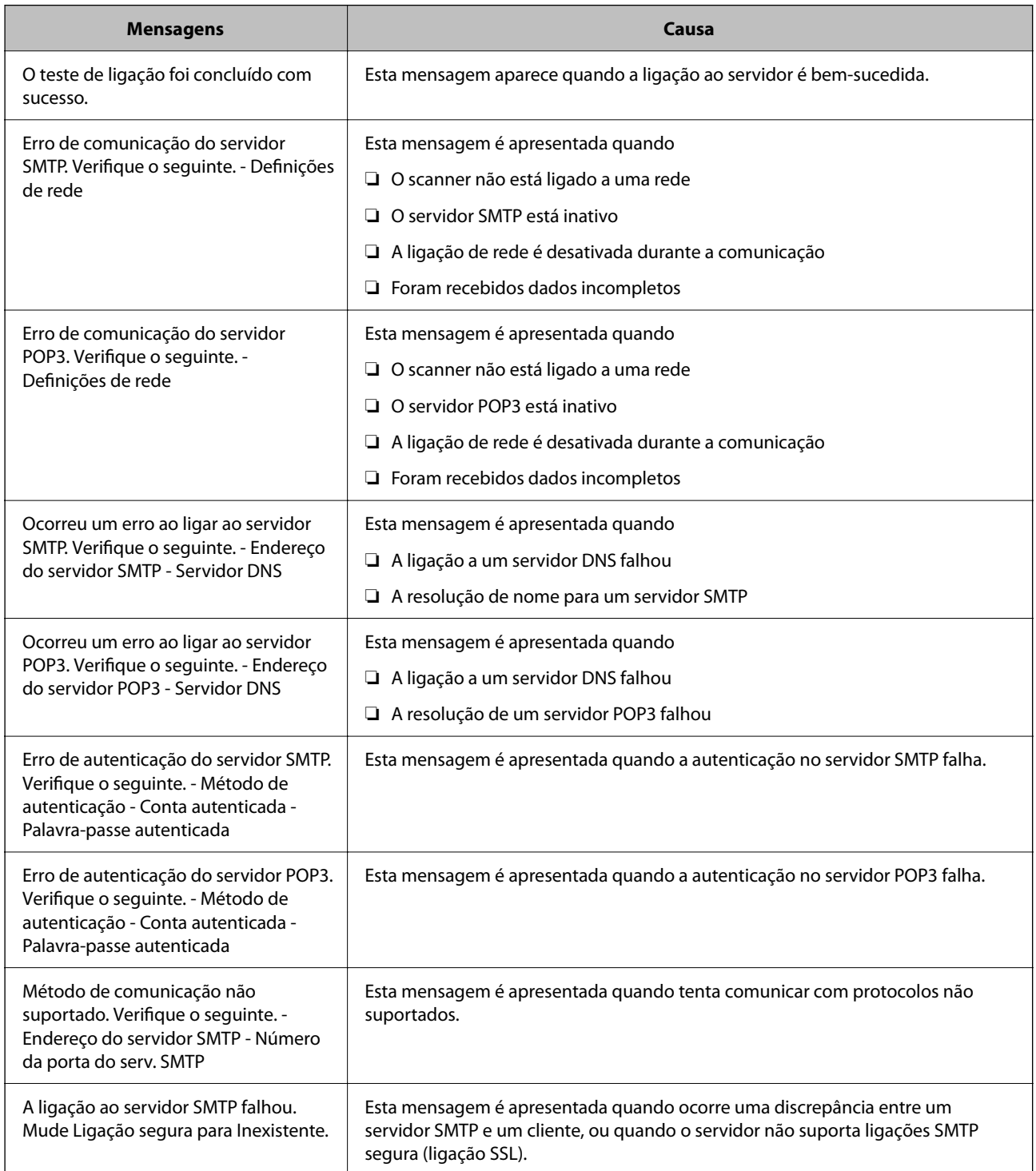

<span id="page-120-0"></span>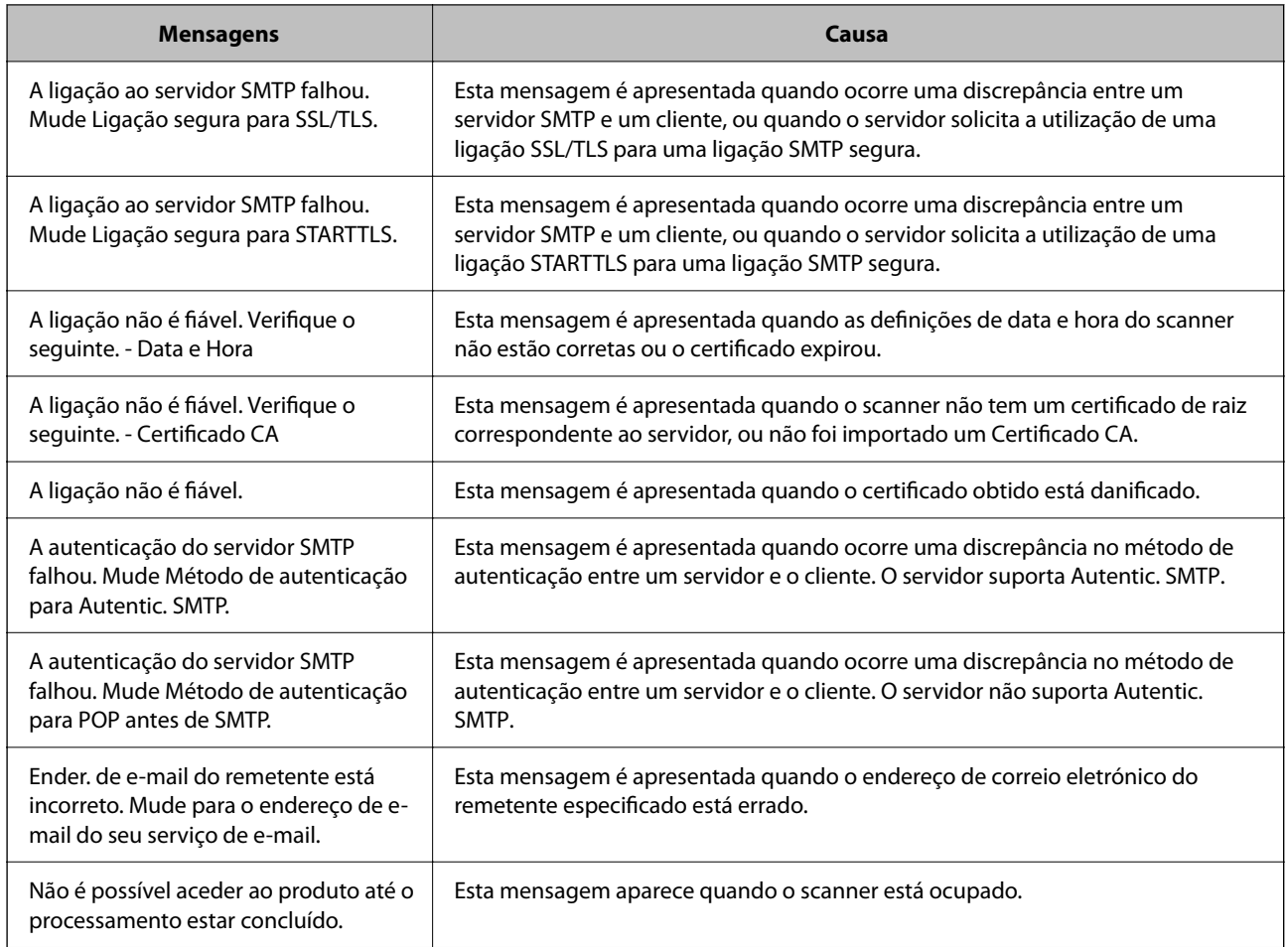

# **Definir uma pasta de rede partilhada**

Defina um pasta de rede partilhada para guardar uma imagem digitalizada.

Ao guardar um ficheiro na pasta, o scanner inicia a sessão como o utilizador do computador onde a pasta foi criada.

## **Criar a pasta partilhada**

### **Informações relacionadas**

- & "Antes de criar a pasta partilhada" na página 121
- & ["Verificar o perfil de rede" na página 122](#page-121-0)
- & ["Local onde a pasta partilhada é criada e um exemplo da segurança" na página 122](#page-121-0)
- & ["Adicionar um grupo ou utilizador que permite acesso" na página 136](#page-135-0)

### **Antes de criar a pasta partilhada**

Antes de criar a pasta partilhada, verifique o seguinte.

❏ O scanner está ligado à rede onde pode aceder ao computador onde a pasta partilhada será criada.

<span id="page-121-0"></span>❏ Um caracter de vários bytes não está incluído no nome do computador onde a pasta partilhada será criada.

### c*Importante:*

Quando um caracter de vários bytes for incluído no nome do computador, guardar o ficheiro na pasta partilhada pode falhar.

Nesse caso, altere o computador que não inclui o caracter de vários bytes no nome ou alterar o nome do computador.

Ao alterar o nome do computador, não se esqueça de confirmar antes com o administrador porque pode afetar algumas definições, como por exemplo a gestão de computador, acesso a recursos, etc.

### **Verificar o perfil de rede**

Inicie sessão no computador onde a pasta partilhada será criada, verifique se a partilha de pasta esta disponível.

- 1. Inicie sessão no computador onde a pasta partilhada será criada pela conta de utilizador com autoridade de administrador.
- 2. Selecionar **Painel de controlo** > **Rede e internet** > **Rede e centro de partilha**.
- <sup>3.</sup> Clique em **Alterar definições avançadas de partilha**, e a seguir clique em **v** para o perfil com (perfil atual) nos perfis de rede exibidos.
- 4. Verifique se **Ligar a partilha de ficheiros e impressora** está selecionado em **Partilha de ficheiros e impressora**.

Se já estiver selecionado, clique em **Cancelar** e feche a janela.

Quando alterar as definições, clique em **Guardar alterações** e feche a janela.

### **Local onde a pasta partilhada é criada e um exemplo da segurança**

A segurança e conveniência variam de acordo com o local onde a pasta partilhada é guardada.

Para utilizar a pasta partilhada a partir dos scanners ou outros computadores, são necessárias as permissões de leitura e alteração que se seguem.

#### ❏ Separador **Partilha** > **Partilha avançada** > **Permissões**

Controla a permissão de acesso e rede da pasta partilhada.

❏ Aceder à permissão do separador **Segurança**

Controla a permissão de acesso à rede e acesso local da pasta partilhada.

Ao definir **Todos** para a pasta partilhada criada no ambiente de trabalho, como exemplo de criar uma pasta partilhada, todos os utilizadores com acesso ao computador podem aceder à mesma.

No entanto, os utilizadores que não tiverem autoridade não podem aceder porque o ambiente de trabalho (pasta) é controlado pela pasta de utilizador, pelo que as definições de segurança do utilizador são aplicadas à mesma. Os utilizadores com permissão para aceder no separador **Segurança** (utilizador com sessão iniciada como administrador neste caso) pode utilizar a pasta.

Veja abaixo como criar uma localização adequada.

Este exemplo é relativo à criação da pasta "scan\_folder".

### **Informações relacionadas**

- & "Exemplo de configuração de servidores de ficheiros" na página 123
- & ["Exemplo de configuração para um computador pessoal" na página 130](#page-129-0)

### *Exemplo de configuração de servidores de ficheiros*

Esta explicação é um exemplo para criar a pasta partilhada na raiz da unidade no computador partilhado, como o servidor de ficheiros com a seguinte condição.

Utilizadores com acesso controlado, como alguém que tem o mesmo domínio de um computador para criar uma pasta partilhada, pode aceder à pasta partilhada.

Defina esta configuração quando permitir que qualquer utilizador consulte e guarde ficheiros na pasta partilhada no computador, como o servidor de ficheiros e computador partilhado.

- ❏ Local para criar a pasta partilhada: raiz da unidade
- ❏ Localização: C:\scan\_folder
- ❏ Permissão de acesso através da rede (permissão de partilha): Todos

❏ Permissão de acesso no sistema de ficheiros (segurança): Utilizadores autenticados

- 1. Inicie sessão no computador onde a pasta partilhada será criada pela conta de utilizador com autoridade de administrador.
- 2. Inicie o explorador.
- 3. Criar a pasta na raiz do disco, e atribua-lhe o nome "scan\_folder".

Para o nome da pasta, insira entre 1 e 12 caracteres alfanuméricos. Se o limite de caracteres do nome da pasta for excedido, poderá não conseguir aceder normalmente num ambiente diferente.

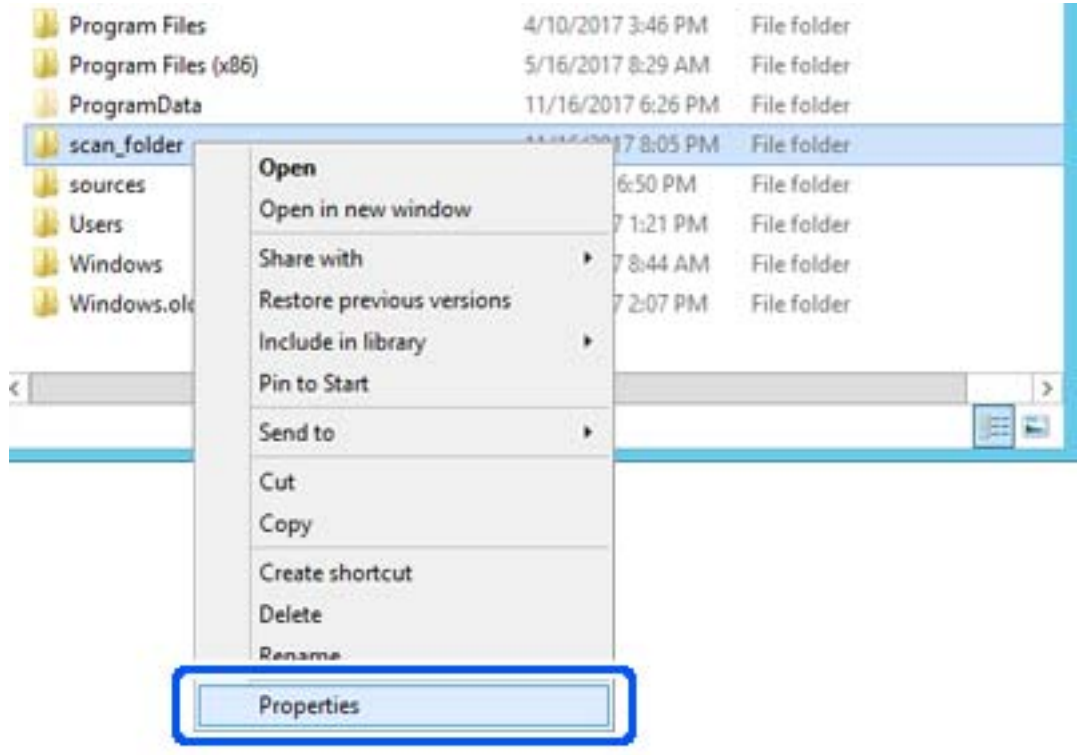

4. Clique com o botão direito na pasta e selecione **Propriedades**.

5. Clique em **Partilha avançada** no separador **Partilha**.

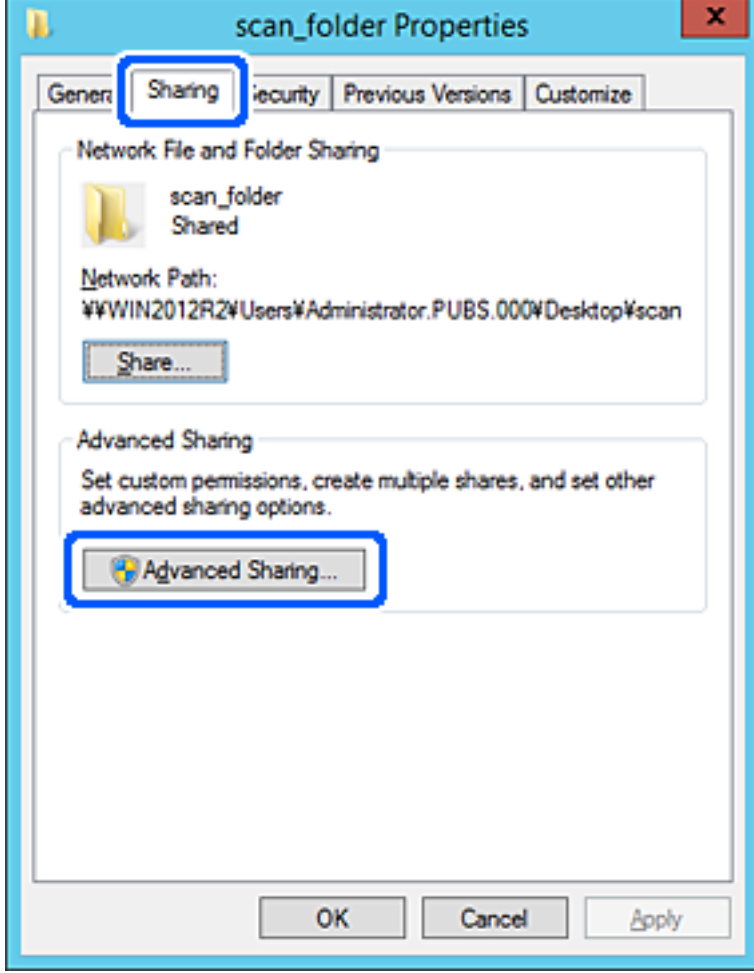

6. Selecione **Partilhar esta pasta**, e a seguir clique em **Permissões**.

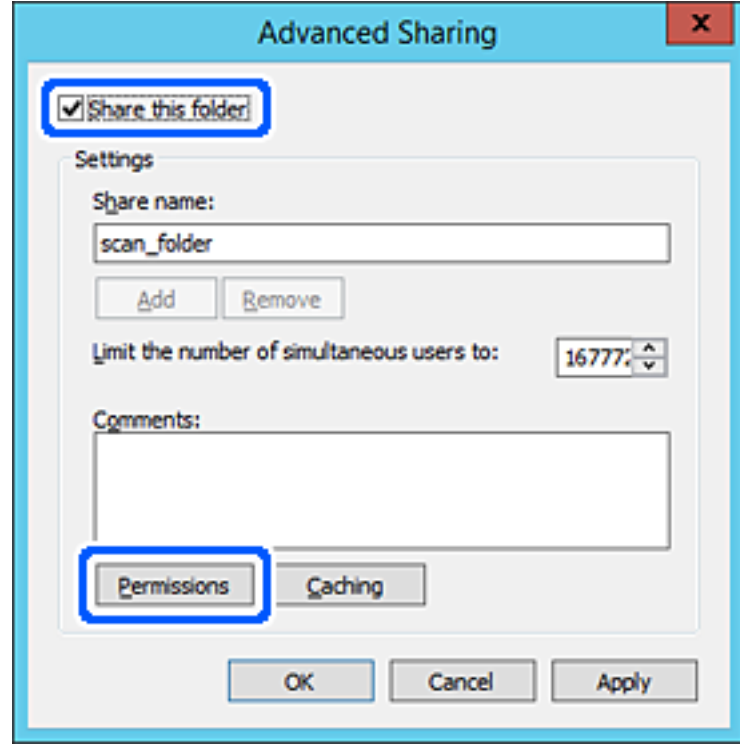

7. Selecionar **Todos** grupo de **Grupo ou nome de utilizador**, selecione **Alterar** em **Permitir**, e a seguir clique em **OK**.

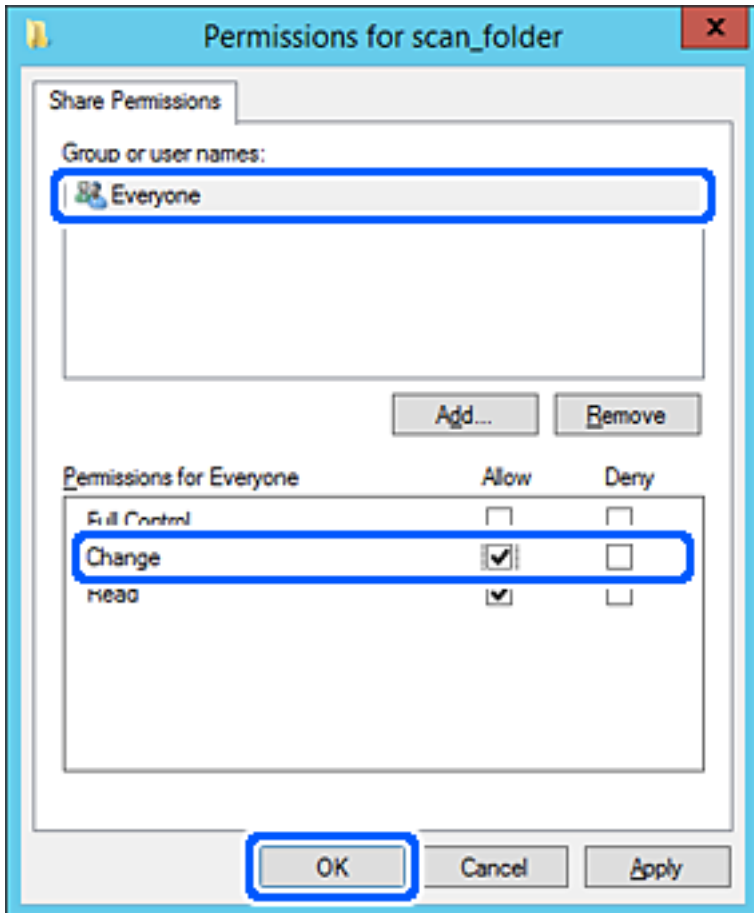

8. Clique em **OK**.

9. Selecionar o separador **Segurança** e a seguir selecione **Utilizadores autenticados** em **Grupo ou nomes de utilizador**.

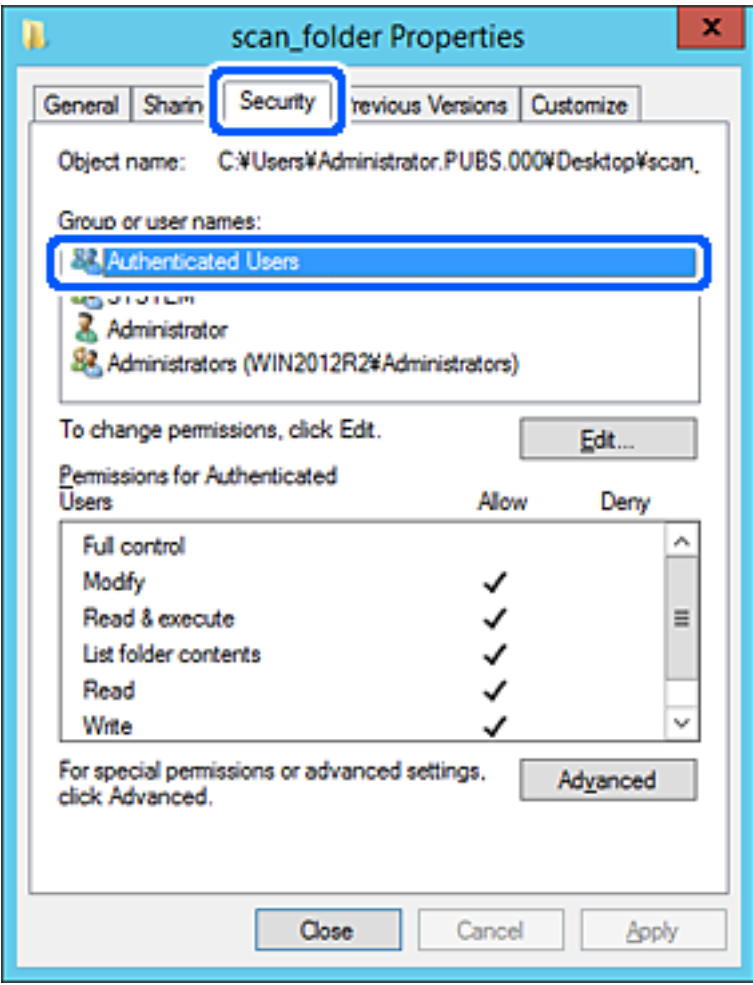

"Utilizadores autenticados" é o grupo especial que inclui todos os utilizadores que podem iniciar sessão no domínio ou computador. Este grupo é exibido apenas quando a pasta é criada abaixo da pasta raiz.

Se não for exibido, pode adicioná-lo clicando em **Editar**. Para mais informações, consulte as informações relacionadas.

10. Verifique se **Permitir** em **Alterar** está selecionado em **Permissões para utilizadores autenticados**.

Se não estiver selecionado, selecione **Utilizadores autenticados**, clique em **Editar**, selecione **Permitir** em **Alterar** em **Permissões para utilizadores autenticados**, e a seguir clique em **OK**.

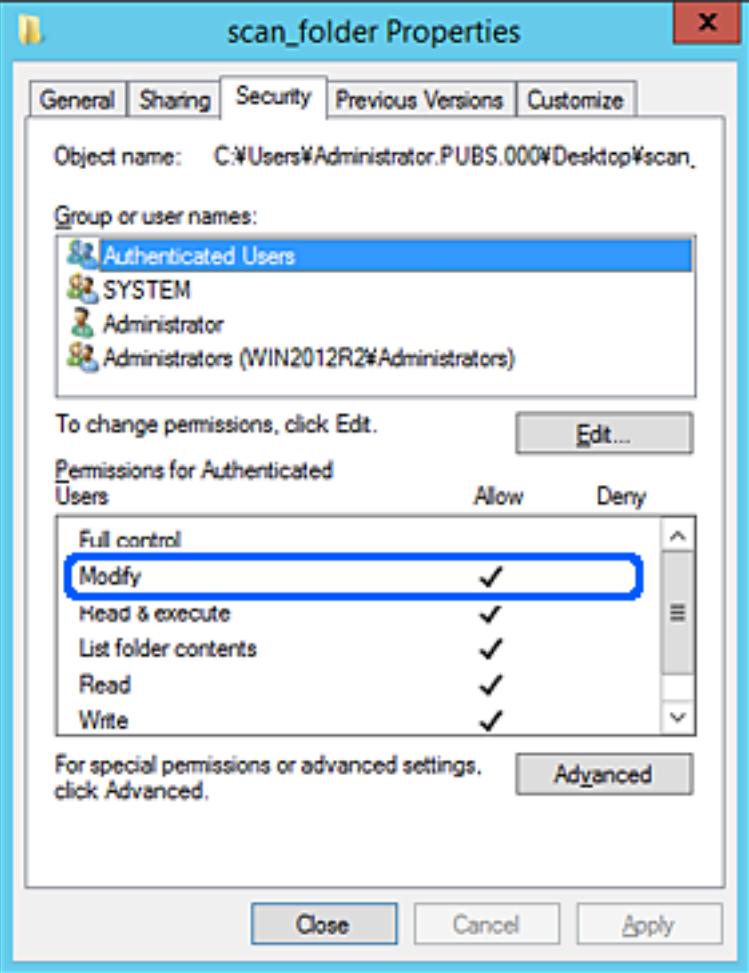

<span id="page-129-0"></span>11. Selecione o separador **Partilhar**.

É exibida a localização na rede da pasta partilhada. Utilizado ao registar nos contactos do scanner. Anote, por favor.

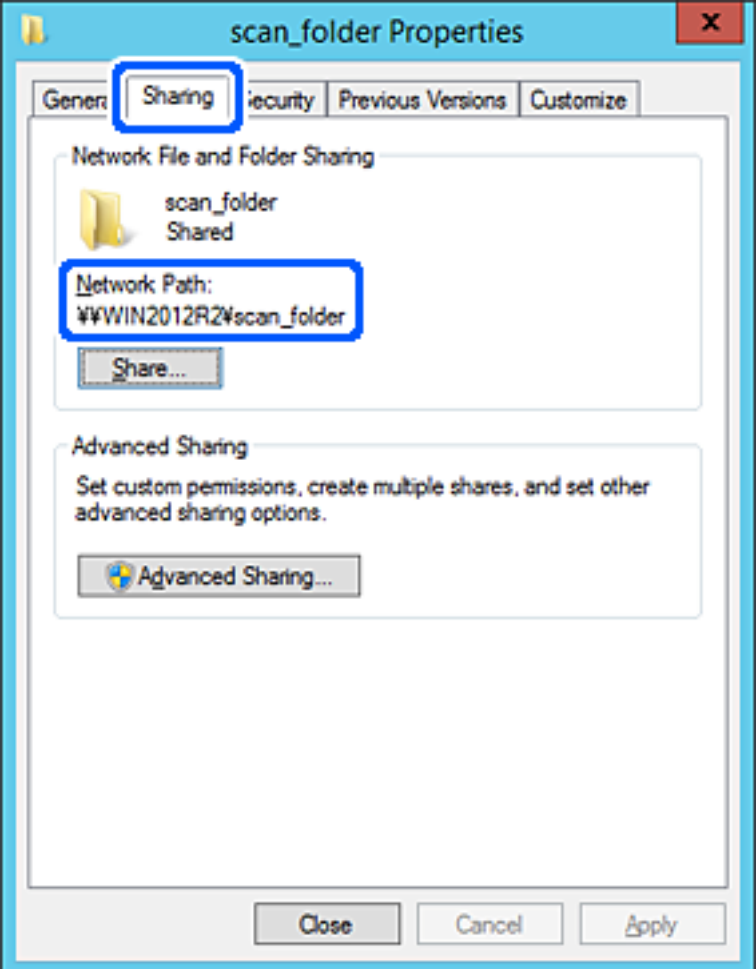

12. Clique em **OK** ou **Fechar** para fechar a janela.

Verifique se o ficheiro pode ser guardado ou consultado na pasta partilhada a partir de computadores do mesmo domínio.

### **Informações relacionadas**

- $\rightarrow$  ["Adicionar um grupo ou utilizador que permite acesso" na página 136](#page-135-0)
- & ["Registar um destino nos contactos usando Web Config" na página 141](#page-140-0)

### *Exemplo de configuração para um computador pessoal*

Esta explicação é um exemplo para a criação de uma pasta partilhada no ambiente de trabalho do utilizador com sessão iniciada atualmente no computador.

O utilizador que inicia sessão no computador e tem autoridade de administrador pode aceder à pasta no ambiente de trabalho a pasta de documentos que se encontram na pasta de utilizador.

Defina esta configuração quando NÃO PERMITIR a leitura e gravação de outro utilizador na pasta partilhada num computador pessoal.

- ❏ Local para criar a pasta partilhada: ambiente de trabalho
- ❏ Localização da pasta: C:\Users\xxxx\Desktop\scan\_folder
- ❏ Permissão de acesso através da rede (permissão de partilha): Todos
- ❏ Permissão de acesso no sistema de ficheiros (segurança): não adicionar, ou adicionar nomes de utilizador/grupo para permitir o acesso
- 1. Inicie sessão no computador onde a pasta partilhada será criada pela conta de utilizador com autoridade de administrador.
- 2. Inicie o explorador.
- 3. Criar a pasta no ambiente de trabalho, e atribua-lhe o nome "scan\_folder".

Para o nome da pasta, insira entre 1 e 12 caracteres alfanuméricos. Se o limite de caracteres do nome da pasta for excedido, poderá não conseguir aceder normalmente num ambiente diferente.

4. Clique com o botão direito na pasta e selecione **Propriedades**.

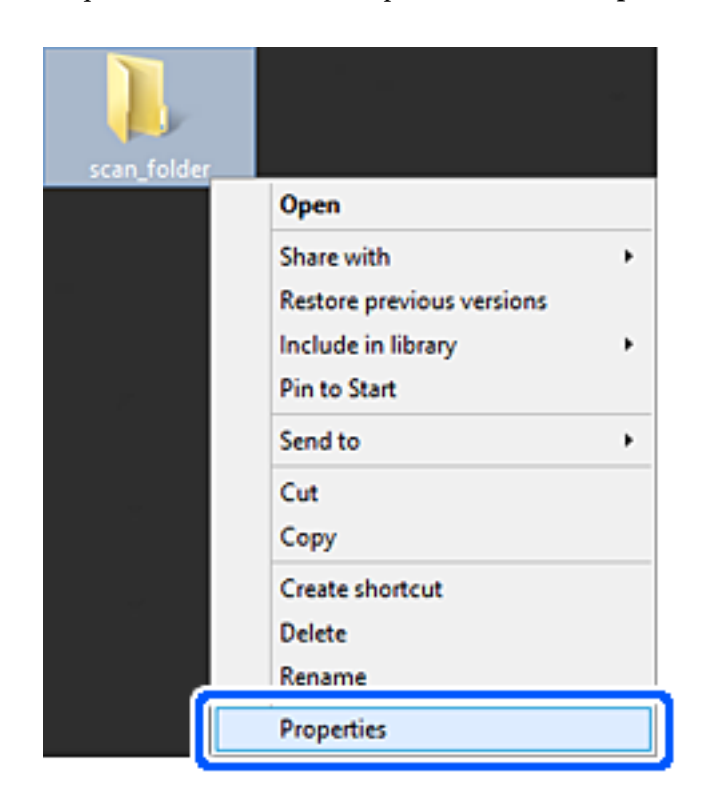

5. Clique em **Partilha avançada** no separador **Partilha**.

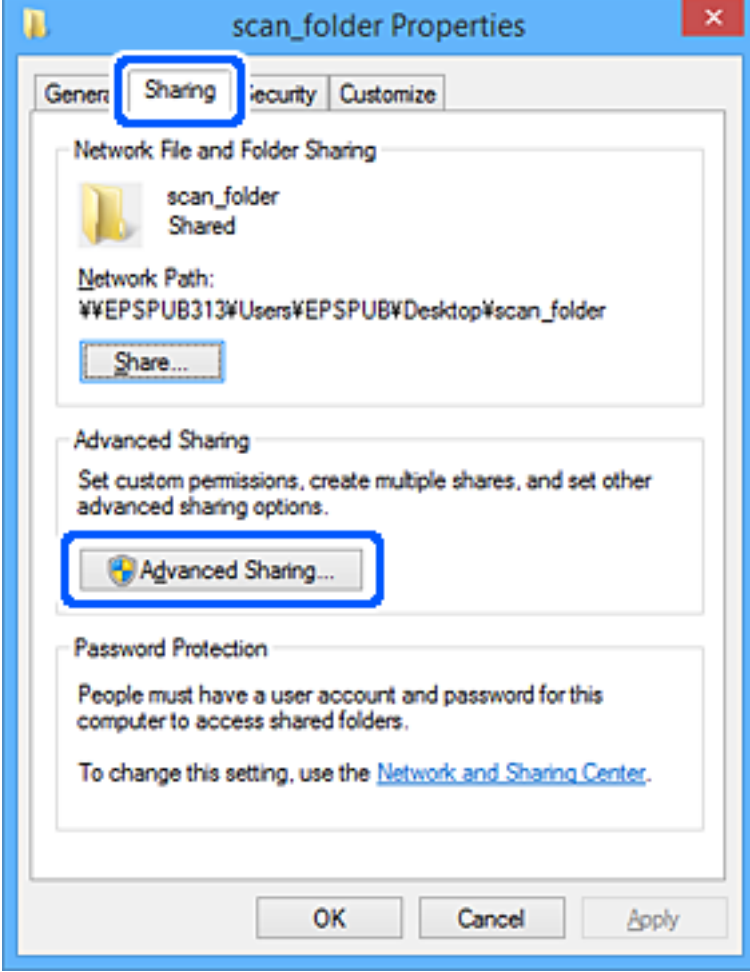

6. Selecione **Partilhar esta pasta**, e a seguir clique em **Permissões**.

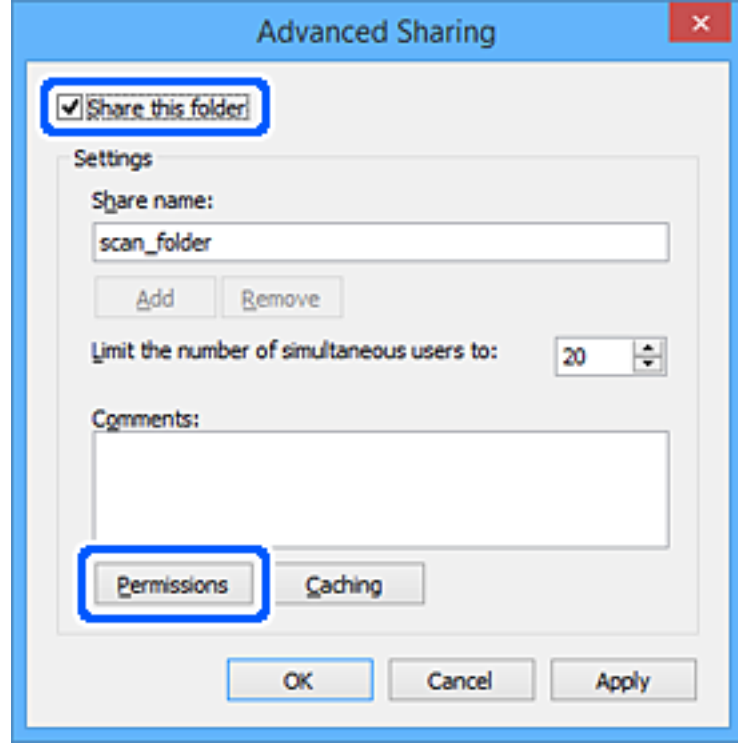

7. Selecionar **Todos** grupo de **Grupo ou nome de utilizador**, selecione **Alterar** em **Permitir**, e a seguir clique em **OK**.

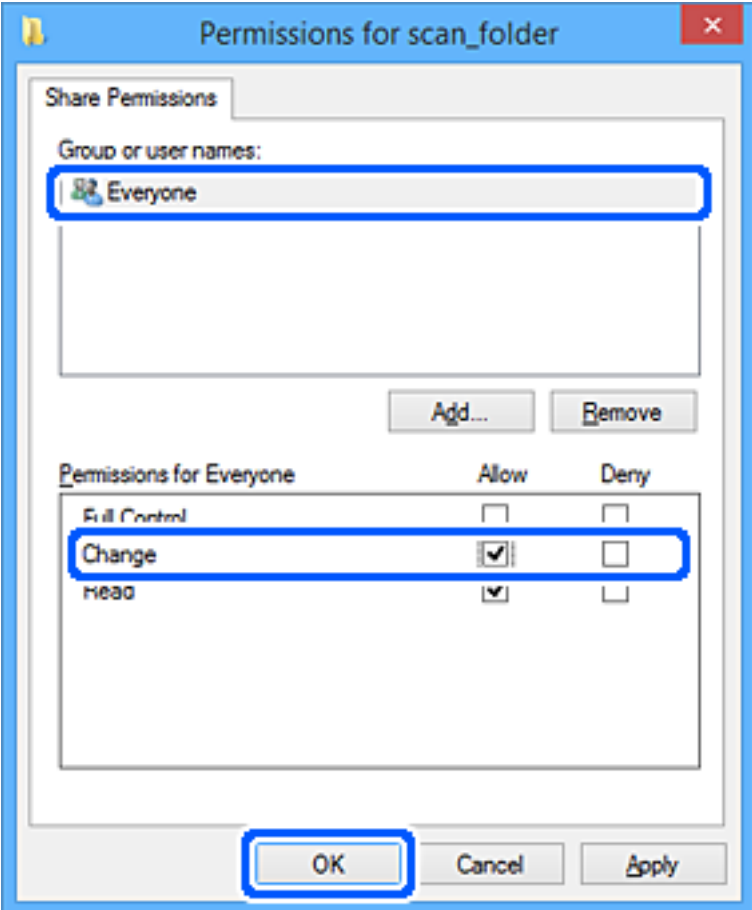

- 8. Clique em **OK**.
- 9. Selecione o separador **Segurança**.
- 10. Verifique o grupo ou utilizador no **Nomes de grupo ou utilizador**.

O grupo ou utilizador que é exibido aqui pode aceder à pasta partilhada.

Neste caso, o utilizador que inicie sessão neste computador e o administrador podem aceder à pasta partilhada.

Adicione permissão de acesso, se necessário. Pode adicionar clicando em **Editar**. Para mais informações, consulte as informações relacionadas.

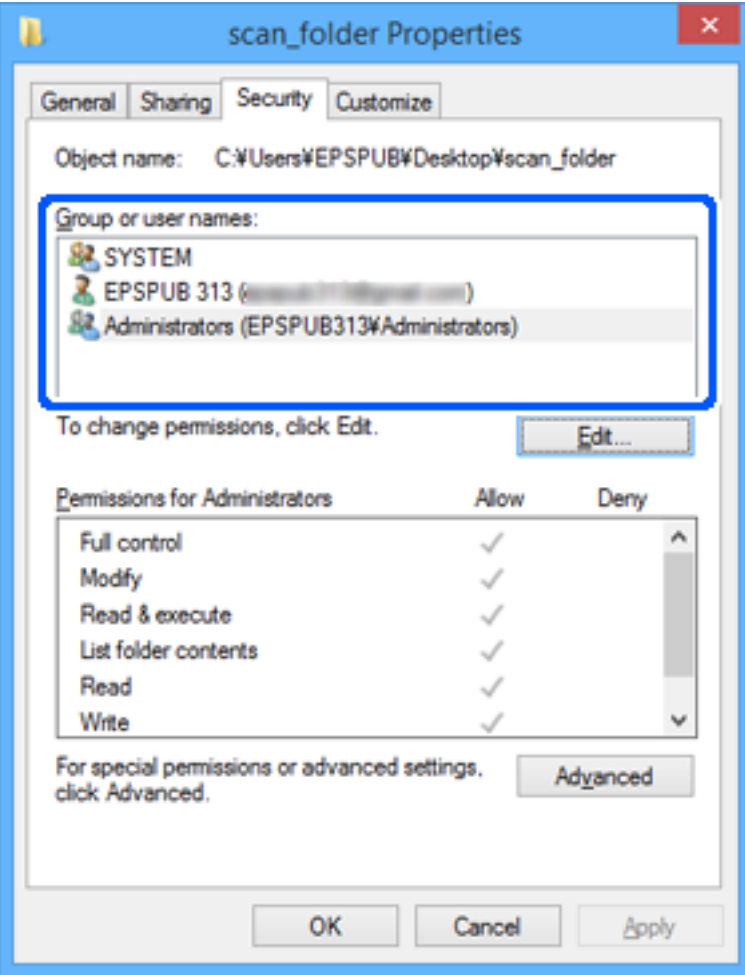

<span id="page-135-0"></span>11. Selecione o separador **Partilhar**.

É exibida a localização na rede da pasta partilhada. Utilizado ao registar nos contactos do scanner. Anote, por favor.

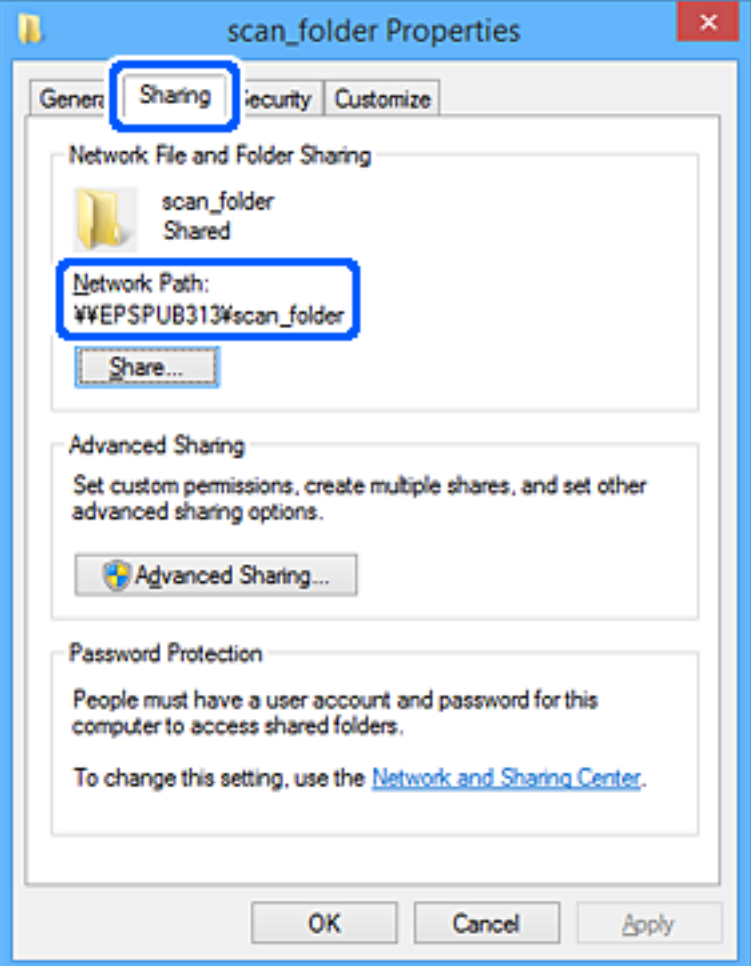

12. Clique em **OK** ou **Fechar** para fechar a janela.

Verifique se o ficheiro pode ser guardado ou consultado na pasta partilhada a partir de computadores de utilizadores ou grupos com permissão de acesso.

### **Informações relacionadas**

- & "Adicionar um grupo ou utilizador que permite acesso" na página 136
- & ["Registar um destino nos contactos usando Web Config" na página 141](#page-140-0)

### **Adicionar um grupo ou utilizador que permite acesso**

Pode adicionar o grupo ou utilizador que permite acesso.

- 1. Clique com o botão direito na pasta e selecione **Propriedades**.
- 2. Selecione o separador **Segurança**.

3. Clique em **Editar**.

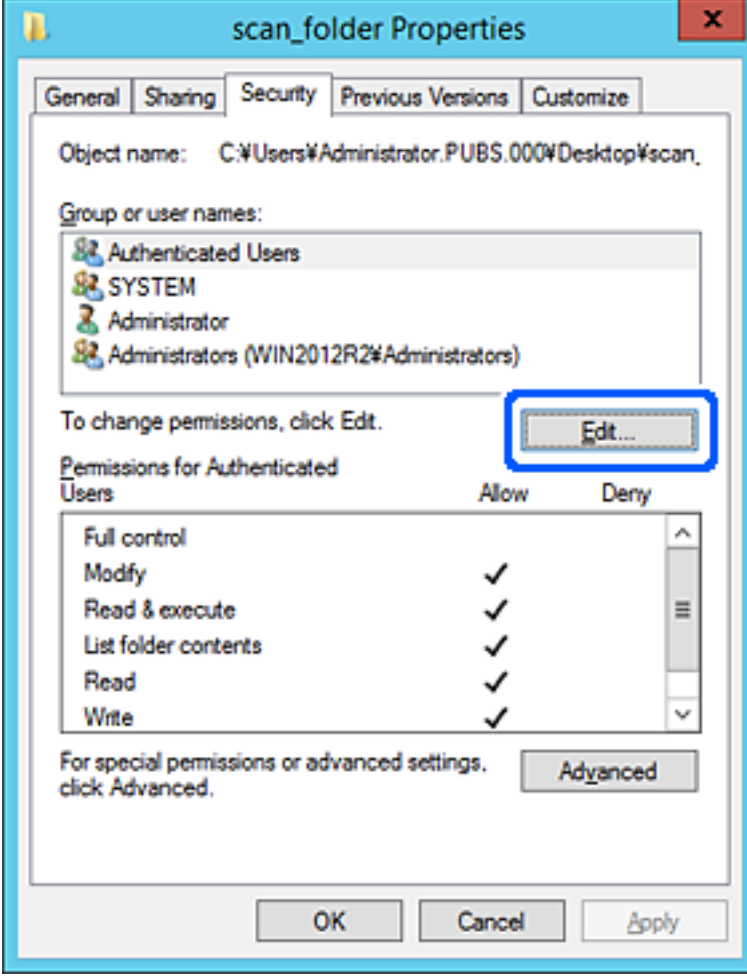

4. Clique em **Adicionar** abaixo de **Nomes do grupo ou utilizador**.

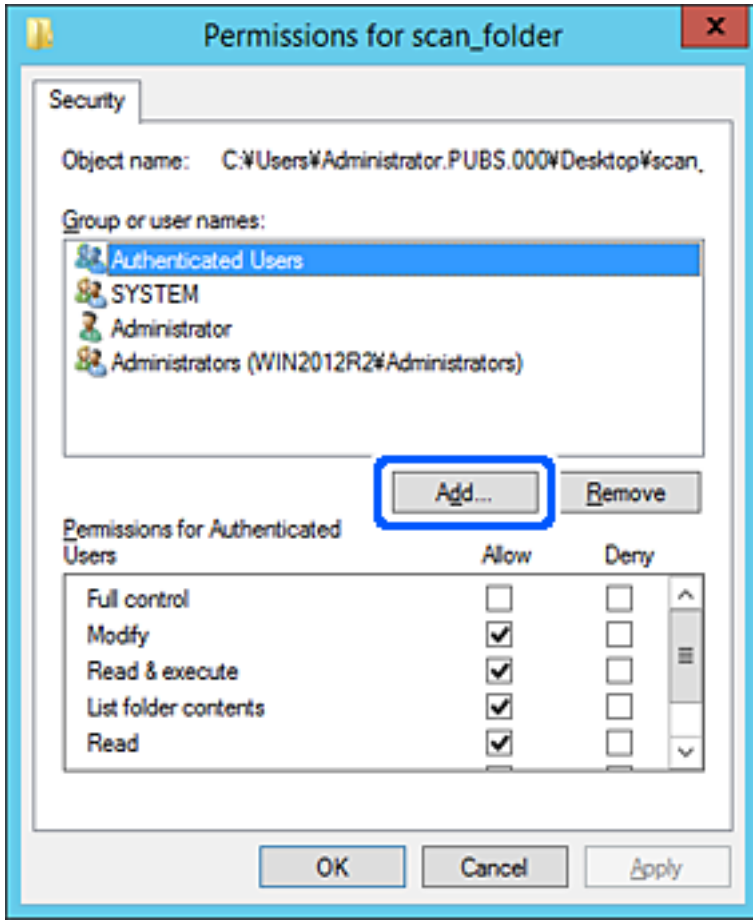

5. Introduza o nome do grupo ou utilizador que pretende permitir acesso, e a seguir clique em **Verificar os nomes**.

O nome fica sublinhado.

*Nota:*

Se não sabe o nome completo do grupo ou utilizador, introduza parte do nome, e a seguir clique em *Verificar nomes*. Os nomes de grupo ou nomes de utilizador que equivalem à parte do nome são exibidos, e a seguir pode selecionar o nome completo da lista.

Se apenas um nome coincidir, o nome completo com o sublinhado é exibido em *Introduza o nome do objeto para selecionar*.

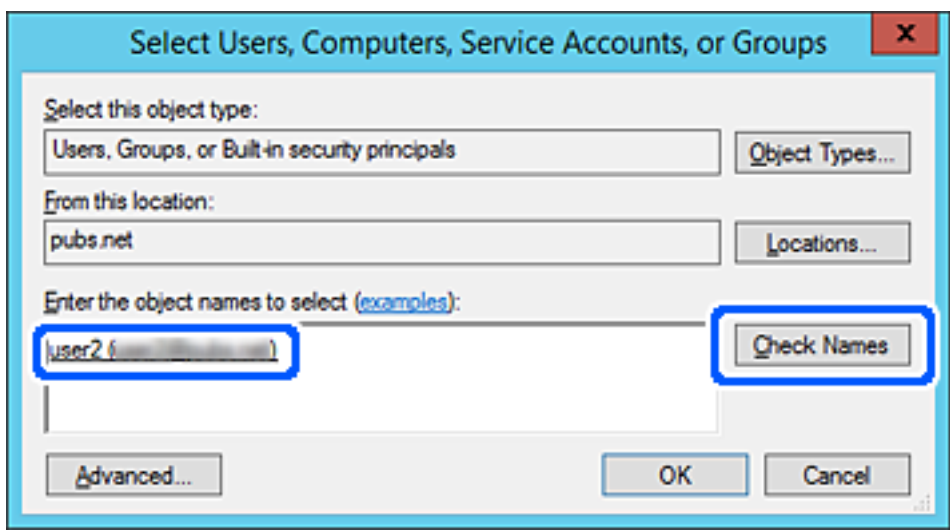

6. Clique em **OK**.

<span id="page-139-0"></span>7. Na janela de permissão, selecione o nome de utilizador introduzido em **Nomes do grupo ou utilizador**, selecione a permissão de acesso em **Alterar**, e a seguir clique em **OK**.

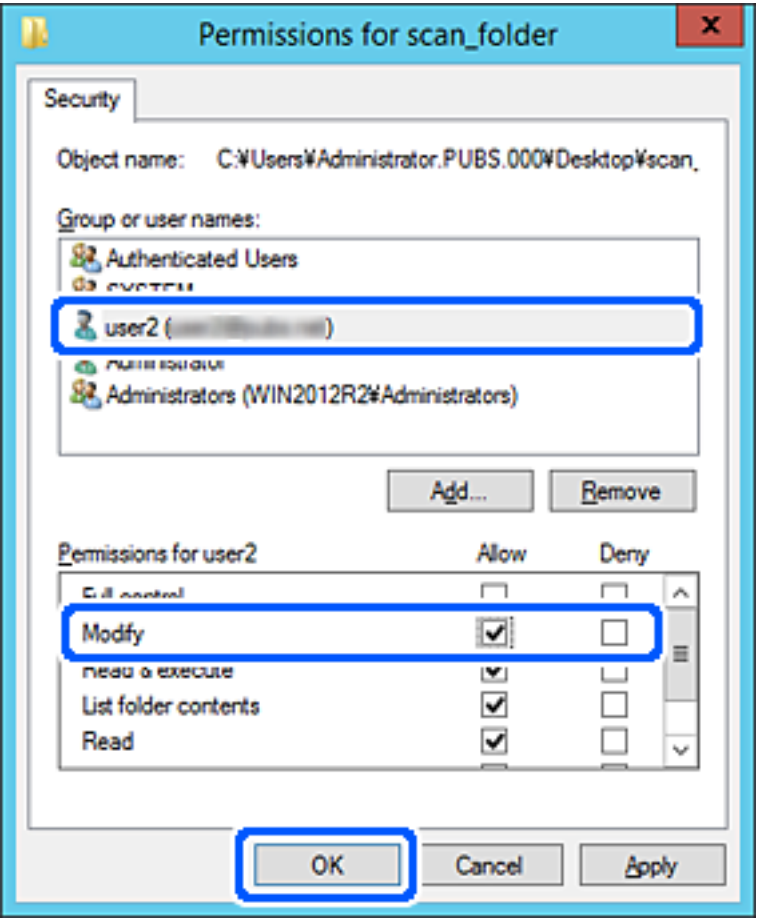

8. Clique em **OK** ou **Fechar** para fechar a janela.

Verifique se o ficheiro pode ser guardado ou consultado na pasta partilhada a partir de computadores de utilizadores ou grupos com permissão de acesso.

# **Disponibilizar os contactos**

Registar destinos na lista de contactos do scanner permite-lhe introduzir facilmente destinos quando efetuar digitalizações.

Pode registar os seguintes tipos de destinos na lista de contactos. Pode registar até 300 entradas no total.

### *Nota:*

Também pode usar o servidor LDAP (pesquisa LDAP) para introduzir o destino.

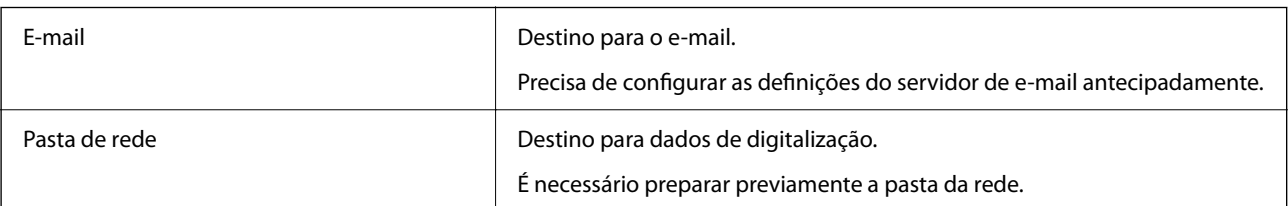

### <span id="page-140-0"></span>**Informações relacionadas**

& ["Cooperação entre o servidor LDAP e utilizadores" na página 147](#page-146-0)

## **Comparação da configuração dos contactos**

Existem três ferramentas para configurar os contactos do scanner: Web Config, Epson Device Admin, e o painel de controlo do scanner. As diferenças entre as três ferramentas são indicadas na tabela que se segue.

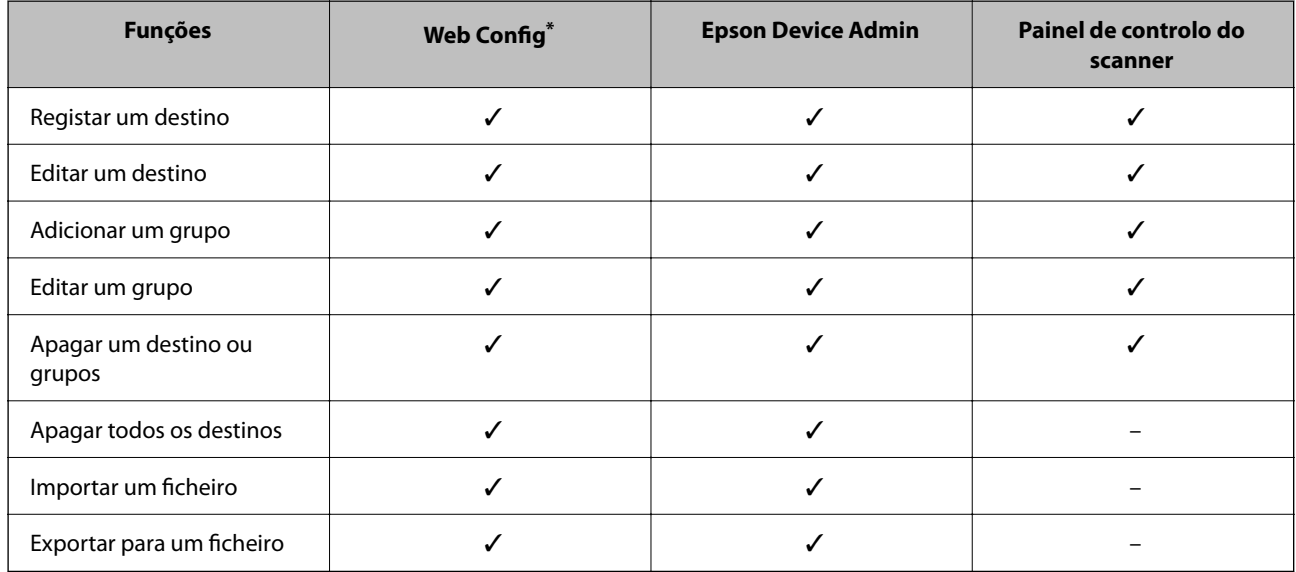

Iniciar sessão como administrador para fazer configurações.

## **Registar um destino nos contactos usando Web Config**

### *Nota:*

Também pode registar os contactos no painel de controlo do scanner.

- 1. Aceda a Web Config e selecione o separador **Digit** > **Contactos**.
- 2. Selecione o número que pretende registar, e a seguir clique em **Editar**.
- 3. Introduzir **Nome** e **Palavra de índice**.
- 4. Selecione o tipo de destino na opção **Tipo**.

#### *Nota:*

Não pode alterar a opção *Tipo* depois de concluir o registo. Se pretender alterar o tipo, apague o destino e, em seguida, volte a efetuar o registo.

5. Introduza um valor para cada item e clique em **Aplicar**.

### **Informações relacionadas**

& ["Executar o Web Config num navegador web" na página 29](#page-28-0)

# **Itens de definição do destino**

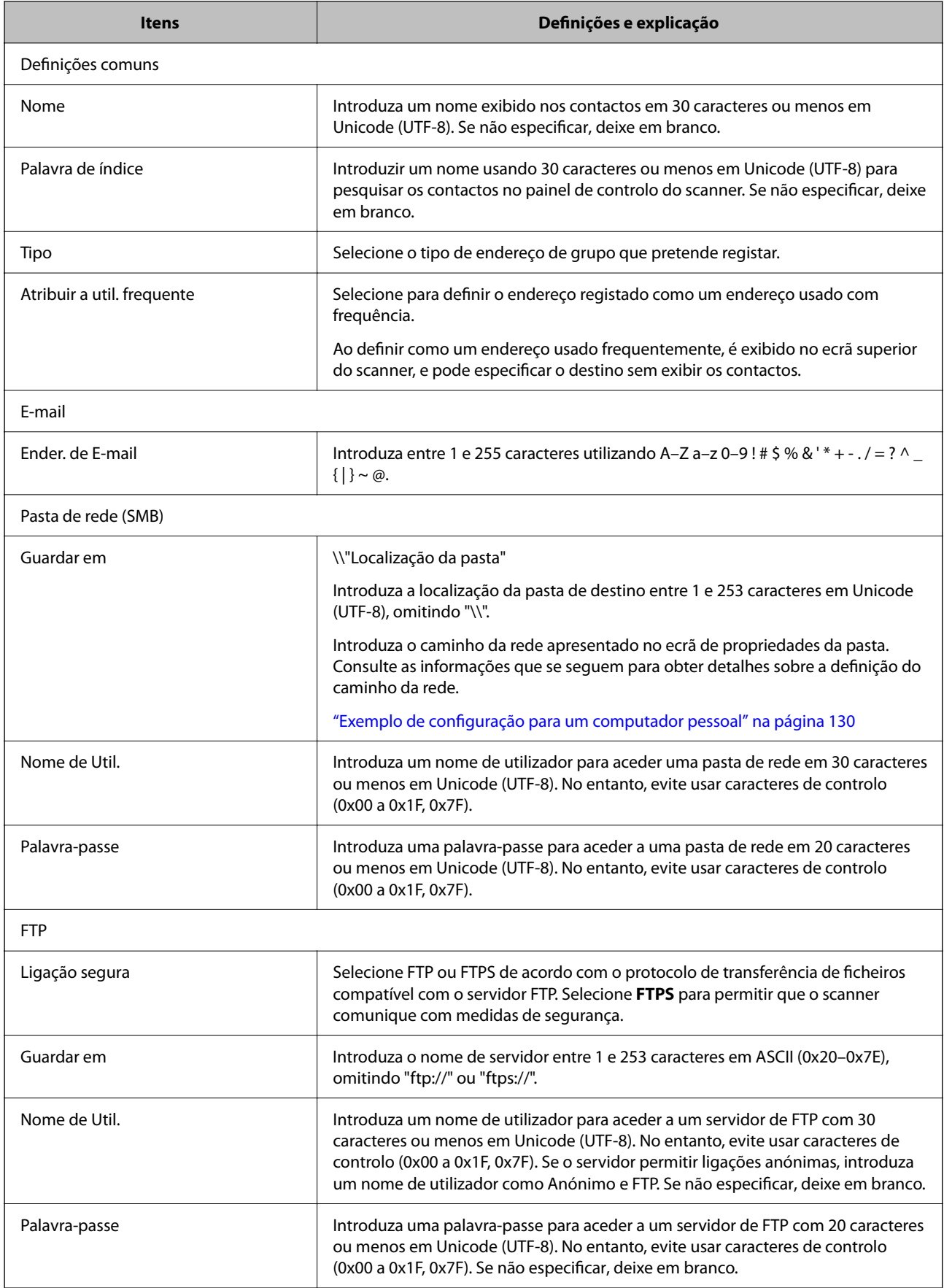

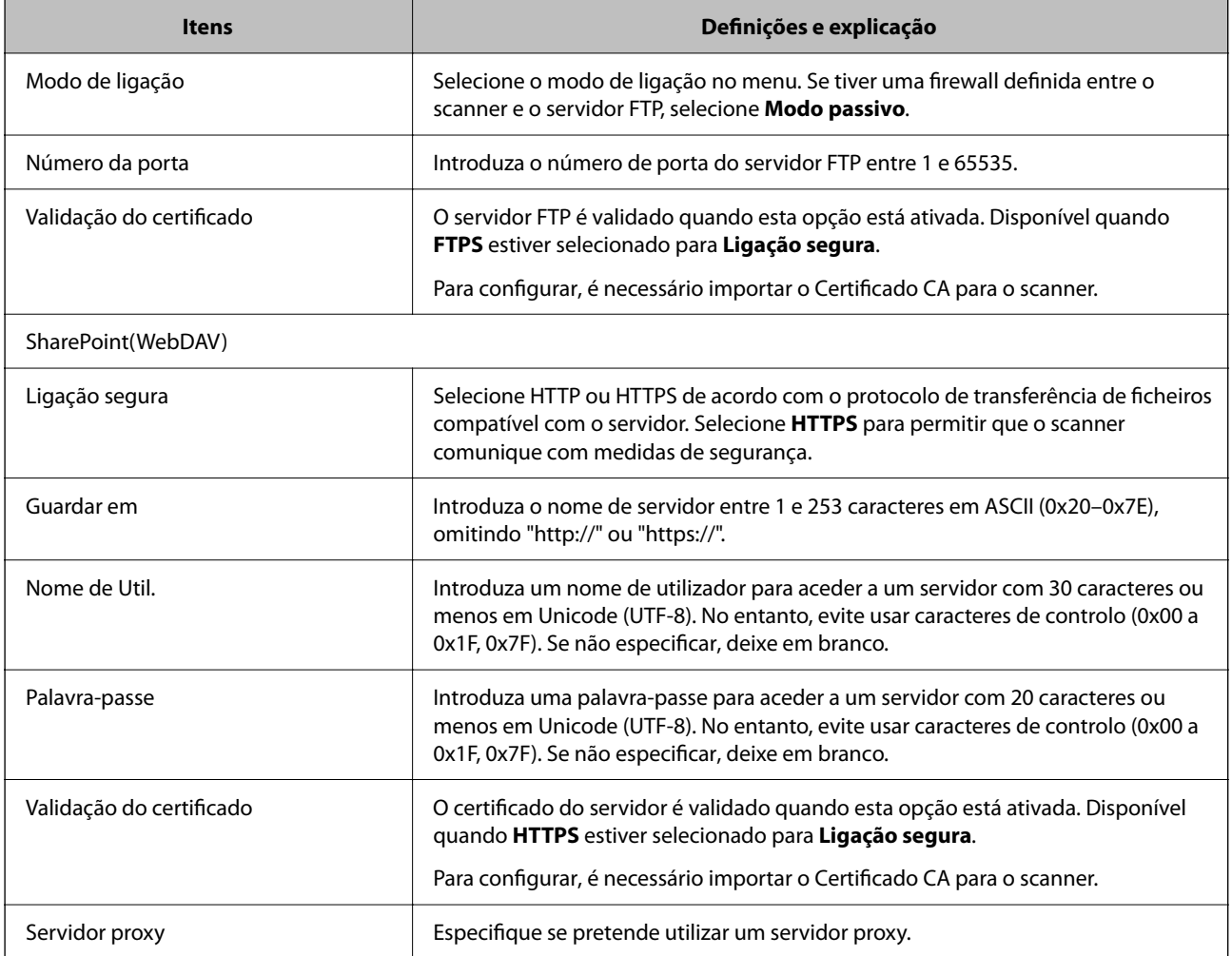

## **Registar destinos como um grupo utilizando o Web Config**

Se o tipo de destino estiver definido para **E-mail**, pode registar os destinos como um grupo.

- 1. Aceda a Web Config e selecione o separador **Digit** > **Contactos**.
- 2. Selecione o número que pretende registar, e a seguir clique em **Editar**.
- 3. Selecione um grupo em **Tipo**.
- 4. Clique em **Selecionar** para **Contacto(s) para Grupo**. São apresentados os destinos disponíveis.
- 5. Selecione o destino que pretende registar no grupo, e a seguir clique em **Selecionar**.
- 6. Introduza um **Nome** e **Palavra de índice**.
- 7. Selecione se pretende ou não atribuir o grupo registado ao grupo usado com frequência.

*Nota:* Os destinos podem ser registados em vários grupos. 8. Clique em **Aplicar**.

### **Informações relacionadas**

& ["Executar o Web Config num navegador web" na página 29](#page-28-0)

## **Fazer cópias de segurança e importar contactos**

Ao usar Web Config ou outros recursos, é possível fazer cópias de segurança e importar contactos.

Para Web Config, pode fazer cópias de segurança de contactos exportando as definições do scanner onde estão incluídos os contactos. O ficheiro exportado não pode ser editado porque é exportado como um ficheiro binário.

Ao importar as definições do scanner para o scanner, os contactos são substituídos.

Para Epson Device Admin, só podem ser exportados contactos a partir da janela de propriedade do dispositivo. Além disso, se não exportar os itens relativos à segurança, pode editar os contactos exportados e importá-los porque podem ser guardados como ficheiros SYLK ou CSV.

### **Importar contacto usando Web Config**

Se tiver um scanner que permite fazer cópias de segurança de contactos e se for compatível com este scanner, pode registar contactos facilmente importando o ficheiro de cópia de segurança.

### *Nota:*

Para consultar as instruções sobre como fazer cópias de segurança dos contactos do scanner, consulte o manual fornecido com o scanner.

Para importar os contactos para o scanner, siga os passos abaixo.

- 1. Aceda a Web Config, selecione o separador **Gestão de dispositivos** > **Exportar e importar valor de definição** > **Importar**.
- 2. Selecione o ficheiro de cópia de segurança que criou em **Ficheiro**, introduza a palavra-passe, e a seguir clique em **Seguinte**.
- 3. Selecione a caixa de verificação **Contactos**, e a seguir clique em **Seguinte**.

### **Criar uma cópia de segurança dos contactos usando o Web Config**

Os dados dos contactos podem ser perdidos devido ao funcionamento incorreto do scanner. Recomendamos que efetue uma cópia de segurança dos dados sempre que atualizar os dados. A Epson não se responsabiliza pela perda de quaisquer dados, por cópias de segurança ou recuperação de dados e/ou definições, mesmo durante o período de validade de uma garantia.

Com o Web Config, pode criar uma cópia de segurança no computador dos dados de contacto armazenados no scanner.

- 1. Aceda a Web Config, e a seguir selecione o separador **Gestão de dispositivos** > **Exportar e importar valor de definição** > **Exportar**.
- 2. Selecione a caixa de verificação **Contactos** sob a categoria **Digit**.
<span id="page-144-0"></span>3. Introduza uma palavra-passe para encriptar o ficheiro exportado.

É necessária a palavra-passe para importar o ficheiro. Deixe em branco se não quiser encriptar o ficheiro.

4. Clique em **Exportar**.

# **Exportação e registo em série de contactos utilizando o recurso**

Se utilizar Epson Device Admin, pode fazer uma cópia de segurança apenas dos contactos e editar os ficheiros exportados, a seguir, registe-os todos de uma vez.

É útil se quiser fazer cópia de segurança apenas os contactos ou quando substituir o scanner e quiser transferir os contactos do antigo para o novo.

### **Exportar contactos**

Guardar as informações dos contactos no ficheiro.

Pode editar ficheiros guardados em formado SYLK ou csv usando uma aplicação de folha de cálculo ou editor de texto. Pode registar todos simultaneamente após eliminar ou adicionar as informações.

Informação que inclui itens de segurança tais como palavra-passe e informações pessoais podem ser guardadas em formato binário com a palavra-passe. Não pode editar o ficheiro. Pode ser utilizado como ficheiro de cópia de segurança das informações incluindo os itens de segurança.

- 1. Inicie o Epson Device Admin.
- 2. Selecione **Dispositivos** no menu de tarefa da barra lateral.
- 3. Selecione o dispositivo que pretende configurar a partir da lista de utilizadores.
- 4. Clique em **Configuração do dispositivo** no separador **Início** no menu de friso.

Quando tiver sido definida a palavra-passe de administrador, introduza a palavra-passe e clique em **OK**.

- 5. Clique em **Comum** > **Contactos**.
- 6. Selecione o formato de exportação em **Exportar** > **Exportar itens**.
	- ❏ Todos os itens

Exportar o ficheiro binário encriptado. Selecione quando pretende incluir os itens de segurança tais como palavra-passe e informações pessoais. Não pode editar o ficheiro. Se o selecionar, é necessário definir a palavra-passe. Clique em **Configuração** e defina uma palavra-passe com entre 8 e 63 caracteres em ASCII. Esta palavra-passe é necessária ao importar o ficheiro binário.

❏ Itens excepto dados de segurança

Exporte os ficheiros em formato SYLK ou csv. Selecione quando pretende editar as informações do ficheiro exportado.

- 7. Clique em **Exportar**.
- 8. Especifique o local para guardar o ficheiro, selecione o tipo de ficheiro, e a seguir clique em **Guardar**. É exibida uma mensagem de finalização.

9. Clique em **OK**.

Verifique se o ficheiro é guardado no local especificado.

#### **Importar contactos**

Importar as informações dos contactos do ficheiro.

Pode importar os ficheiros guardados em formato SYLK ou csv ou a cópia de segurança do ficheiro binário que inclui os itens de segurança.

- 1. Inicie o Epson Device Admin.
- 2. Selecione **Dispositivos** no menu de tarefa da barra lateral.
- 3. Selecione o dispositivo que pretende configurar a partir da lista de utilizadores.
- 4. Clique em **Configuração do dispositivo** no separador **Início** no menu de friso. Quando tiver sido definida a palavra-passe de administrador, introduza a palavra-passe e clique em **OK**.
- 5. Clique em **Comum** > **Contactos**.
- 6. Clique em **Procurar** em **Importar**.
- 7. Selecione o ficheiro que pretende importar e, a seguir, clique em **Abrir**. Ao selecionar o ficheiro binário, em **Palavra-passe** introduza a palavra-passe definida ao exportar o ficheiro.
- 8. Clique em **Importar**.

Será exibido o ecrã de confirmação.

9. Clique em **OK**.

O resultado da validação é exibido.

❏ Editar as Informações carregadas

Clique quando pretender editar as informações individualmente.

- ❏ Carregar mais ficheiros Clique quando pretender importar vários ficheiros.
- 10. Clique em **Importar**, e a seguir clique em **OK** na janela de conclusão de importação. Regressar à janela de propriedade do dispositivo.
- 11. Clique em **Transmitir**.
- 12. Clique em **OK** na mensagem de confirmação. As definições são enviadas para o scanner.
- 13. Na janela de conclusão do envio, clique em **OK**. A informação do scanner é atualizada.

<span id="page-146-0"></span>Abrir os contactos em Web Config ou no painel de controlo do scanner, e a seguir verifique que o contacto é atualizado.

### **Cooperação entre o servidor LDAP e utilizadores**

Ao cooperar com o servidor LDAP, pode utilizar as informações de morada registadas no servidor LDAP como destino e um email.

### **Configurar o servidor LDAP**

Para usar as informações de servidor LDAP, faça o registo no scanner.

- 1. Aceda ao Web Config e selecione o separador **Rede** > **Servidor LDAP** > **Básico**.
- 2. Introduza um valor para cada item.
- 3. Selecione **OK**.

São apresentadas as definições que selecionou.

#### *Itens de definição do servidor LDAP*

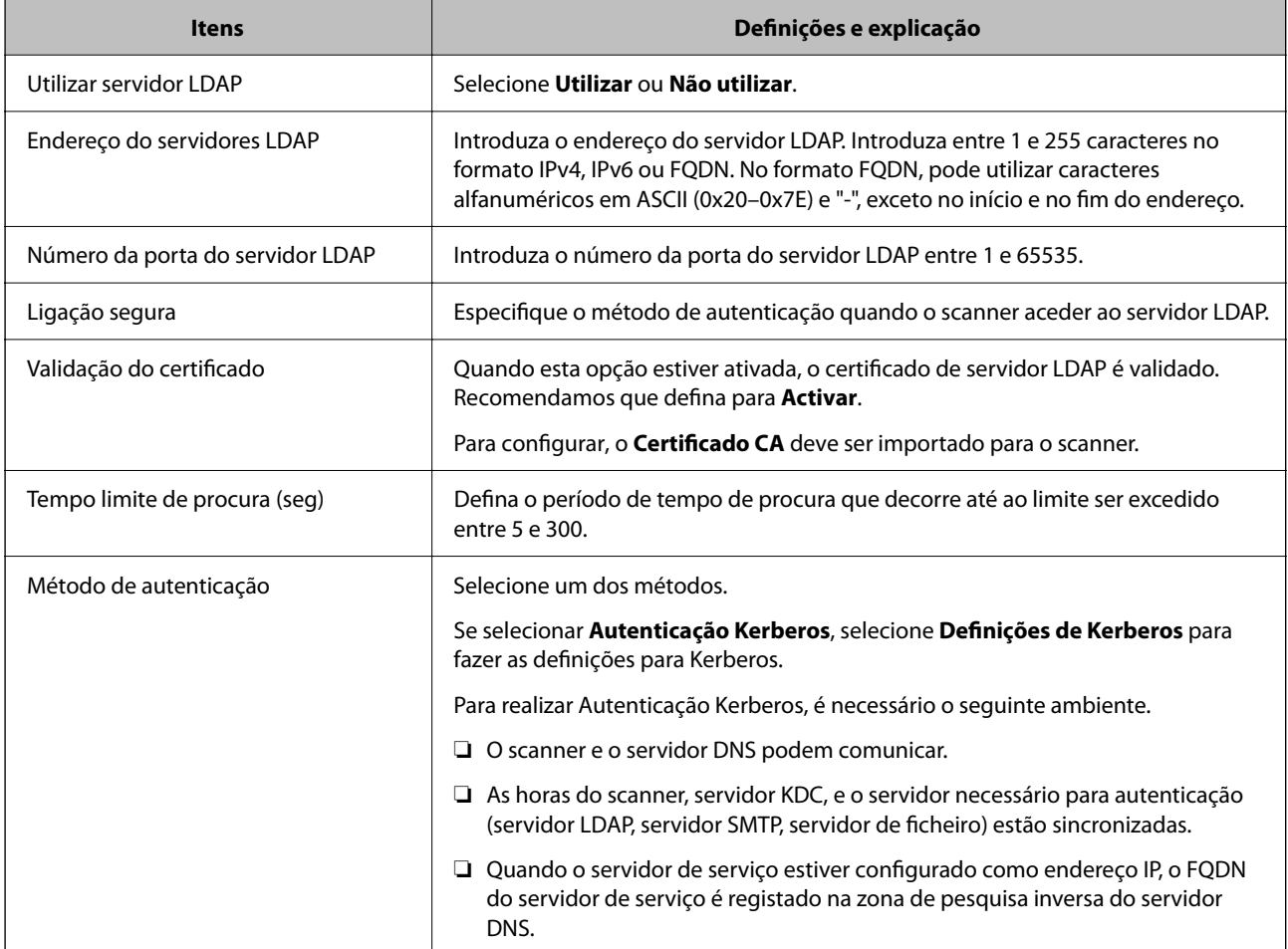

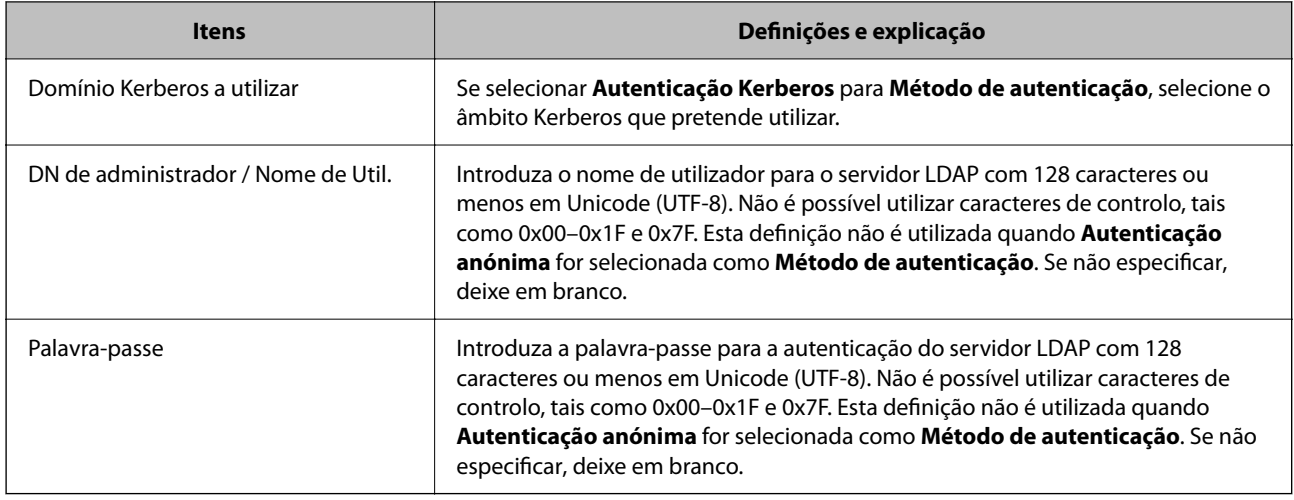

#### *Configuração Kerberos*

Se selecionar **Autenticação Kerberos** para **Método de autenticação** do **Servidor LDAP** > **Básico**, faça as seguintes configurações Kerberos no separador **Rede** > **Definições de Kerberos**. Pode registar até 10 configurações de definições Kerberos.

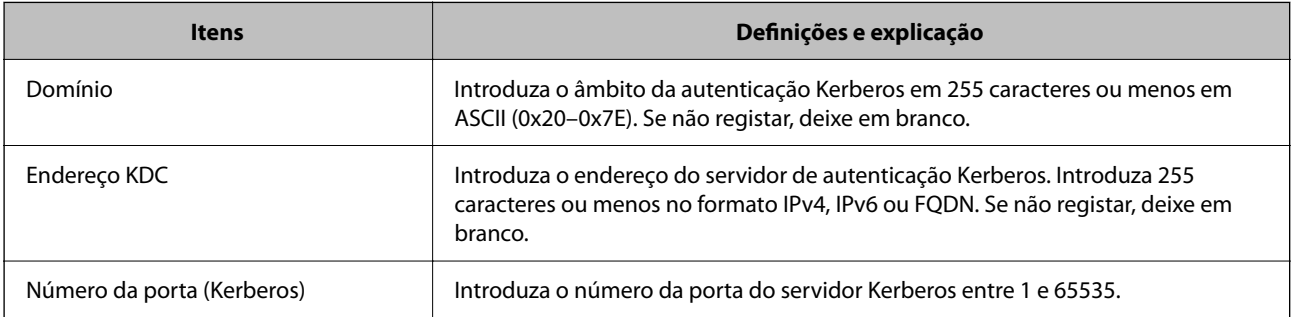

### **Configurar as definições de procura do servidor LDAP**

Ao configurar as definições de pesquisa, pode utilizar o endereço e correio eletrónico registados no servidor LDAP.

- 1. Aceda a Web Config e selecione o separador **Rede** > **Servidor LDAP** > **Definições de procura**.
- 2. Introduza um valor para cada item.
- 3. Clique em **OK** para visualizar o resultado da definição. São apresentadas as definições que selecionou.

#### *Itens de definição da procura do servidor LDAP*

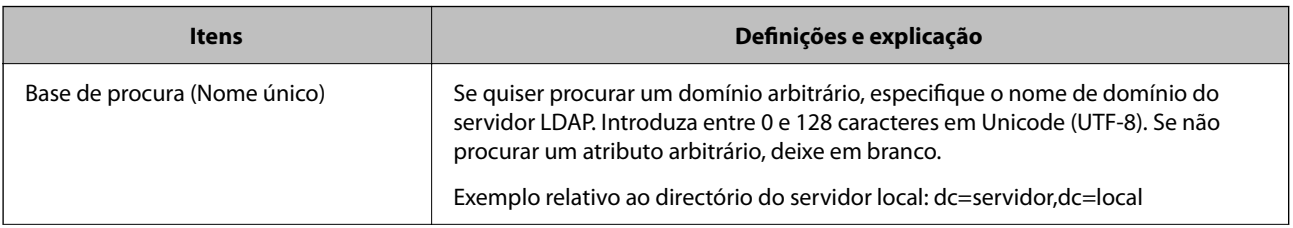

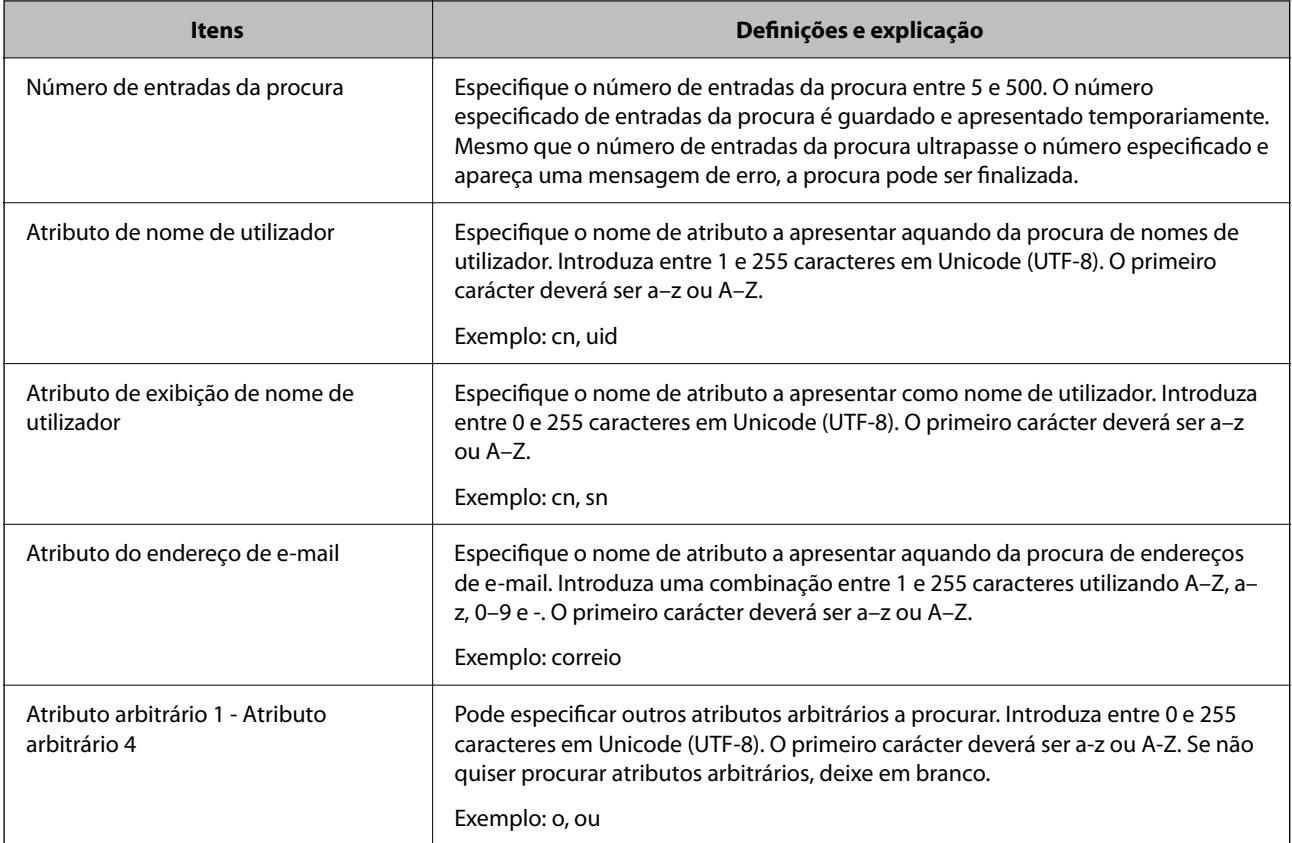

### **Verificar a ligação do servidor LDAP**

Realiza o teste de ligação ao servidor LDAP usando o conjunto de parâmetros definidos em **Servidor LDAP** > **Definições de procura**.

- 1. Aceda a Web Config e selecione o separador **Rede** > **Servidor LDAP** > **Teste de ligação**.
- 2. Selecione **Iniciar**.

O teste de ligação é iniciado. Após o teste, é apresentado o relatório de verificação.

#### *Referências do teste de ligação do servidor LDAP*

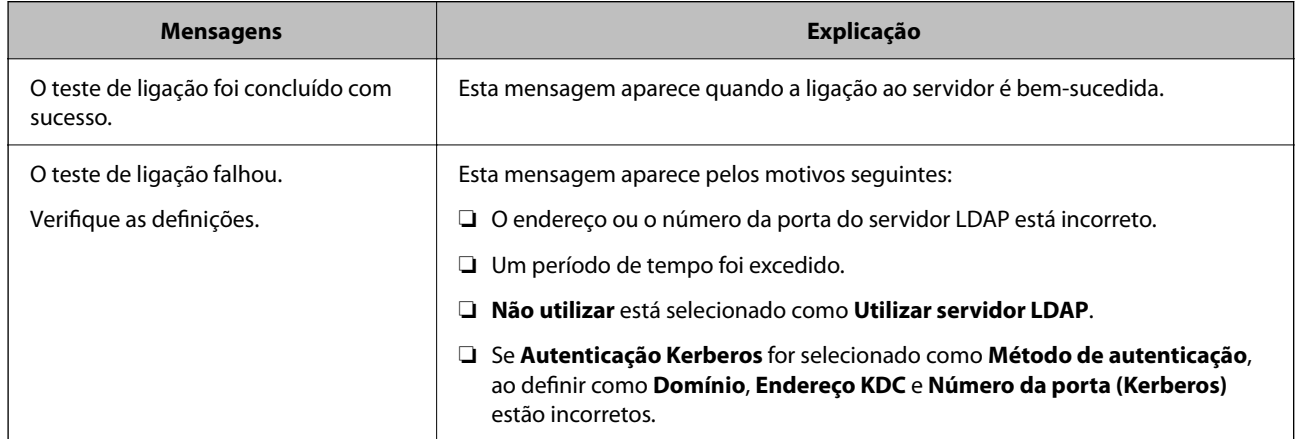

<span id="page-149-0"></span>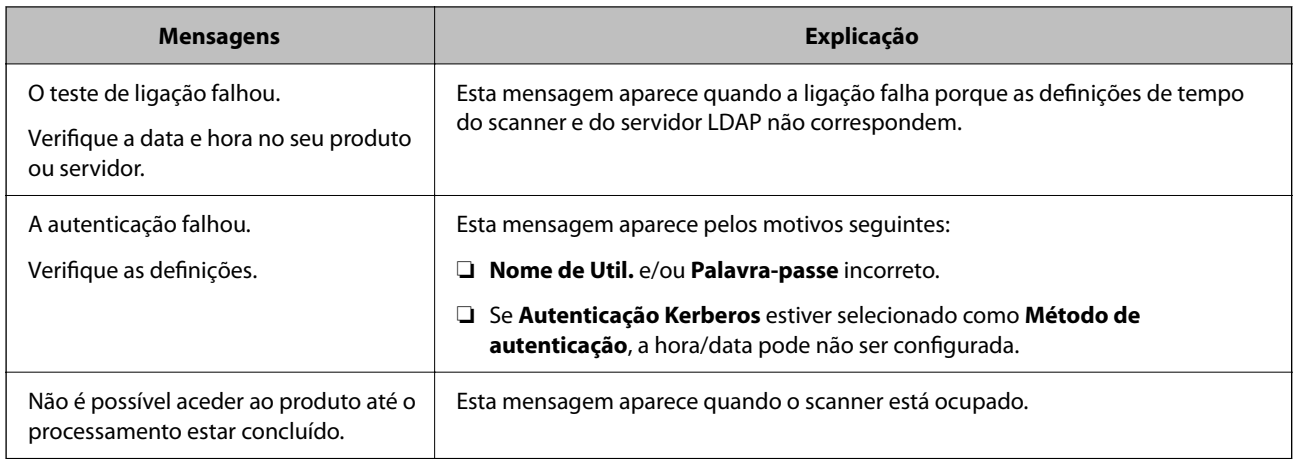

# **Utilizar o Document Capture Pro Server**

Ao usar Document Capture Pro Server, é possível gerir o método de classificação, o formato de guardar, e o destino de encaminhamento do resultado digitalizado executado a partir do painel de controlo do scanner. É possível selecionar e executar uma tarefa registada anteriormente no servidor a partir do painel de controlo do scanner.

Instalar no computador do servidor.

Para mais informações sobre o Document Capture Pro Server, contacte o seu agente Epson local.

# **Configurar o modo de servidor**

Para usar Document Capture Pro Server, configurar como se segue.

- 1. Aceda a Web Config e selecione o separador **Digit** > **Document Capture Pro**.
- 2. Selecione **Modo de servidor** para **Modo**.
- 3. Introduza o endereço do servidor com o Document Capture Pro Server instalado para **Endereço do servidor**.

Introduza entre 2 e 255 caracteres no formato IPv4, IPv6, nome do anfitrião ou formato FQDN. Para o formato FQDN, pode utilizar caracteres alfanuméricos em ASCII (0x20–0x7E) e "- ", exceto no início e no final do endereço.

4. Clique em **OK**.

A rede é selecionada novamente, e a seguir as definições estão ativadas.

# **Configurar o AirPrint**

Aceda a Web Config, selecione o separador **Rede**, e a seguir selecione **Configuração de AirPrint**.

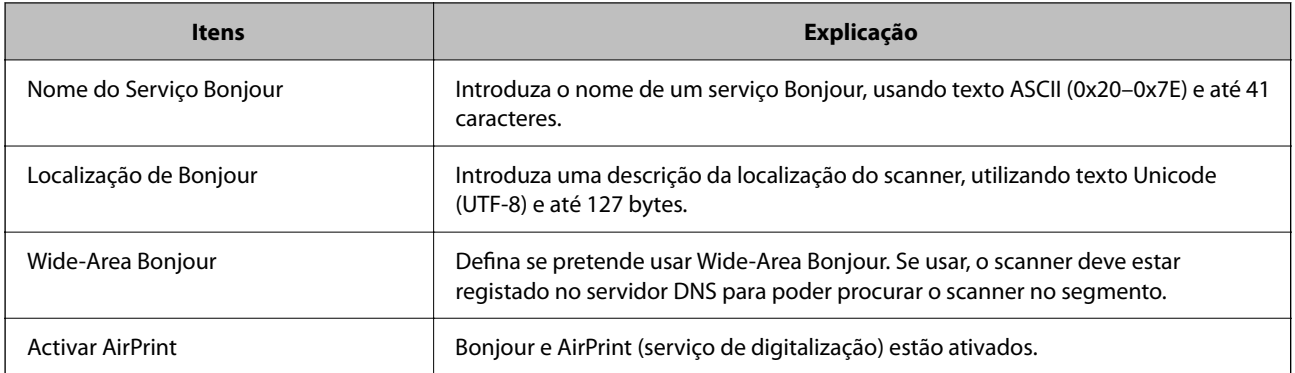

# <span id="page-151-0"></span>**Personalizar a Janela do Painel de Controlo**

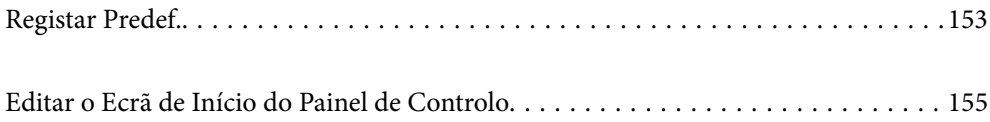

# <span id="page-152-0"></span>**Registar Predef.**

É possível registar definições de digitalização usadas frequentemente como **Predef.**. Pode registar até 48 predefinições.

*Nota:*

- $\Box$  É possível registar as definições atuais selecionando  $\Lambda$  na janela de início de digitaização.
- ❏ Também é possível registar *Predefinições* em Web Config.
	- Selecione o separador *Digit* > *Predefinições*.
- ❏ Se selecionar *Digit. para computador* ao registar, é possível registar a tarefa criada no Document Capture Pro como *Predefinições*. Só está disponível em computadores ligados através de uma rede. Registe a tarefa no Document Capture Pro primeiro.
- ❏ Se a função de autenticação estiver ativada, apenas o administrador pode registar *Predefinições*.
- 1. Selecione **Predef.** no ecrã inicial no painel de controlo do scanner.

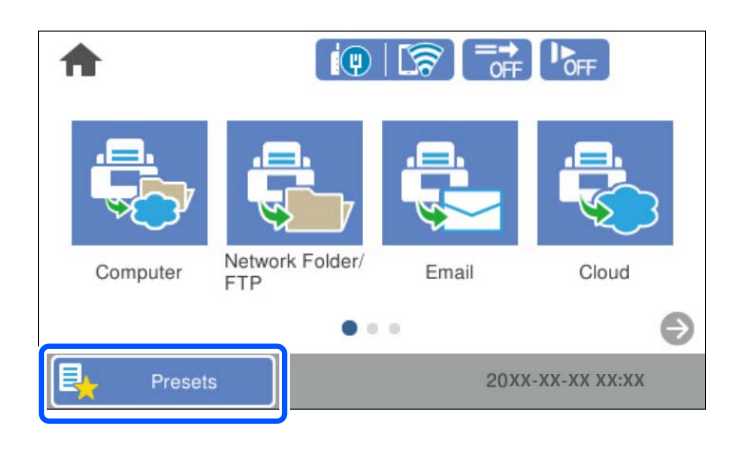

2. Selecione  $+$ 

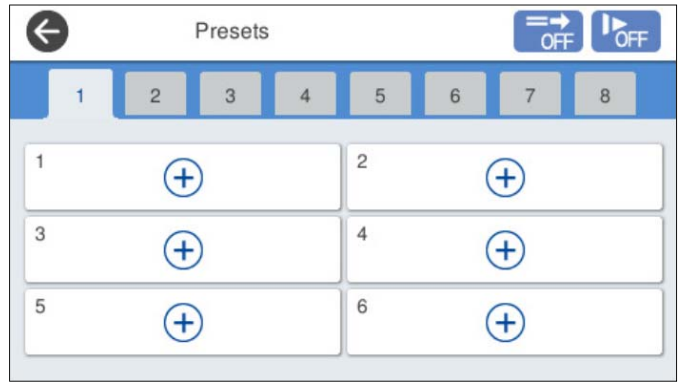

3. Selecione o menu que pretende utilizar para registar uma predefinição.

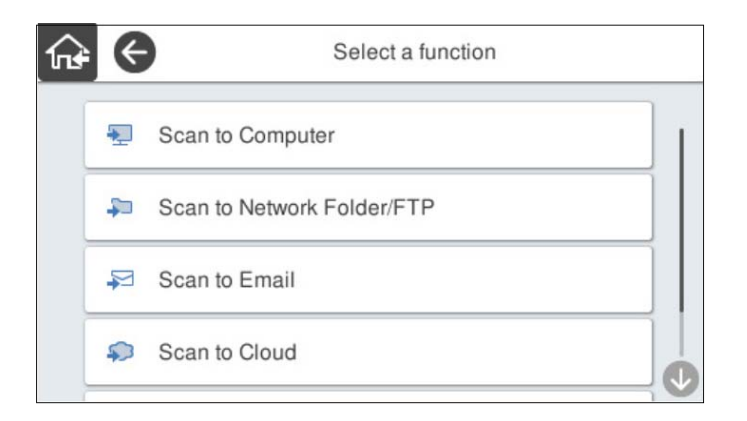

4. Defina cada item, e a seguir selecione  $\mathcal{F}_+$ .

#### *Nota:*

Ao selecionar *Digit. para computador*, selecione o computador no qual o Document Capture Pro está instalado, e a seguir selecione uma tarefa registada. Só está disponível em computadores ligados através de uma rede.

- 5. Efetue as definições da predefinição.
	- ❏ **Nome**: Defina o nome.
	- ❏ **Definir Ícone**: Defina a imagem e cor do ícone a exibir.
	- ❏ **Configuração do Envio rápido**: Inicia imediatamente a digitalização sem confirmação ao selecionar a predefinição.

Se estiver a usar o Document Capture Pro Server, mesmo se configurar o software para confirmar o conteúdo de uma tarefa antes de digitalizar, a **Configuração do Envio rápido** na predefinição do scanner tem prioridade sobre o software.

❏ **Conteúdo**: Verifique as definições de digitalização.

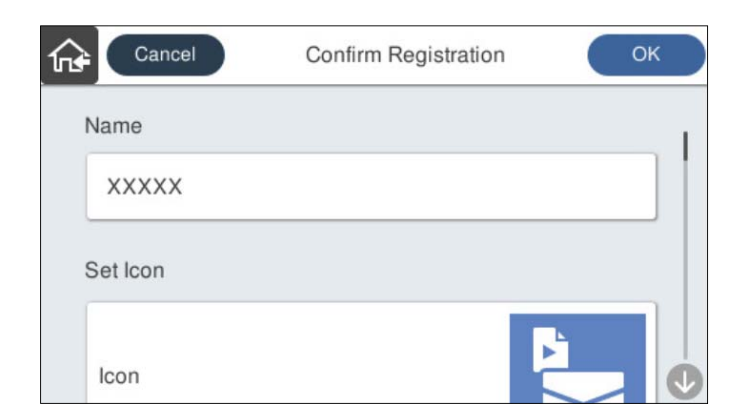

6. Selecione **OK**.

#### **Informações relacionadas**

& ["Configurar um trabalho" na página 112](#page-111-0)

### <span id="page-154-0"></span>**Opções de menus de Predef.**

É possível alterar as configurações de uma predefinição selecionando  $\triangleright$  em cada predefinição.

Alterar o nome:

Altera o nome da predefinição.

#### Alterar Ícone:

Altera a imagem do ícone e a cor da predefinição.

#### Configuração do Envio rápido:

Inicia imediatamente a digitalização sem confirmação ao selecionar a predefinição.

#### Mudar posição:

Altera a ordem de exibição das predefinições.

#### Eliminar:

Elimina a predefinição.

Adicionar ou remover Ícone do Início:

Adiciona ou elimina o ícone da predefinição no ecrã de início.

#### Confirmar detalhes:

Ver as definições de uma predefinição. Pode carregar a predefinição selecionando **Utilizar Esta Definição**.

# **Editar o Ecrã de Início do Painel de Controlo**

- É possível personalizar o ecrã de início ao selecionar **Definições** > **Editar Início** no painel de controlo do scanner.
- ❏ Esquema: Altera o método de exibição dos ícones do menu.

["Alterar o Esquema do Ecrã de Início" na página 156](#page-155-0)

❏ Adicionar ícone: Adiciona ícones às definições de **Predef.** que realizou, ou recupera ícones que foram removidos do ecrã.

["Adicionar ícone" na página 156](#page-155-0)

❏ Remover ícone: Remove ícones do ecrã de início.

```
"Remover ícone" na página 157
```
- ❏ Mover ícone: Altera a ordem de exibição dos ícones. ["Mover ícone" na página 158](#page-157-0)
- ❏ Restaurar exibição predefinida ícones: Recupera as definições de exibição predefinidas mostradas no ecrã de início.
- ❏ Imagem de fundo: mudar a cor da imagem de fundo a partir do ecrã de início.

# <span id="page-155-0"></span>**Alterar o Esquema do Ecrã de Início**

- 1. Selecione **Definições** > **Editar Início** > **Esquema** no painel de controlo do scanner.
- 2. Selecione **Linha** ou **Matriz**.

**Linha**:

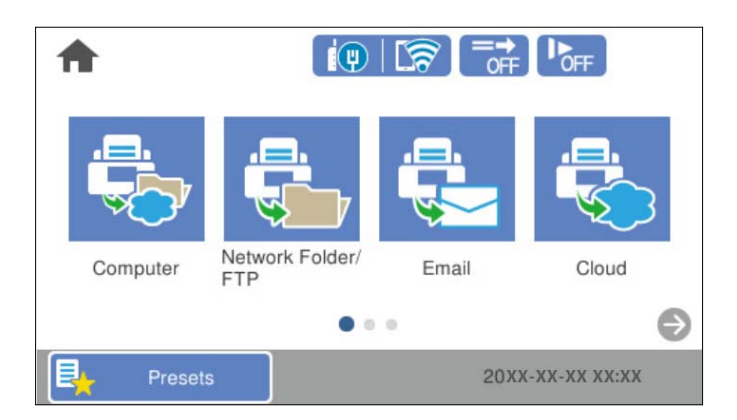

**Matriz**:

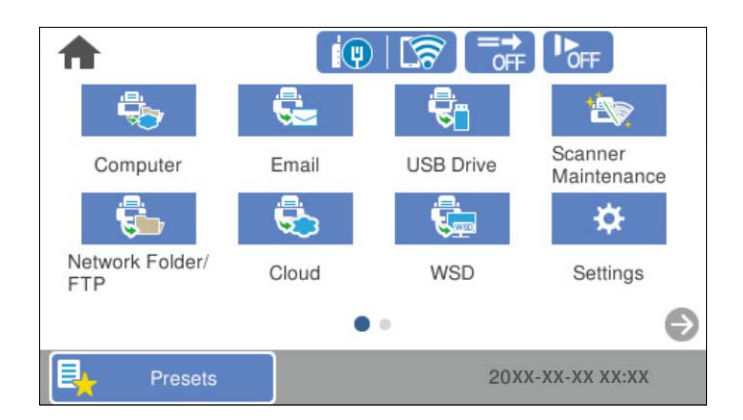

3. Selecione  $\widehat{A^*}$  para regressar e verifique o ecrã de início.

# **Adicionar ícone**

- 1. Selecione **Definições** > **Editar Início** > **Adicionar ícone** no painel de controlo do scanner.
- 2. Selecione **Função** ou **Predef.**.

❏ Função: Exibe as funções predefinidas mostradas no ecrã inicial.

<span id="page-156-0"></span>❏ Predef.: Exibe as predefinições registadas.

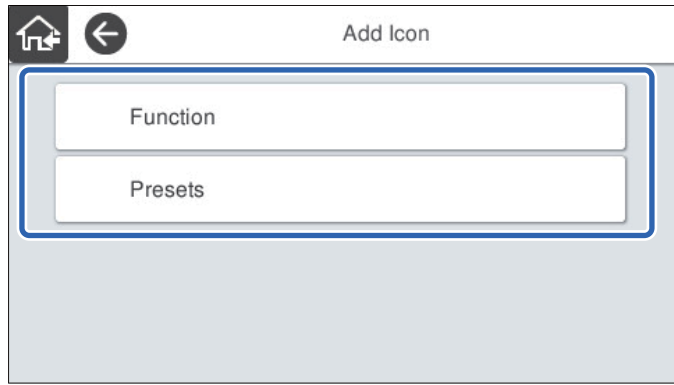

3. Selecione o item que pretende adicionar ao ecrã de início.

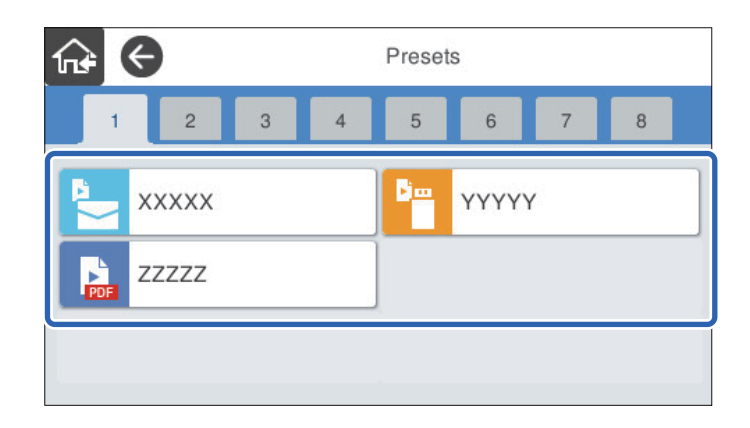

4. Selecione o espaço vazio onde deseja adicionar o item. Se pretende adicionar vários ícones, repita os passos 3 a 4.

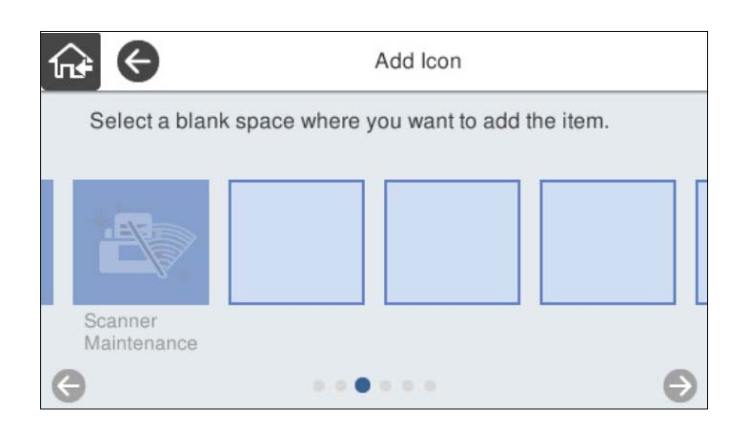

5. Selecione  $\widehat{h}$  para regressar e verifique o ecrã de início.

# **Remover ícone**

1. Selecione **Definições** > **Editar Início** > **Remover ícone** no painel de controlo do scanner.

<span id="page-157-0"></span>2. Selecione o ícone que pretende remover.

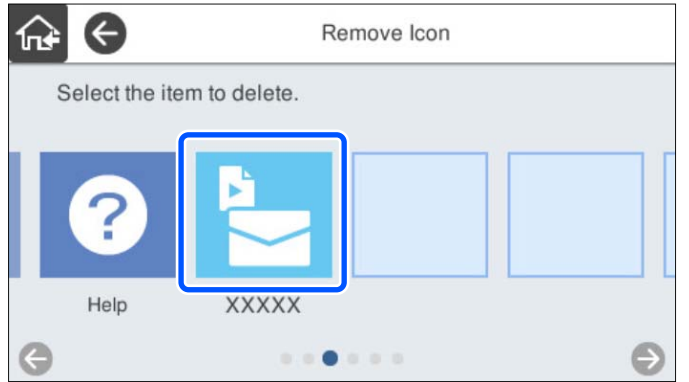

3. Selecione **Sim** para concluir.

Se pretende remover vários ícones, repita os procedimentos 2 a 3.

4. Selecione  $\widehat{h^*}$  para regressar e verifique o ecrã de início.

### **Mover ícone**

- 1. Selecione **Definições** > **Editar Início** > **Mover ícone** no painel de controlo do scanner.
- 2. Selecione o ícone que pretende mover.

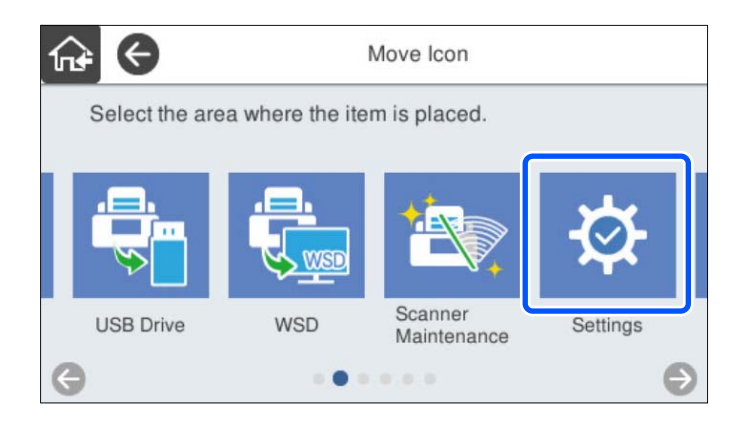

3. Selecione o quadro de destino.

Se já existir outro ícone no quadro de destino, os ícones são substituídos.

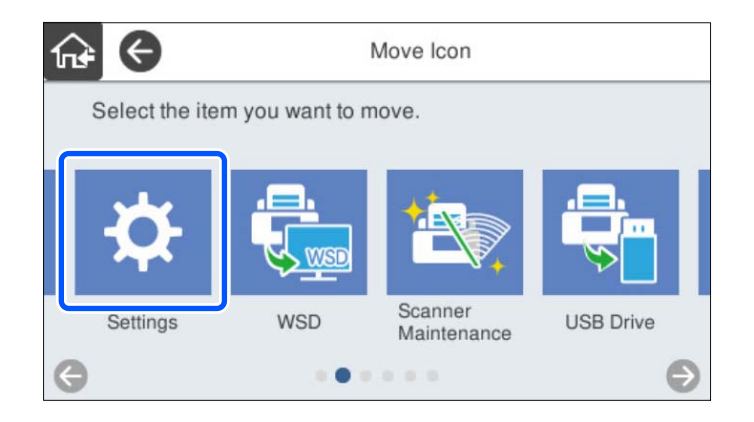

4. Selecione  $\widehat{\mathbf{h}^*}$  para regressar e verifique o ecrã de início.

# <span id="page-159-0"></span>**Autenticação de Digitalização**

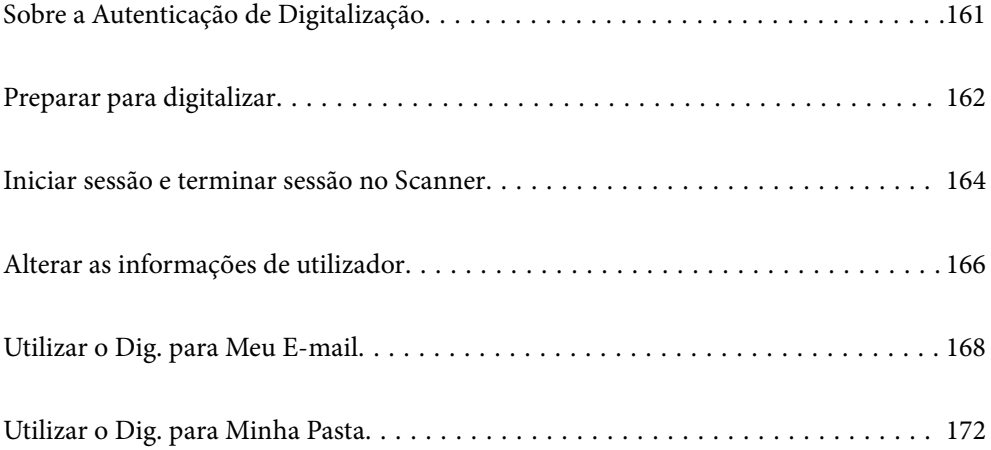

# <span id="page-160-0"></span>**Sobre a Autenticação de Digitalização**

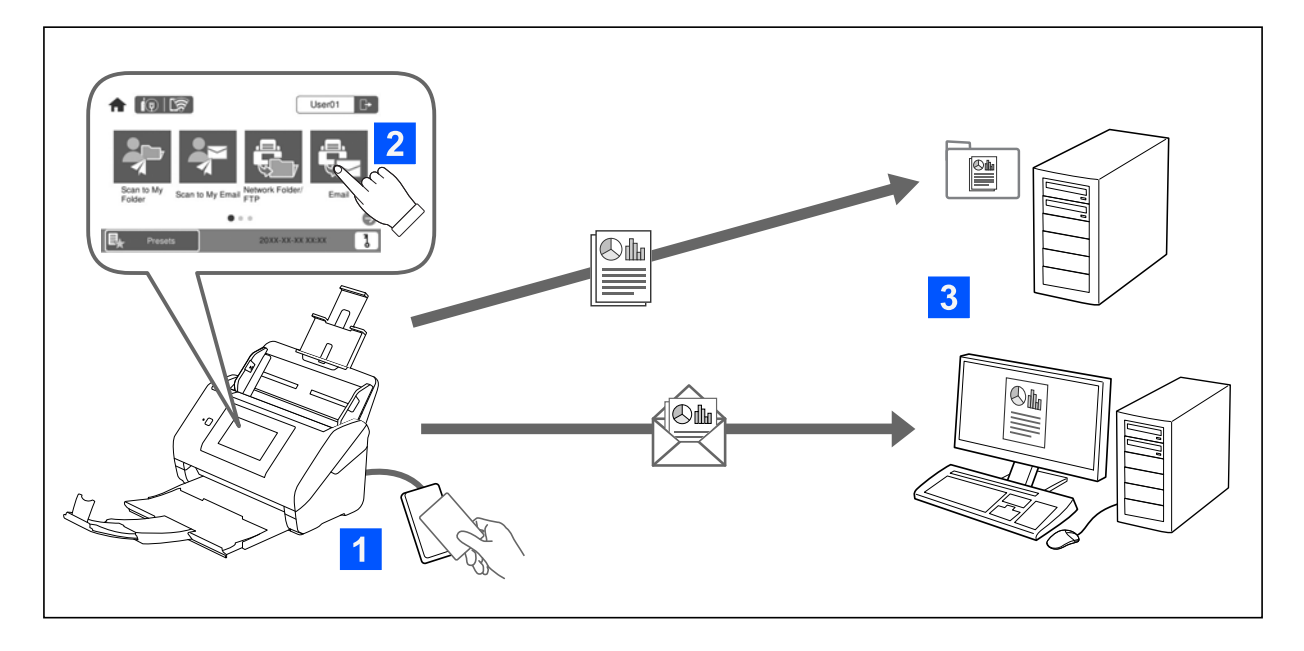

Quando a definição de autenticação é ativada no scanner, é necessária a autenticação do utilizador para iniciar a digitalização. Pode definir um método de digitalização diferente para cada utilizador, e prevenir operações acidentais.

Consulte o Guia do Administrador para ativar as definições de autenticação.

*Nota:*

- ❏ Não é possível digitalizar a partir de um computador ou de um dispositivo inteligente quando se utiliza autenticação.
- ❏ Ao usar o Document Capture Pro Server Authentication Edition, consulte o manual do Document Capture Pro Server Authentication Edition.

# **Métodos de digitalização disponíveis**

Pode utilizar os seguintes métodos de digitalização num scanner para o qual a definição de autenticação está ativada. O administrador pode restringir as funções disponíveis. Para mais informações, contacte o administrador do seu sistema.

#### Predef.

Utilize as configurações registadas previamente para digitalizar. Se as **Predef.** estiverem ativados no scanner, será exibida uma lista das predefinições após o início de sessão.

#### *Nota:*

O administrador pode fazer as seguintes configurações para as *Predef.*.

- ❏ Exibe *Predef.* diferentes para cada utilizador autenticado.
- ❏ Iniciar a digitalização imediatamente após a autenticação sem exibir uma janela de confirmação.

#### Dig. para Meu E-mail

Enviar a imagem digitalizada para o endereço de correio eletrónico do utilizador associado à conta.

#### <span id="page-161-0"></span>Dig. para Minha Pasta

Guardar a imagem digitalizada na pasta atribuída a cada utilizador. Pode definir o seguinte como uma pasta dedicada.

- ❏ Atribuir uma pasta à configuração completa de autenticação, e criar automaticamente uma pasta pessoal na mesma.
- ❏ Atribuir diferentes pastas de rede individualmente a cada utilizador.

#### Pasta de rede/FTP\*

Pode guardar a imagem digitalizada numa pasta de rede pré-configurada.

#### E-mail\*

Pode enviar a imagem digitalizada por correio eletrónico diretamente a partir do scanner através de um servidor de correio eletrónico pré-configurado.

#### Nuvem\*

É possível enviar a imagem digitalizada diretamente para os serviços de nuvem previamente registados.

#### Unidade USB\*

Isto só está disponível quando nenhum dispositivo de autenticação estiver ligado ao scanner.

Pode guardar a imagem digitalizada diretamente numa unidade USB ligada ao scanner.

\*: Os procedimentos de digitalização após iniciar sessão são os mesmos que os procedimentos quando a configuração de autenticação está desativada. Consulte a ligação de informações relacionadas abaixo sobre os procedimentos.

#### **Informações relacionadas**

- & ["Utilizar o Dig. para Meu E-mail" na página 168](#page-167-0)
- & ["Utilizar o Dig. para Minha Pasta" na página 172](#page-171-0)
- & ["Digitalizar para uma pasta de rede" na página 73](#page-72-0)
- & ["Digitalizar originais para um e-mail" na página 78](#page-77-0)
- & ["Digitalizar para a nuvem" na página 83](#page-82-0)
- & ["Digitalizar para uma unidade USB" na página 86](#page-85-0)

# **Preparar para digitalizar**

Preparar para digitalizar utilizando o scanner no qual a definição de autenticação está ativada. A preparação é diferente dependendo do método de autenticação e de se é ou não utilizado um dispositivo de autenticação.

### **Registar um cartão de autenticação**

Se estiver a utilizar um cartão de autenticação para o método de autenticação, deverá registar o cartão de autenticação de utilizador.

#### *Nota:*

- ❏ O cartão poderá já ter sido registado pelo administrador do sistema. Para mais informações, siga as instruções do administrador do sistema.
- ❏ No caso de scanners ligados por LAN sem fios que tenham entrado em modo de suspensão (modo de poupança de energia), pode demorar algum tempo a reconhecer o cartão de autenticação. Poderá ser necessário colocar novamente o cartão sobre o dispositivo de autenticação.
- 1. Coloque o cartão de autenticação sobre o leitor de cartões de autenticação.

Será apresentada a mensagem para introdução da ID de utilizador e da palavra-passe.

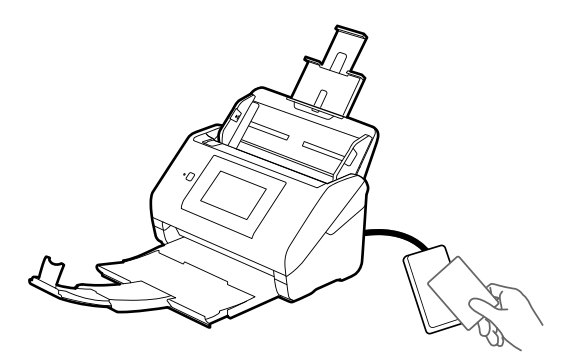

- 2. Toque em **Registar**.
- 3. Introduza a ID de utilizador e a palavra-passe no painel de controlo.

Se não souber a sua ID de utilizador e a palavra-passe, contacte o administrador do sistema.

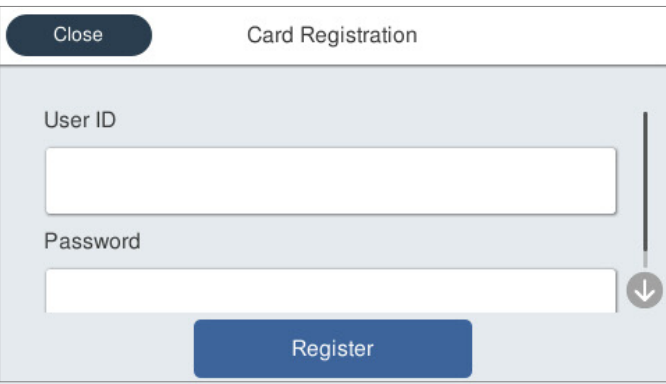

4. Toque em **Registar**.

A mensagem de conclusão do registo é apresentada.

<span id="page-163-0"></span>Quando iniciar sessão, o nome completo será apresentado automaticamente no canto superior direito do menu.

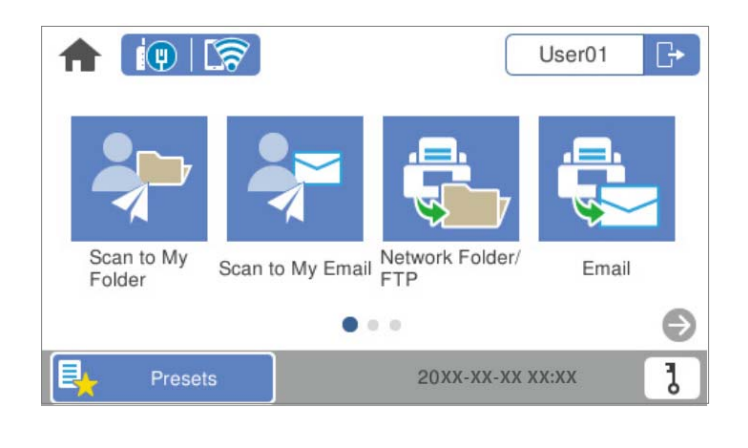

5. Toque em  $\Box$  para terminar sessão.

Regresse ao ecrã de autenticação. Futuramente, a sua autenticação será efetuada apenas colocando o cartão de autenticação sobre o leitor.

### **Verificar o número de ID**

Para a autenticação através do número de ID, será emitido um número de ID exclusivo. Pode iniciar sessão no scanner introduzindo o número de ID no respetivo painel de controlo. Contacte o administrador do sistema para obter o seu número de ID.

# **Iniciar sessão e terminar sessão no Scanner**

É necessário iniciar sessão no scanner ao digitalizar utilizando um scanner no qual a função de autenticação está ativada.

### **Iniciar sessão**

É possível iniciar sessão a partir do painel de controlo do scanner.

### **Se o dispositivo de autenticação estiver ligado**

Pode iniciar sessão passando o cartão de autenticação sobre o dispositivo de autenticação.

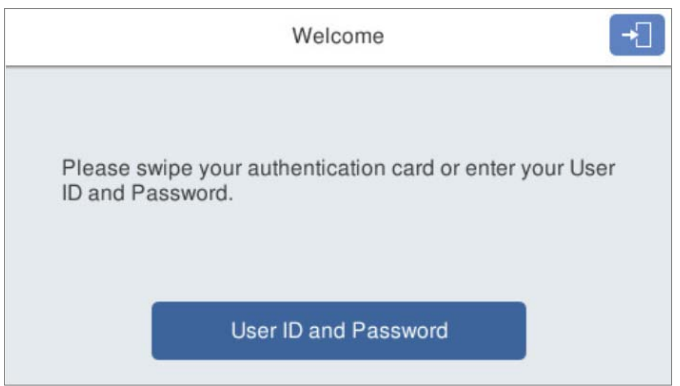

#### *Nota:*

Quando um dos seguintes itens é apresentado no painel de controlo do scanner, também pode iniciar sessão tocando no mesmo e introduzindo as suas informações de utilizador.

- ❏ *ID utilizador e palavra-passe*
- ❏ *Número de identificação*

#### **Informações relacionadas**

- & ["Registar um cartão de autenticação" na página 162](#page-161-0)
- & ["Utilizar o Dig. para Meu E-mail" na página 168](#page-167-0)
- & ["Utilizar o Dig. para Meu E-mail" na página 168](#page-167-0)
- & ["Digitalizar para uma pasta de rede" na página 73](#page-72-0)
- & ["Digitalizar originais para um e-mail" na página 78](#page-77-0)
- & ["Digitalizar para a nuvem" na página 83](#page-82-0)

### **Se o dispositivo de autenticação não estiver ligado**

Introduza a informação do utilizador no painel de controlo do scanner para iniciar a sessão.

- 1. Introduza qualquer uma das seguintes informações de acordo com os itens apresentados no painel de controlo do scanner.
	- ❏ **ID do utilizador** e **Palavra-passe**
	- ❏ **ID do utilizador**

#### <span id="page-165-0"></span>❏ **Número de identificação**

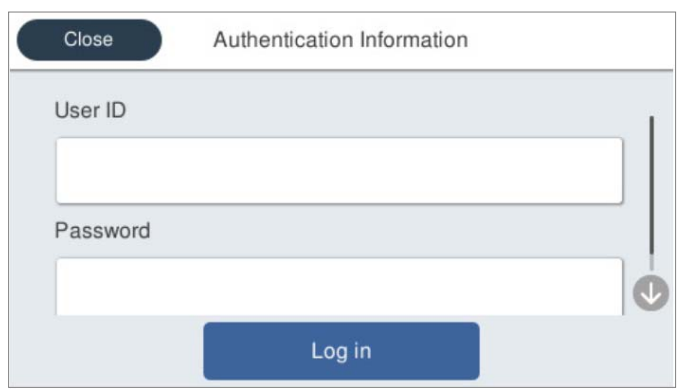

2. Toque em **Iniciar sessão**.

#### **Informações relacionadas**

- & ["Utilizar o Dig. para Meu E-mail" na página 168](#page-167-0)
- & ["Utilizar o Dig. para Meu E-mail" na página 168](#page-167-0)
- & ["Digitalizar para uma pasta de rede" na página 73](#page-72-0)
- $\rightarrow$  ["Digitalizar originais para um e-mail" na página 78](#page-77-0)
- & ["Digitalizar para a nuvem" na página 83](#page-82-0)

### **Terminar sessão**

Utilize um dos seguintes métodos para terminar a sessão.

- $\Box$  Toque em  $\Box$  no painel de controlo.
- ❏ Segure o cartão de autenticação utilizado para iniciar sessão sobre o dispositivo de autenticação.

#### *Nota:*

Termine sessão automaticamente se não tiverem sido efetuadas operações durante um período de tempo predeterminado, definido pelo administrador do sistema.

# **Alterar as informações de utilizador**

### **Alterar a palavra-passe**

Quando uma palavra-passe é utilizada como método de autenticação e  $\overline{b}$  é exibido no painel de controlo do scanner, os utilizadores podem alterar as suas próprias palavras-passe.

1. Inicie sessão.

É apresentado o menu que tem permissão para utilizar.

 $2.$  Toque em  $\bullet$  no ecrã inicial.

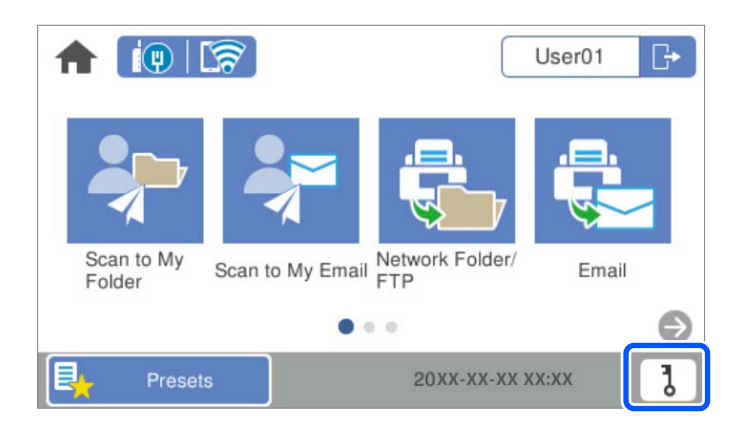

#### *Nota:*

Se a janela **Predef**. for exibida após iniciar sessão, toque em **no para exibir a janela de início**.

- 3. Toque em **OK**.
- 4. Introduza a palavra-passe atual, a nova palavra-passe e a confirmação da nova palavra-passe.

É exibida a mensagem de conclusão de alteração da palavra-passe.

# **Alterar o número de ID**

Quando um número de identificação é utilizado como método de autenticação e **o** é exibido no painel de controlo do scanner, os utilizadores podem alterar os seus números de identificação.

1. Inicie sessão.

É apresentado o menu que tem permissão para utilizar.

2. Toque em  $\frac{1}{\sqrt{2}}$ 

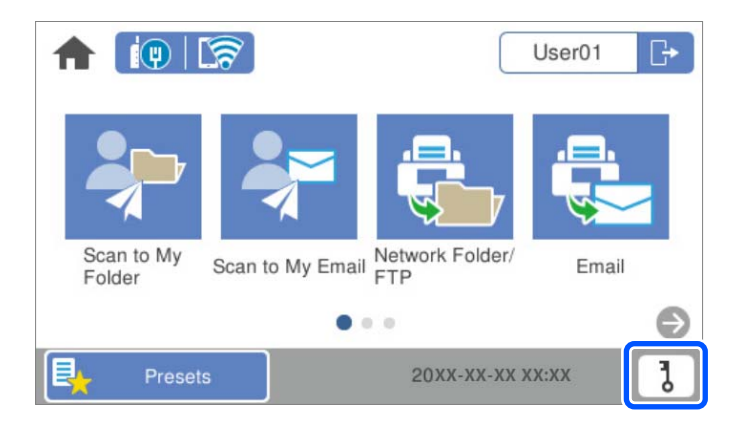

#### *Nota:*

Se a janela **Predef.** for exibida após iniciar sessão, toque em **nota para exibir a janela de início**.

#### <span id="page-167-0"></span>3. Toque em **OK**.

4. Introduza o número de ID atual, o novo número de ID e a confirmação do novo número de ID com 4 a 8 dígitos.

#### *Nota:*

O administrador do sistema define o número de dígitos mínimo do número de ID. Contacte o administrador do sistema para obter mais informações.

É exibida a mensagem de conclusão de alteração do número de identificação.

# **Utilizar o Dig. para Meu E-mail**

Pode enviar dados digitalizados para o seu endereço de e-mail.

#### *Nota:*

É necessário fazer configurações previamente para utilizar esta funcionalidade. Consulte o Guia do Administrador para obter mais detalhes.

1. Inicie sessão.

É apresentado o menu que tem permissão para utilizar.

- 2. Coloque os originais.
- 3. Selecione **Dig. para Meu E-mail** no ecrã inicial no painel de controlo do scanner.

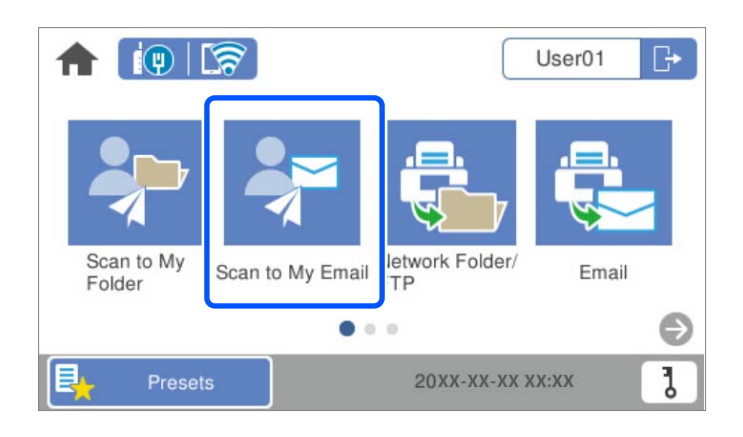

#### *Nota:*

Se a janela **Predef.** for exibida após iniciar sessão, toque em **nota para exibir a janela de início**.

<span id="page-168-0"></span>4. Verifique as definições, como o formato para guardar o ficheiro, e altere-as se for necessário.

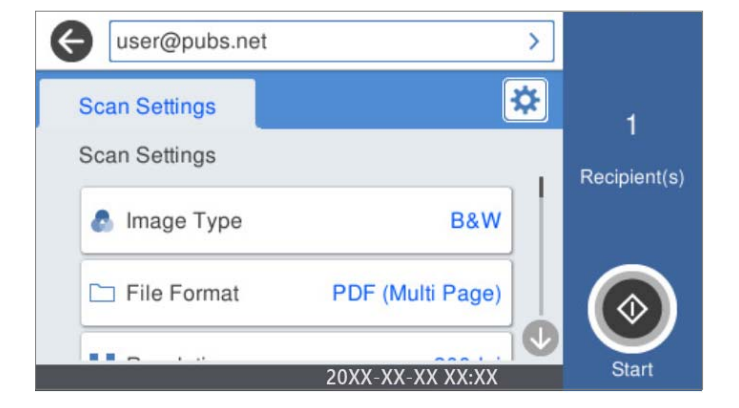

5. Toque em  $\mathcal{D}$ .

A digitalização é iniciada.

6. Terminar a sessão quando a digitalização estiver concluída.

Regresse ao ecrã de autenticação.

#### **Informações relacionadas**

- $\blacktriangleright$  ["Iniciar sessão" na página 164](#page-163-0)
- & ["Terminar sessão" na página 166](#page-165-0)

# **Opções de menu para digitalizar para Dig. para Meu E-mail**

#### *Nota:*

Alguns itens podem não estar disponíveis, dependendo de outras configurações realizadas.

#### Tipo de Imagem:

Selecione a cor da imagem de saída.

Ao selecionar o seguinte, o scanner deteta a cor dos originais automaticamente e guarda as imagens usando as cores detetadas.

❏ Cor/Escala de Cinzentos/Preto e Branco

Transforma a imagem digitalizada em imagem a cores de 24 bits, cinzenta de 8 bits ou monocromática (preto e branco binário). Quando estiver selecionado, defina a sensibilidade para determinar se o original é em escala de cinzentos ou monocromático ao digitalizar um original não colorido.

❏ Cor/Escala de Cinzentos:

Transforma a imagem digitalizada em imagem a cores de 24 bits ou cinzento de 8 bits.

❏ Cor/Preto e branco:

Transforma a imagem digitalizada em imagem a cores ou monocromática (preto e branco binário) de 24 bits.

Os tipos de imagem disponíveis podem variar de acordo com o Formato de fich. selecionado. Consulte o seguinte para obter mais detalhes.

#### ["Combinações Formato de fich. e Tipo de Imagem disponíveis" na página 92](#page-91-0)

#### Formato de fich.:

Selecione o formato para guardar a imagem digitalizada.

Quando quiser guardar como PDF, PDF/A, ou TIFF, selecione se pretende guardar todos os originais como um ficheiro (várias páginas) ou salvar cada original separadamente (página única).

❏ Taxa compress.:

Selecione o nível de compressão da imagem digitalizada.

❏ Definições de PDF:

Se tiver selecionado PDF como definição de formato para guardar, utilize estas definições para proteger ficheiros PDF.

Para criar um ficheiro PDF que requer uma palavra-passe ao abrir, defina Senha de abertura docum.. Para criar um ficheiro PDF que requeira uma palavra-passe ao imprimir ou editar, defina Senha de permissões.

#### Resolução:

Selecione a resolução de digitalização.

#### Lado de digitalização:

Escolha o lado do original que pretende digitalizar.

❏ Lombada(Orig.):

Selecione a posição de união do original.

#### Dim orig:

Selecione o tamanho do original colocado.

❏ Cortar margens para tamanho "Auto":

Ajuste a área de recorte ao selecionar **Detecção Automática**.

❏ Digitalizar cartão laminado:

Nos originais laminados, as áreas transparentes à volta das margens também são digitalizadas.

#### *Nota:*

Os efeitos pretendidos poderão não ser obtidos dependendo do original.

#### Rodar:

Rodar a imagem digitalizada no sentido dos ponteiros do relógio. Escolha o ângulo de rotação de acordo com o original que pretende digitalizar.

#### Densidade:

Selecione o contraste da imagem digitalizada.

#### Remover fundo:

Remover a cor de fundo dos originais da imagem digitalizada.

Para usar este recurso, a cor de fundo dos originais deve ser a cor mais clara nos originais, e deve ser uniforme. Este recurso não é aplicado corretamente se existirem padrões no fundo, ou se houver texto ou ilustrações de uma cor mais clara do que o fundo.

#### Melhoria de texto:

Torne as letras desfocadas do original mais nítidas.

❏ Melhoria de contornos:

Pode melhorar os contornos do texto (o contorno entre o texto e o fundo).

Ao aumentar o valor, os contornos do texto fino tornam-se pretos.

Diminua o valor se existir demasiado ruído na imagem digitalizada.

❏ Limiar:

Pode ajustar o contorno para binário monocromático (preto ou branco).

As áreas pretas irão tornar-se maiores se o valor for aumentado e as áreas brancas irão tornar-se maiores se o valor for diminuído.

❏ Nível de redução do ruído:

Pode ajustar o nível de redução de ruído (pontos pretos desnecessários).

Quanto mais alto for o nível, mais redução de ruído será aplicada.

#### Remover sombra:

Remove as sombras do original que aparecem na imagem digitalizada.

❏ Enquadramento:

Remova as sombras na margem do original.

#### Corrigir Desvio Documento:

Corrige o desvio na imagem digitalizada.

Esse recurso pode não ser capaz de corrigir documentos demasiado enviesados.

#### Ignorar páginas em branco:

Ignorar páginas em branco ao digitalizar se as houver nos originais.

Se o resultado não for o esperado, ajuste o nível de deteção.

#### *Nota:*

❏ Algumas páginas podem ser ignoradas incorretamente como páginas em branco.

❏ Esta funcionalidade não está disponível ao digitalizar originais frente e verso contíguos.

#### Modo de Alim. Automática:

Definir Modo de Alim. Automática. Esta funcionalidade permite continuar a digitalizar automaticamente após a digitalização dos originais. Este recurso é útil ao digitalizar diferentes tamanhos ou tipos de originais individualmente.

Ajuste as guias de margens do scanner antes de colocar cada original.

- ❏ Ligado (Automático): Iniciar a digitalização quando um original é definido enquanto a mensagem de confirmação da continuação é exibida.
- ❏ Ligado (semiautomático): Iniciar a digitalização quando o botão **Iniciar Digitalização** é pressionado enquanto a mensagem de confirmação da continuação é exibida.

#### Detetar alim. dupla:

Exibe um aviso quando são alimentados vários originais simultaneamente.

❏ Sensor ultrassónico: Deteta uma alimentação dupla utilizando um sensor ultrassónico. Pode especificar o intervalo de deteção.

<span id="page-171-0"></span>❏ Comprimento: Deteta uma alimentação dupla pelo comprimento. Uma alimentação dupla é identificada quando o comprimento do segundo original digitalizado é diferente do comprimento do primeiro. Pode especificar a diferença de comprimento para deteção.

#### Assunto:

Introduza um assunto para a mensagem de correio eletrónico com caracteres alfanuméricos e símbolos.

#### Tam. máx.anexo:

Selecione o tamanho máximo do ficheiro que pode ser anexado a um correio eletrónico.

#### Nome do ficheiro:

❏ Prefixo de nome de ficheiro:

Introduza um prefixo para o nome das imagens em caracteres alfanuméricos e símbolos.

❏ Adicionar Data:

Adiciona a data ao nome do ficheiro.

❏ Adicionar Hora:

Adiciona a hora ao nome do ficheiro.

#### Limpar defin.

Repõe as definições de digitalização para as predefinições.

# **Utilizar o Dig. para Minha Pasta**

Pode guardar os dados digitalizados numa pasta de armazenamento pessoal. Se não conhece a pasta de destino, contacte o administrador do seu sistema.

#### *Nota:*

É necessário fazer configurações previamente para utilizar esta funcionalidade. Consulte o Guia do Administrador para obter mais detalhes.

1. Inicie sessão.

É apresentado o menu que tem permissão para utilizar.

2. Coloque os originais.

<span id="page-172-0"></span>3. Selecione **Dig. para Minha Pasta** no ecrã inicial no painel de controlo do scanner.

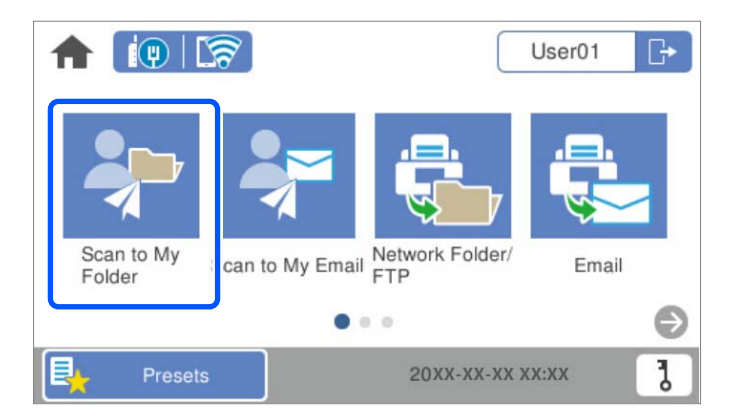

#### *Nota:*

Se a janela **Predef.** for exibida após iniciar sessão, toque em **nota para exibir a janela de início**.

4. Verifique as definições, como o formato para guardar o ficheiro, e altere-as se for necessário.

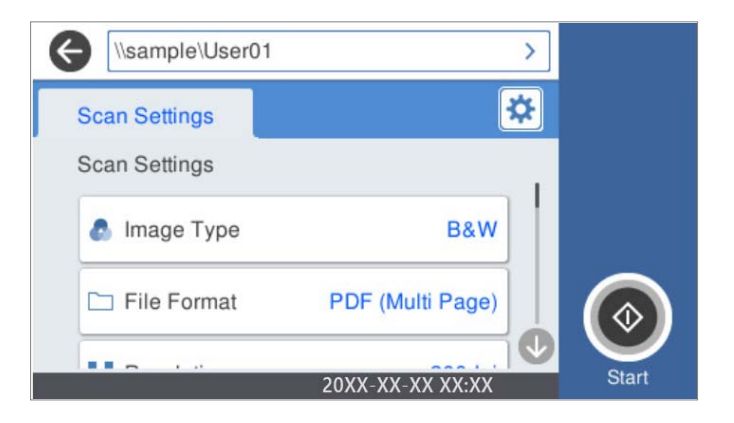

5. Toque em  $\Phi$ .

Se lhe for pedida uma palavra-passe, introduza a sua palavra-chave para aceder à sua pasta pessoal. Quando a autenticação é bem sucedida, a palavra-passe é guardada e não será necessária na próxima vez.

A digitalização é iniciada.

6. Terminar a sessão quando a digitalização estiver concluída.

Regresse ao ecrã de autenticação.

#### **Informações relacionadas**

- & ["Iniciar sessão" na página 164](#page-163-0)
- & ["Terminar sessão" na página 166](#page-165-0)

# **Opções de menu para digitalizar para Dig. para Minha Pasta**

*Nota:*

Alguns itens podem não estar disponíveis, dependendo de outras configurações realizadas.

Tipo de Imagem:

Selecione a cor da imagem de saída.

Ao selecionar o seguinte, o scanner deteta a cor dos originais automaticamente e guarda as imagens usando as cores detetadas.

❏ Cor/Escala de Cinzentos/Preto e Branco

Transforma a imagem digitalizada em imagem a cores de 24 bits, cinzenta de 8 bits ou monocromática (preto e branco binário). Quando estiver selecionado, defina a sensibilidade para determinar se o original é em escala de cinzentos ou monocromático ao digitalizar um original não colorido.

❏ Cor/Escala de Cinzentos:

Transforma a imagem digitalizada em imagem a cores de 24 bits ou cinzento de 8 bits.

❏ Cor/Preto e branco:

Transforma a imagem digitalizada em imagem a cores ou monocromática (preto e branco binário) de 24 bits.

Os tipos de imagem disponíveis podem variar de acordo com o Formato de fich. selecionado. Consulte o seguinte para obter mais detalhes.

["Combinações Formato de fich. e Tipo de Imagem disponíveis" na página 92](#page-91-0)

#### Formato de fich.:

Selecione o formato para guardar a imagem digitalizada.

Quando quiser guardar como PDF, PDF/A, ou TIFF, selecione se pretende guardar todos os originais como um ficheiro (várias páginas) ou salvar cada original separadamente (página única).

❏ Taxa compress.:

Selecione o nível de compressão da imagem digitalizada.

❏ Definições de PDF:

Se tiver selecionado PDF como definição de formato para guardar, utilize estas definições para proteger ficheiros PDF.

Para criar um ficheiro PDF que requer uma palavra-passe ao abrir, defina Senha de abertura docum.. Para criar um ficheiro PDF que requeira uma palavra-passe ao imprimir ou editar, defina Senha de permissões.

#### Resolução:

Selecione a resolução de digitalização.

#### Lado de digitalização:

Escolha o lado do original que pretende digitalizar.

❏ Lombada(Orig.):

Selecione a posição de união do original.

#### Dim orig:

Selecione o tamanho do original colocado.

❏ Cortar margens para tamanho "Auto":

Ajuste a área de recorte ao selecionar **Detecção Automática**.

❏ Digitalizar cartão laminado:

Nos originais laminados, as áreas transparentes à volta das margens também são digitalizadas.

#### *Nota:*

Os efeitos pretendidos poderão não ser obtidos dependendo do original.

#### Rodar:

Rodar a imagem digitalizada no sentido dos ponteiros do relógio. Escolha o ângulo de rotação de acordo com o original que pretende digitalizar.

#### Densidade:

Selecione o contraste da imagem digitalizada.

#### Remover fundo:

Remover a cor de fundo dos originais da imagem digitalizada.

Para usar este recurso, a cor de fundo dos originais deve ser a cor mais clara nos originais, e deve ser uniforme. Este recurso não é aplicado corretamente se existirem padrões no fundo, ou se houver texto ou ilustrações de uma cor mais clara do que o fundo.

#### Melhoria de texto:

Torne as letras desfocadas do original mais nítidas.

❏ Melhoria de contornos:

Pode melhorar os contornos do texto (o contorno entre o texto e o fundo).

Ao aumentar o valor, os contornos do texto fino tornam-se pretos.

Diminua o valor se existir demasiado ruído na imagem digitalizada.

❏ Limiar:

Pode ajustar o contorno para binário monocromático (preto ou branco).

As áreas pretas irão tornar-se maiores se o valor for aumentado e as áreas brancas irão tornar-se maiores se o valor for diminuído.

#### ❏ Nível de redução do ruído:

Pode ajustar o nível de redução de ruído (pontos pretos desnecessários).

Quanto mais alto for o nível, mais redução de ruído será aplicada.

#### Remover sombra:

Remove as sombras do original que aparecem na imagem digitalizada.

❏ Enquadramento:

Remova as sombras na margem do original.

#### Corrigir Desvio Documento:

Corrige o desvio na imagem digitalizada.

Esse recurso pode não ser capaz de corrigir documentos demasiado enviesados.

#### Ignorar páginas em branco:

Ignorar páginas em branco ao digitalizar se as houver nos originais.

Se o resultado não for o esperado, ajuste o nível de deteção.

#### *Nota:*

- ❏ Algumas páginas podem ser ignoradas incorretamente como páginas em branco.
- ❏ Esta funcionalidade não está disponível ao digitalizar originais frente e verso contíguos.

#### Modo de Alim. Automática:

Definir Modo de Alim. Automática. Esta funcionalidade permite continuar a digitalizar automaticamente após a digitalização dos originais. Este recurso é útil ao digitalizar diferentes tamanhos ou tipos de originais individualmente.

Ajuste as guias de margens do scanner antes de colocar cada original.

- ❏ Ligado (Automático): Iniciar a digitalização quando um original é definido enquanto a mensagem de confirmação da continuação é exibida.
- ❏ Ligado (semiautomático): Iniciar a digitalização quando o botão **Iniciar Digitalização** é pressionado enquanto a mensagem de confirmação da continuação é exibida.

#### Detetar alim. dupla:

Exibe um aviso quando são alimentados vários originais simultaneamente.

- ❏ Sensor ultrassónico: Deteta uma alimentação dupla utilizando um sensor ultrassónico. Pode especificar o intervalo de deteção.
- ❏ Comprimento: Deteta uma alimentação dupla pelo comprimento. Uma alimentação dupla é identificada quando o comprimento do segundo original digitalizado é diferente do comprimento do primeiro. Pode especificar a diferença de comprimento para deteção.

#### Nome do ficheiro:

❏ Prefixo de nome de ficheiro:

Introduza um prefixo para o nome das imagens em caracteres alfanuméricos e símbolos.

❏ Adicionar Data:

Adiciona a data ao nome do ficheiro.

❏ Adicionar Hora:

Adiciona a hora ao nome do ficheiro.

#### Limpar defin.

Repõe as definições de digitalização para as predefinições.

# <span id="page-176-0"></span>**Opções de menu para as definições**

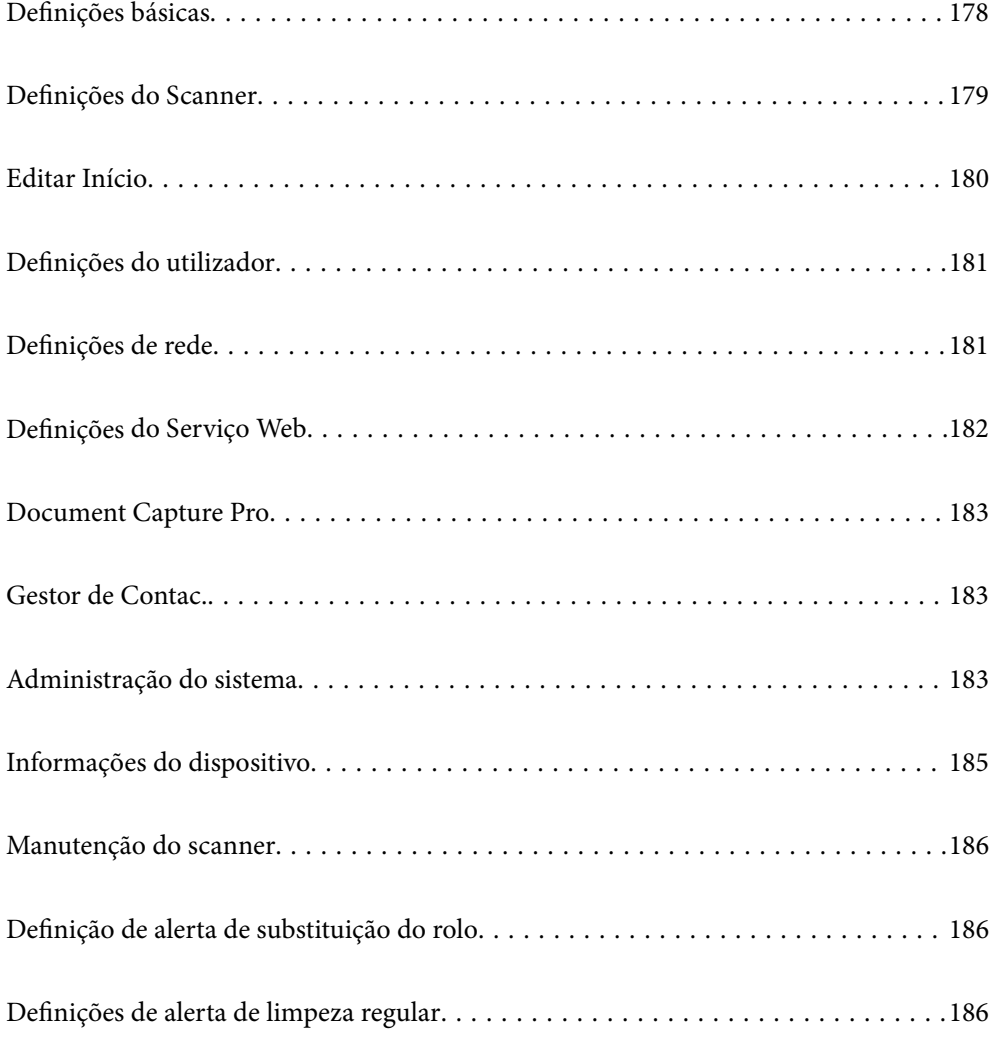

# <span id="page-177-0"></span>**Definições básicas**

#### Brilho do LCD

Ajuste o brilho do ecrã LCD.

#### Sons

- ❏ Som botões: Defina o volume dos sons de toque no painel de controlo, ou quando a autenticação for bem sucedida na janela de início de sessão.
- ❏ Sinal sonoro de erro: Defina o volume para quando ocorrer um erro ou em caso de uma falha de autenticação na janela de início de sessão.

#### Temporizador

Ajuste o período de tempo para entrar em modo de suspensão (modo poupança de energia) se o scanner não realizar qualquer operação. O ecrã LCD fica preto quando passar o tempo definido.

#### Def. encerr. auto.

O seu produto poderá possuir esta funcionalidade ou a funcionalidade **Temporiz. p/ desligar** dependendo do local de compra.

Desliga o scanner automaticamente.

❏ Encerrar se inactivo

Selecione esta definição para desligar o scanner automaticamente se esta não for utilizada durante um período de tempo específico. Os aumentos afetam a eficácia energética do produto. Considere o ambiente antes de efetuar qualquer alteração.

❏ Encerrar se desligado

Selecione para desligar o scanner 30 minutos depois de todas as portas, incluindo a porta USB, serem desligadas. Esta função poderá não estar disponível, dependendo da sua região.

#### Definições de data/hora

- ❏ Data/Hora: Introduza a hora e a data atuais.
- ❏ Hora de Verão: Selecione a definição da hora de Verão aplicável à sua área.
- ❏ Diferença horária: Introduza a diferença horária entre a sua hora local e UTC (Hora Universal Coordenada).

#### Idioma/Language

Selecione o país ou região onde está a usar o scanner.

#### Teclado

Mude o esquema do teclado no ecrã LCD.

#### Tempo Limite de Operação

Selecione **Activ.** para regressar ao ecrã inicial quando não sejam realizadas operações no período de tempo definido.

#### Ligação do PC através de USB

É possível restringir a utilização de uma ligação USB a partir de um computador. Se pretende restringir, selecione **Desactivar**.

#### <span id="page-178-0"></span>Alimentação direta ativada

Ligue o scanner diretamente quando estiver ligado à fonte de alimentação, sem pressionar o botão de alimentação.

# **Definições do Scanner**

Lenta

Diminui a velocidade de alimentação durante a digitalização. Ao definir como **Activ.**, o ícone muda

para **E** 

Ativar nas seguintes situações:

- ❏ Quando os originais encravarem com frequência
- ❏ Ao colocar originais finos
- ❏ Ao digitalizar diferentes tipos ou formatos de originais simultaneamente
- ❏ Se achar que o scanner faz muito ruído

#### Tempo para paragem de alim. dupla

Defina a operação quando for detetada alimentação dupla.

- ❏ Imediato: para a alimentação imediatamente após ser detetada a alimentação dupla.
- ❏ Depois de ejetar: os originais detetados como alimentação dupla são digitalizados tal como estão, e a alimentação subsequente de originais é parada temporariamente.

Se a imagem digitalizada não tiver qualquer problema, pode retomar a digitalização tal como está.

#### Função DFDS

Ignora a deteção de alimentação dupla uma vez e continua a digitalizar. Ao definir como **Activ.**, o ícone muda para .

Ativar para digitalizar os originais que são detetados como alimentações duplas, por exemplo cartões de plástico ou envelopes.

#### Proteção de papel

Reduz os danos nos originais parando imediatamente a digitalização ao detetar o seguinte estado.

- ❏ Foi detetado um erro de alimentação dos originais
- ❏ Os originais são alimentados enviesados

Selecione o nível de deteção para ativar esta funcionalidade. Consulte a tabela abaixo para obter informações sobre cada nível.

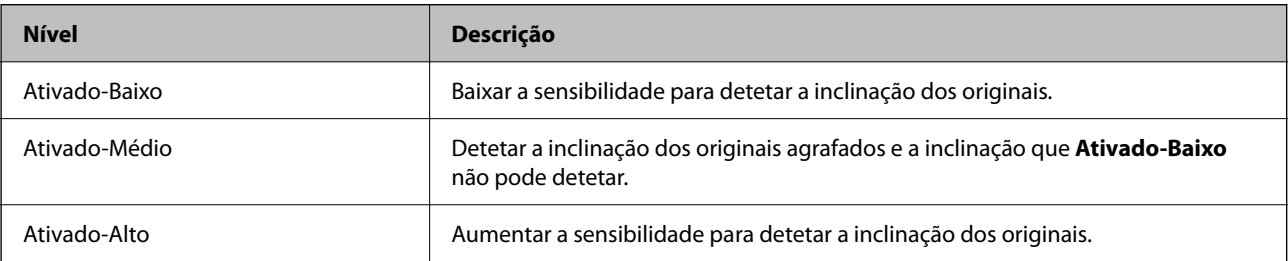

#### <span id="page-179-0"></span>c*Importante:*

❏ Esta função nem sempre evita danos nos originais.

❏ De acordo com a condição dos originais alimentados, não é possível detetar erros de alimentação.

#### *Nota:*

De acordo com o original, o estado da alimentação, ou o nível definido, esta funcionalidade pode não funcionar corretamente.

- ❏ Selecione *Dest* para desativar a funcionalidade ao digitalizar cartões de plástico ou papel espesso.
- ❏ Quando ocorrerem frequentemente deteções falsas, diminua o nível desta funcionalidade.
- ❏ Alguns originais podem ser detetados erradamente como erros de alimentação, como por exemplo no caso de originais de forma irregular ou originais digitalizados enviesados.
- ❏ Ao colocar vários originais, alinhe a margem principal dos originais. Os originais podem ser detetados erradamente como erros de alimentação se as margens dos originais não estiverem alinhadas, mesmo quando são digitalizados corretamente.
- ❏ Para digitalizar os originais sem distorção, ajuste as guias de margem para ajustar os originais antes de digitalizar.

#### Deteção de sujidade no vidro

Deteta sujidade na superfície do vidro no interior do scanner. Pode selecionar o nível de deteção.

De acordo com o tipo de sujidade, esta funcionalidade poderá não funcionar corretamente.

#### Detec. aliment. dupla ultra-sónica

Deteta um erro de alimentação dupla quando vários originais são alimentados e para a digitalização.

De acordo com o original, como por exemplo envelopes, cartões de plástico, originais com etiquetas ou autocolantes, etc., esta funcionalidade pode não funcionar corretamente.

#### Tempo limite do Modo de Alimentação Automática

Defina o tempo limite ao utilizar o Modo de Alimentação Automática.

Esta definição está disponível apenas quando digitalizar a partir de "Rede Pasta/FTP", "Correio Eletrónico", "Nuvem" ou "Unidade USB". Pode definir o tempo para terminar automaticamente a digitalização quando "Modo de Alimentação Automática" estiver definido para "Activado".

#### Confirmar destinatário

Verifique o destino antes de digitalizar.

# **Editar Início**

É possível editar as configurações de exibição para o ecrã inicial.

❏ Esquema

Altera o método de exibição dos ícones do menu.

❏ Adicionar ícone

Adiciona ícones às **Predef.** definidas, ou recupera os ícones removidos anteriormente do ecrã.
❏ Remover ícone

Remove os ícones do ecrã de início. Se pretender exibir novamente os ícones removidos, selecione **Adicionar ícone** ou **Restaurar exibição predefinida ícones**.

❏ Mover ícone

Altera a ordem de exibição dos ícones.

❏ Restaurar exibição predefinida ícones

Recupera as definições de exibição predefinidas mostradas no ecrã de início.

❏ Imagem de fundo Mudar a cor de fundo do ecrã LCD.

### **Definições do utilizador**

Pode alterar as seguintes definições iniciais do scanner.

- ❏ Digit. para Pasta rede/FTP
- ❏ Digit. para e-mail
- ❏ Dig. para unidade USB
- ❏ Digitalizar para a Nuvem

## **Definições de rede**

#### Conf. Wi-Fi:

Configure ou altere as definições de uma rede sem fios. Escolha o método de ligação a partir dos seguintes e siga as instruções apresentadas no painel de controlo.

#### Router:

- ❏ Assistente Conf. Wi-Fi
- ❏ Configurar tecla (WPS)
- ❏ Outros
	- ❏ Config. código PIN (WPS)
	- ❏ Ligar Wi-Fi autom.
	- ❏ Desactivar Wi-Fi

Poderá resolver problemas de rede desactivando as definições de Wi-Fi ou efetuando

novas definições de Wi-Fi. Toque em **160 | Los produter** > **Alterar definições** > **Outros** > **Desactivar Wi-Fi** > **Iniciar Configuração**.

#### Wi-Fi Direct:

Apresenta a informação para se ligar ao smartphone.

Toque em **Alterar** para alterar as definições.

- ❏ Alterar nome da rede
- ❏ Alterar Palavra-passe

❏ Alterar gama de frequências

Esta definição pode não ser apresentada de acordo com a região.

- ❏ Desativar Wi-Fi Direct
- ❏ Restaurar predefinições

#### Configuração de Rede Local com Fios:

Defina ou mude uma ligação de rede que utilize um cabo LAN e router. Quando for utilizado, as ligações Wi-Fi são desativadas.

#### Estado da rede

Exibe as configurações atuais de rede para os seguintes itens.

- ❏ Estado de LAN com fios/Wi-Fi
- ❏ Estado Wi-Fi Direct
- ❏ Estado servidor e-mail

#### Avançado

Faça as definições abaixo indicadas.

- ❏ Nome do Dispositivo
- ❏ TCP/IP
- ❏ Servidor proxy
- ❏ Servidor de e-mail
	- ❏ Definições de servidor
	- ❏ Verificar ligação

#### ❏ Endereço IPv6

- ❏ Velocidade de ligação & Duplex
- ❏ Redirecionar HTTP para HTTPS
- ❏ Desativar IPsec/Filtro de IP
- ❏ Desativar IEEE802.1X

## **Definições do Serviço Web**

#### Serviços Epson Connect:

Mostra se o scanner está registado e ligado ao Epson Connect.

Pode registar-se no serviço selecionando **Registar** e seguir as instruções.

Quando realizar o registo, pode alterar as seguintes definições.

- ❏ Suspender/Retomar
- ❏ Anular registo

Para mais informações, consulte o seguinte sítio Web.

<https://www.epsonconnect.com/>

<span id="page-182-0"></span>[http://www.epsonconnect.eu](http://www.epsonconnect.eu/) (apenas na Europa)

## **Document Capture Pro**

Modo Funcionam.

Configure o modo de funcionamento no painel de controlo para coincidir com o computador no qual o Document Capture Pro está instalado.

❏ Modo de Cliente

Selecione esta opção se o Document Capture Pro estiver instalado no Windows ou no Mac OS.

❏ Modo de Servidor

Selecione esta opção se o Document Capture Pro estiver instalado no Windows Server. Em seguida, introduza o endereço do servidor.

#### Definições de grupo

Ativar as definições de grupo no scanner. Utilize este item quando tiver ativado as definições de grupo no Document Capture Pro.

#### grupo

Introduza o número do grupo quando as **Definições de grupo** estiverem ativadas.

### **Gestor de Contac.**

Registar/Eliminar:

Registar e/ou eliminar contactos para menus Digit. para e-mail e Digit. para Pasta rede/FTP.

#### Frequente:

Registe contactos usados frequentemente para aceder aos mesmos mais rapidamente. Também é possível alterar a ordem da lista.

#### Opções de Visualização:

Mude a forma de exibição da lista de contactos.

#### Opções de procura:

Altere o método para procurar contactos.

## **Administração do sistema**

Gestor de Contac.

Registar/Eliminar:

Registar e/ou eliminar contactos para menus Digit. para e-mail e Digit. para Pasta rede/FTP.

#### Frequente:

Registe contactos usados frequentemente para aceder aos mesmos mais rapidamente. Também é possível alterar a ordem da lista.

#### Opções de Visualização:

Mude a forma de exibição da lista de contactos.

Opções de procura:

Altere o método para procurar contactos.

#### Definições de administ.

- ❏ Senha de administrador: Registe uma palavra-passe de administrador que permite que apenas um administrador altere as configurações. Digite a senha com até 20 caracteres.
- ❏ Config. de bloqueio: Bloqueia as configurações para as proteger de serem alteradas por outros utilizadores.

#### Restrições

Permitir para alterar as definições dos itens que se seguem quando o bloqueio do painel estiver ativado.

- ❏ Acesso a Registo/ Eliminação de Contac.
- ❏ Acesso a Digit. para e-mail recentes
- ❏ Acesso a idioma
- ❏ Proteção de dados pessoais

#### Encriptação de palavra-passe

Encriptar a palavra-passe.

Se desligar a alimentação enquanto estiver a decorrer a reinicialização, os dados podem ser danificados e as definições do scanner são repostas nos valores padrão. Nesse caso, volte a definir a informação da palavra-passe.

#### Pesquisa de cliente

Selecione **Aprovar** para fornecer informações de utilização do produto à Seiko Epson Corporation, tais como o número de digitalizações.

#### Definições WSD

Ativar ou desativar o recurso WSD (Serviço Web para dispositivos).

#### Restaurar predefinições

- ❏ Definições de rede: Repor as configurações de rede relacionados para o seu estado inicial.
- ❏ Todas excepto Definições de rede: Repor outras configurações para o seu estado inicial, exceto as configurações relacionadas com a rede.
- ❏ Todas as definições: Repor todas as definições para o seu estado inicial de fábrica.

#### c*Importante:*

Se selecionar e executar *Todas as definições*, todos os dados de definição registados no scanner, incluindo os contactos e as definições de autenticação do utilizador serão apagados. Não é possível recuperar as definições apagadas.

#### Atualização do firmware:

É possível obter informações do firmware do scanner tais como a sua versão atual e informações sobre as atualizações disponíveis.

#### Atualização:

Verifica se a versão mais recente do firmware foi carregada para o servidor de rede. Se estiver disponível uma actualização, pode seleccionar se pretende ou não iniciar o processo de actualização.

#### Notificação:

Selecione **Activ.** para receber uma notificação se estiver disponível uma atualização de firmware.

## **Informações do dispositivo**

#### Número de série

Exibe o número de série do scanner.

#### Versão atual

Exibe a versão de firmware atual.

#### Número total digitalizações

Exibe o número total de digitalizações.

#### Número total digit. 1 lado

Exibe o número de digitalizações de apenas um lado.

#### Número total digit. 2 lados

Exibe o número de digitalizações de dois lados.

#### Número digit. Folha Transportadora

Exibe o número de digitalizações usando uma Folha de Transporte.

#### Núm. Digit. Após a Subst. Rolo

Exibe o número de digitalizações após substituir o kit de montagem do rolo.

#### Núm. Digit. Após Limpeza Regular

Exibe o número de digitalizações após realizar a limpeza regular.

#### Estado do dispositivo de autenticação

Exibe o estado do dispositivo de autenticação.

Repor o número de digitalizações

Redefine o número de digitalizações. Selecione a função que pretende repor em **Núm. Digit. Após a Subst. Rolo** ou **Núm. Digit. Após Limpeza Regular**, e a seguir pressione **Sim**.

### **Manutenção do scanner**

#### Limpeza do rolo

Exibe como limpar o rolo no interior do scanner.

#### Substituição do rolo

Exibe como substituir o kit de montagem do rolo. Também é possível repor o número após substituir o kit de montagem do rolo.

#### Limpeza Regular

Exibe como realizar uma limpeza regular do interior do scanner. Também é possível repor o número após realizar uma limpeza regular.

#### Limpeza do Vidro

Exibe como realizar a limpeza do vidro do scanner no interior do scanner.

## **Definição de alerta de substituição do rolo**

#### Config. Alert de Conta

Altera o número de digitalização quando a notificação de substituição do rolo for exibida.

## **Definições de alerta de limpeza regular**

#### Definição de alerta de aviso

Informa quando limpar o interior do scanner.

Config. Alert de Conta

Altera o número de digitalização quando a notificação de limpeza é exibida.

# <span id="page-186-0"></span>**Manutenção**

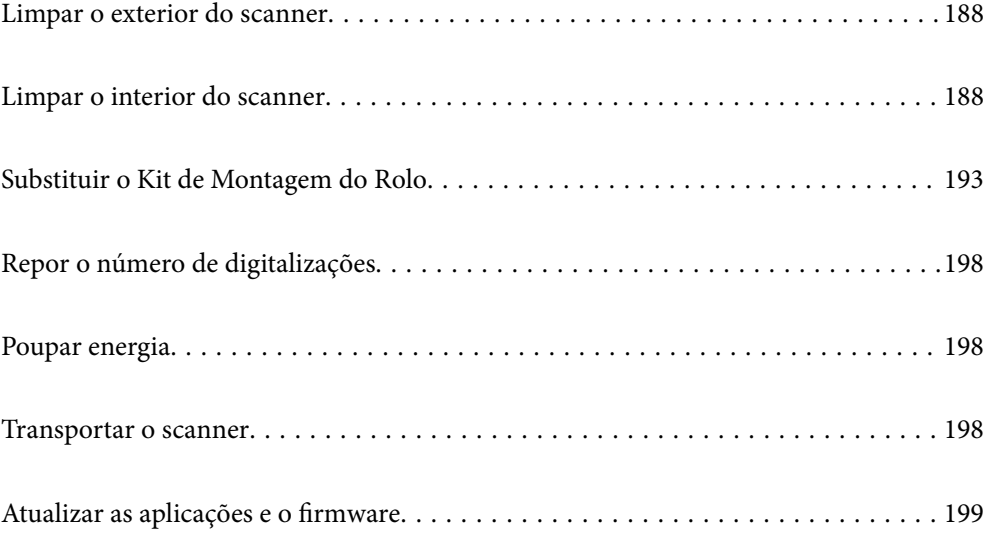

## <span id="page-187-0"></span>**Limpar o exterior do scanner**

Limpe as manchas no exterior com um pano seco ou um pano humedecido em água morna e detergente.

#### c*Importante:*

- ❏ Nunca utilize álcool, diluente ou qualquer solvente corrosivo para limpar o scanner. Pode ocorrer descoloração ou deformação.
- ❏ Não deixe que a água entre no produto. Se tal acontecer, pode provocar uma avaria.
- ❏ Nunca abra a caixa do scanner.
- 1. Premir o botão  $\bigcup$  para desligar o scanner.
- 2. Desligue o transformador CA do scanner.
- 3. Limpe a caixa exterior com um pano humedecido em detergente suave e água.

#### *Nota:*

Limpar o ecrã tátil com um pano macio e húmido.

## **Limpar o interior do scanner**

Depois de utilizar o scanner durante algum tempo, o papel e a poeira ambiente no rolo ou na parte de vidro no interior do scanner podem causar problemas na alimentação do papel e na qualidade de imagem. Limpar o interior do scanner a cada 5,000 digitalizações.

Pode verificar o número de digitalizações mais recente no painel de controlo ou em Epson Scan 2 Utility.

Se uma superfície está manchada com um material difícil de remover, use produto de limpeza genuíno Epson para remover as manchas. Utilize uma pequena quantidade do produto de limpeza com um pano de limpeza para remover as manchas.

#### c*Importante:*

- ❏ Nunca utilize álcool, diluente ou qualquer solvente corrosivo para limpar o scanner. Pode ocorrer descoloração ou deformação.
- ❏ Não borrifar líquidos ou lubrificantes no scanner. Danos ao equipamento ou circuitos possam causar um funcionamento anormal.
- ❏ Nunca abra a caixa do scanner.
- 1. Premir o botão  $\bigcup$  para desligar o scanner.
- 2. Desligue o transformador CA do scanner.

3. Puxe a alavanca e abra a tampa do scanner.

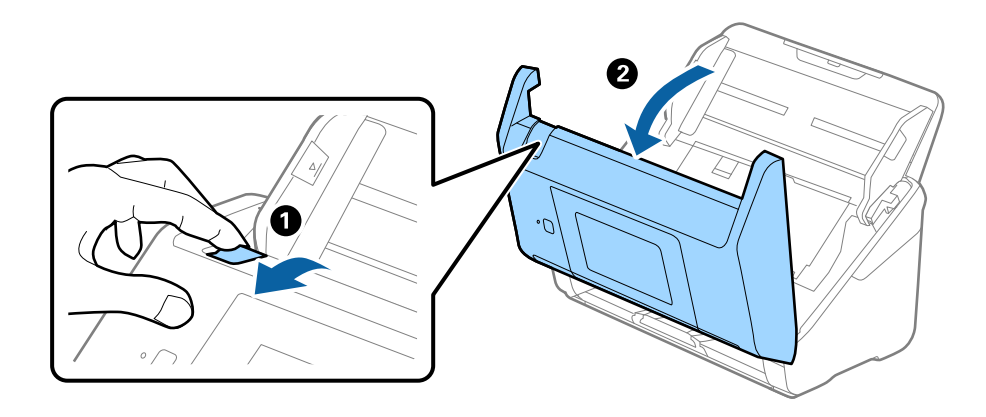

4. Limpar todas as manchas na superfície do rolo plástico e vidro na parte inferior dentro da tampa do scanner com um pano macio ou um kit genuíno de limpeza Epson.

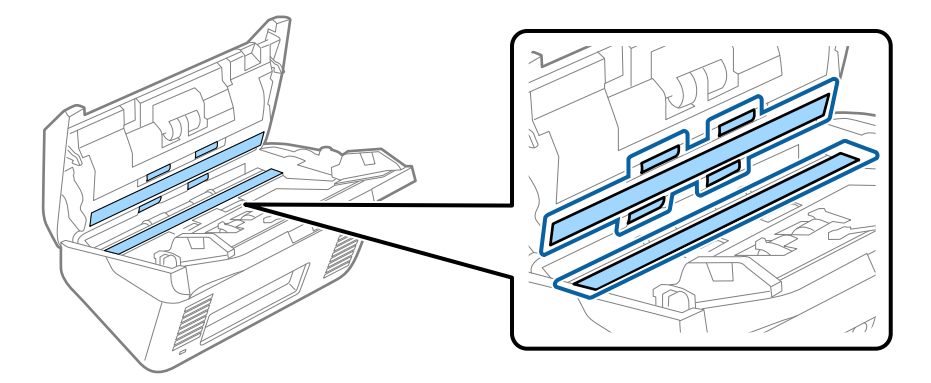

#### c*Importante:*

- ❏ Não aplicar demasiada pressão na superfície de vidro.
- ❏ Não utilizar uma escova ou uma ferramenta rígida. Os arranhões no vidro podem afetar a qualidade da digitalização.
- ❏ Não pulverizar diretamente o produto de limpeza na superfície do vidro.
- 5. Limpar eventuais manchas nos sensores com um cotonete.

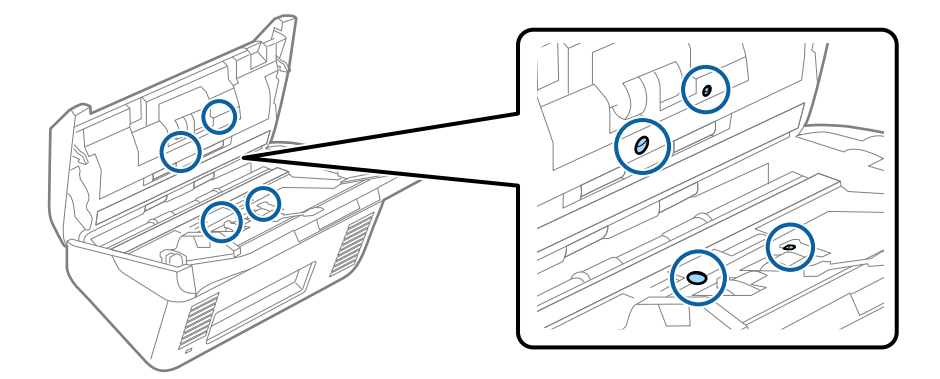

#### c*Importante:*

Não utilizar líquidos de limpeza no cotonete.

6. Abrir a tampa e remover o rolo de separação.

Consultar "Substituir o Kit de Montagem do Rolo" para obter mais informações.

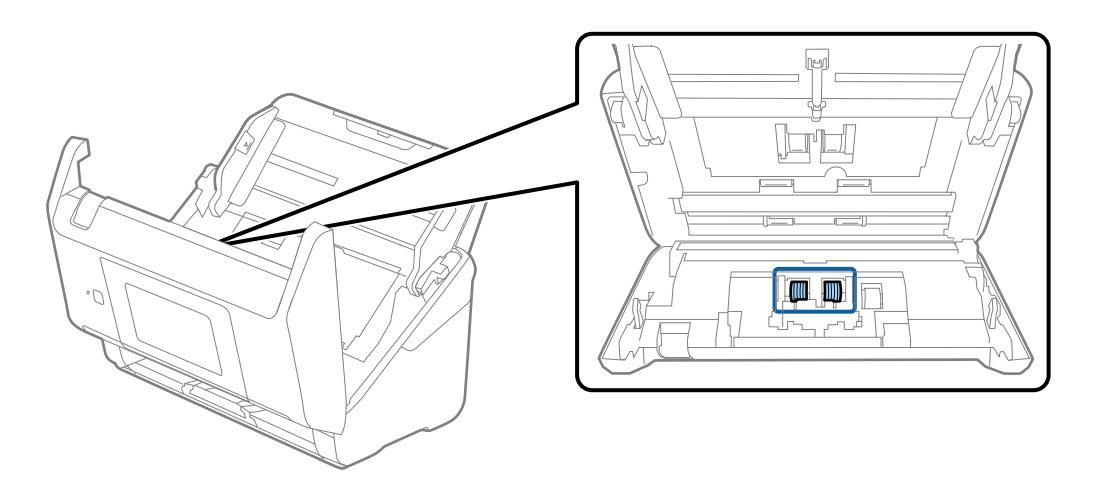

7. Limpe a poeira ou sujidade sobre o rolo de separação usando o kit de limpeza Epson genuíno ou um pano macio e húmido.

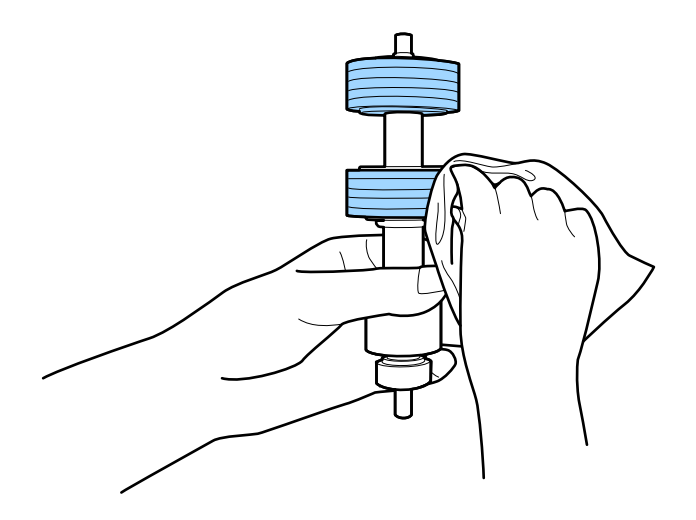

#### c*Importante:*

Use apenas o kit de limpeza Epson genuíno ou um pano macio e húmido para limpar o rolo. Se usar um pano seco, pode danificar a superfície do rolo.

8. Abrir a tampa e remover o rolo de recolha.

Consultar "Substituir o Kit de Montagem do Rolo" para obter mais informações.

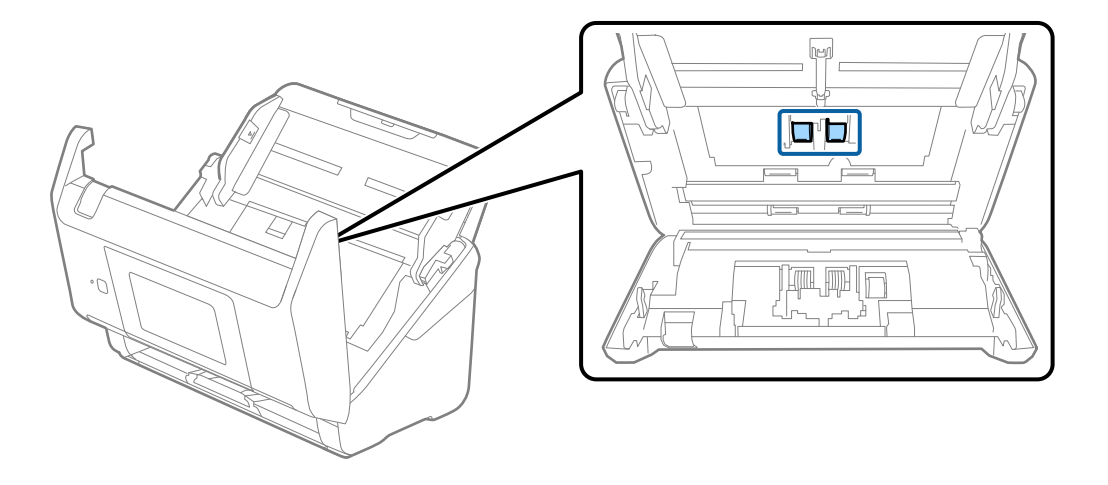

9. Limpe a poeira ou sujidade sobre o rolo de recolha usando o kit de limpeza Epson genuíno ou um pano macio e húmido.

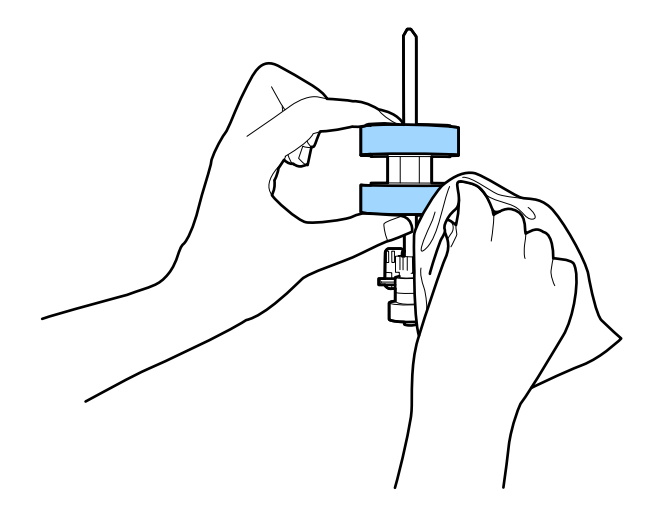

#### c*Importante:*

Use apenas o kit de limpeza Epson genuíno ou um pano macio e húmido para limpar o rolo. Se usar um pano seco, pode danificar a superfície do rolo.

- 10. Fechar a tampa do scanner.
- 11. Ligar o transformador CA e a seguir, ligue o scanner.
- 12. Selecione **Manutenção do scanner** no ecrã inicial.
- 13. No ecrã **Manutenção do scanner**, selecione **Limpeza do rolo**.
- 14. Puxe a alavanca para abrir a tampa do scanner.

O scanner entra no modo de limpeza do rolo.

15. Lentamente, rode os rolos na parte inferior, tocando em qualquer lugar no LCD. Limpe a superfície dos rolos usando um kit de limpeza Epson genuíno ou um pano macio humedecido com água. Repita isto até que os rolos ficarem limpos.

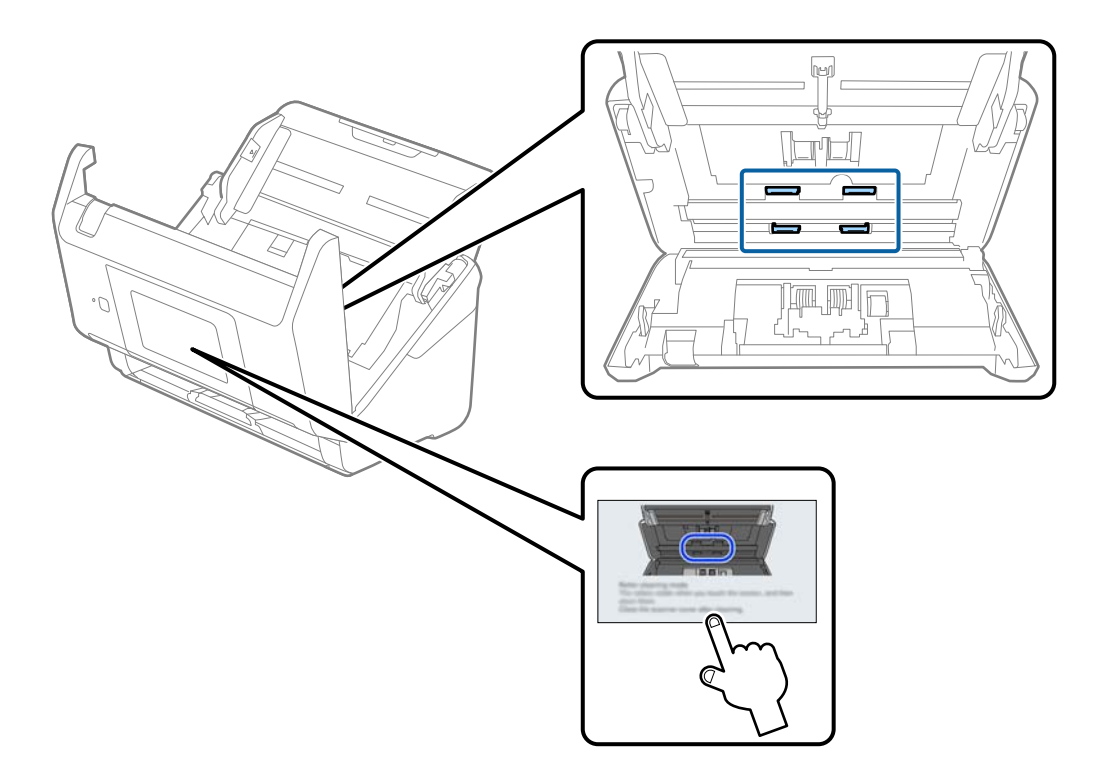

## !*Aviso:*

Cuidado para não permitir que as suas mãos ou cabelo ficam presos no mecanismo ao operar o rolo. Pode resultar em ferimentos.

### 16. Fechar a tampa do scanner.

O scanner sai do modo de limpeza do rolo.

#### **Informações relacionadas**

- & ["Códigos do conjunto de limpeza" na página 33](#page-32-0)
- & ["Substituir o Kit de Montagem do Rolo" na página 193](#page-192-0)

## <span id="page-192-0"></span>**Substituir o Kit de Montagem do Rolo**

O kit de montagem do rolo (o rolo de recolha e o rolo de separação) deve ser substituído quando o número de digitalizações exceder o ciclo de vida dos rolos. Quando for exibida uma mensagem de substituição no painel de controlo ou no ecrã do computador, siga os passos abaixo para o substituir.

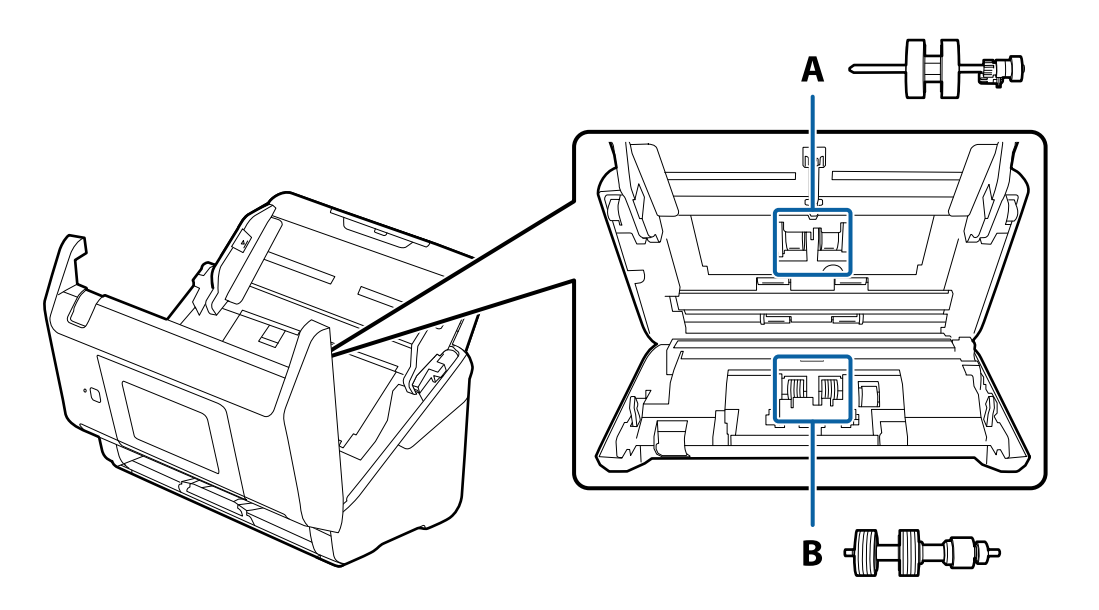

A: rolo de recolha, B: rolo de separação

- 1. Premir o botão  $\bigcup$  para desligar o scanner.
- 2. Desligue o transformador CA do scanner.
- 3. Puxe a alavanca e abra a tampa do scanner.

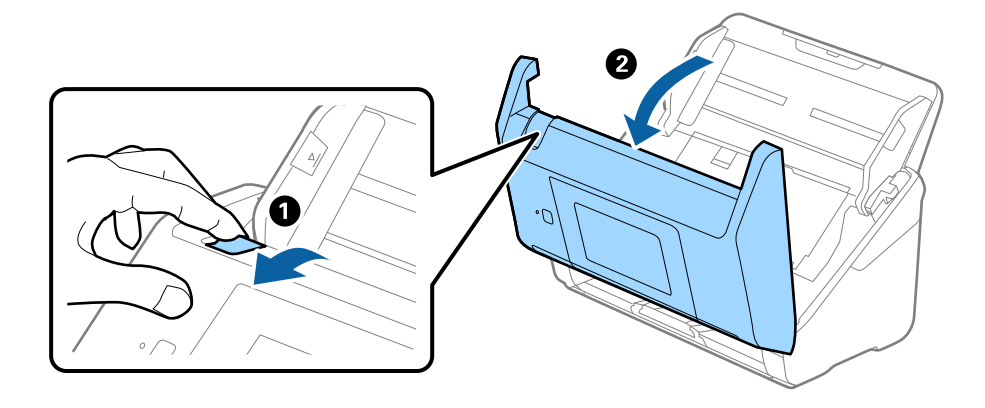

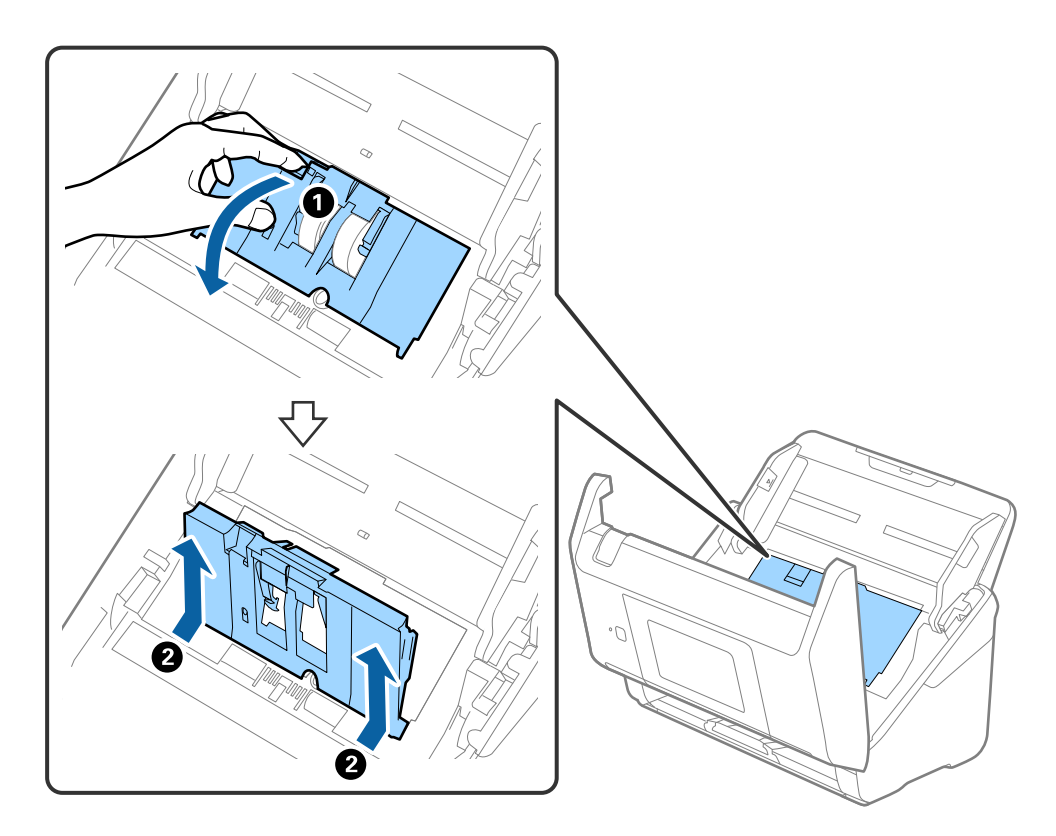

4. Abrir a tampa do cilindro de recolha, a seguir deslize e remova-o.

5. Puxe para baixo o fixador do eixo do rolo, a seguir, deslize e remova os cilindros de recolha instalados.

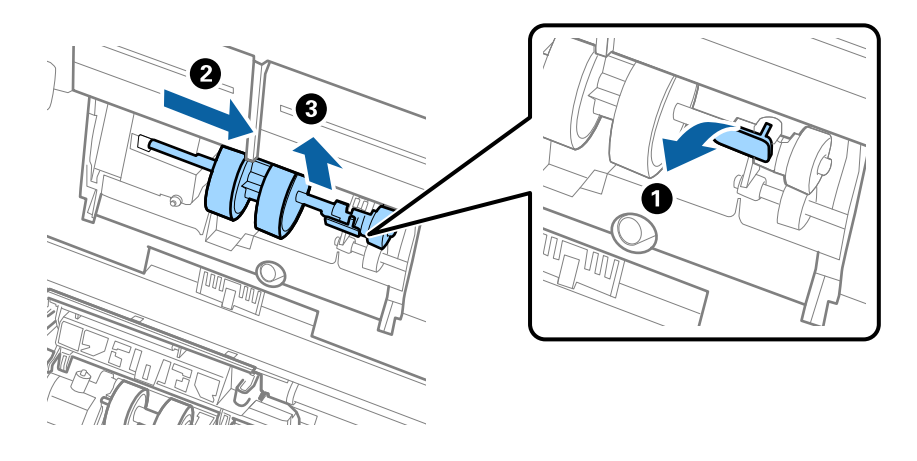

### c*Importante:* Não retire o rolo de recolha à força. Pode danificar o interior do scanner.

6. Enquanto mantém o fixador pressionado, deslize o novo rolo de recolha para a esquerda e insira-o no orifício do scanner. Pressione o fixador para o prender.

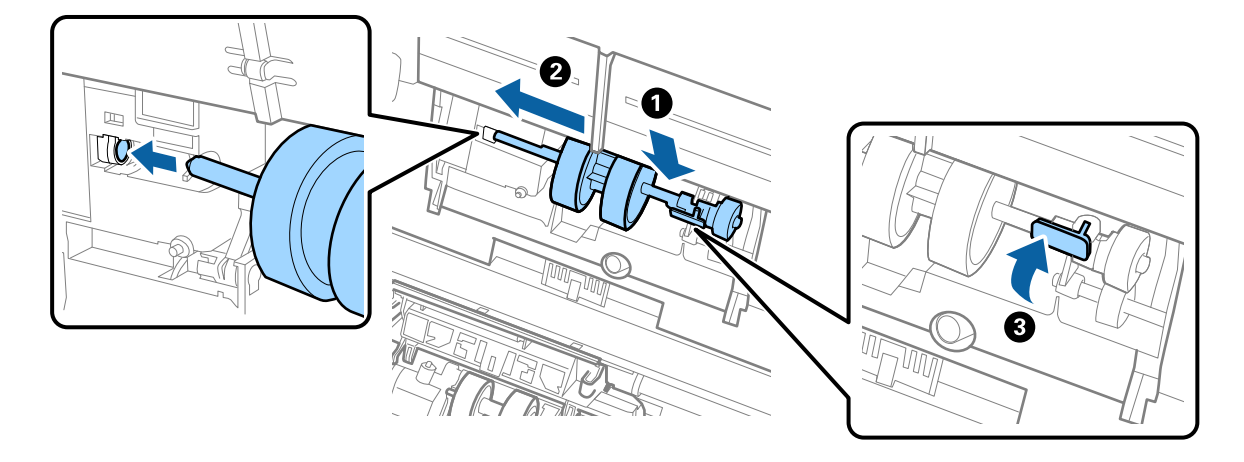

7. Coloque a extremidade da tampa do rolo de recolha na ranhura e deslize-a. Feche a tampa com firmeza.

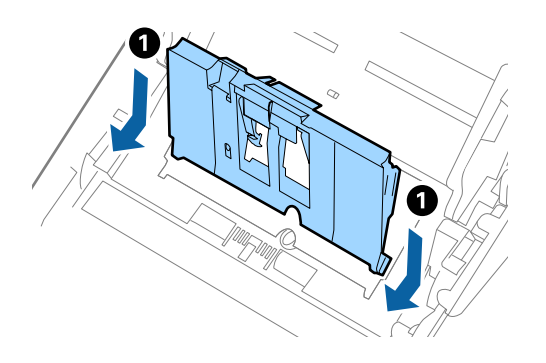

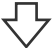

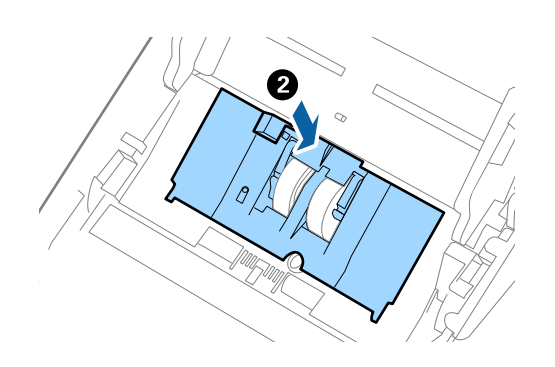

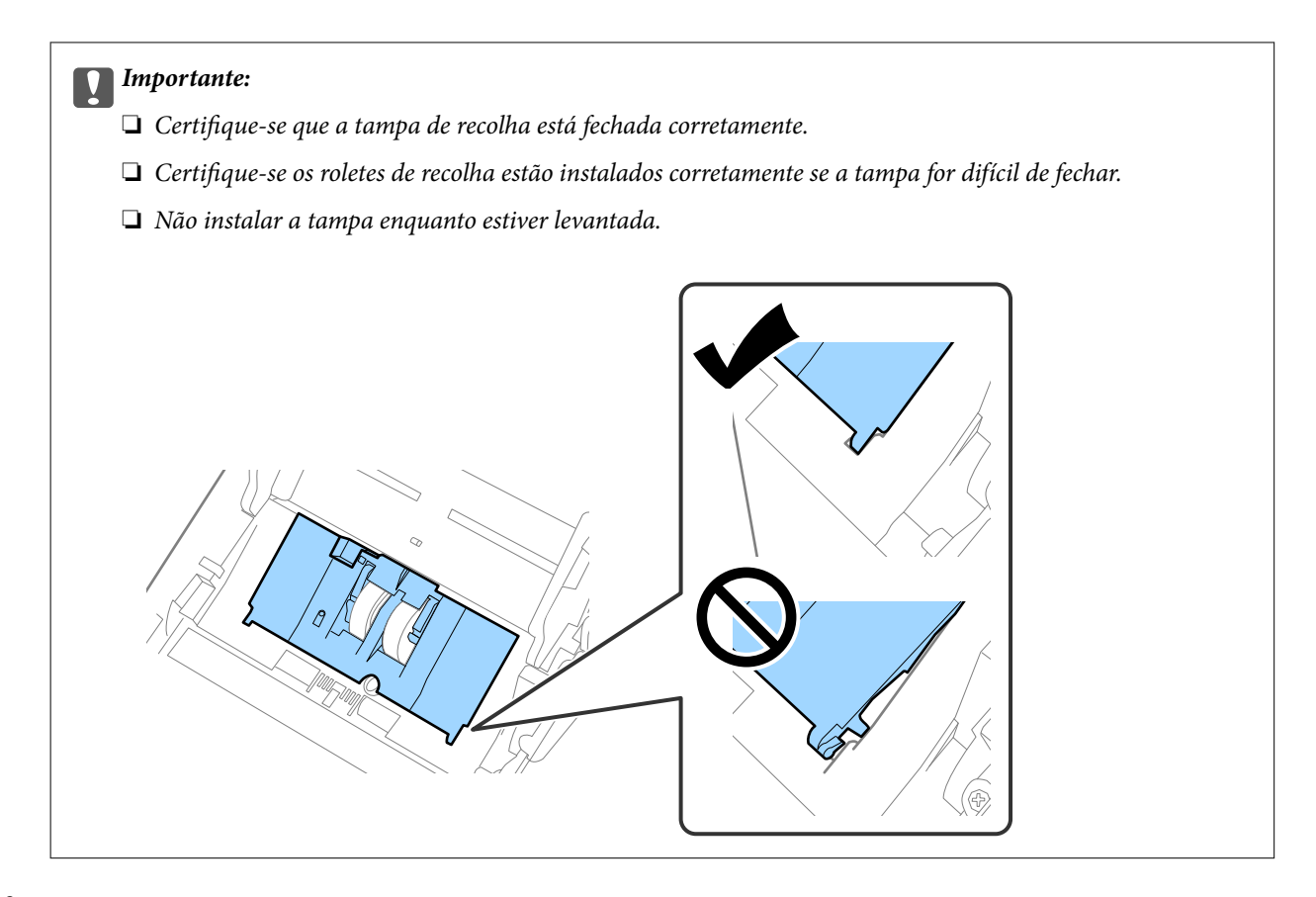

8. Empurre os ganchos em ambas as extremidades da tampa do rolo de separação para abrir a tampa.

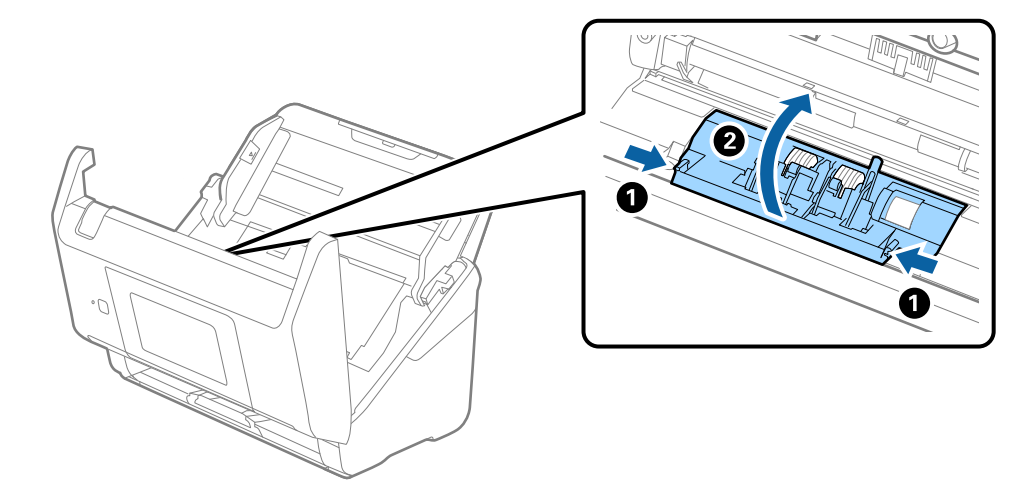

9. Levante o lado esquerdo do rolo de separação, a seguir, deslize e remova os rolos de separação instalados.

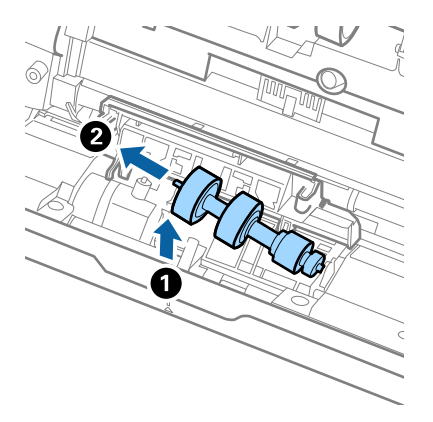

10. Inserir o eixo do novo rolo de separação no orifício à direita e a seguir desça o rolo.

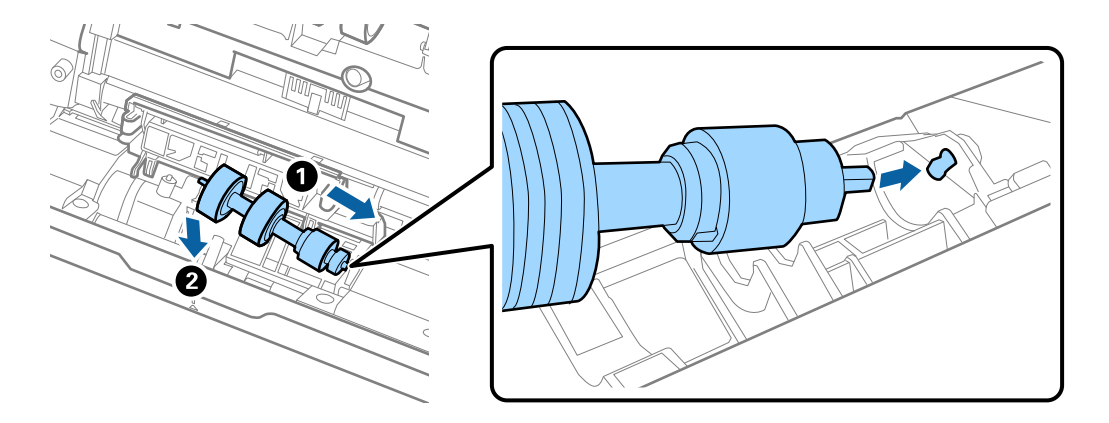

11. Feche a tampa do rolo de separação.

#### c*Importante:*

Se for difícil fechar a tampa, certifique-se que os rolos de separação estão instalados corretamente.

- 12. Fechar a tampa do scanner.
- 13. Ligar o transformador CA e a seguir, ligue o scanner.
- 14. Redefina o número de digitalização no painel de controlo.

#### *Nota:*

Descarte o cilindro de recolhimento e o rolo de separação seguindo as regras e regulamentos da sua autoridade local. Não os desmonte.

#### **Informações relacionadas**

& ["Códigos do conjunto de montagem do rolo" na página 32](#page-31-0)

## <span id="page-197-0"></span>**Repor o número de digitalizações**

Repõe o número de digitalizações após substituir o kit de montagem do rolo.

- 1. Selecione **Definições** > **Informações do dispositivo** > **Repor o número de digitalizações** > **Núm. Digit. Após a Subst. Rolo** no ecrã inicial.
- 2. Toque em **Sim**.

#### **Informações relacionadas**

& ["Substituir o Kit de Montagem do Rolo" na página 193](#page-192-0)

## **Poupar energia**

Pode poupar energia usando o modo de suspensão ou o modo de desligar automático quando não forem realizadas operações pelo scanner. Pode definir o período de tempo antes de o scanner entrar em modo de suspensão e desligar-se automaticamente. Os aumentos afetam a eficácia energética do produto. Pense no ambiente antes de fazer qualquer alteração.

- 1. Selecione **Definições** no ecrã inicial.
- 2. Selecione **Definições básicas**.
- 3. Selecione **Def. encerr. auto.** e efectue as definições.

#### *Nota:*

As funcionalidades disponíveis podem variar de acordo com o local de compra.

### **Transportar o scanner**

Caso seja necessário transportar o scanner para mudar ou reparar, siga os passos indicados abaixo para embalar o scanner.

- 1. Premir o botão  $\bigcup$  para desligar o scanner.
- 2. Desligue o transformador CA.
- 3. Retire os cabos e os dispositivos.

<span id="page-198-0"></span>4. Feche a extensão do tabuleiro de entrada e tabuleiro de saída.

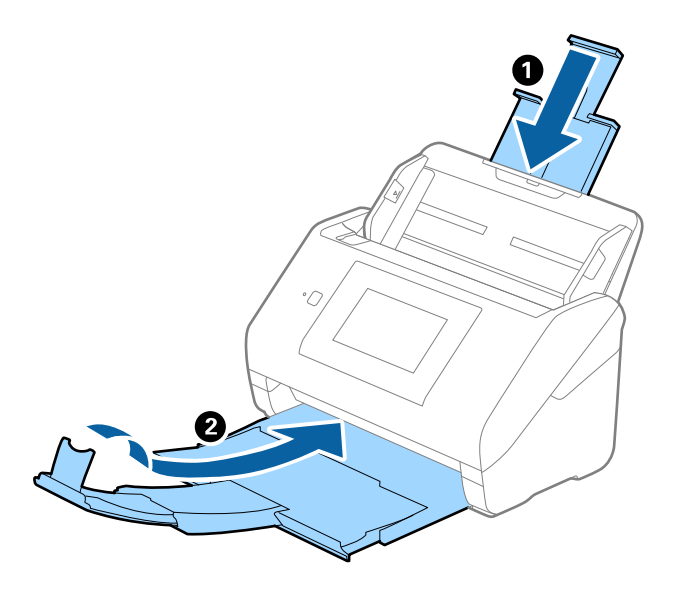

#### c*Importante:*

Certifique-se de fechar o suporte de saída de forma segura; caso contrário, pode ser danificado durante o transporte.

5. Retire o tabuleiro de entrada.

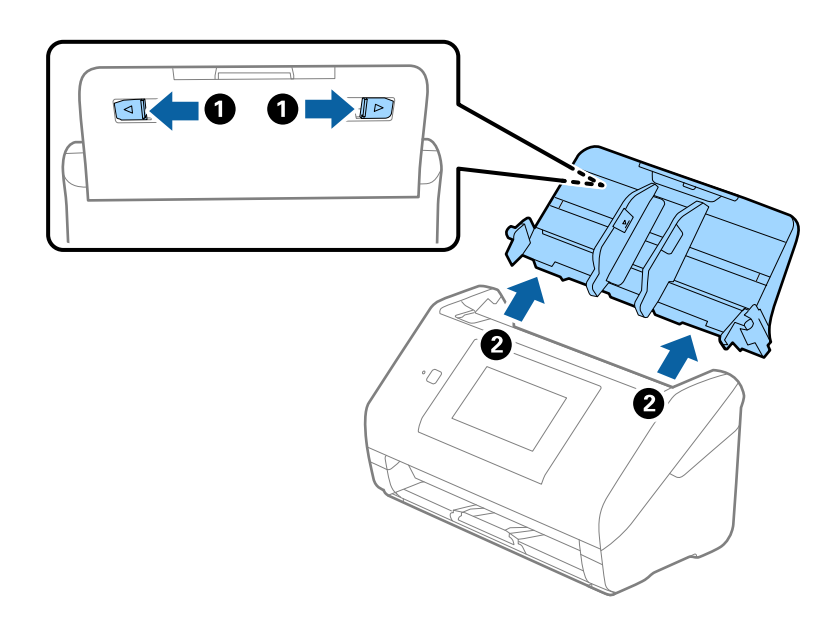

6. Embrulhe o scanner nos materiais onde vinha embalado e volte a colocá-lo na caixa de origem ou numa caixa semelhante e resistente.

## **Atualizar as aplicações e o firmware**

É possível corrigir determinados problemas e melhorar ou adicionar funções através da atualização das aplicações e do firmware. Certifique-se de que está a utilizar a versão mais recente das aplicações e do firmware.

c*Importante:*

❏ Não desligue o computador nem o scanner enquanto a atualização estiver em curso.

#### *Nota:*

Quando o scanner conseguir ligar à Internet, pode atualizar o firmware em Web Config. Selecione o separador *Gestão de dispositivos* > *Actualização do firmware*, verifique a mensagem exibida, e a seguir clique em *Iniciar*.

- 1. Certifique-se de que o scanner e o computador estão ligados e que o computador está ligado à Internet.
- 2. Inicie o EPSON Software Updater e atualize as aplicações ou o firmware.

#### *Nota:*

Os sistemas operativos Windows Server não são suportados.

❏ Windows 10

Clique no botão Iniciar, e a seguir selecione **Epson Software** > **EPSON Software Updater**.

❏ Windows 8.1/Windows 8

Introduza o nome da aplicação no atalho de procura e, em seguida, selecione o ícone apresentado.

❏ Windows 7

Clique no botão Iniciar e, em seguida, selecione **Todos os programas** ou **Programas** > **Epson Software** > **EPSON Software Updater**.

❏ Mac OS

Selecione **Localizador** > **Iniciar** > **Aplicações** > **Epson Software** > **EPSON Software Updater**.

#### *Nota:*

Se não conseguir encontrar a aplicação que deseja atualizar na lista, não poderá atualizar utilizando o EPSON Software Updater. Procure as versões mais recentes das aplicações no website local da Epson.

#### [http://www.epson.com](http://www.epson.com/)

### **Atualizar o firmware do scanner através do painel de controlo**

Se o scanner puder ser ligado à Internet, pode atualizar o firmware do scanner utilizando o painel de controlo. Pode também configurar o scanner para verificar regularmente se existem atualizações do firmware e notificá-lo sobre isso.

- 1. Selecione **Definições** no ecrã inicial.
- 2. Selecione **Administração do sistema** > **Atualização do firmware** > **Atualização**.

#### *Nota:*

Selecione *Notificação* > *Activ.* para configurar o scanner para que este verifique regularmente se estão disponíveis atualizações do firmware.

3. Verifique a mensagem apresentada no ecrã e comece a procurar atualizações disponíveis.

<span id="page-200-0"></span>4. Se aparecer uma mensagem no ecrã LCD a informar que está disponível uma atualização do software, siga as instruções do ecrã para iniciar a atualização.

#### c*Importante:*

- ❏ Não desligue nem retire o cabo de alimentação do scanner sem a atualização terminar; caso contrário, o scanner pode avariar.
- ❏ Se a atualização do firmware não estiver concluída ou for mal sucedida, o scanner não arranca normalmente e aparece "Recovery Mode" no ecrã LCD da próxima vez que ligar o scanner. Neste caso, precisa de voltar a atualizar o firmware através de um computador. Ligue o scanner ao computador com um cabo USB. Enquanto aparecer "Recovery Mode" no scanner, não pode atualizar o firmware através de uma ligação de rede. No computador, aceda ao sítio Web Epson da sua área e transfira o firmware mais recente do scanner. Consulte as instruções indicadas no sítio Web relativas às operações seguintes.

### **Atualizar o firmware usando Web Config**

Quando o scanner conseguir ligar à Internet, pode atualizar o firmware em Web Config.

- 1. Aceda a Web Config e selecione o separador **Gestão de dispositivos** > **Actualização do firmware**.
- 2. Clique em **Iniciar**, e siga as instruções apresentadas no ecrã.

A confirmação de firmware é iniciada, e a informação de firmware é exibida se existir um firmware atualizado.

#### *Nota:*

Também pode atualizar o firmware usando o Epson Device Admin. Pode confirmar visualmente as informações de firmware na lista de dispositivo. É útil quando quiser atualizar o firmware de vários dispositivos. Consulte o guia Epson Device Admin ou a ajuda para obter mais informações.

#### **Informações relacionadas**

& ["Aplicação para configurar operações do scanner \(Web Config\)" na página 29](#page-28-0)

### **Atualizar o firmware sem uma ligação à Internet**

Pode transferir o firmware do dispositivo a partir do sítio Web da Epson no computador e, em seguida, ligue o dispositivo e o computador através de um cabo USB para atualizar o firmware. Se não for possível atualizar através da rede, tente este método.

#### *Nota:*

Antes de atualizar, certifique-se que o controlador do scanner Epson Scan 2 está instalado no seu computador. Se o Epson Scan 2 não estiver instalado, instale-o novamente.

1. Visite o website da Epson para encontrar os mais recentes lançamentos de atualização de firmware.

#### [http://www.epson.com](http://www.epson.com/)

- ❏ Se existir firmware para o seu scanner, descarregue-o e avance para o passo seguinte.
- ❏ Se não houver informação de firmware no website, já está a utilizar o firmware mais recente.
- 2. Ligue o computador que contém o firmware transferido para o scanner pelo cabo USB.
- 3. Clique duas vezes no ficheiro .exe transferido. O Epson Firmware Updater é iniciado.
- 4. Siga as instruções apresentadas no ecrã.

# <span id="page-202-0"></span>**Resolver Problemas**

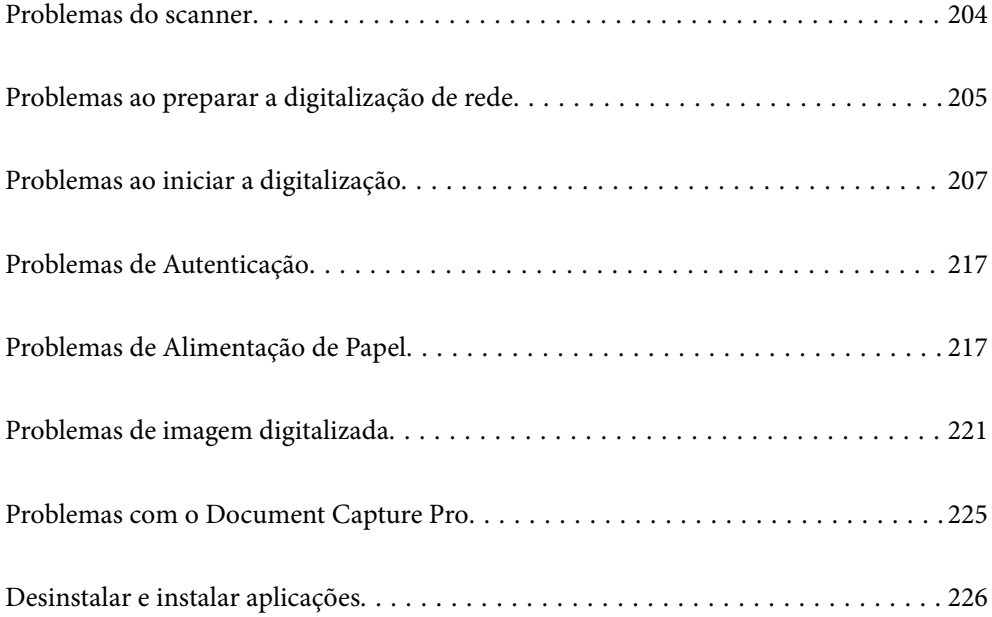

## <span id="page-203-0"></span>**Problemas do scanner**

### **Verificar mensagens de erro no painel de controlo**

Se uma mensagem de erro for apresentada no painel de controlo, siga as instruções no ecrã ou as soluções abaixo para resolver o problema.

#### *Nota:*

Veja o seguinte se for exibida uma mensagem de erro durante a digitalização para uma pasta de rede.

["As mensagens são exibidas no painel de controlo ao digitalizar para uma pasta de rede" na página 215](#page-214-0)

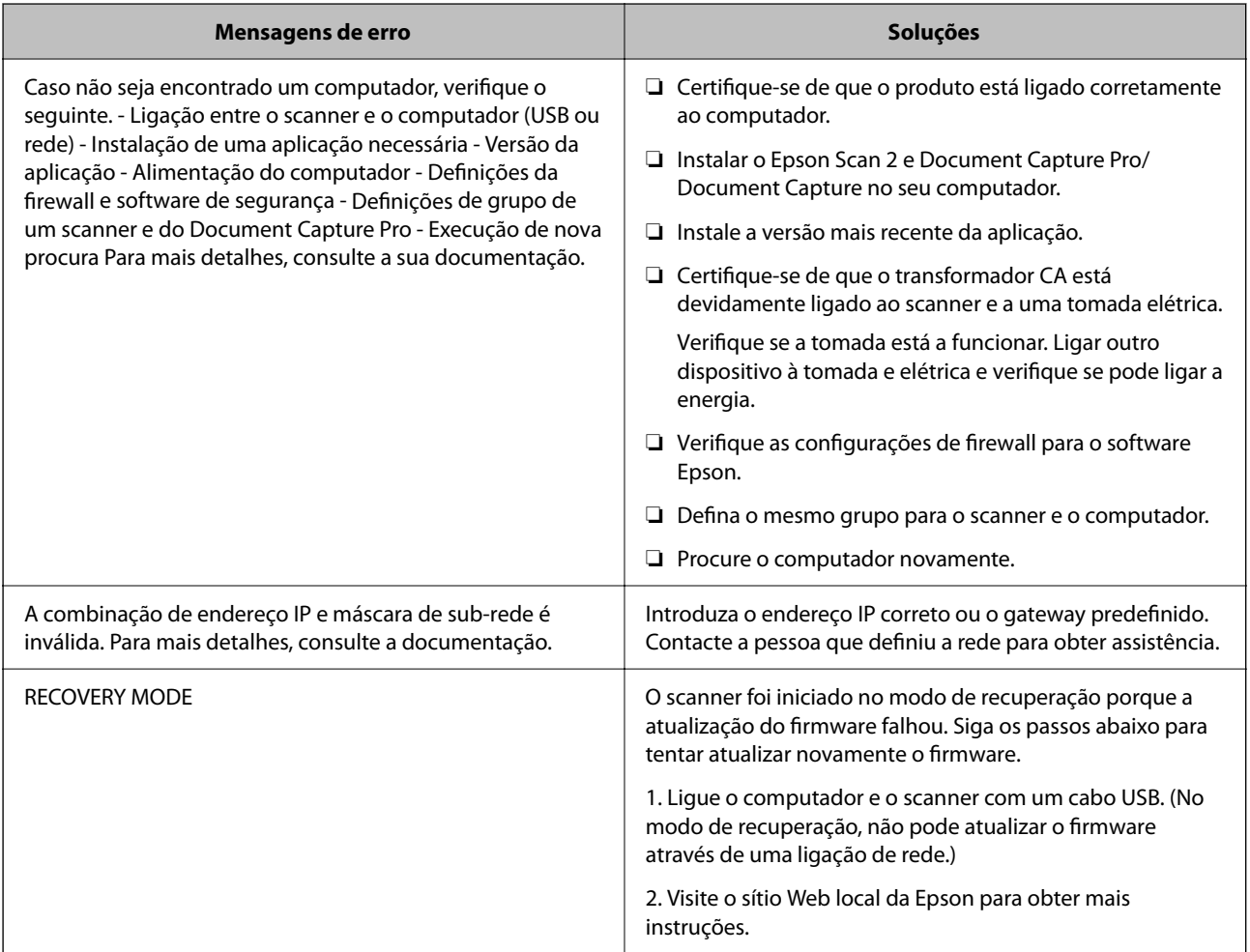

#### **Informações relacionadas**

- & ["Atualizar as aplicações e o firmware" na página 199](#page-198-0)
- & ["Instalar as aplicações" na página 227](#page-226-0)

### **O scanner não liga**

❏ Certifique-se de que o adaptador CA está devidamente ligado ao scanner e a uma tomada elétrica.

<span id="page-204-0"></span>❏ Verifique se a tomada está a funcionar. Ligar outro dispositivo à tomada e elétrica e verifique se pode ligar a energia.

### **Esqueceu-se da sua palavra-passe de Administrador**

Precisa de ajuda do pessoal de assistência. Contacte o seu revendedor local.

#### *Nota:*

Seguem-se os valores iniciais para o administrador Web Config.

- ❏ Nome de utilizador: nenhum (em branco)
- ❏ Palavra-passe: número de série do scanner

Para encontrar o número de série, verifique a etiqueta colada na parte de trás do scanner. Se restaurar as configurações padrão para a palavra-passe de administrador, esta é reposta para os valores iniciais.

## **Problemas ao preparar a digitalização de rede**

### **Dicas sobre como resolver problemas**

❏ Verificar a mensagem de erro

Se surgir algum problema, verifique primeiro se há alguma mensagem no painel de controlo do scanner ou janela do controlador. Se tiver definido o email de notificação para o caso deste tipo de evento, pode conhecer o estado de imediato.

#### ❏ Verificar o estado da comunicação

Verifique o estado da comunicação do computador do servidor ou do computador cliente usando o comando ping e ipconfig.

❏ Teste de ligação

Para verificar a ligação entre o scanner e o servidor de correio, realize o teste de ligação a partir do scanner. Verifique também a ligação do computador cliente ao servidor para verificar o estado da comunicação.

❏ Inicialize as definições

Se as definições e o estado de comunicação não indicarem qualquer problema, os problemas podem ser resolvidos desativando ou iniciando as definições de rede do scanner, e a seguir voltar a definir.

#### **Informações relacionadas**

- & ["Configurar um servidor de correio" na página 118](#page-117-0)
- & ["Verificar mensagens de erro no painel de controlo" na página 204](#page-203-0)

#### **Não é possível aceder a Web Config**

#### **O endereço IP não está atribuído ao scanner.**

#### **Soluções**

O endereço IP atribuído ao scanner pode não ser válido. Configure o endereço IP utilizando o painel de controlo do scanner. Pode confirmar as informações sobre a configuração atual através do painel de controlo do scanner.

#### **O browser não suporta a força de encriptação para o SSL/TLS.**

#### **Soluções**

O SSL/TLS tem a Força da encriptação. Pode abrir o Web Config usando um browser que suporte encriptações em massa, tal como é indicado abaixo. Verifique se está a utilizar um browser suportado.

- ❏ 80 bit: AES256/AES128/3DES
- ❏ 112 bit: AES256/AES128/3DES
- ❏ 128 bit: AES256/AES128
- ❏ 192 bit: AES256
- ❏ 256 bit: AES256

#### **O Certificado CA assinado está fora da validade.**

#### **Soluções**

Se houver um problema com a data de validade do certificado, aparecerá a indicação "O certificado está fora da validade" ao ligar ao Web Config com a comunicação SSL/TLS (https). Se a mensagem aparecer antes do fim da data de validade, certifique-se de que a data do scanner está configurada corretamente.

#### **O nome comum do certificado e o do scanner não coincidem.**

#### **Soluções**

Se o nome comum do certificado e o do scanner não coincidem, a mensagem "O nome do certificado de segurança não coincide ··· " é exibida ao aceder a Web Config usando comunicação SSL/TLS (https). Isto acontece porque os endereços de IP que se seguem não coincidem.

- ❏ O endereço IP do scanner introduzido para nome comum para criar um Certificado autoassinado ou CSR
- ❏ O endereço IP introduzido para navegador Web ao executar Web Config

Para o Certificado autoassinado, atualize o certificado.

Para Certificado CA assinado, utilize novamente o certificado para o scanner.

#### **A definição do servidor proxy do endereço locak não está definido para o browser.**

#### **Soluções**

Quando o scanner estiver configurado para usar um servidor proxy, configure o browser para não ligar ao endereço local através do servidor proxy.

#### ❏ Windows:

Seleccione **Painel de Controlo** > **Rede e Internet** > **Opções da Internet** > **Ligações** > **Definições de LAN** > **Servidor proxy**, e depois configure para não usar o servidor proxy para a LAN (endereços locais).

❏ Mac OS:

Selecione **Preferências do Sistema** > **Rede** > **Avançado** > **Proxies**, e depois registe o endereço local para **Ignorar as definições de proxy para estes anfitriões e domínios**.

Exemplo:

192.168.1.\*: Endereço local 192.168.1.XXX, máscara de sub-rede 255.255.255.0

192.168.\*.\*: Endereço local 192.168.XXX.XXX, máscara de sub-rede 255.255.0.0

#### <span id="page-206-0"></span>**DHCP está desativado nas definições do computador.**

#### **Soluções**

Se o DHCP para obter um endereço IP for automaticamente desativado no computador, não poderá aceder à Web Config. Activar o DHPC.

Exemplo para Windows 10:

Abra o Painel de Controlo e a seguir clique em **Rede e Internet** > **Rede e centro de partilha** > **Alterar as definições do adaptador**. Abra a janela de propriedades da ligação que está a utilizar, e depois abra a janela de propriedades para **Protocolo de Internet Versão 4 (TCP/IPv4)** ou **Protocolo de Internet Versão 6 (TCP/IPv6)**. Verifique que **Obter um endereço IP automaticamente** está selecionado na janela exibida.

## **Problemas ao iniciar a digitalização**

### **Não é possível começar a digitalizar a partir do Computador**

Certifique-se que o computador e o scanner estão ligados corretamente.

A causa e a solução do problema diferem consoante o caso de estarem ou não ligados.

### **Verificação do estado de ligação (Windows)**

Use Epson Scan 2 Utility para verificar o estado da ligação.

#### *Nota:*

O Epson Scan 2 Utility é uma aplicação fornecida com o software do scanner.

- 1. Inicie o Epson Scan 2 Utility.
	- ❏ Windows 10 Clique no botão Iniciar, e a seguir selecione **EPSON** > **Epson Scan 2 Utility**.
	- ❏ Windows 8.1/Windows 8

Introduza o nome da aplicação no atalho de pesquisa e, de seguida, selecione o ícone de apresentação.

❏ Windows 7

Clique no botão de início e selecione **Todos os programas** ou **Programas** > **EPSON** > **Epson Scan 2** > **Epson Scan 2 Utility**.

2. No ecrã **Epson Scan 2 Utility**, abra a lista **Digitalizador**, e a seguir clique em **Definições** para abrir o ecrã **Definições do Digitalizador**.

Se o ecrã **Definições do Digitalizador** já estiver a ser exibido em vez do ecrã **Epson Scan 2 Utility**, avance para o seguinte.

3. Se o scanner não for exibido no ecrã **Definições do Digitalizador**, o seu scanner não é detetado.

Clique em **Adicionar**, e a seguir adicione o seu scanner no ecrã **Adicionar Digitalizador de Rede**.

Se não puder pesquisar o scanner ou não puder digitalizar mesmo ao selecionar o scanner correto, consulte as informações relacionadas.

#### **Informações relacionadas**

- & "Não é possível ligar a uma rede" na página 208
- & ["Não é possível ligar o scanner através de USB" na página 211](#page-210-0)
- & ["Apesar de ter sido estabelecida corretamente uma ligação, não é possível digitalizar" na página 212](#page-211-0)

### **Verificação do estado de ligação (Mac OS)**

Use Epson Scan 2 Utility para verificar o estado da ligação.

#### *Nota:*

O Epson Scan 2 Utility é uma aplicação fornecida com o software do scanner.

1. Inicie o Epson Scan 2 Utility.

Selecione **Ir** > **Aplicações** > **Software Epson** > **Epson Scan 2 Utility**.

2. No ecrã **Epson Scan 2 Utility**, abra a lista **Digitalizador**, e a seguir clique em **Definições** para abrir o ecrã **Definições do Digitalizador**.

Se o ecrã **Definições do Digitalizador** já estiver a ser exibido em vez do ecrã **Epson Scan 2 Utility**, avance para o seguinte

3. Se o scanner não for exibido no ecrã **Definições do Digitalizador**, o seu scanner não é detetado.

Clique no ícone , e permita que o software faça as alterações.

4. Clique no ícone  $\overline{+}$ , e a seguir adicione o seu scanner no ecrã **Adicionar Digitalizador de Rede**.

Se não puder pesquisar o scanner ou não puder digitalizar mesmo ao selecionar o scanner correto, consulte as informações relacionadas.

#### **Informações relacionadas**

- & "Não é possível ligar a uma rede" na página 208
- & ["Não é possível ligar o scanner através de USB" na página 211](#page-210-0)
- & ["Apesar de ter sido estabelecida corretamente uma ligação, não é possível digitalizar" na página 212](#page-211-0)

### **Não é possível ligar a uma rede**

O problema pode ter origem numa das seguintes causas.

#### **Está algo errado com os dispositivos de rede para ligação Wi-Fi.**

#### **Soluções**

Desligar os dispositivos que pretende ligar à rede. Aguardar cerca de 10 segundos e a seguir, ligar os dispositivos pela seguinte ordem: router sem fios, computador ou dispositivo inteligente e a seguir o scanner. Mover o scanner e o computador ou dispositivo inteligente para uma posição mais próxima ao router sem fios para facilitar a comunicação da onda de rádio e a seguir, tentar configurar a rede novamente.

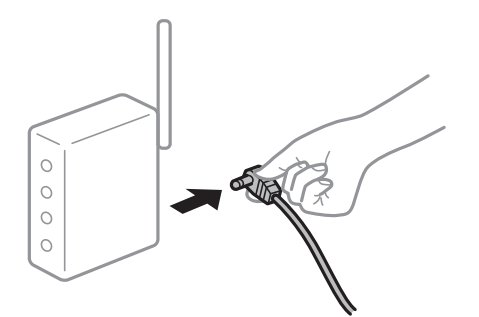

#### **Os dispositivos não conseguem receber sinais do router sem fios porque estão demasiado afastados.**

#### **Soluções**

Após aproximar o computador ou dispositivo inteligente e o scanner do router sem fios, desligue o router sem fios, e a seguir ligue novamente.

#### **Ao alterar o router sem fios, as definições não correspondem ao router novo.**

#### **Soluções**

Realize novamente as configurações de ligação para corresponderem ao novo router sem fios.

& ["Ao substituir um router sem fios" na página 232](#page-231-0)

#### **Os SSIDs ligados a partir do computador ou dispositivo inteligente e computador são diferentes.**

#### **Soluções**

Ao utilizar múltiplos routers sem fios simultaneamente ou quando o router sem fios tiver vários SSIDs e os dispositivos estiverem ligados a diferentes SSIDs, não é possível ligar ao router sem fios.

Ligar o computador ou dispositivo inteligente ao mesmo SSID que o scanner.

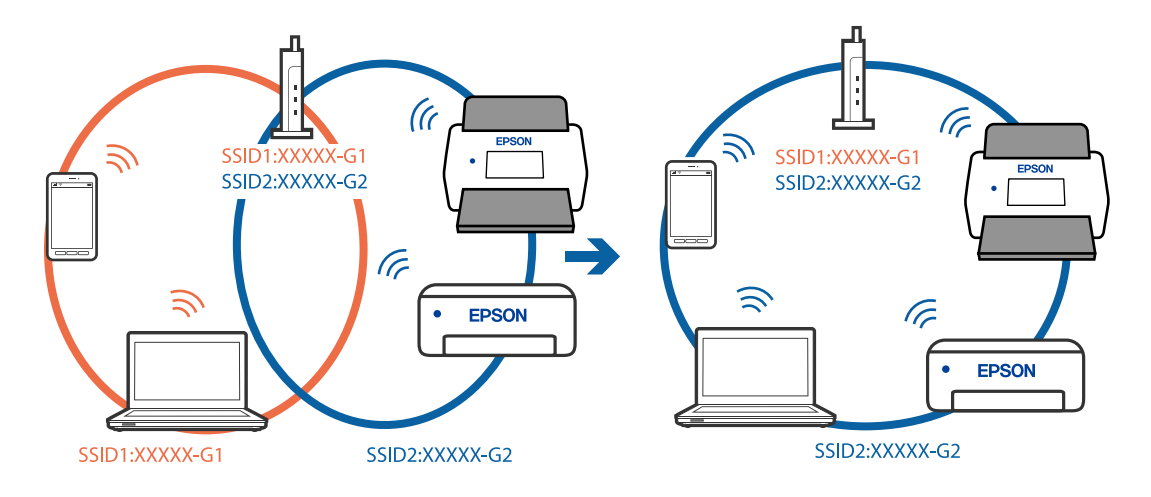

#### **Está disponível um separador de privacidade no router sem-fios.**

#### **Soluções**

A maior parte dos routers sem fios têm uma funcionalidade de separador de privacidade que bloqueia a comunicação entre dispositivos ligados. Se não estabelecer a ligação entre o scanner e o computador ou dispositivo inteligente, mesmo se estiverem ligados na mesma rede, desative o separador privacidade no router sem fios. Consulte o manual fornecido com o router sem fios para obter mais informações.

#### **A atribuição do endereço IP não está correta.**

#### **Soluções**

Se o endereço IP atribuído ao scanner for 169.254.XXX.XXX e a máscara de sub-rede for 255.255.0.0, o endereço IP poderá não estar corretamente atribuído.

Selecione **Definições** > **Definições de rede** > **Avançado** > **Configuração TCP/IP** o painel de controlo do scanner, e depois verifique o endereço IP e a máscara de sub-rede atribuída ao scanner.

Reinicie o router sem fios ou reponha as definições de rede do scanner.

& ["Redefinir a ligação de rede" na página 232](#page-231-0)

#### **Existe um problema nas definições de rede no computador.**

#### **Soluções**

Tente aceder a um sítio Web a partir do seu computador para se certificar de que as definições de rede do seu computador estão corretas. Se não conseguir aceder a nenhum sítio Web, existe um problema com o computador.

Verifique a ligação de rede do computador. Para obter mais detalhes, consulte a documentação fornecida com o computador.

#### **O scanner foi ligado por Ethernet utilizando dispositivos compatíveis com IEEE 802.3az (Ethernet de Eficiência Energética).**

#### **Soluções**

Ao ligar o scanner por Ethernet usando dispositivos compatíveis com IEEE 802.3az (Ethernet de Eficiência Energética), podem verificar-se os seguintes problemas de acordo com o concentrador ou router que está a utilizar.

❏ A ligação torna-se instável, o scanner liga e desliga uma e outra vez.

- ❏ Não é possível ligar ao scanner.
- ❏ A velocidade de comunicação torna-se lenta.

Siga os passos abaixo para desativar IEEE 802.3az para o scanner e a seguir ligue.

- 1. Retire o cabo Ethernet ligado ao computador e o scanner.
- 2. Quando IEEE 802.3az para o computador estiver ativado, desative-o.

Para obter mais detalhes, consulte a documentação fornecida com o computador.

- 3. Ligue o computador e o scanner diretamente com um cabo Ethernet.
- 4. Verifique as definições de rede no scanner.

Selecione **Definições** > **Estado da rede** > **Ender IP**.

- <span id="page-210-0"></span>5. Verifique o endereço IP do scanner.
- 6. No computador, aceda a Web Config. Inicie o browser da Web e a seguir introduza o endereço IP do scanner. ["Executar o Web Config num navegador web" na página 29](#page-28-0)
- 7. Selecione o separador **Rede** > **LAN com fios**.
- 8. Selecione **DES** para **IEEE 802.3az**.
- 9. Clique em **Seguinte**.
- 10. Clique em **OK**.
- 11. Retire o cabo Ethernet ligado ao computador e o scanner.
- 12. Se tiver desativado o IEEE 802.3az para o computador no passo 2, ative-o.
- 13. Ligue os cabos Ethernet que removeu no passo 1 ao computador e ao scanner.

Se o problema persistir, o problema pode ser causado por outros dispositivos que não o scanner.

#### **O scanner está desligado.**

#### **Soluções**

Certifique-se de que o scanner está ligado.

Aguarde até que o indicador luminoso de estado deixe de estar intermitente para indicar que o scanner está pronto a digitalizar.

#### **Não é possível ligar o scanner através de USB**

É possível considerar as seguintes causas.

#### **O cabo USB não foi ligado corretamente à tomada elétrica.**

#### **Soluções**

Ligue bem o cabo USB ao scanner e ao computador.

#### **Existe um problema com o concentrador USB.**

#### **Soluções**

Se estiver a utilizar um concentrador USB, experimente ligar o scanner diretamente ao computador.

#### **Existe um problema no cabo USB ou na entrada USB.**

#### **Soluções**

Se o cabo USB não for reconhecido, mude a porta ou mude o cabo USB.

#### <span id="page-211-0"></span>**O scanner está desligado.**

#### **Soluções**

Certifique-se de que o scanner está ligado.

Aguarde até que o indicador luminoso de estado deixe de estar intermitente para indicar que o scanner está pronto a digitalizar.

#### **Apesar de ter sido estabelecida corretamente uma ligação, não é possível digitalizar**

#### **As aplicações necessárias não estão instaladas no seu computador.**

#### **Soluções**

Certifique-se de que as seguintes aplicações estão instaladas:

- ❏ Document Capture Pro (Windows) ou Document Capture (Mac OS)
- ❏ Epson Scan 2

Se as aplicações não estiverem listadas, instale-as novamente.

& ["Instalar as aplicações" na página 227](#page-226-0)

#### **A tarefa não é atribuída ao painel de controlo do scanner.**

#### **Soluções**

Verifique que a tarefa foi atribuída corretamente ao painel de controlo do scanner em Document Capture Pro (Windows) ou Document Capture (Mac OS).

& ["Criar uma tarefa e atribuir uma trabalho ao painel de controlo \(Windows\)" na página 112](#page-111-0)

#### **Se estiver a utilizar programas compatíveis com TWAIN, o scanner correto não é selecionado como definição de origem. (Windows)**

#### **Soluções**

Certifique-se que seleciona o scanner correto na sua lista de programas.

#### **AirPrint está desativada.**

#### **Soluções**

Ative a definição AirPrint em Web Config.

### **Não é possível começar a digitalizar a partir do dispositivo inteligente**

Certifique-se que o dispositivo inteligente e o scanner estão ligados corretamente.

A causa e a solução do problema diferem consoante o caso de estarem ou não ligados.

### **Verificação do estado de ligação (Dispositivo Inteligente)**

É possível utilizar Epson Smart Panel para verificar o estado de ligação para o dispositivo inteligente e o scanner.

- 1. Inicie o Epson Smart Panel no seu dispositivo inteligente.
- 2. Verifique se o nome do scanner é ou não exibido em Epson Smart Panel.

Se o nome do scanner for exibido, foi estabelecida com sucesso uma ligação entre o dispositivo inteligente e o scanner.

Se for exibida uma mensagem a informar que o scanner não está selecionado, não foi estabelecida a ligação entre o dispositivo inteligente e o scanner. Siga as instruções do Epson Smart Panel para se ligar ao scanner.

Se não conseguir ligar-se ao scanner através de uma rede, verifique as Informações relacionadas.

#### **Informações relacionadas**

& "Não é possível ligar a uma rede" na página 213

#### **Não é possível ligar a uma rede**

O problema pode ter origem numa das seguintes causas.

#### **Está algo errado com os dispositivos de rede para ligação Wi-Fi.**

#### **Soluções**

Desligar os dispositivos que pretende ligar à rede. Aguardar cerca de 10 segundos e a seguir, ligar os dispositivos pela seguinte ordem: router sem fios, computador ou dispositivo inteligente e a seguir o scanner. Mover o scanner e o computador ou dispositivo inteligente para uma posição mais próxima ao router sem fios para facilitar a comunicação da onda de rádio e a seguir, tentar configurar a rede novamente.

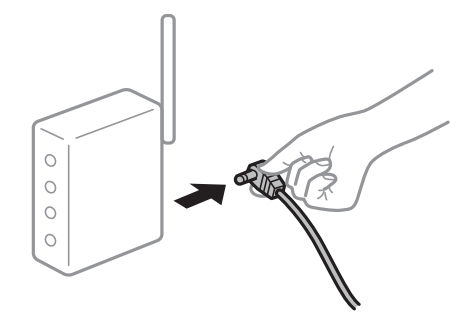

#### **Os dispositivos não conseguem receber sinais do router sem fios porque estão demasiado afastados.**

#### **Soluções**

Após aproximar o computador ou dispositivo inteligente e o scanner do router sem fios, desligue o router sem fios, e a seguir ligue novamente.

#### **Ao alterar o router sem fios, as definições não correspondem ao router novo.**

#### **Soluções**

Realize novamente as configurações de ligação para corresponderem ao novo router sem fios.

& ["Ao substituir um router sem fios" na página 232](#page-231-0)

#### **Os SSIDs ligados a partir do computador ou dispositivo inteligente e computador são diferentes.**

#### **Soluções**

Ao utilizar múltiplos routers sem fios simultaneamente ou quando o router sem fios tiver vários SSIDs e os dispositivos estiverem ligados a diferentes SSIDs, não é possível ligar ao router sem fios.

Ligar o computador ou dispositivo inteligente ao mesmo SSID que o scanner.

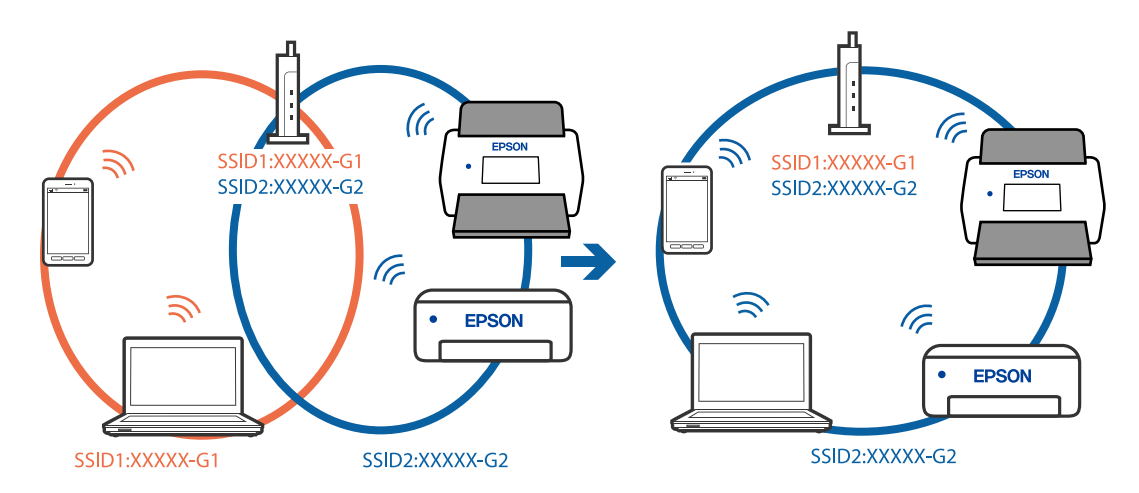

#### **Está disponível um separador de privacidade no router sem-fios.**

#### **Soluções**

A maior parte dos routers sem fios têm uma funcionalidade de separador de privacidade que bloqueia a comunicação entre dispositivos ligados. Se não estabelecer a ligação entre o scanner e o computador ou dispositivo inteligente, mesmo se estiverem ligados na mesma rede, desative o separador privacidade no router sem fios. Consulte o manual fornecido com o router sem fios para obter mais informações.

#### **A atribuição do endereço IP não está correta.**

#### **Soluções**

Se o endereço IP atribuído ao scanner for 169.254.XXX.XXX e a máscara de sub-rede for 255.255.0.0, o endereço IP poderá não estar corretamente atribuído.

Selecione **Definições** > **Definições de rede** > **Avançado** > **Configuração TCP/IP** o painel de controlo do scanner, e depois verifique o endereço IP e a máscara de sub-rede atribuída ao scanner.

Reinicie o router sem fios ou reponha as definições de rede do scanner.

& ["Redefinir a ligação de rede" na página 232](#page-231-0)

#### <span id="page-214-0"></span>**Existe um problema nas definições de rede no dispositivo inteligente.**

#### **Soluções**

Tente aceder a um sítio Web a partir do seu dispositivo inteligente para se certificar que as configurações de rede do seu dispositivo inteligente estão corretas. Se não conseguir aceder a nenhum sítio Web, existe um problema no dispositivo inteligente.

Verifique a ligação de rede do computador. Para obter mais detalhes, consulte a documentação fornecida com o dispositivo inteligente.

#### **O scanner está desligado.**

#### **Soluções**

Certifique-se de que o scanner está ligado.

Aguarde até que o indicador luminoso de estado deixe de estar intermitente para indicar que o scanner está pronto a digitalizar.

### **Não é possível guardar imagens digitalizadas na pasta partilhada**

### **As mensagens são exibidas no painel de controlo ao digitalizar para uma pasta de rede**

Quando as mensagens de erro são apresentadas no painel de controlo, verifique a própria mensagem ou a lista seguinte para resolver os problemas.

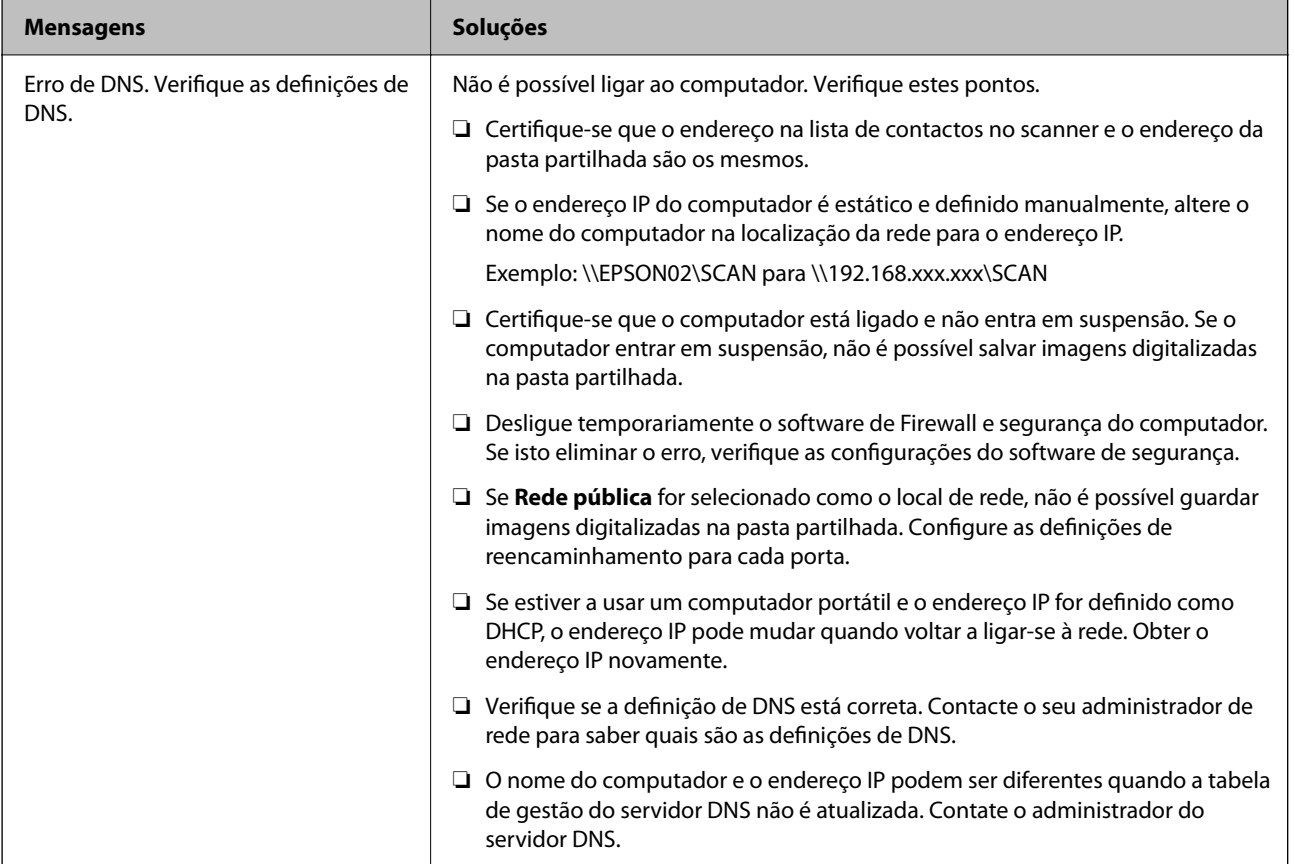

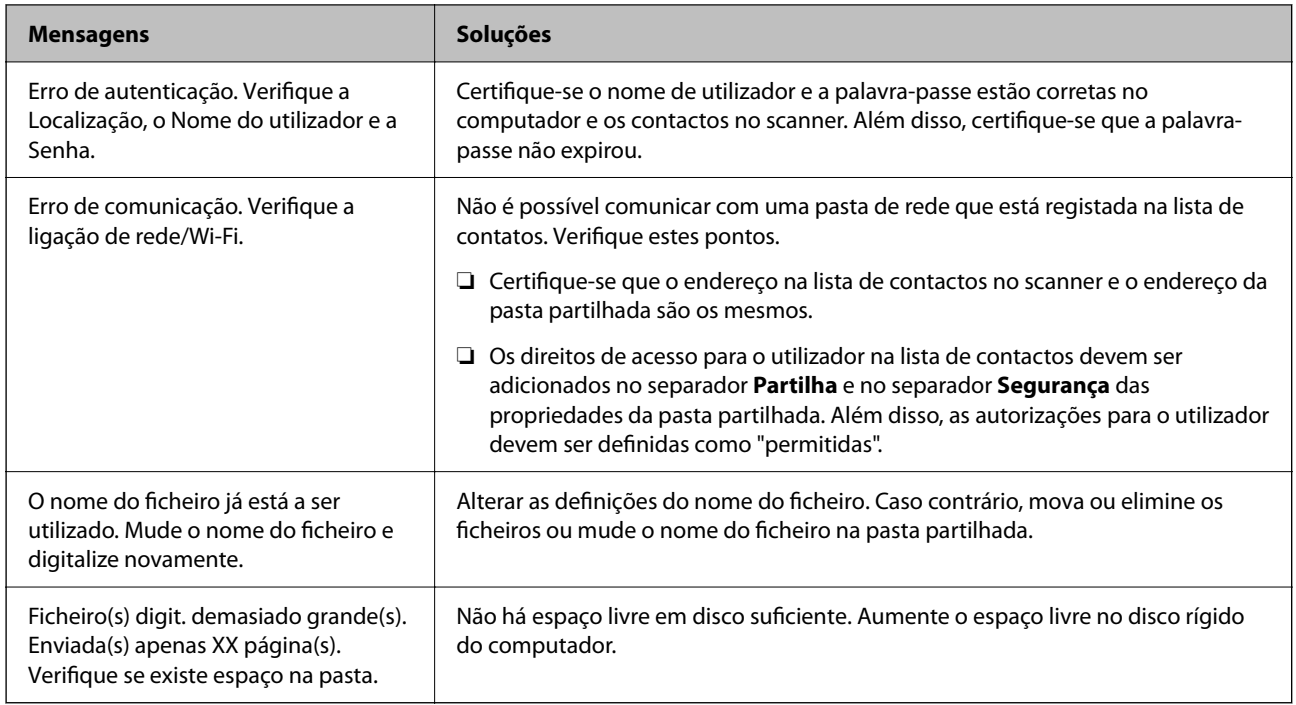

#### *Verificar o ponto onde ocorreu o erro*

Ao guardar imagens digitalizadas na pasta partilhada, o processo de guardar decorre da seguinte forma. A seguir pode verificar o ponto onde ocorreu o erro.

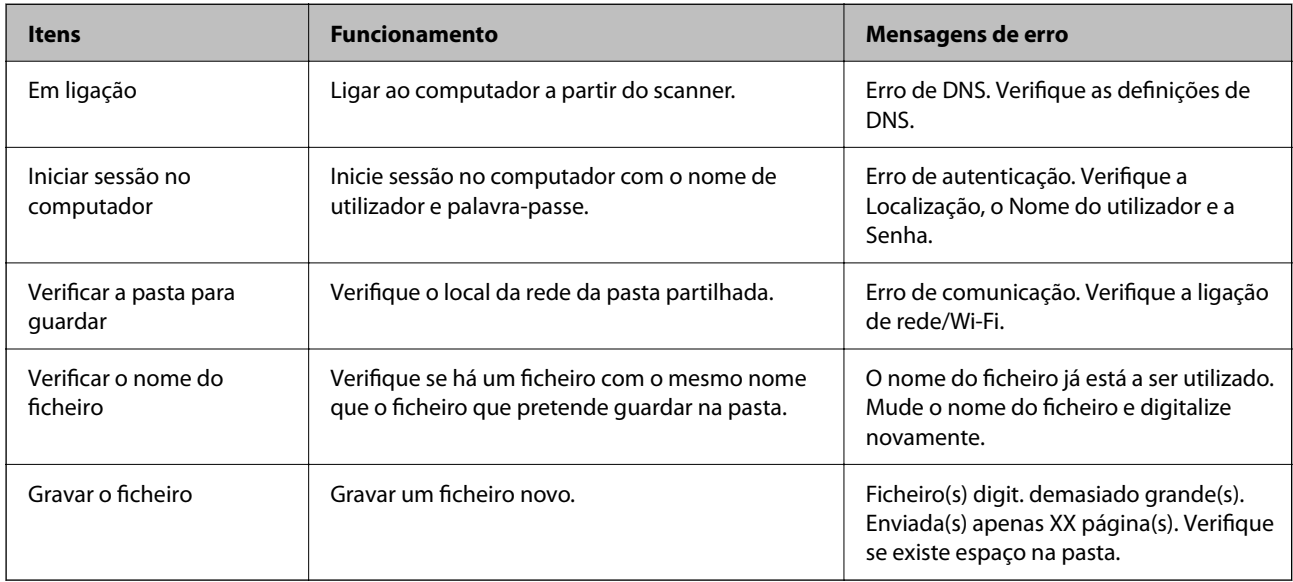

### **Guardar as imagens digitalizadas demora muito tempo**

#### **Leva muito tempo até a resolução do nome corresponder ao "Nome de domínio" e ao "Endereço IP".**

#### **Soluções**

Verifique os seguintes pontos.

❏ Verifique se a definição de DNS está correta.
- <span id="page-216-0"></span>❏ Certifique-se que as definições DNS estão corretas ao verificar o Web Config.
- ❏ Certifique-se que o domínio DNS está correto.

## **Não é possível enviar as imagens digitalizadas para a nuvem**

- ❏ Certifique-se que introduziu as informações corretas ao iniciar sessão.
- ❏ Certifique-se que o serviço está a funcionar. O serviço poderá estar indisponível devido a manutenção no sistema. Verifique o sítio Web do serviço de contabilidade para obter informações mais detalhadas.

## **Não é possível enviar as imagens digitalizadas para um e-mail**

- ❏ Certifique-se de que o endereço de e-mail introduzido está a funcionar.
- ❏ Certifique-se de que as definições do servidor de e-mail estão corretas.
- ❏ Entre em contacto com o administrador do servidor de e-mail para ter certeza de que o servidor está a funcionar.

#### **Informações relacionadas**

& ["Verificar uma ligação do servidor de correio" na página 119](#page-118-0)

## **Problemas de Autenticação**

### **Esqueceu-se da sua palavra-passe ou número de ID**

Se se esqueceu da palavra-passe ou do número de ID, contacte o administrador do sistema.

## **Não é emitido nenhum som de autenticação mesmo quando o cartão é colocado sobre o dispositivo de autenticação**

Se o scanner não mostrar o painel de controlo no modo de suspensão (modo de poupança de energia), o som de autenticação poderá não ser emitido.

## **Problemas de Alimentação de Papel**

## **São alimentados vários originais (alimentação dupla)**

Verifique o seguinte em caso de alimentação dupla.

- ❏ Quando os originais estão encravados no interior do scanner, abra a tampa do scanner e retire os originais, e a seguir feche a tampa do scanner.
- ❏ Verifique a imagem digitalizada e, se necessário, digitalize novamente os originais.

<span id="page-217-0"></span>Se forem alimentados vários originais com frequência, tente o seguinte.

- ❏ Se colocar originais não suportados, o scanner pode suportar vários originais de cada vez.
- ❏ Limpar os rolos no interior do scanner.
- ❏ Reduz o número de originais colocados de cada vez.
- ❏ Selecione **Lenta** no painel de controlo para diminuir a velocidade de digitalização.
- ❏ Utilize **Modo de Alimentação Automática**, e digitalize os originais individualmente.

Ao usar o Document Capture Pro, pode abrir a janela Epson Scan 2 pressionando o botão **Definições Detalhadas** na janela **Definições de digitalização**.

#### **Informações relacionadas**

- & ["Digitalizar no Modo de Alimentação Automática" na página 114](#page-113-0)
- & ["Limpar o interior do scanner" na página 188](#page-187-0)
- & "Remover os originais encravados do scanner" na página 218

## **Remover os originais encravados do scanner**

Se um original encravou no interior do scanner, siga estes passos para removê-lo.

#### *Nota:*

O Epson Smart Panel não suporta digitalização de papel longo (393,8 mm (15,5 pol.) ou mais).

- 1. Remova todos os originais restantes no tabuleiro de entrada.
- 2. Puxe a alavanca e abra a tampa do scanner.

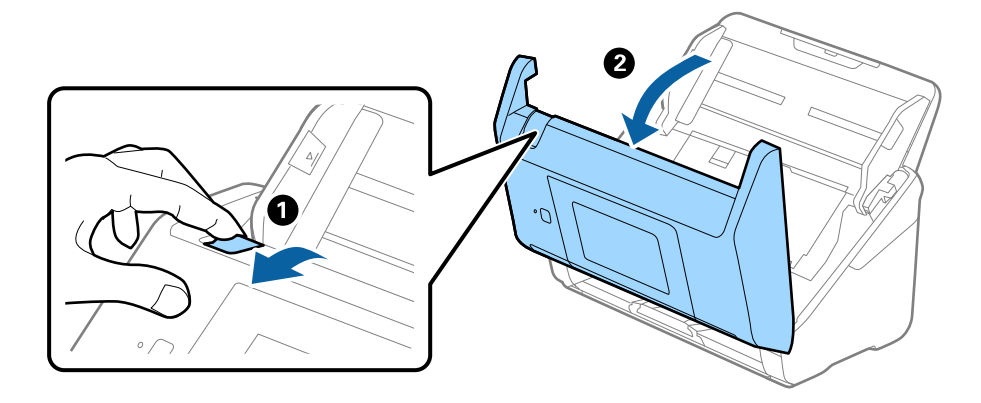

3. Remova cuidadosamente os originais restantes dentro do scanner.

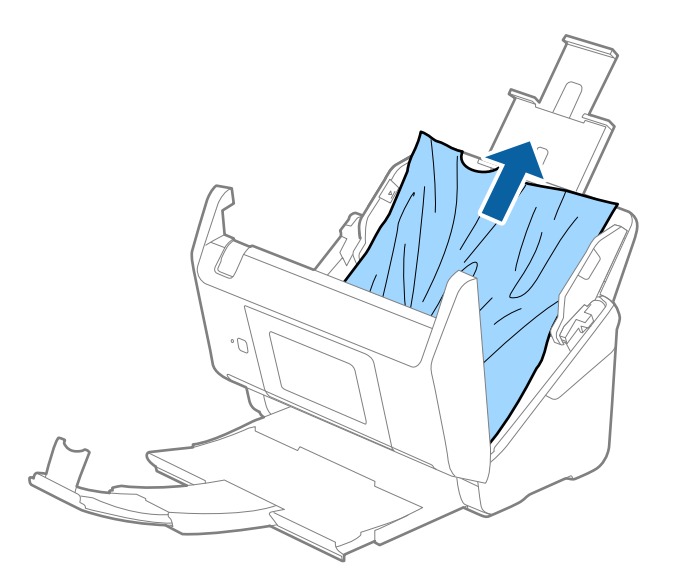

4. Se não conseguir puxar os originais, retire cuidadosamente os originais encravados da bandeja de saída na direção da seta.

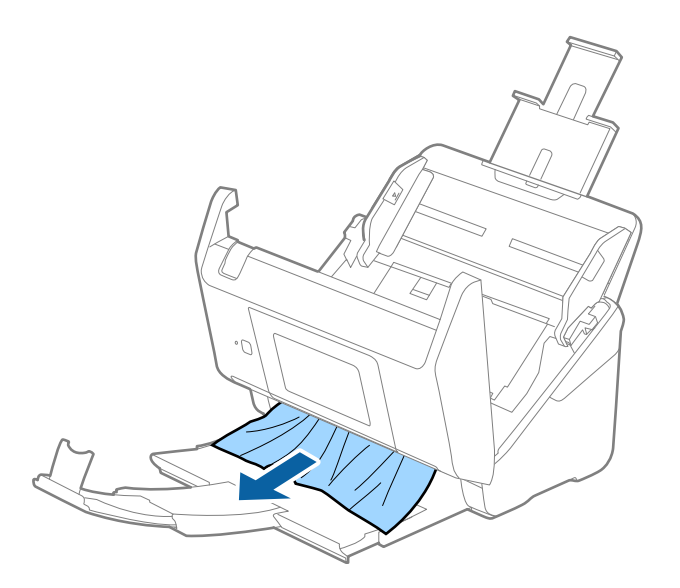

#### c*Importante:*

Certifique-se que não há originais no interior do scanner.

5. Fechar a tampa do scanner.

#### **Informações relacionadas**

- & ["São alimentados vários originais \(alimentação dupla\)" na página 217](#page-216-0)
- & ["Proteção de papel Não funciona corretamente" na página 220](#page-219-0)

### <span id="page-219-0"></span>**O original encravam no scanner com frequência**

Se o original encravar no scanner com frequência, tente o seguinte.

- ❏ Selecione **Lenta** no painel de controlo para diminuir a velocidade de digitalização.
- ❏ Limpar os rolos no interior do scanner.
- ❏ Se os originais ejetados ficarem presos no tabuleiro de saída, guarde o tabuleiro de saída e não o utilize.

#### **Informações relacionadas**

- & ["Limpar o interior do scanner" na página 188](#page-187-0)
- & ["São alimentados vários originais \(alimentação dupla\)" na página 217](#page-216-0)
- & "Proteção de papel Não funciona corretamente" na página 220

### **Proteção de papel Não funciona corretamente**

De acordo com o original e o nível definido, esta funcionalidade pode não funcionar corretamente.

- ❏ Selecione **Dest** para desativar a funcionalidade ao digitalizar cartões de plástico ou papel espesso.
- ❏ Quando ocorrerem frequentemente deteções falsas, diminua o nível desta funcionalidade.
- ❏ Se o seu original estiver danificado, verifique se esta funcionalidade está ativada. Se já estiver ativado, aumente o nível de proteção do recurso.

#### **Informações relacionadas**

- & ["Definições do Scanner" na página 179](#page-178-0)
- & ["Remover os originais encravados do scanner" na página 218](#page-217-0)

## **Os originais sujaram-se**

Limpar o interior do scanner.

#### **Informações relacionadas**

& ["Limpar o interior do scanner" na página 188](#page-187-0)

## **A velocidade de digitalização diminui durante digitalizações contínuas**

Ao digitalizar continuamente utilizando o ADF, a digitalização diminui a velocidade para evitar que o mecanismo de scanner superaqueça e sofra danos. No entanto, pode continuar a digitalizar.

Para recuperar a velocidade normal de digitalização, deixe a scanner em repouso durante pelo menos 30 minutos. A velocidade de digitalização não recupera mesmo se desligar a alimentação.

## <span id="page-220-0"></span>**A digitalização demora muito tempo**

- ❏ A velocidade de digitalização pode diminuir, dependendo das condições de digitalização, tais como alta resolução, recursos de ajuste de imagem, formato de ficheiro, etc.
- ❏ Os computadores com portas USB 3.0 (SuperSpeed) ou USB 2.0 (Hi-Speed) digitalizam mais rapidamente do que os computadores com portas USB 1.1. Se estiver a utilizar uma porta USB 3.0 ou USB 2.0 com o scanner, certifique-se de que a porta cumpre os requisitos do sistema.
- ❏ Ao usar software de segurança, exclua o ficheiro TWAIN.log da monitorização, ou defina TWAIN.log como ficheiro apenas de leitura. Para obter mais informações sobre as funções do software de segurança, consulte a ajuda e etc., fornecidos com o software. O ficheiro TWAIN.log é guardado nas seguintes localizações.

C:\Users\(nome do utilizador)\AppData\Local\Temp

## **Problemas de imagem digitalizada**

### **Surgem linhas retas ao digitalizar a partir do ADF**

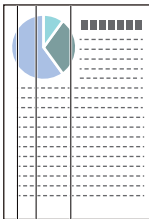

❏ Limpar o ADF.

A imagem poderá apresentar linhas retas quando existir lixo ou sujidade no ADF.

- ❏ Remova qualquer lixo ou sujidade existente no original.
- ❏ Ao usar a funcionalidade **Deteção de sujidade no vidro**, é exibida uma mensagem de alerta sempre que for detetada sujidade no vidro do scanner.

Selecione **Definições** no ecrã de início > **Definições do Scanner** > **Deteção de sujidade no vidro**, e a seguir selecione **Ativado-Baixo** ou **Ativado-Alto**.

Quando for exibido o alerta, limpe as superfícies de vidro no interior do seu scanner usando um kit de limpeza genuíno da Epson ou um pano suave.

#### *Nota:*

- ❏ De acordo com a sujidade, pode não ser detetada corretamente.
- ❏ Se a deteção não funcionar corretamente, altere a definição.

Selecione *Ativado-Alto* se a sujidade não for detetada. Selecione *Ativado-Baixo* ou *Dest* se a alerta for exibida devido a uma deteção errada.

#### **Informações relacionadas**

& ["Limpar o interior do scanner" na página 188](#page-187-0)

## **Não é exibido o alerta de sujidade no vidro**

Se for exibido o alerta de sujidade no vidro após limpar o interior do scanner, verifique novamente a superfície do vidro. Se existirem arranhões no vidro, serão detetados como sujidade no vidro.

Será necessário uma peça de vidro para substituir. Contacte o seu revendedor local para reparar.

## **As cores da imagem digitalizada não são uniformes**

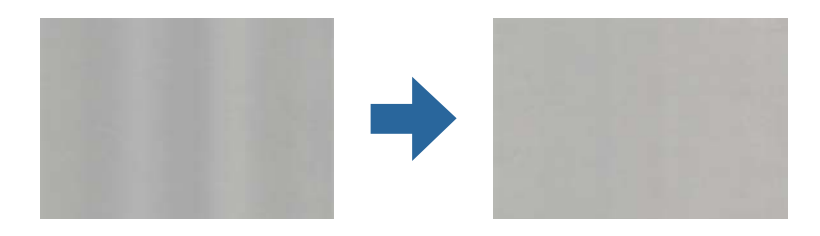

Se o scanner for sujeito a luz forte como luz solar direta, o sensor no interior do scanner não deteta a luz corretamente e as cores na imagem digitalizada tornam-se irregulares.

❏ Mude a orientação do scanner de forma a que a luz forte direta não incida na parte da frente do scanner.

❏ Mova o scanner para um local onde não esteja sujeito a luz forte.

## **Ampliar ou reduzir a imagem digitalizada**

Ao ampliar ou reduzir a imagem digitalizada, pode ajustar a proporção usando o recurso **Ajustes** da aplicação Epson Scan 2 Utility. Esta função está disponível apenas no Windows.

#### *Nota:*

O Epson Scan 2 Utility é uma das aplicações fornecidas com o software do scanner.

1. Inicie o Epson Scan 2 Utility.

❏ Windows 10/Windows Server 2016

Clique no botão Iniciar e selecione **EPSON** > **Epson Scan 2 Utility**.

❏ Windows 8.1/Windows 8/Windows Server 2012 R2/Windows Server 2012

Introduza o nome da aplicação no atalho de pesquisa e selecione o ícone apresentado.

❏ Windows 7/Windows Server 2008 R2

Clique no botão iniciar e selecione **Todos os programas** ou **Programas** > **EPSON** > **Epson Scan 2** > **Epson Scan 2 Utility**.

- 2. Selecione o separador **Ajustes**.
- 3. Usar **Ampliação/Redução** para ajustar a proporção de expansão das imagens digitalizadas.
- 4. Clique em **Definir** para aplicar as definições ao scanner.

## **É visível deslocamento no fundo das imagens**

Aparecem imagens no verso do original na imagem digitalizada.

❏ Ao selecionar **Auto**, **Cor**, ou **Escala de Cinzentos** como **Tipo de Imagem**:

❏ Verifique se **Remover fundo** foi selecionado na janela Epson Scan 2. Ao usar o Document Capture Pro, pode abrir a janela ao pressionar o botão **Definições Detalhadas** na janela **Definições de digitalização**.

Clique no separador **Definições Avançadas** > **Remover fundo**.

❏ Certifique-se de que **Melhoramento de Texto** está selecionado.

Document Capture Pro (Windows)/Document Capture (Mac OS X): Clique em **Definições de digitalização** > **Melhoramento de Texto**.

Epson Scan 2: Clique no separador **Definições Avançadas** > **Melhoramento de Texto**.

❏ Quando selecionar **Preto & Branco** como **Tipo de Imagem**:

Certifique-se de que **Melhoramento de Texto** está selecionado.

Document Capture Pro (Windows)/Document Capture (Mac OS X): Clique em **Definições de digitalização** > **Melhoramento de Texto**.

Epson Scan 2: Clique no separador **Definições Avançadas** > **Melhoramento de Texto**.

Dependendo da condição da imagem digitalizada, clique em **Definições** na janela Epson Scan 2 e tente definir um nível inferior para **Melhoramento de contornos** ou um nível superior para **Nível de redução de ruído**.

## **A imagem ou o texto digitalizado está desfocado**

Pode ajustar o aspeto da imagem digitalizada ou do texto aumentando a resolução ou ajustando a qualidade da imagem.

❏ Altere a resolução e, em seguida, digitalize novamente.

Defina a resolução adequada à finalidade da imagem digitalizada.

❏ Certifique-se de que **Melhoramento de Texto** está selecionado.

Document Capture Pro (Windows)/Document Capture (Mac OS X): Clique em **Definições de digitalização** > **Melhoramento de Texto**.

Epson Scan 2: Clique no separador **Definições Avançadas** > **Melhoramento de Texto**.

❏ Quando selecionar **Preto & Branco** como **Tipo de Imagem**:

Dependendo da condição da imagem digitalizada, clique em **Definições** na janela Epson Scan 2 e tente definir um nível inferior para **Melhoramento de contornos** ou um nível superior para **Nível de redução de ruído**.

❏ Se estiver a digitalizar no formato JPEG, experimente alterar o nível de compressão.

Document Capture Pro (Windows)/Document Capture (Mac OS X): Clique em **Opções** na janela **Definições para guardar**, e a seguir altere a qualidade da imagem para JPEG.

Epson Scan 2: Clique em **Formato de Imagem** > **Opções**, e a seguir altere a **Qual.Imagem**.

### **Lista de Resoluções Recomendadas adequadas à sua finalidade**

Consulte a tabela e defina a resolução adequada à finalidade da sua imagem digitalizada.

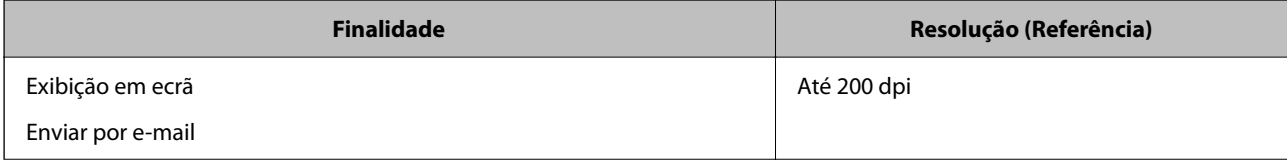

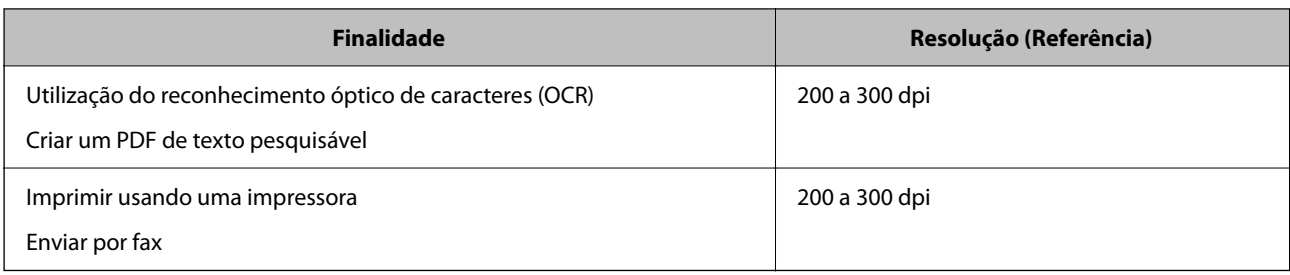

## **São apresentados padrões moiré (sombras tipo teia)**

Se o original for um documento impresso, poderão ser apresentados padrões moiré (sombras tipo teia) na imagem digitalizada.

❏ Verifique se **Sem Ondulação** foi selecionado na janela Epson Scan 2. Ao usar o Document Capture Pro, pode abrir a janela ao pressionar o botão **Definições Detalhadas** na janela **Definições de digitalização**.

Clique no separador **Definições Avançadas** > **Sem Ondulação**.

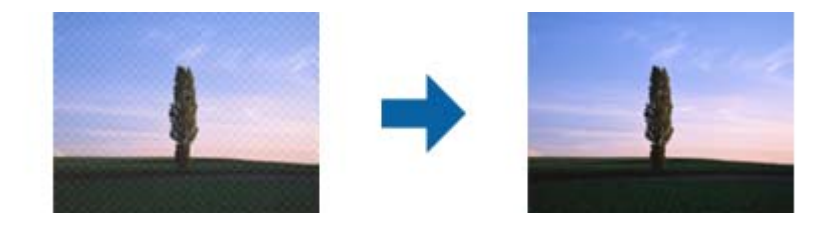

❏ Altere a resolução e, em seguida, digitalize novamente.

## **A margem do original não é digitalizada quando o tamanho do original é detetado automaticamente**

Dependendo do original, a margem do mesmo poderá não ser digitalizada quando o tamanho for detetado automaticamente.

❏ Ajuste **Ajustar Margens para Tamanho "Auto"** na janela Epson Scan 2. Ao usar o Document Capture Pro, pode abrir a janela ao pressionar o botão **Definições Detalhadas** na janela **Definições de digitalização**.

Clique no separador **Definições Principais** > **Tamanho do Documento** > **Definições**. Na janela **Definições de Formato do Documento**, ajuste **Ajustar Margens para Tamanho "Auto"**.

❏ Dependendo do original, a área do original poderá não ser detetada corretamente ao utilizar a funcionalidade **Detecção Automática**. Selecione o tamanho adequado do original na lista **Tamanho do Documento**.

#### *Nota:*

Se o tamanho do original que pretende digitalizar não se encontra na lista, crie o formato manualmente na janela Epson Scan 2. Ao usar o Document Capture Pro, pode abrir a janela ao pressionar o botão *Definições Detalhadas* na janela *Definições de digitalização*.

Clique no separador *Definições Principais* > *Tamanho do Documento*, e a seguir selecione *Personalizar*.

## **Os caracteres não são reconhecidos corretamente**

Verifique o seguinte para aumentar a velocidade do reconhecimento de OCR (Reconhecimento Ótico de Caracteres).

- ❏ Verificar se o original está colocado corretamente.
- ❏ Utilizar um original com texto nítido. O reconhecimento de texto pode ser menos eficaz nos seguintes tipos de originais.
	- ❏ Originais que foram copiados várias vezes
	- ❏ Originais recebidos por fax (com fraca resolução)
	- ❏ Originais em que o espaço entre as letras ou linhas é muito reduzido
	- ❏ Originais com linhas retas ou sublinhado sobreposto ao texto
	- ❏ Originais com texto escrito à mão
	- ❏ Originais com vincos ou rugas
- ❏ Os tipos de papel térmico como, por exemplo, recibos, podem deteriorar-se devido ao envelhecimento ou fricção. Digitalize-os logo que possível.
- ❏ Ao guardar como ficheiros do Microsoft® Office ou **PDF Pesquisável**, verifique se os idiomas corretos estão selecionados.

### **Não é possível resolver problemas na imagem digitalizada**

Se tentou todas as soluções e nenhuma conseguiu resolveu o problema, inicialize as definições da aplicação utilizando o Epson Scan 2 Utility.

#### *Nota:*

O Epson Scan 2 Utility é uma das aplicações fornecidas com o software do scanner.

- 1. Inicie o Epson Scan 2 Utility.
	- ❏ Windows 10/Windows Server 2016

Clique no botão Iniciar, e a seguir selecione **EPSON** > **Epson Scan 2 Utility**.

❏ Windows 8.1/Windows 8/Windows Server 2012 R2/Windows Server 2012

Introduza o nome da aplicação no atalho de procura e, em seguida, selecione o ícone apresentado.

❏ Windows 7/Windows Server 2008 R2/Windows Server 2008

Clique no botão Iniciar, e a seguir selecione **Todos os Programas** ou **Programas** > **EPSON** > **Epson Scan 2** > **Epson Scan 2 Utility**.

❏ Mac OS

Selecione **Ir** > **Aplicações** > **Epson Software** > **Epson Scan 2 Utility**.

- 2. Selecione o separador **Outras**.
- 3. Clique em **Reiniciar**.

*Nota:*

Se a inicialização não resolver o problema, desinstale e reinstale o software do scanner (Epson Scan 2).

## **Problemas com o Document Capture Pro**

Na eventualidade de existirem problemas ao digitalizar utilizando o Document Capture Pro, aceda ao seguinte URL para consultar o manual do Document Capture Pro.

<span id="page-225-0"></span><https://support.epson.net/dcp/>

## **Desinstalar e instalar aplicações**

## **Desinstalar as aplicações**

Poderá ser necessário desinstalar e reinstalar as aplicações para resolver determinados problemas ou se actualizar o sistema operativo. Inicie sessão no seu computador como administrador. Introduza a palavra-passe de administrador, caso lhe seja solicitado pelo computador.

### **Desinstalar as aplicações no Windows**

- 1. Feche todas as aplicações abertas.
- 2. Desligue o scanner do computador.
- 3. Abra o painel de controlo:
	- ❏ Windows 10/Windows Server 2016

Clique com o botão direito no botão Iniciar ou mantenha-o premido e, em seguida, selecione **Painel de controlo**.

- ❏ Windows 8.1/Windows 8/Windows Server 2012 R2/Windows Server 2012 Selecione **Ambiente de trabalho** > **Definições** > **Painel de controlo**.
- ❏ Windows 7/Windows Server 2008 R2 Clique no botão Iniciar e selecione **Painel de controlo**.
- 4. Selecione **Desinstalar um programa** em **Programas**.
- 5. Selecione a aplicação que pretende desinstalar.
- 6. Clique em **Desinstalar/Alterar** ou **Desinstalar**.

#### *Nota:*

Caso seja apresentada a janela de Controlo da Conta de Utilizador, clique em Continuar.

7. Siga as instruções no ecrã.

#### *Nota:*

Poderá ser apresentada uma mensagem a solicitar que reinicie o computador. Se a mensagem for apresentada, selecione a opção *Quero reiniciar o computador agora* e clique em *Terminar*.

### **Desinstalar as aplicações no Mac OS**

#### *Nota:*

Certifique-se de que o EPSON Software Updater está instalado.

1. Transfira o Desinstalador utilizando o EPSON Software Updater.

Depois de transferir o Desinstalador, não precisará de o transferir novamente sempre que desinstalar a aplicação.

- 2. Desligue o scanner do computador.
- 3. Para desinstalar o controlador do scanner, selecione **Preferências do sistema** no menu Apple > **Impressoras e Scanners** (ou **Impressão e Digitalização**, **Impressão e Fax**), e a seguir remova o scanner da lista de scanners ativados.
- 4. Saia de todas as aplicações em execução.
- 5. Selecione **Ir** > **Aplicações** > **Epson Software** > **Desinstalador**.
- 6. Clique na aplicação que deseja desinstalar e clique em Desinstalar.

#### c*Importante:*

O Desinstalador remove todos os controladores de scanners Epson do computador. Se utilizar vários scanners Epson e pretende eliminar apenas alguns dos controladores, elimine-os todos da lista primeiro e instale novamente os controladores de scanner necessários.

#### *Nota:*

Se não conseguir encontrar a aplicação que deseja desinstalar na lista de aplicações, não poderá desinstalar utilizando o Desinstalador. Nesse caso, selecione *Ir* > *Aplicações* > *Epson Software*, selecione a aplicação que deseja desinstalar e, de seguida, arraste-a para o ícone de lixo.

### **Instalar as aplicações**

Siga os passos abaixo para instalar as aplicações necessárias.

#### *Nota:*

- ❏ Inicie sessão no seu computador como administrador. Introduza a palavra-passe de administrador, caso lhe seja solicitado pelo computador.
- ❏ Caso pretenda reinstalar aplicações, deverá desinstalá-las primeiro.
- 1. Saia de todas as aplicações em execução.
- 2. Quando instalar o controlador do scanner (Epson Scan 2), desligue o scanner e o computador temporariamente.

#### *Nota:*

Ligue o scanner ao computador apenas quando receber instruções para tal.

3. Instale a aplicação seguindo as instruções indicadas no Web site abaixo.

#### [http://epson.sn](http://epson.sn/?q=2)

#### *Nota:*

No caso do Windows, poderá também utilizar o disco de software fornecido com o scanner.

## <span id="page-227-0"></span>**Adicionar ou substituir o computador ou dispositivos**

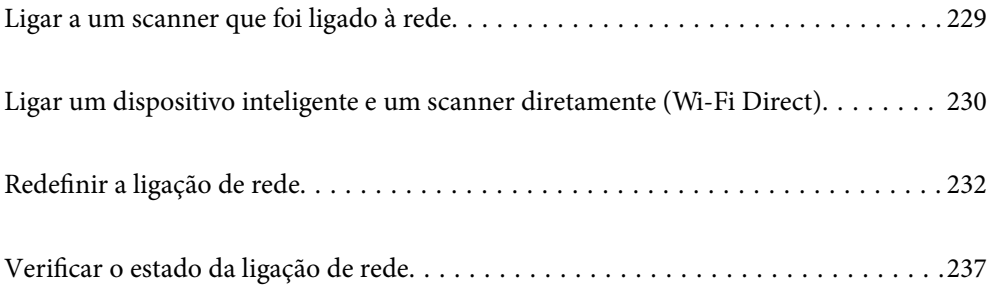

## <span id="page-228-0"></span>**Ligar a um scanner que foi ligado à rede**

Após ligar o scanner à rede, é possível ligar um computador ou um dispositivo inteligente ao scanner através da rede.

## **Utilização do scanner de rede a partir de um segundo computador**

Recomendamos a utilização do instalador para ligar o scanner a um computador. Pode executar o instalador através dos seguintes métodos.

❏ Configurar a partir do Web site

Aceda ao seguinte Web site e digite o nome do produto. Aceda a **Configuração** e comece a realizar a configuração.

[http://epson.sn](http://epson.sn/?q=2)

❏ Realizar a configuração usando o disco de software (apenas nos modelos que vêm com um disco de software e utilizadores com computadores Windows com unidade de disco).

Inserir o disco de software no computador e siga as instruções apresentadas no ecrã.

#### **Selecionar o scanner**

Siga as instruções apresentadas no ecrã até que a janela que se segue seja exibida, selecione o nome do scanner a que pretende ligar-se, e a seguir clique em **Seguinte**.

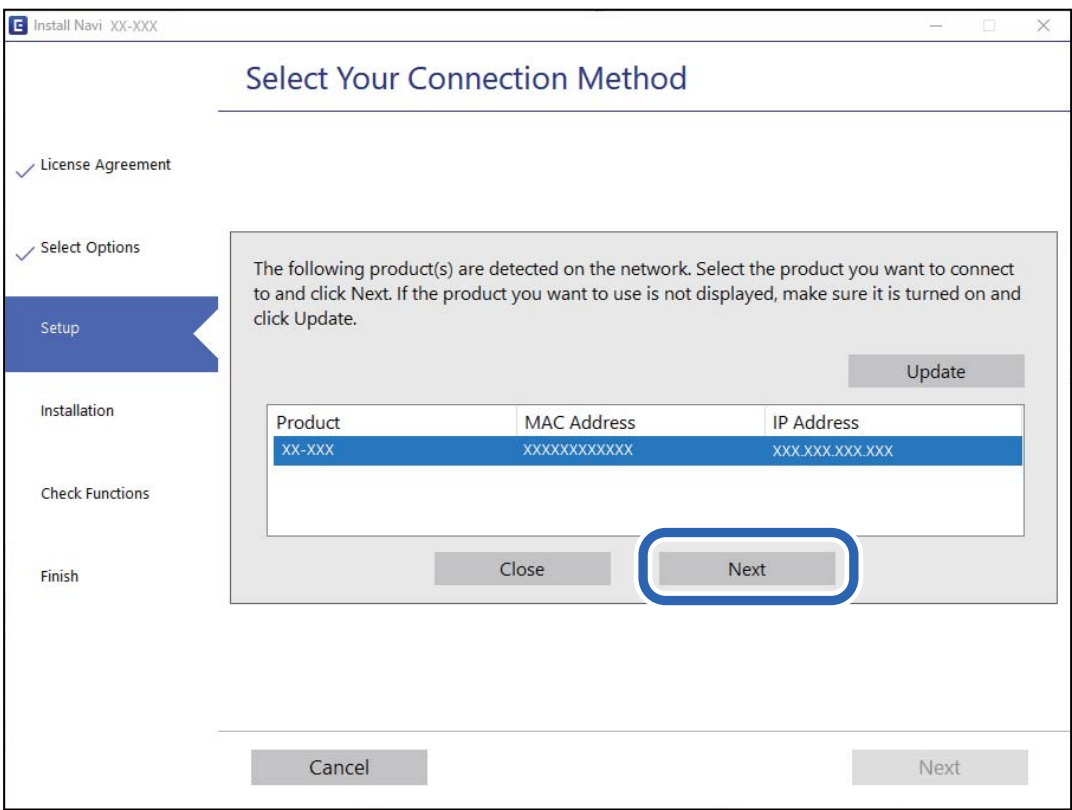

Siga as instruções no ecrã.

## <span id="page-229-0"></span>**Utilizar um scanner de rede partir de um dispositivo inteligente**

Pode ligar um dispositivo inteligente ao scanner utilizando um dos métodos abaixo.

#### **Ligação através de um router sem fios**

Ligue o dispositivo inteligente à mesma rede Wi-Fi (SSID) que o scanner. Consulte o seguinte para obter mais detalhes. ["Realizar definições para ligar a um dispositivo inteligente" na página 233](#page-232-0)

#### **Ligação através de Wi-Fi Direct**

Ligue o dispositivo inteligente diretamente ao scanner sem um router sem fios.

Consulte o seguinte para obter mais detalhes.

"Ligar um dispositivo inteligente e um scanner diretamente (Wi-Fi Direct)" na página 230

## **Ligar um dispositivo inteligente e um scanner diretamente (Wi-Fi Direct)**

Wi-Fi Direct (AP simples) permite-lhe ligar um dispositivo inteligente diretamente ao scanner sem um router sem fios e digitalizar a partir de um dispositivo inteligente.

## **Sobre o Wi-Fi Direct**

Utilize este método de ligação se não utilizar o Wi-Fi m casa ou no trabalho, ou quando pretender ligar o scanner e o computador ou dispositivo inteligente diretamente. Neste modo, o scanner funciona como um router sem fios e poderá ligar os dispositivos ao scanner sem ter que utilizar um router sem fios normal. No entanto, os dispositivos ligados diretamente ao scanner não comunicam entre si através do scanner.

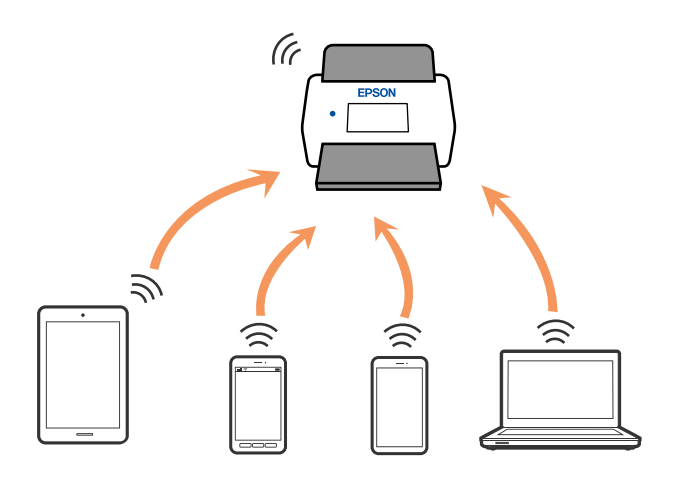

O scanner pode ser ligado através de uma ligação Wi-Fi ou Ethernet, e Wi-Fi Direct (AP simples) simultaneamente. No entanto, se iniciar uma ligação de rede em Wi-Fi Direct (AP simples) quando o scanner estiver ligado por Wi-Fi, o Wi-Fi é desligado temporariamente.

## **Ligar a um dispositivo inteligente usando Wi-Fi Direct**

Este método permite ligar diretamente o scanner a dispositivos inteligentes sem um router sem fios.

- 1. Selecione  $\boxed{\bigcirc}$   $\boxed{\bigcirc}$  no ecrã inicial.
- 2. Selecione **Wi-Fi Direct**.
- 3. Selecione **Iniciar configuração**.
- 4. Inicie o Epson Smart Panel no seu dispositivo inteligente.
- 5. Siga as instruções exibidas no Epson Smart Panel para ligar ao seu scanner. Quando o seu dispositivo inteligente estiver ligado ao scanner, avance para o próximo passo.
- 6. No painel de controlo do scanner, selecione **Concluído**.

## **Desligar a ligação Wi-Fi Direct (AP simples)**

Existem dois métodos disponíveis para desativar uma ligação Wi-Fi Direct (AP simples); pode desativar todas as ligações usando o painel de controlo do scanner, ou desativar todas as ligações a partir do computador ou dispositivo inteligente.

```
Quando quiser desativar todas as ligações, seleccione \sqrt{8} > Wi-Fi Direct > Iniciar configuração >
Alterar > Desativar Wi-Fi Direct.
```
#### c*Importante:*

Quando a ligação Wi-Fi Direct (AP simples) estiver desativada, todos os computadores e dispositivos inteligentes ligados ao scanner por ligação Wi-Fi Direct (AP simples) são desligados.

#### *Nota:*

Se pretender desligar um dispositivo específico, faça-o a partir do dispositivo e não do scanner. Utilize um dos métodos seguintes para desligar a ligação Wi-Fi Direct (AP simples) a partir do dipositivo.

❏ Desligue a ligação Wi-Fi ao nome de rede do scanner (SSID).

❏ Ligue a outro nome de rede (SSID).

## **Mudar as definições de Wi-Fi Direct (AP simples) como seja o SSID**

Quando a ligação Wi-Fi Direct (AP simples) está ativada, é possível alterar as definições em **Direct** > **Iniciar configuração** > **Alterar**, e seguir as informações exibidas no menu.

#### **Alterar nome da rede**

Alterar o nome de rede Wi-Fi Direct (AP simples) (SSID) usado para ligar ao scanner ao seu nome arbitrário. Pode definir o nome de rede (SSID) em caracteres ASCII exibido no teclado do software no painel de controlo. Pode introduzir até 22 caracteres.

<span id="page-231-0"></span>Ao alterar o nome de rede (SSID), todos os dispositivos ligados são desligados. Use o novo nome de rede (SSID) se pretende ligar novamente o dispositivo.

#### **Alterar Palavra-passe**

Alterar a palavra-passe Wi-Fi Direct (AP simples) para ligação ao scanner ao seu valor arbitrário. Pode definir a palavra-passe em caracteres ASCII exibido no teclado do software no painel de controlo. Pode introduzir entre 8 a 22 caracteres.

Ao alterar a palavra-passe, todos os dispositivos ligados são desligados. Use a nova palavra-passe se pretende ligar novamente o dispositivo.

#### **Alterar gama de frequências**

Altere o intervalo de frequência do Wi-Fi Direct utilizado para ligar ao scanner. Pode selecionar 2,4 GHz ou 5 GHz.

Ao alterar o intervalo frequência, todos os dispositivos ligados são desligados. Ligue novamente o dispositivo.

Tenha presente que não pode ligar novamente dispositivos não compatíveis com o intervalo de frequência 5 GHz ao mudar para 5 GHz.

Dependendo da região, esta definição poderá não ser apresentada.

#### **Desativar Wi-Fi Direct**

Desativar as definições Wi-Fi Direct (AP simples) do scanner. Ao desativar, todos os dispositivos ligados ao scanner por ligação Wi-Fi Direct (AP simples) são desligados.

#### **Restaurar predefinições**

Repõe todas as definições Wi-Fi Direct (AP simples) como predefinidas.

As informações de ligação Wi-Fi Direct (AP simples) do dispositivo inteligente guardado no scanner são eliminadas.

#### *Nota:*

Também pode definir no separador *Rede* > *Wi-Fi Direct* em Web Config para as seguintes definições.

❏ Ativar ou desativar Wi-Fi Direct (AP simples)

- ❏ Mudar o nome de rede (SSID)
- ❏ Alterar a palavra-passe
- ❏ Alterar o intervalo de frequência Dependendo da região, esta definição poderá não ser apresentada.
- ❏ Recuperar as definições Wi-Fi Direct (AP simples)

## **Redefinir a ligação de rede**

Esta secção explica como realizar as configurações de ligação de rede e alterar o método de ligação ao substituir o router sem fios ou o computador.

## **Ao substituir um router sem fios**

Ao substituir o router sem fios, configure a ligação entre o computador ou o dispositivo inteligente e o scanner.

<span id="page-232-0"></span>É necessário realizar estas definições caso mude de prestador de serviços de Internet, etc.

### **Realizar definições para ligar ao computador**

Recomendamos a utilização do instalador para ligar o scanner a um computador. Pode executar o instalador através dos seguintes métodos.

❏ Configurar a partir do Web site

Aceda ao seguinte Web site e digite o nome do produto. Aceda a **Configuração** e comece a realizar a configuração.

[http://epson.sn](http://epson.sn/?q=2)

❏ Realizar a configuração usando o disco de software (apenas nos modelos que vêm com um disco de software e utilizadores com computadores Windows com unidade de disco).

Inserir o disco de software no computador e siga as instruções apresentadas no ecrã.

#### **Selecionar os métodos de ligação**

Siga as instruções no ecrã. Na janela **Selecione a operação**, selecione **Configurar Impressora novamente (para novo router de rede ou mudança de USB para rede, etc.)**, e a seguir clique em **Seguinte**.

Siga as instruções que aparecem no ecrã, para concluir a configuração.

Se não conseguir ligar, consulte as informações que se seguem para tentar resolver o problema.

["Não é possível ligar a uma rede" na página 208](#page-207-0)

### **Realizar definições para ligar a um dispositivo inteligente**

Pode usar o scanner a partir de dispositivo inteligente ao ligar o scanner à mesma rede Wi-Fi (SSID) que o dispositivo inteligente. Para utilizar o scanner a partir de um dispositivo inteligente, visite o seguinte website, e depois introduza o nome do produto. Aceda a **Configuração** e comece a realizar a configuração.

[http://epson.sn](http://epson.sn/?q=2)

Aceda ao sítio Web a partir do dispositivo inteligente que pretende ligar ao scanner.

### **Ao mudar de computador**

Ao mudar de computador, realize as configurações de ligação entre o computador e o scanner.

### **Realizar definições para ligar ao computador**

Recomendamos a utilização do instalador para ligar o scanner a um computador. Pode executar o instalador utilizando o seguinte método.

❏ Definir a partir do Web site

Aceda ao seguinte Web site e digite o nome do produto. Aceda a **Configuração** e comece a realizar a configuração.

[http://epson.sn](http://epson.sn/?q=2)

❏ Realizar a configuração usando o disco de software (apenas nos modelos que vêm com um disco de software e utilizadores com computadores Windows com unidade de disco).

Inserir o disco de software no computador e siga as instruções apresentadas no ecrã.

Siga as instruções no ecrã.

## **Alterar o método de ligação ao computador**

Esta secção explica como alterar o método de ligação quando o computador e o scanner estiverem ligados.

### **Alteração da Ligação de Rede de Ethernet para Wi-Fi**

Altere a ligação Ethernet para a ligação Wi-Fi no painel de controlo do scanner. O método de mudança de ligação é basicamente o mesmo das definições de ligação Wi-Fi.

#### **Informações relacionadas**

& ["Fazer configurações Wi-Fi a partir do Painel de Controlo" na página 235](#page-234-0)

### **Alteração da Ligação de Rede de Wi-Fi para Ethernet**

Siga os passos abaixo para mudar de uma ligação Wi-Fi para Ethernet.

- 1. Selecione **Definições** no ecrã inicial.
- 2. Selecione **Definições de rede** > **Configuração de Rede Local com Fios**.
- 3. Siga as instruções no ecrã.

### **Mudar de USB para uma Ligação de Rede**

Utilizar o instalador e reconfigurar através de um método de ligação diferente.

❏ Configurar a partir do Web site

Aceda ao seguinte Web site e digite o nome do produto. Aceda a **Configuração** e comece a realizar a configuração.

[http://epson.sn](http://epson.sn/?q=2)

❏ Realizar a configuração usando o disco de software (apenas nos modelos que vêm com um disco de software e utilizadores com computadores Windows com unidade de disco).

Inserir o disco de software no computador e siga as instruções apresentadas no ecrã.

#### **Selecionar mudar os métodos de ligação**

Siga as instruções no ecrã. Na janela **Selecione a operação**, selecione **Configurar Impressora novamente (para novo router de rede ou mudança de USB para rede, etc.)**, e a seguir clique em **Seguinte**.

Selecione a ligação de rede que pretende utilizar, **Ligar através de rede sem fios (Wi-Fi)** ou **Ligar através de rede com fios (Ethernet)**, e a seguir clique em **Seguinte**.

<span id="page-234-0"></span>Siga as instruções que aparecem no ecrã, para concluir a configuração.

## **Fazer configurações Wi-Fi a partir do Painel de Controlo**

Pode selecionar definições de rede a partir do painel de controlo do scanner de várias formas. Escolha o método de ligação correspondente ao ambiente e condições que está a utilizar.

Se conhecer as informações do router sem fios, tais como SSID e palavra-passe, pode selecionar as definições manualmente.

Se o router sem fios for compatível com WPS, pode selecionar as definições utilizando a configuração de botão.

Após ligar o scanner à rede, ligue o scanner a partir do dispositivo que pretende usar (computador, dispositivo inteligente, tablet, e etc.)

### **Fazer configurações Wi-Fi introduzindo o SSID e palavra-passe**

É possível configurar uma rede Wi-Fi introduzindo as informações necessárias para ligar a um router sem fios a partir do painel de controlo do scanner. Para configurar utilizando este método, é preciso o SSID e palavra-passe para um router sem-fios.

#### *Nota:*

Se estiver a utilizar um router sem-fios com as suas definições predefinidas, o SSID e a palavra-passe estão indicados na etiqueta. Se não souber o SSID e a palavra-passe, contacte a pessoa que configurou o router sem fios ou consulte a documentação fornecida com o mesmo.

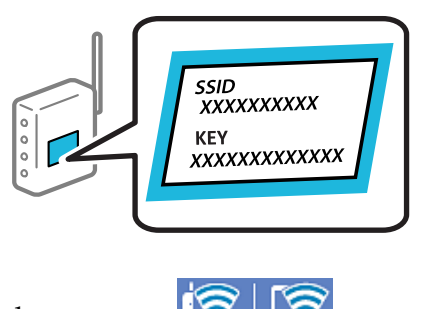

- 1. Toque em  $\mathbb{F}^{\bullet}$   $\mathbb{F}^{\bullet}$  no ecrã inicial.
- 2. Selecione **Router**.
- 3. Toque em **Iniciar configuração**.

Se a ligação de rede já estiver configurada, as informações da ligação são exibidas. Toque em **Alterar a ligação Wi-Fi.** ou **Alterar definições** para alterar as definições.

- 4. Selecione **Assistente Conf. Wi-Fi**.
- 5. Siga as instruções apresentadas no ecrã para selecionar o SSID, introduza a palavra-passe do router sem fios e inicie a configuração.

Se quiser verificar o estado da ligação de rede do scanner depois de a configuração estar completa, veja o link abaixo com as informações relacionadas para obter mais detalhes.

#### *Nota:*

- ❏ Se não souber o SSID, verifique se o mesmo está indicado na etiqueta do router sem fios. Se estiver a utilizar o router sem-fios com as suas predefinições, utilize o SSID indicado na etiqueta. Se não encontrar qualquer informação, consulte a documentação fornecida com o router sem fios.
- ❏ A palavra-passe é sensível a maiúsculas e minúsculas.
- ❏ Se não souber a palavra-passe, verifique se essa informação está indicada na etiqueta do router sem fios. Na etiqueta, a palavra-passe poderá estar identificada como "Network Key", "Wireless Password", etc. Se estiver a utilizar as predefinições do router sem fios, utilize a palavra-passe indicada na etiqueta.

#### **Informações relacionadas**

& ["Verificar o estado da ligação de rede" na página 237](#page-236-0)

### **Configurar a ligação Wi-Fi através da Configuração de Botão (WPS)**

É possível configurar automaticamente uma rede Wi-Fi premindo um botão no router sem fios. Se estiverem reunidas as condições abaixo, poderá efetuar a configuração utilizando este método.

❏ O router sem fios é compatível com WPS (Wi-Fi Protected Setup).

❏ A ligação Wi-Fi atual foi estabelecida pressionando um botão no router sem fios.

#### *Nota:*

Se não conseguir encontrar o botão ou estiver a efetuar a configuração utilizando o software, consulte a documentação fornecida com o router sem fios.

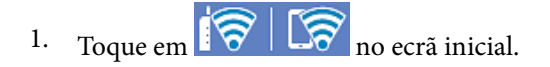

- 2. Selecione **Router**.
- 3. Toque em **Iniciar configuração**.

Se a ligação de rede já estiver configurada, as informações da ligação são exibidas. Toque em **Alterar a ligação Wi-Fi.** ou **Alterar definições** para alterar as definições.

- 4. Selecione **Configurar tecla (WPS)**.
- 5. Siga as instruções no ecrã.

Se quiser verificar o estado da ligação de rede do scanner depois de a configuração estar completa, veja o link abaixo com as informações relacionadas para obter mais detalhes.

#### *Nota:*

Se a ligação falhar, reinicie o router sem fios, aproxime-o do scanner e tente novamente.

#### **Informações relacionadas**

& ["Verificar o estado da ligação de rede" na página 237](#page-236-0)

### <span id="page-236-0"></span>**Configuração Wi-Fi através de configuração por código PIN (WPS)**

É possível ligar automaticamente a um router sem fios usando um código PIN. Pode utilizar este método de configuração se um router sem fios for compatível com WPS (Wi-Fi Protected Setup). Utilize um computador para introduzir um código PIN no router sem fios.

- 1. Toque em  $\left|\widehat{\mathcal{B}}\right|$   $\widehat{\mathbb{R}}$  no ecrã inicial.
- 2. Selecione **Router**.
- 3. Toque em **Iniciar configuração**.

Se a ligação de rede já estiver configurada, as informações da ligação são exibidas. Toque em **Alterar a ligação Wi-Fi.** ou **Alterar definições** para alterar as definições.

- 4. Selecione **Outros** > **Config. código PIN (WPS)**
- 5. Siga as instruções no ecrã.

Se quiser verificar o estado da ligação de rede do scanner depois de a configuração estar completa, veja o link abaixo com as informações relacionadas para obter mais detalhes.

*Nota:*

Para obter mais detalhes sobre a introdução de um código PIN, consulte a documentação fornecida com o seu router sem fios.

#### **Informações relacionadas**

& "Verificar o estado da ligação de rede" na página 237

## **Verificar o estado da ligação de rede**

É possível verificar o estado da ligação de rede da seguinte forma.

## **Verificação do estado de ligação de rede a partir do painel de controlo**

Pode verificar o estado da ligação de rede usando o ícone de rede ou na informação de rede no painel de controlo do scanner.

### **Verificar o Estado da Ligação de Rede usando o Ícone de Rede**

É possível verificar o estado da ligação de rede e a força da onda de rádio utilizando o ícone de rede no ecrã inicial do scanner.

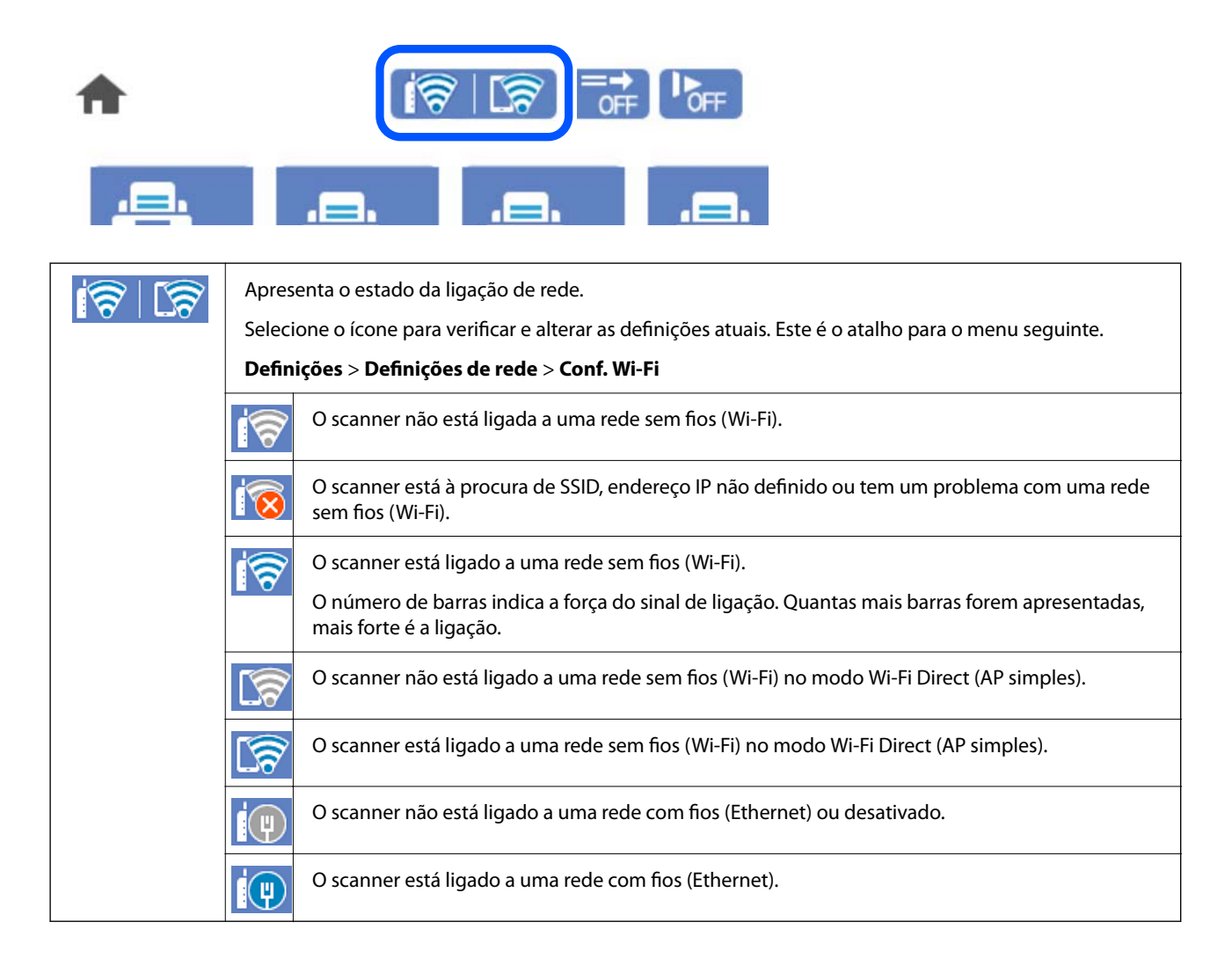

### **Exibição das informações detalhadas da rede a partir do painel de controlo**

Quando o seu scanner estiver ligado à rede, também pode ver outras informações relacionadas com a rede selecionando os menus da rede que pretende verificar.

- 1. Selecione **Definições** no ecrã inicial.
- 2. Selecione **Definições de rede** > **Estado da rede**.
- 3. Para verificar as informações, selecione os menus que pretende verificar.
	- ❏ Estado de LAN com fios/Wi-Fi

Apresenta as informações da rede (nome do dispositivo, ligação, força do sinal, etc.) para ligações Ethernet ou Wi-Fi.

❏ Estado Wi-Fi Direct

Mostra se Wi-Fi Direct está ativado ou desativado, o SSID, a palavra-passe, etc. para ligações Wi-Fi Direct.

❏ Estado servidor e-mail

Exibe as informações de rede do servidor de correio eletrónico.

## **A verificar a rede do computador (apenas para o Windows)**

Ao usar a janela de comandos, verifique o estado da ligação do computador e a localização do scanner. Este procedimento possibilita a resolução de problemas.

❏ comando ipconfig

Exibe o estado da ligação da interface da rede usada atualmente pelo computador.

Ao comparar as informações de definição com as comunicações, pode verificar se a ligação é a correta. No caso de existirem vários servidores DHCP na mesma rede, pode confirmar o endereço atribuído ao computador, o servidor DNS de referência, etc.

❏ Formato: ipconfig /all

❏ Exemplos:

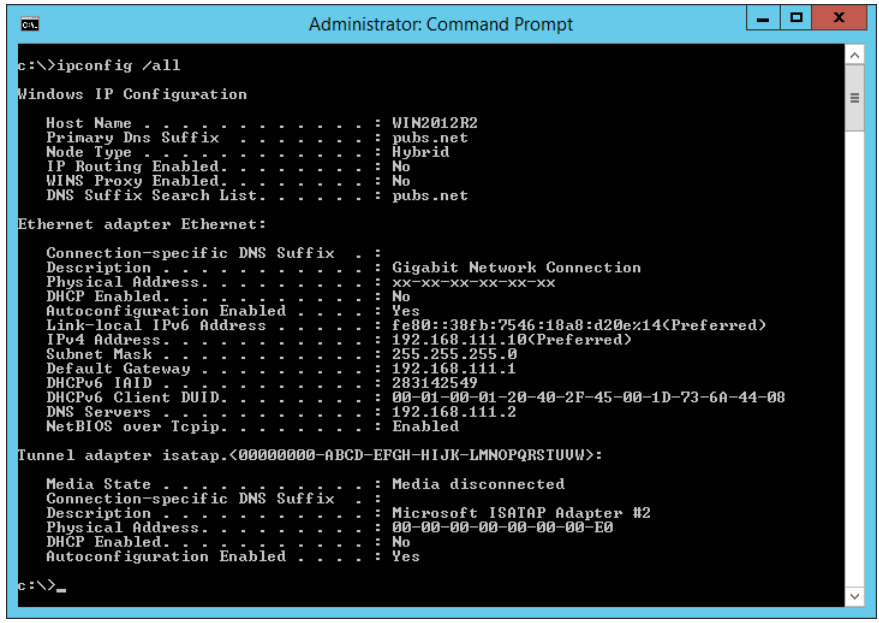

❏ comando pathping

Pode confirmar a lista de routers que passam pelo anfitrião de destino e o percurso das comunicações.

- ❏ Formato: pathping xxx.xxx.xxx.xxx
- ❏ Exemplos: pathping 192.0.2.222

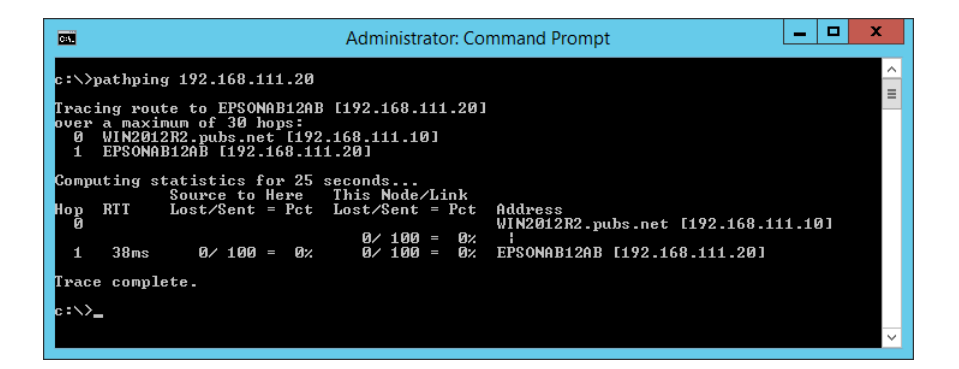

# <span id="page-239-0"></span>**Especificações técnicas**

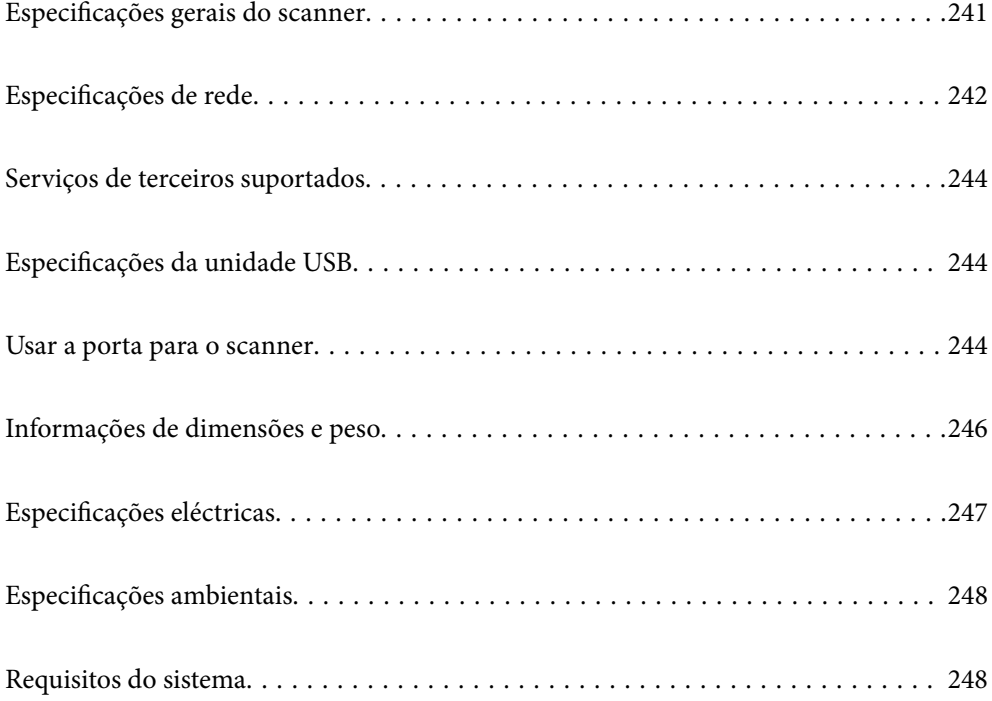

## <span id="page-240-0"></span>**Especificações gerais do scanner**

#### *Nota:*

As especificações estão sujeitas a alterações sem aviso prévio.

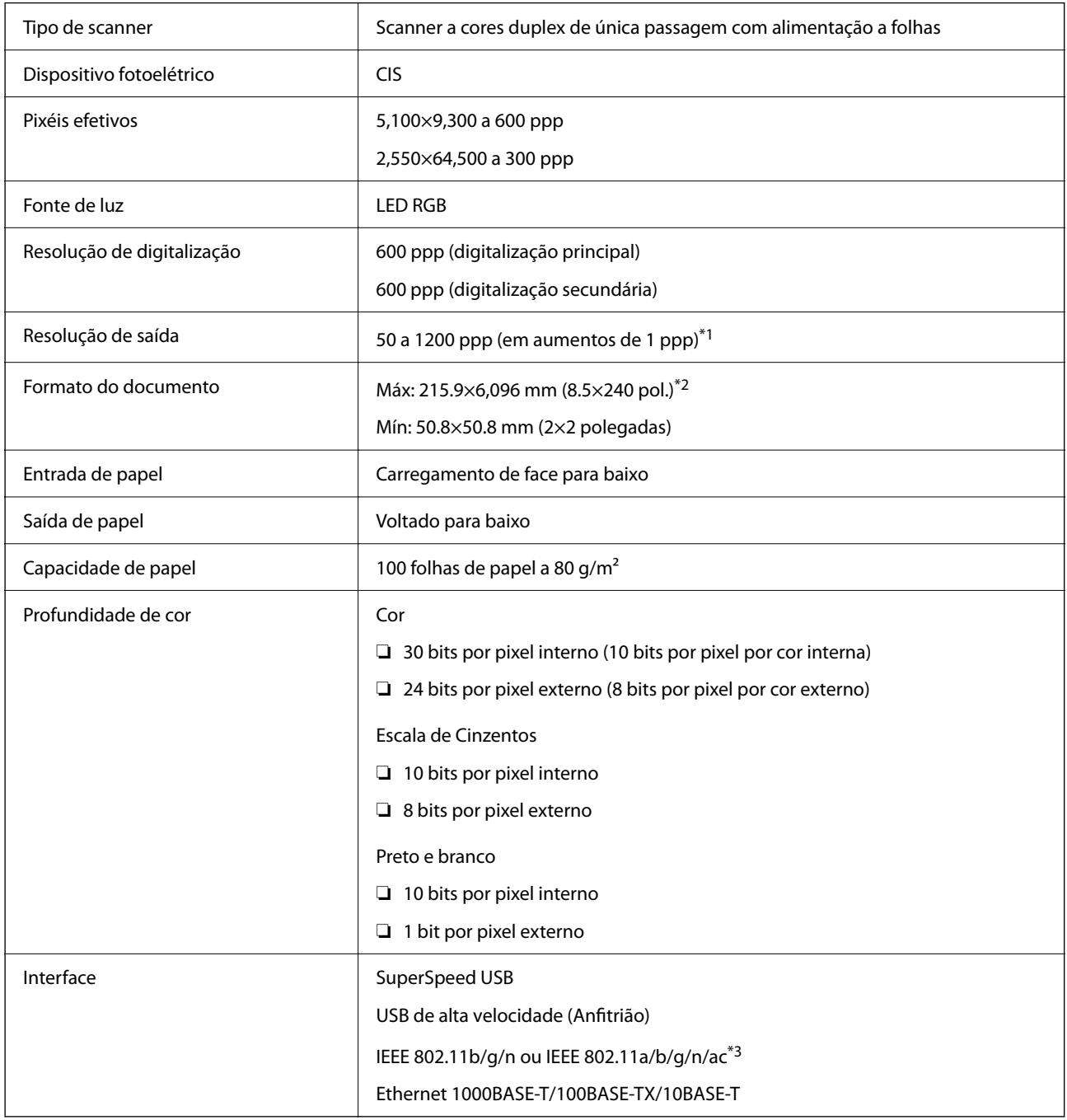

\*1 Valor ao digitalizar com um computador. As resoluções disponíveis podem variar em função do método de digitalização.

\*2 O comprimento máximo pode variar em função do método de digitalização e da resolução. Consulte o seguinte para obter mais detalhes.

["Comprimento máximo para papel longo" na página 37](#page-36-0)

\*3 As interfaces Wi-Fi disponíveis variam de acordo com a sua região.

## <span id="page-241-0"></span>**Especificações de rede**

## **Especificações Wi-Fi**

Consulte a tabela que se segue para ver as especificações Wi-Fi.

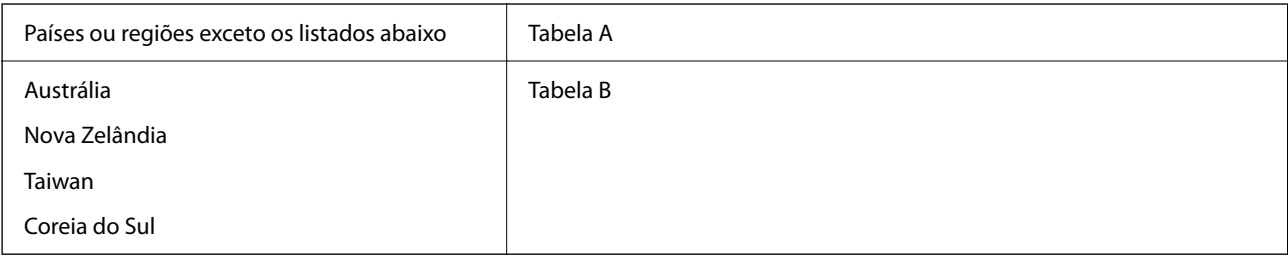

Tabela A

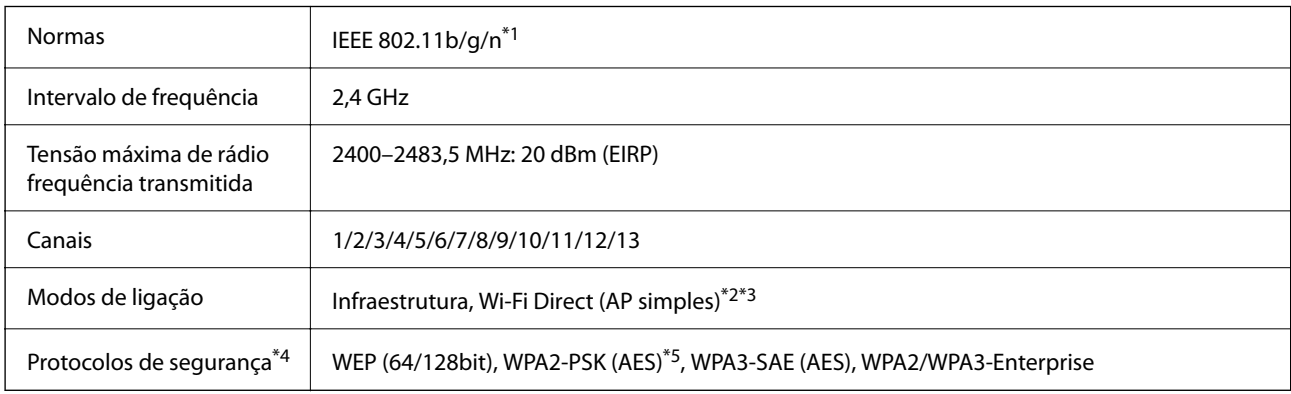

\*1 Disponível apenas para o HT20.

\*2 Não compatível com IEEE 802.11b.

\*3 Podem ser usados simultaneamente modos infraestrutura e Wi-Fi Direct ou uma ligação Ethernet.

\*4 Wi-Fi Direct compatível apenas com WPA2-PSK (AES).

\*5 Está em conformidade com as normas WPA2 com suporte para o modo WPA/WPA2 Personal.

Tabela B

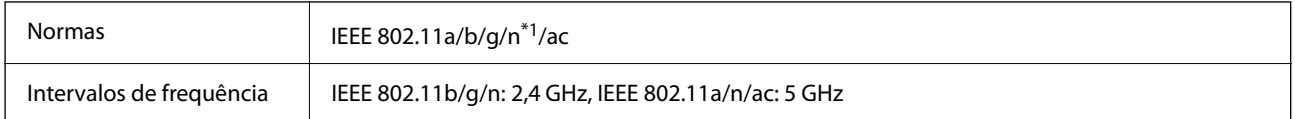

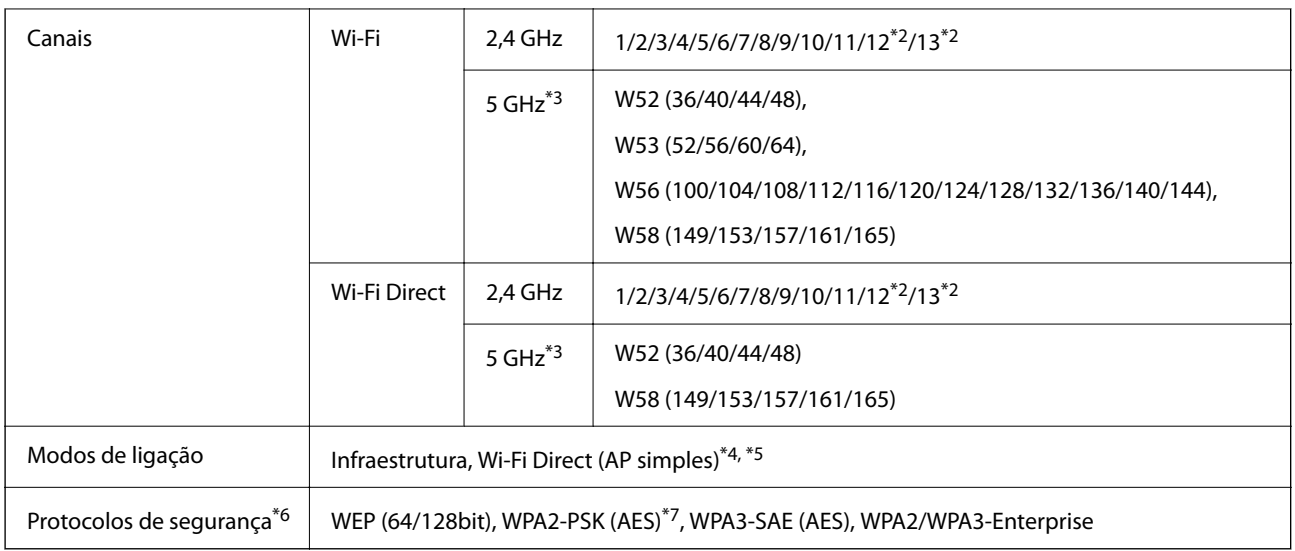

- \*1 Disponível apenas para o HT20.
- \*2 Não disponível em Taiwan
- \*3 A disponibilidades destes canais e a utilização do produto no exterior nestes canais varia por local. Para obter mais informações, visite <http://support.epson.net/wifi5ghz/>.
- \*4 Não compatível com IEEE 802.11b.
- \*5 Podem ser usados simultaneamente modos infraestrutura e Wi-Fi Direct ou uma ligação Ethernet.
- \*6 Wi-Fi Direct compatível apenas com WPA2-PSK (AES).
- \*7 Está em conformidade com as normas WPA2 com suporte para o modo WPA/WPA2 Personal.

## **Especificações de Ethernet**

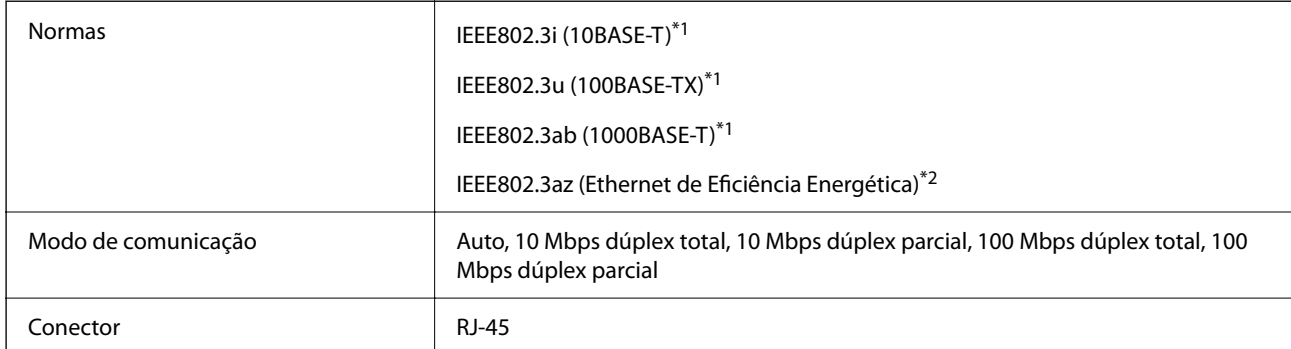

\*1 Utilize um cabo STP (Shielded twisted pair) de categoria 5e ou superior para prevenir os riscos de interferência de rádio.

\*2 O dispositivo ligado deve cumprir as normas IEEE802.3az.

## **Funções de rede e IPv4/IPv6**

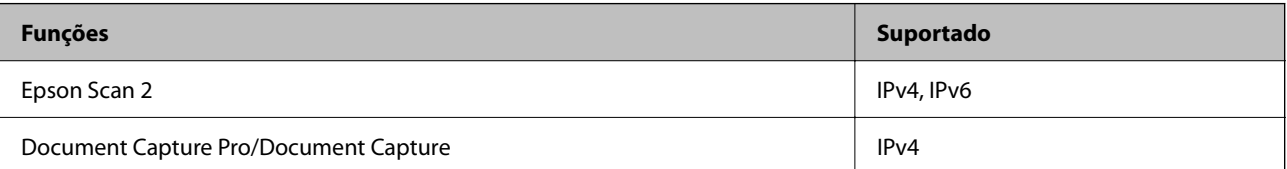

<span id="page-243-0"></span>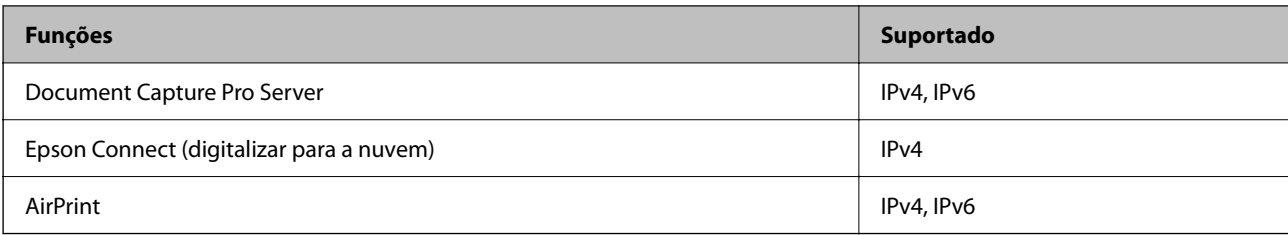

## **Protocolo de segurança**

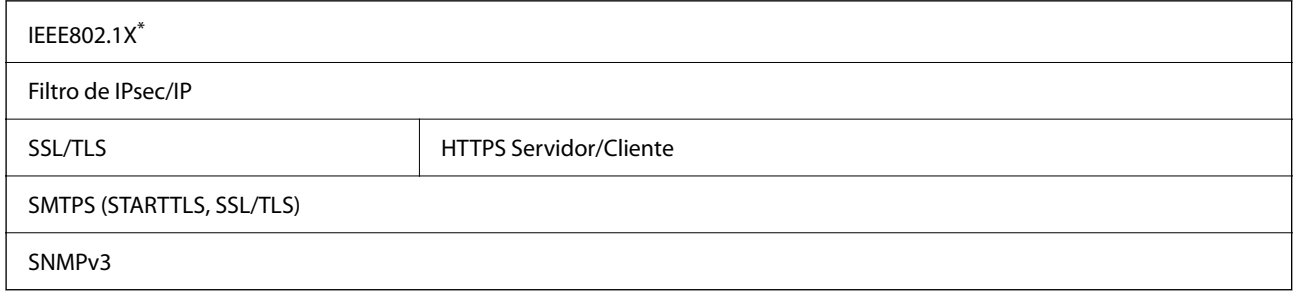

\* É necessário utilizar um dispositivo de ligação compatível com IEEE802.1X.

## **Serviços de terceiros suportados**

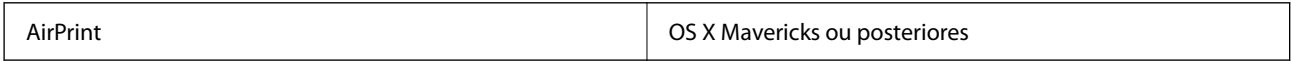

## **Especificações da unidade USB**

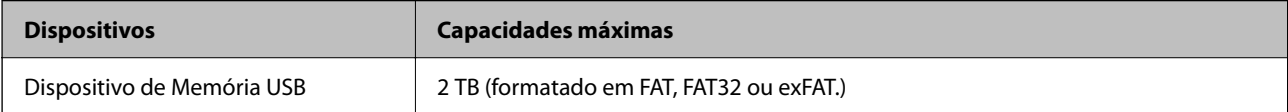

Não pode utilizar as seguintes unidades:

- ❏ Uma unidade que necessite de um controlador dedicado
- ❏ Uma unidade com definições de segurança (palavra-passe, encriptação, etc.)

A Epson não pode garantir todas as operações de unidades ligadas externamente.

## **Usar a porta para o scanner**

O scanner usa a seguinte porta. Estas portas devem tornar-se disponíveis pelo administrador da rede, conforme necessário.

### **Quando o remetente (Cliente) é o scanner**

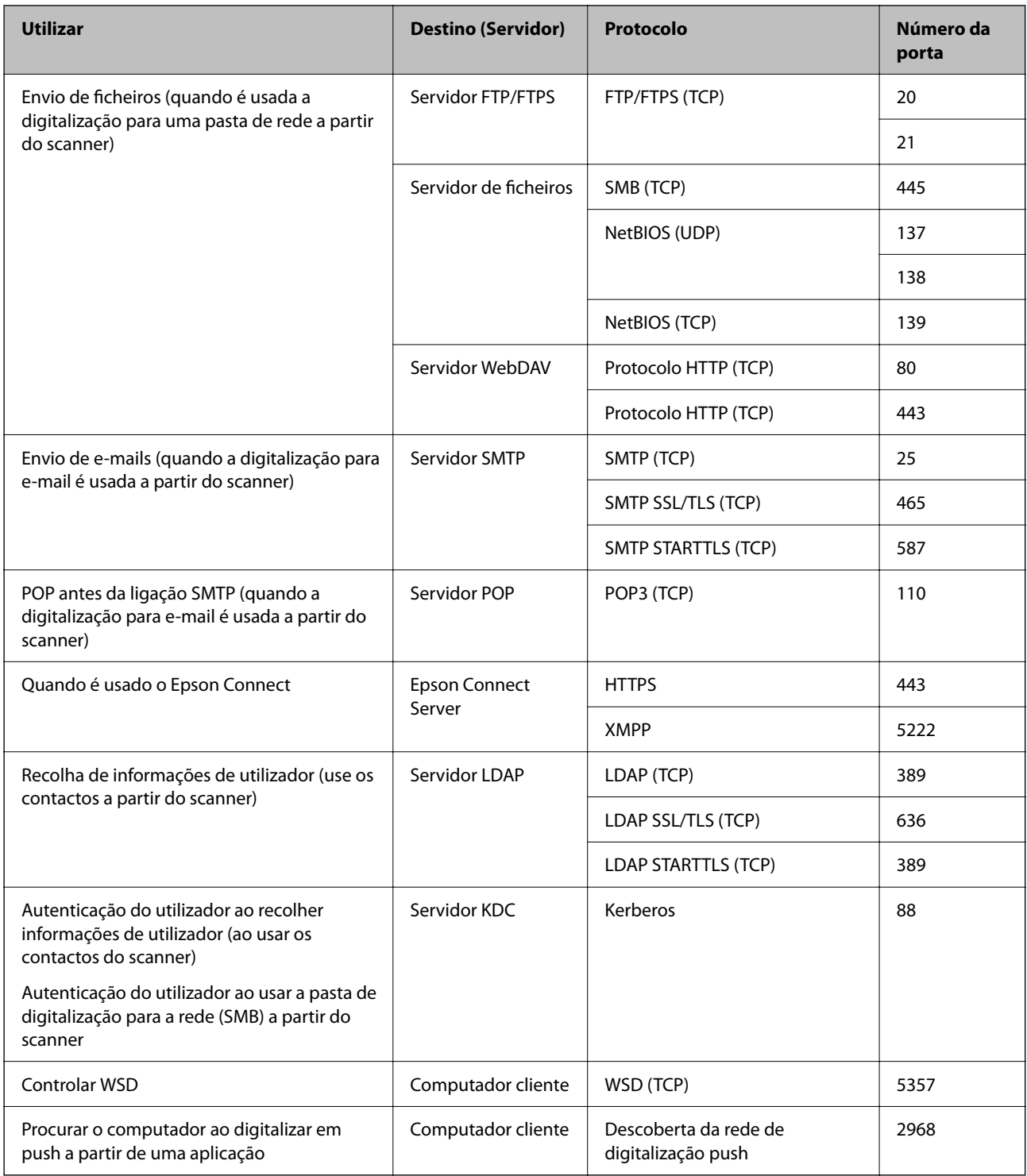

### **Quando o remetente (Cliente) é o Computador do Cliente**

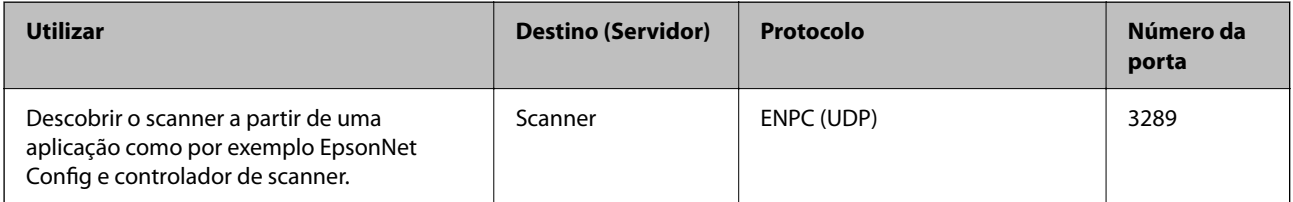

<span id="page-245-0"></span>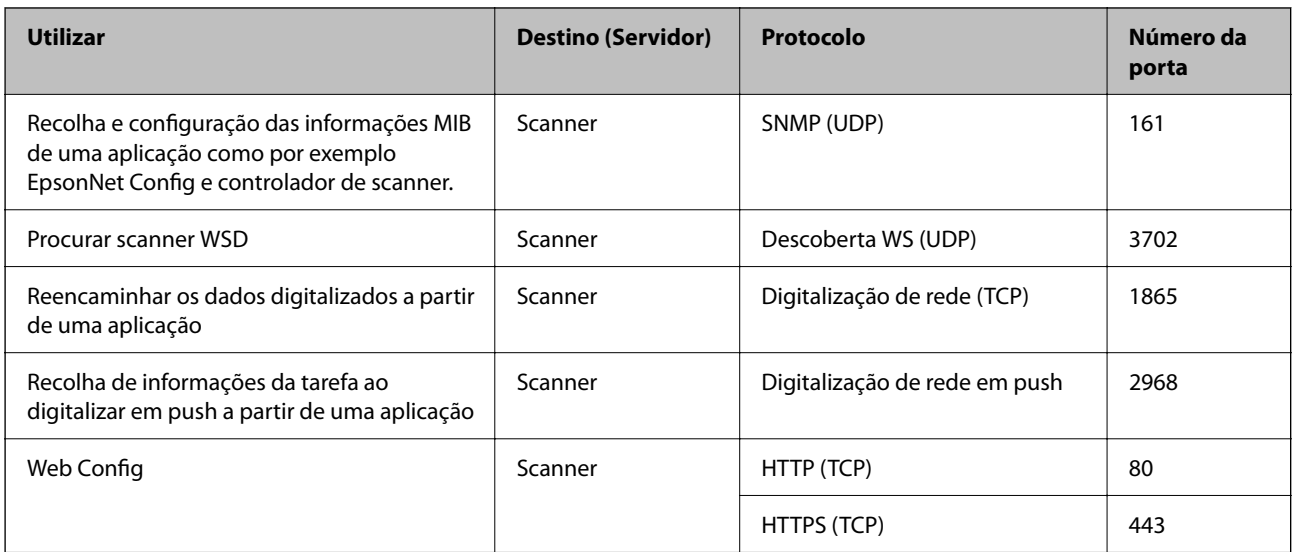

## **Informações de dimensões e peso**

#### **Dimensões**

Armazenamento (Unidade: mm (polegadas))

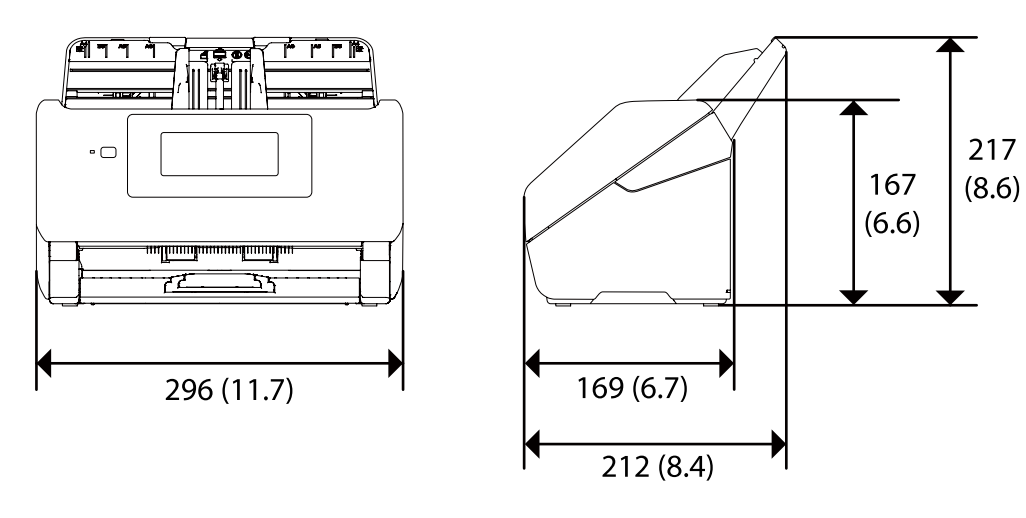

<span id="page-246-0"></span>Digitalização (Unidade: mm (polegadas))

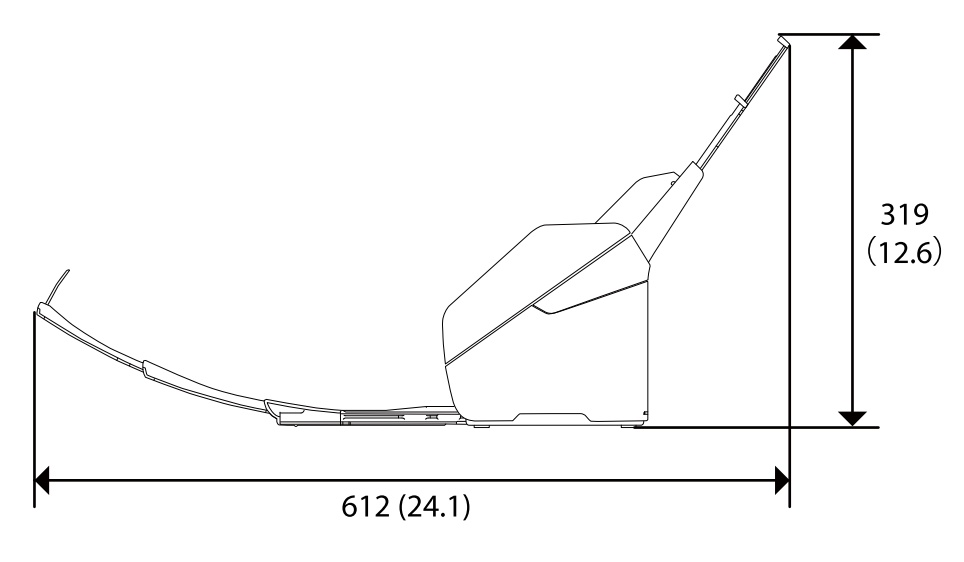

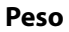

Aprox. 3.7 kg (8.2 lb)

## **Especificações eléctricas**

## **Especificações elétricas do scanner**

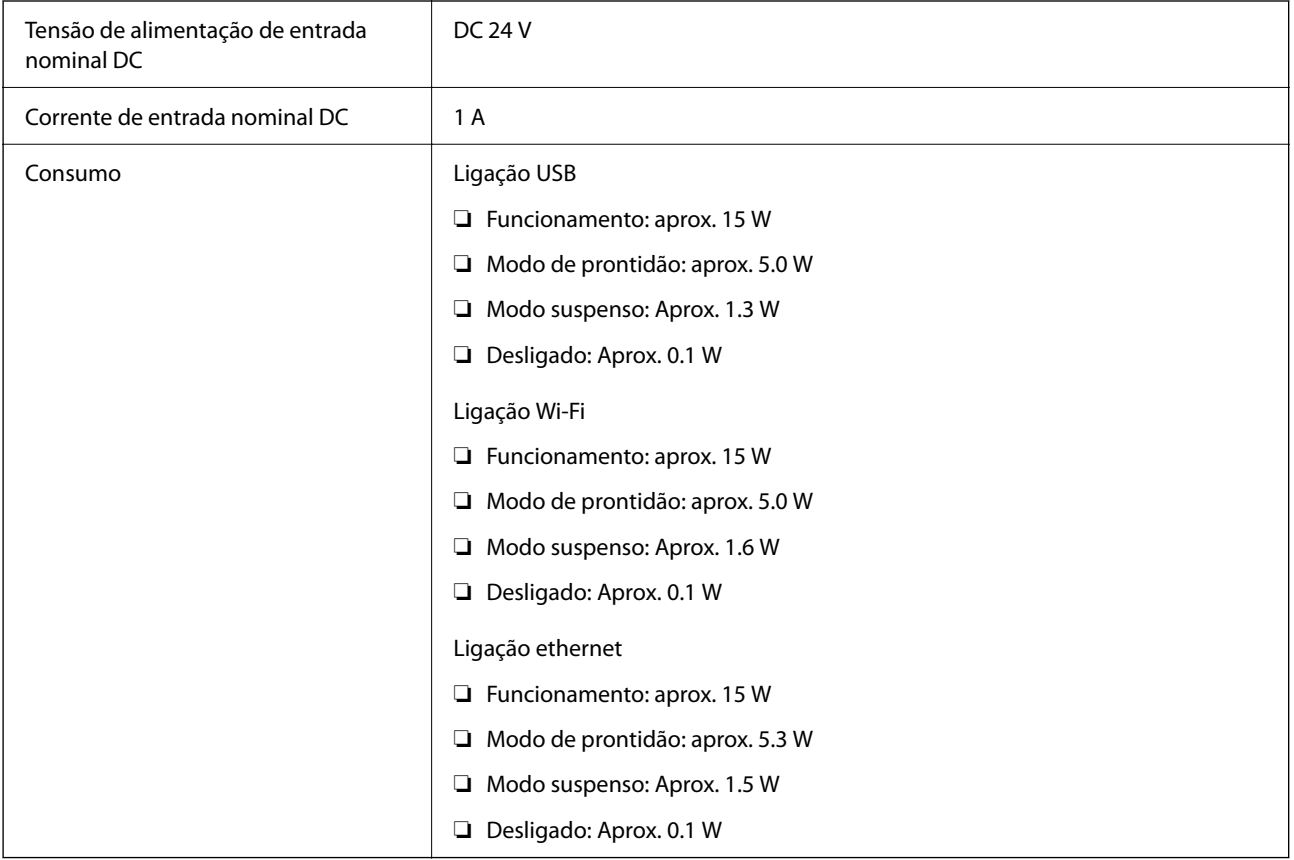

#### <span id="page-247-0"></span>*Nota:*

Para utilizadores europeus, consulte o sítio Web seguinte para obter detalhes sobre o consumo de energia. <http://www.epson.eu/energy-consumption>

## **Especificações do Adaptador Elétrico CA**

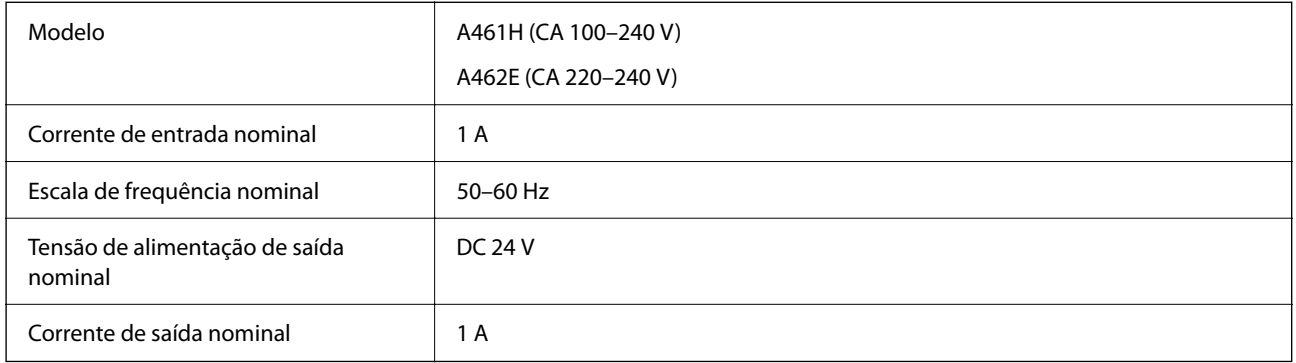

#### *Nota:*

Para utilizadores europeus, consulte o sítio Web seguinte para obter detalhes sobre o consumo de energia.

<http://www.epson.eu/energy-consumption>

## **Especificações ambientais**

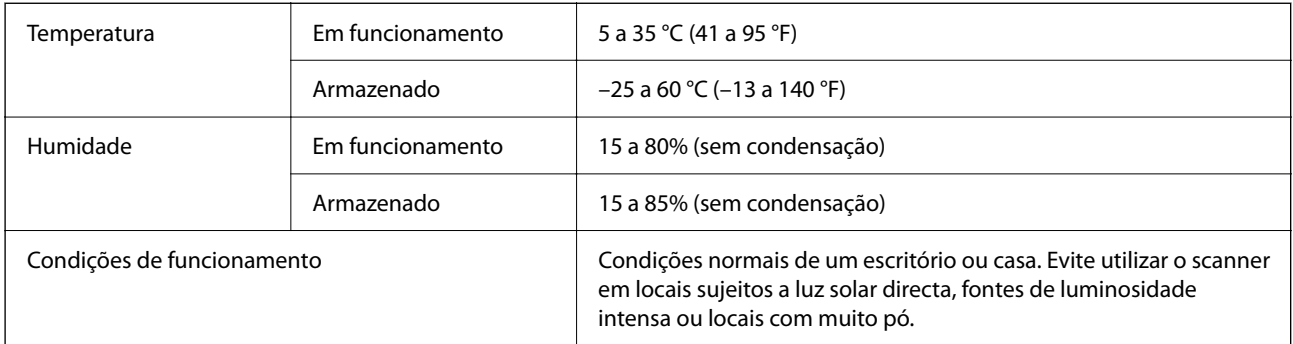

## **Requisitos do sistema**

Seguem-se os requisitos do sistema para o Epson Scan 2.

O nome do sistema operativo pode variar consoante a aplicação.

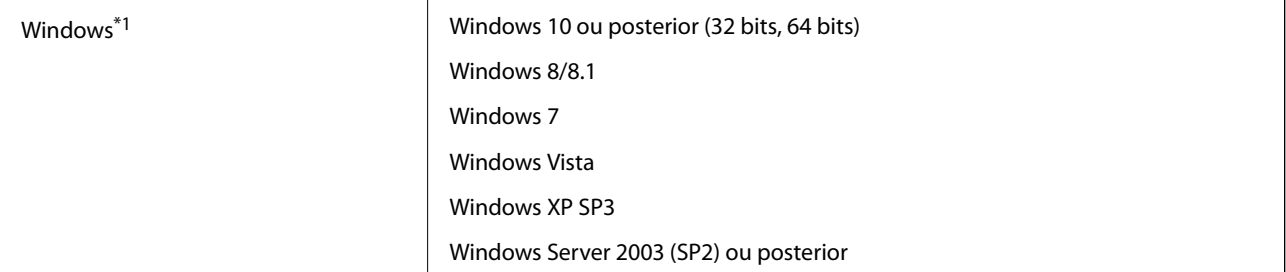

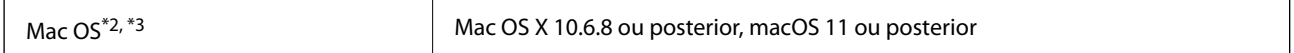

\*1 Document Capture Pro não é compatível com o Windows Vista/Windows XP, e Windows Server.

\*2 A Mudança Rápida de Utilizador não é suportada no Mac OS ou posterior.

\*3 O Sistema de Ficheiros UNIX (UFS) para Mac OS não é suportado.

# <span id="page-249-0"></span>**Normas e certificações**

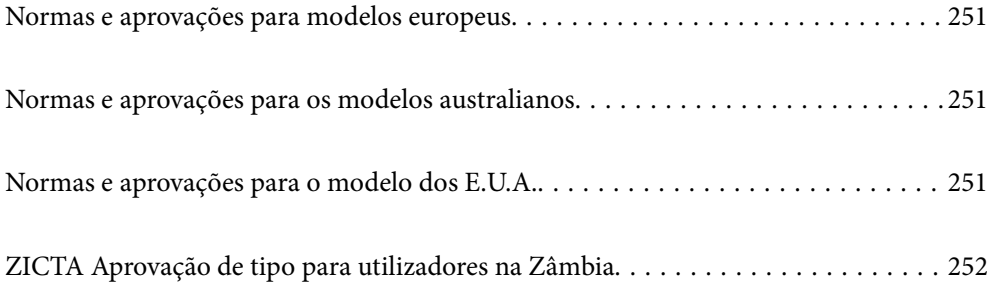

## <span id="page-250-0"></span>**Normas e aprovações para modelos europeus**

#### **Produto e transformador CA**

#### Para utilizadores europeus

Pelo presente, a Seiko Epson Corporation declara que os seguintes modelos de equipamentos de rádio estão em conformidade com a Diretiva 2014/53/EU. O texto completo da declaração UE de conformidade está disponível no seguinte sítio Web.

#### <http://www.epson.eu/conformity>

J382F

A461H, A462E

Apenas para utilização em Irlanda, Reino Unido, Áustria, Alemanha, Liechtenstein, Suíça, França, Bélgica, Luxemburgo, Holanda, Itália, Portugal, Espanha, Dinamarca, Finlândia, Noruega, Suécia, Islândia, Chipre, Grécia, Eslovénia, Malta, Bulgária, República Checa, Estónia, Hungria, Letónia, Lituânia, Polónia, Roménia e Eslováquia.

A Epson não poderá ser responsabilizada por falhas no cumprimento dos requisitos de proteção resultantes de modificações não recomendadas ao produto.

# $\epsilon$

## **Normas e aprovações para os modelos australianos**

#### **Produto**

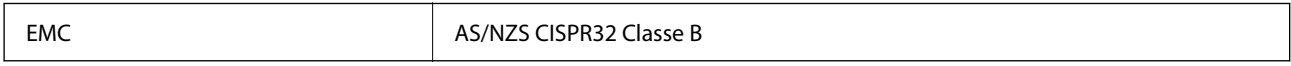

A Epson declara pelo presente que os modelos de equipamento que se seguem estão em conformidade com os requisitos fundamentais e outras disposições relevantes da norma AS/NZS4268:

#### J382G

A Epson não poderá ser responsabilizada por falhas no cumprimento dos requisitos de proteção resultantes de modificações não recomendadas ao produto.

#### **Transformador CA (A461H)**

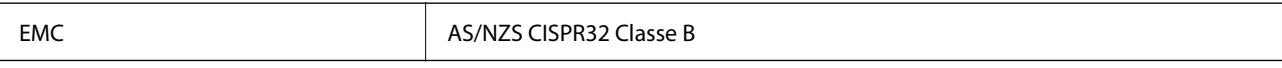

## **Normas e aprovações para o modelo dos E.U.A.**

#### **Produto**

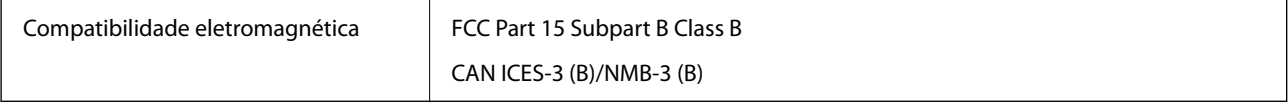

<span id="page-251-0"></span>Este equipamento contém o seguinte módulo sem fios.

Fabricante: Seiko Epson Corporation

Tipo: J26H005

Este produto está conforme a Secção 15 das Normas FCC e RSS-210 das normas IC. A Epson não poderá ser responsabilizada por falhas no cumprimento dos requisitos de proteção resultantes de modificações não recomendadas ao produto. O funcionamento está sujeito às duas condições seguintes: (1) este dispositivo não pode provocar interferências nocivas, e (2) este dispositivo deve aceitar qualquer interferência recebida, incluindo interferências que possam provocar um funcionamento indesejado do dispositivo.

Para evitar interferências de rádio no serviço licenciado, o presente dispositivo deverá ser utilizado no interior e mantido afastado de janelas de modo a disponibilizar a máxima proteção. O equipamento (ou a sua antena de transmissão) instalado no exterior está sujeito a licenciamento.

Este equipamento está em conformidade com os limites de exposição à radiação FCC/IC estabelecidos para um ambiente não controlado e cumpre as normas de exposição de rádio frequência (RF) FCC no suplemento C a OET65 e RSS-102 das regras de exposição de rádio frequência (RF) de IC. Este equipamento deve ser instalado e operado de modo a que o radiador seja mantido a pelo menos 7,9 pol. (20 cm) ou mais afastado do corpo de uma pessoa (excluindo as extremidades: mãos, pulsos, pés e tornozelos).

#### **Transformador CA (A461H)**

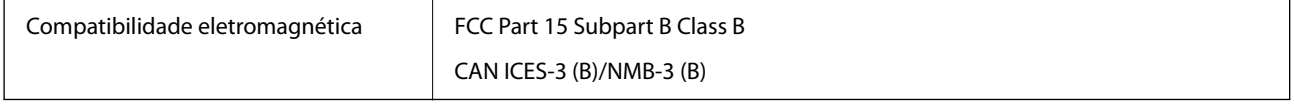

## **ZICTA Aprovação de tipo para utilizadores na Zâmbia**

Consulte o seguinte website para verificar as informações para aprovação de tipo ZICTA.

<https://support.epson.net/zicta/>
# <span id="page-252-0"></span>**Onde obter ajuda**

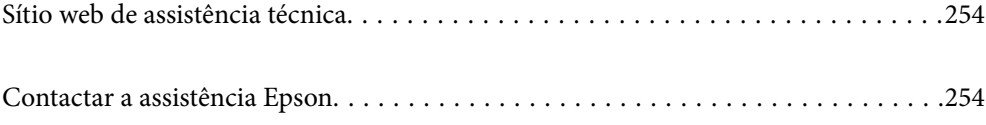

# <span id="page-253-0"></span>**Sítio web de assistência técnica**

Caso necessite de ajuda adicional, visite o sítio web de assistência técnica da Epson indicado abaixo. Seleccione o seu país ou região e aceda à secção de assistência do sítio web local da Epson. Os mais recentes controladores, FAQs, manuais e outros recursos transferíveis também estão disponíveis no sítio web.

#### <http://support.epson.net/>

#### <http://www.epson.eu/support> (Europa)

Se o seu produto Epson não funcionar correctamente e não conseguir resolver o problema por si mesmo, contacte o serviço de assistência técnica da Epson.

# **Contactar a assistência Epson**

### **Antes de contactar a Epson**

Se o produto Epson não funcionar correctamente e não conseguir resolver o problema com as informações de resolução de problemas fornecidas nos manuais do produto, contacte o serviço de assistência técnica da Epson. Se a assistência Epson da sua área não estiver listada abaixo, contacte o fornecedor onde adquiriu o produto.

A assistência Epson poderá ajudá-lo mais rapidamente se fornecer as seguintes informações:

❏ Número de série do produto

(A etiqueta do número de série está normalmente situada na parte posterior do produto.)

- ❏ Modelo do produto
- ❏ Versão do software do produto

(Clique no botão **Sobre**, **Informação da versão** ou semelhante, existente no software do produto.)

- ❏ Marca e modelo do seu computador
- ❏ Nome e versão do sistema operativo do computador
- ❏ Nomes e versões das aplicações de software que geralmente utiliza com o seu produto

#### *Nota:*

Dependendo do produto, os dados da lista de marcação do fax e/ou as definições de rede poderão ser armazenados na memória do produto. Estes dados e/ou definições poderão perder-se devido a avaria ou reparação do produto. A Epson não se responsabiliza pela perda de quaisquer dados, por cópias de segurança ou recuperação de dados e/ou definições, mesmo durante o período de validade de uma garantia. Recomendamos que efectue as suas próprias cópias de segurança dos dados ou que efectue anotações.

### **Ajuda para utilizadores na Europa**

Consulte o seu Documento de Garantia Pan-Europeia para obter informações sobre como contactar a assistência Epson.

### **Ajuda para utilizadores em Taiwan**

Os contactos para informações, assistência e serviços são:

### **World Wide Web**

### [http://www.epson.com.tw](http://www.epson.com.tw/)

Estão disponíveis informações sobre especificações de produtos, controladores para transferência e informações sobre produtos.

### **Epson HelpDesk**

Telefone: +886-2-80242008

- A nossa equipa do HelpDesk pode ajudá-lo com o seguinte através do telefone:
- ❏ Informações sobre vendas e produtos
- ❏ Questões ou problemas relacionados com a utilização do produto
- ❏ Questões sobre garantia e serviços de reparação

### **Centro do serviço de reparações:**

### <http://www.tekcare.com.tw/branchMap.page>

A TekCare corporation é um centro de assistência autorizado da Epson Taiwan Technology & Trading Ltd.

# **Ajuda para utilizadores na Austrália**

A Epson Australia pretende fornecer-lhe um serviço de assistência ao cliente do mais alto nível. Além dos manuais do produto, fornecemos as seguintes fontes de informação:

### **Endereço Internet (URL)**

### [http://www.epson.com.au](http://www.epson.com.au/)

Aceda às páginas World Wide Web da Epson Australia. Vale a pena consultar o nosso sítio Web de vez em quando! O sítio fornece uma área de transferência para controladores, pontos de contacto Epson, informações sobre novos produtos e assistência técnica (correio electrónico).

### **Epson Helpdesk**

Telefone: 1300-361-054

O Epson Helpdesk (suporte técnico) é fornecido como um recurso de última instância para assegurar que os nossos clientes têm acesso a aconselhamento. Os operadores do Helpdesk podem ajudá-lo na instalação, configuração e funcionamento do seu produto Epson. O pessoal de pré-venda do Helpdesk pode fornecer documentação sobre os novos produtos Epson e indicar qual o fornecedor ou agente de assistência técnica mais próximo. Muitos tipos de perguntas obtêm respostas aqui.

Recomendamos que tenha todas as informações importantes à mão quando telefonar. Quanto mais informações preparar, mais rapidamente o podemos ajudar a resolver o problema. Estas informações incluem a documentação do produto Epson, a indicação do tipo de computador, sistema operativo, aplicações e outras informações que considerar necessárias.

### **Transporte do produto**

A Epson recomenda que guarde a embalagem do produto para transporte futuro.

### **Ajuda para utilizadores em Singapura**

As fontes de informação, assistência e serviços disponíveis na Epson Singapura são os seguintes:

### **World Wide Web**

#### [http://www.epson.com.sg](http://www.epson.com.sg/)

Estão disponíveis informações sobre especificações de produtos, controladores para transferência, perguntas mais frequentes (FAQ), informações sobre vendas e assistência técnica através de correio electrónico.

### **Epson Helpdesk**

Número gratuito: 800-120-5564

A nossa equipa do suporte técnico (HelpDesk) pode ajudá-lo com o seguinte através do telefone:

- ❏ Informações sobre vendas e produtos
- ❏ Questões ou resolução de problemas relacionados com a utilização do produto
- ❏ Questões sobre garantia e serviços de reparação

### **Ajuda para utilizadores na Tailândia**

Os contactos para informações, assistência e serviços são:

### **World Wide Web**

### [http://www.epson.co.th](http://www.epson.co.th/)

Estão disponíveis informações sobre especificações de produtos, controladores para transferência, perguntas mais frequentes (FAQ) e endereços de correio electrónico.

### **Centro de atendimento telefónico Epson**

Telefone: 66-2685-9899

Email: support@eth.epson.co.th

A nossa equipa do centro de atendimento telefónico pode ajudá-lo com o seguinte através do telefone:

- ❏ Informações sobre vendas e produtos
- ❏ Questões ou problemas relacionados com a utilização do produto
- ❏ Questões sobre garantia e serviços de reparação

### **Ajuda para utilizadores no Vietname**

Os contactos para informações, assistência e serviços são:

### **Centro de serviço Epson**

65 Truong Dinh Street, District 1, Ho Chi Minh City, Vietnam.

Telefone (Cidade de Ho Chi Minh): 84-8-3823-9239, 84-8-3825-6234

29 Tue Tinh, Quan Hai Ba Trung, Hanoi City, Vietnam

<span id="page-256-0"></span>Telefone (Cidade de Hanói): 84-4-3978-4785, 84-4-3978-4775

# **Ajuda para utilizadores na Indonésia**

Os contactos para informações, assistência e serviços são:

### **World Wide Web**

[http://www.epson.co.id](http://www.epson.co.id/)

- ❏ Informações sobre especificações de produtos, controladores para transferência
- ❏ Perguntas mais frequentes (FAQ), informações sobre vendas, perguntas através de correio eletrónico

### **Linha de Apoio Epson**

Telefone: +62-1500-766

Fax: +62-21-808-66-799

A nossa equipa da linha direta (Hotline) pode ajudá-lo com o seguinte através do telefone ou fax:

- ❏ Informações sobre vendas e produtos
- ❏ Assistência técnica

### **Centro de serviço Epson**

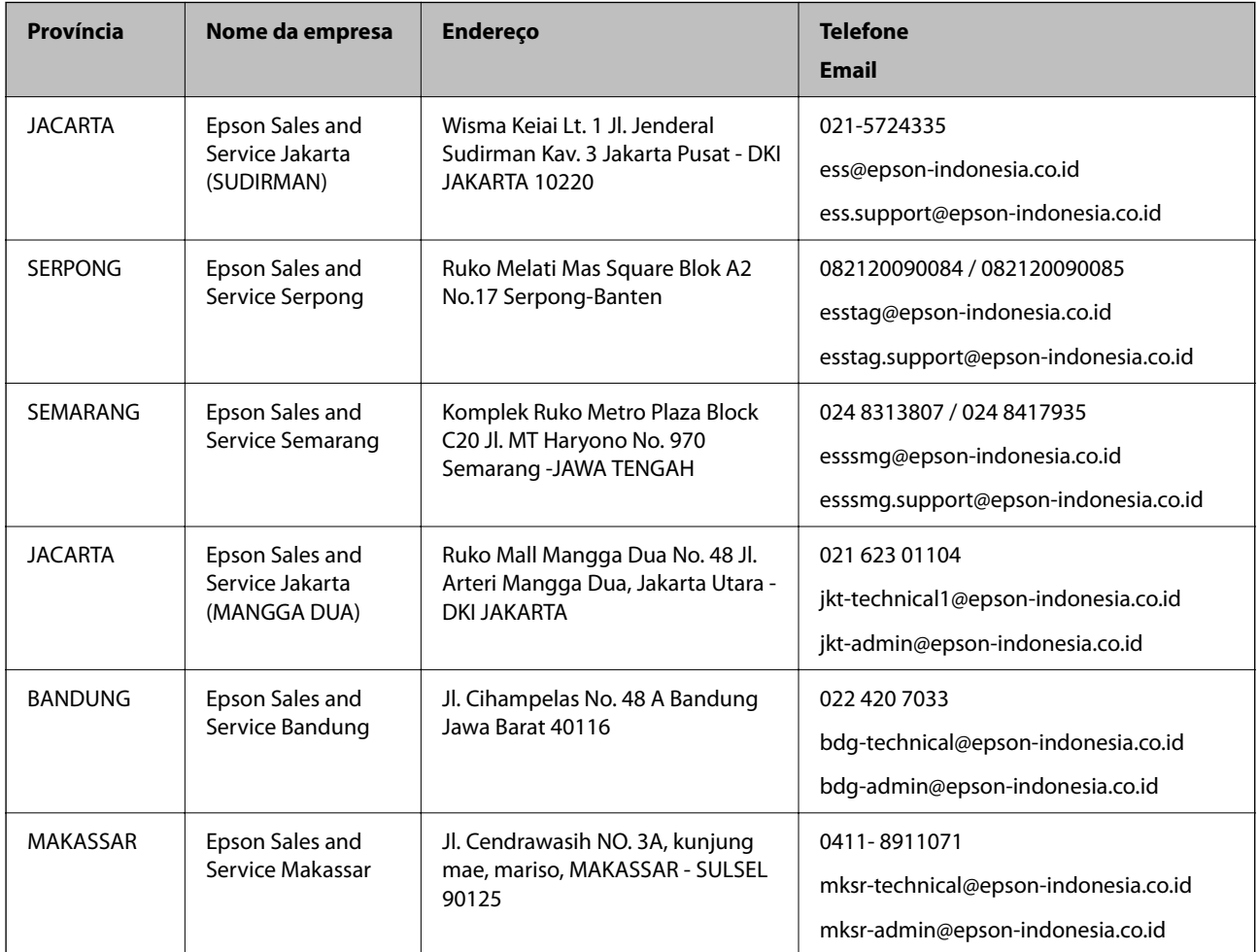

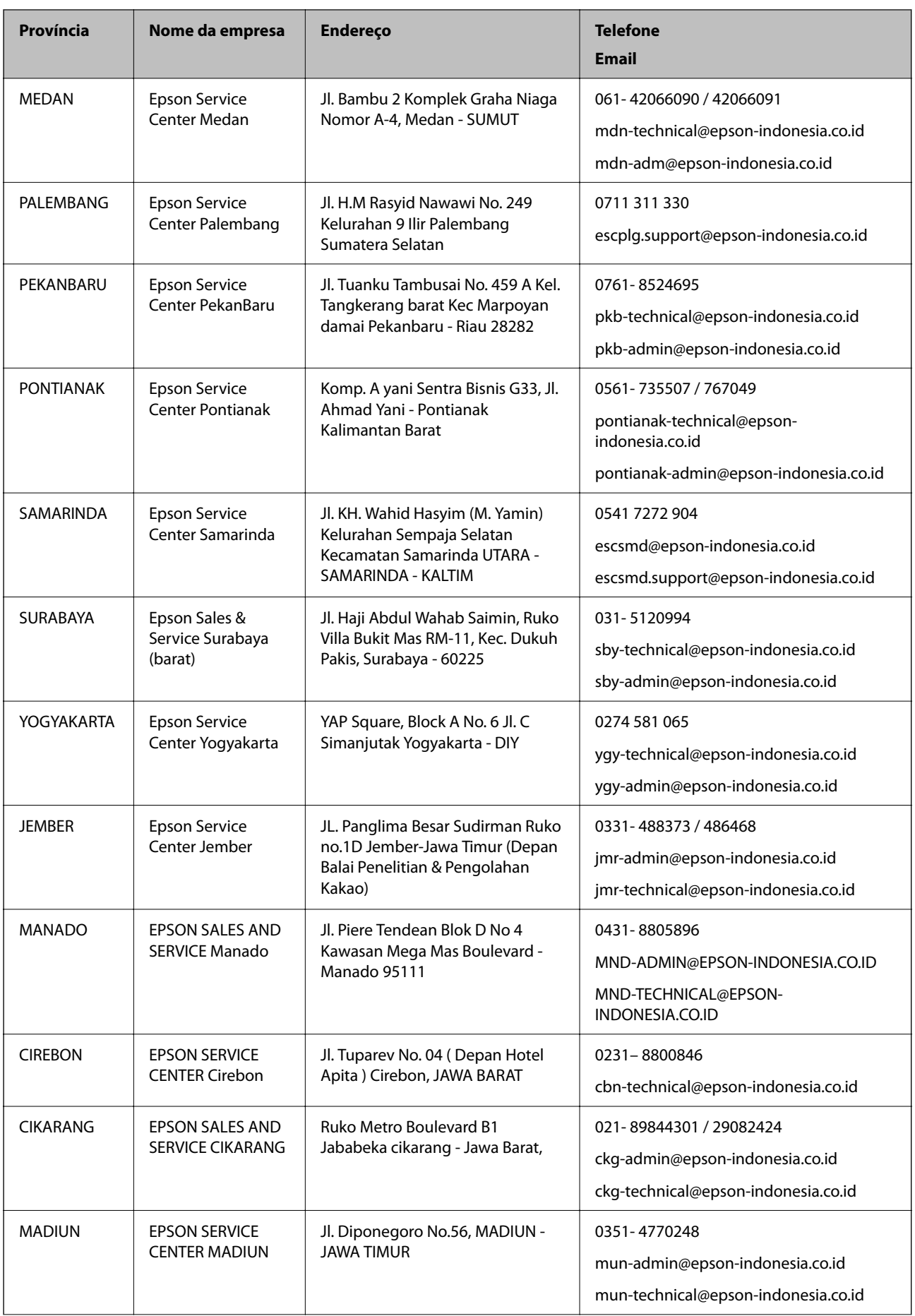

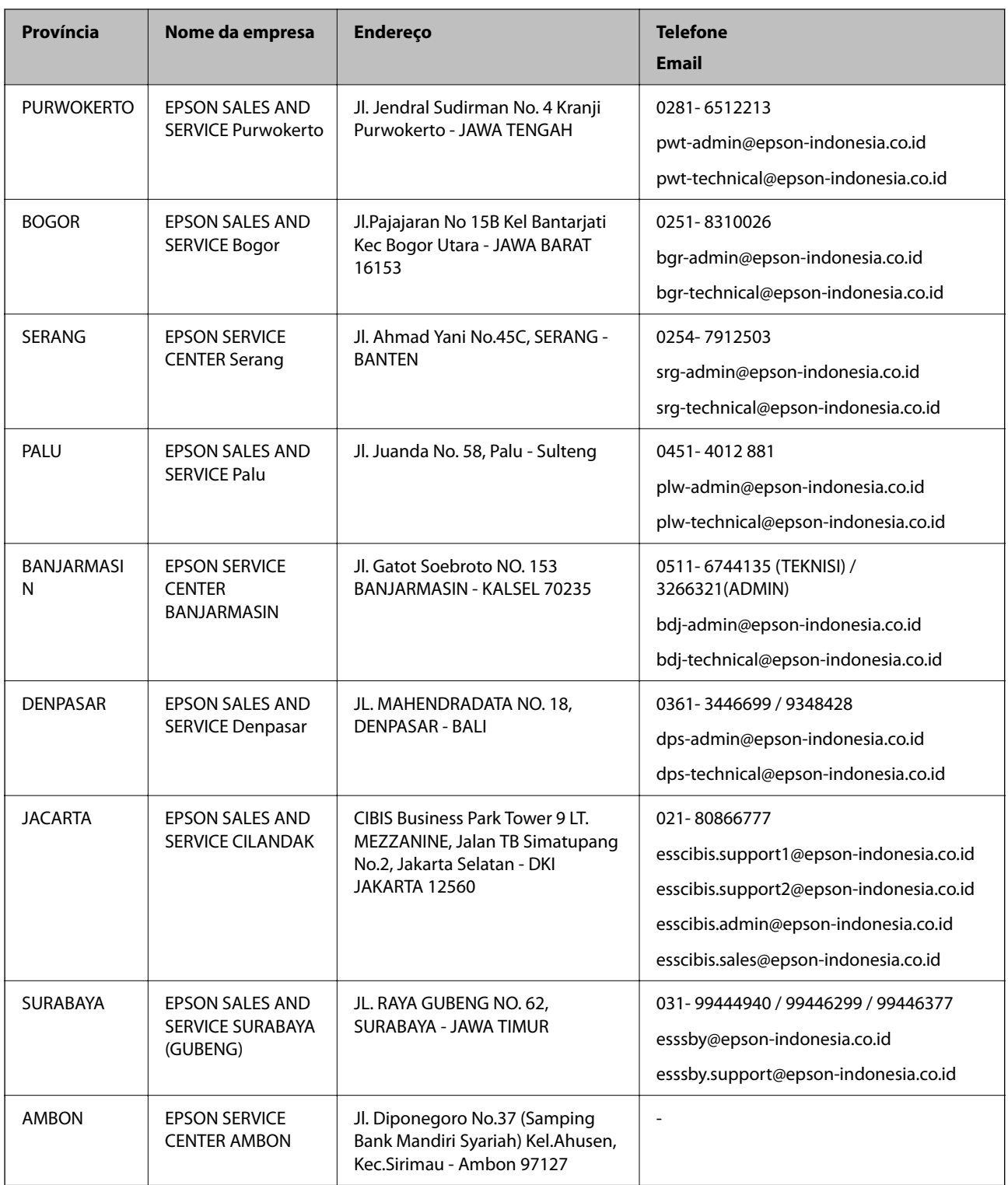

Para outras cidades aqui não enumeradas, contacte a linha direta (Hotline): 08071137766.

# **Ajuda para utilizadores em Hong Kong**

Para obter assistência técnica, assim como outros serviços de pós-venda, os utilizadores podem contactar a Epson Hong Kong Limited.

### **Página na Internet**

#### [http://www.epson.com.hk](http://www.epson.com.hk/)

A Epson Hong Kong possui uma página local na Internet em chinês e inglês para fornecer as seguintes informações aos utilizadores:

- ❏ Informações sobre o produto
- ❏ Respostas a perguntas mais frequentes (FAQ)
- ❏ Versões mais recentes de controladores de produtos Epson

### **Linha directa (Hotline) de assistência técnica**

Também pode entrar em contacto com a nossa equipa de assistência técnica através dos seguintes números de telefone e de fax:

Telefone: 852-2827-8911

Fax: 852-2827-4383

### **Ajuda para utilizadores na Malásia**

Os contactos para informações, assistência e serviços são:

### **World Wide Web**

#### [http://www.epson.com.my](http://www.epson.com.my/)

- ❏ Informações sobre especificações de produtos, controladores para transferência
- ❏ Perguntas mais frequentes (FAQ), informações sobre vendas, perguntas através de correio eletrónico

### **Centro de atendimento telefónico Epson**

Telefone: 1800-81-7349 (Grátis)

Email: websupport@emsb.epson.com.my

- ❏ Informações sobre vendas e produtos
- ❏ Questões ou problemas relacionados com a utilização do produto
- ❏ Questões sobre serviços de reparação e garantia

### **Sede**

Telefone: 603-56288288 Fax: 603-5628 8388/603-5621 2088

# **Ajuda para utilizadores na Índia**

Os contactos para informações, assistência e serviços são:

### **World Wide Web**

[http://www.epson.co.in](http://www.epson.co.in/)

Estão disponíveis informações sobre especificações de produtos, controladores para transferência e informações sobre produtos.

### **Linha de ajuda**

❏ Serviço, informações sobre produtos e encomenda de consumíveis (linhas BSNL)

Número gratuito: 18004250011

Acessível das 09:00 às 18:00, de segunda-feira a sábado (excepto feriados nacionais)

❏ Serviço (utilizadores de CDMA e dispositivos móveis)

Número gratuito: 186030001600

Acessível das 09:00 às 18:00, de segunda-feira a sábado (excepto feriados nacionais)

# **Ajuda para utilizadores nas Filipinas**

Para obter assistência técnica, assim como outros serviços de pós-venda, os utilizadores podem contactar a Epson Philippines Corporation através dos seguintes números de telefone, de fax e do endereço de e-mail:

### **World Wide Web**

### [http://www.epson.com.ph](http://www.epson.com.ph/)

Estão disponíveis informações sobre especificações de produtos, controladores para transferência, perguntas mais frequentes (FAQ) e consultas através de correio eletrónico.

### **Atendimento ao cliente da Epson Philippines**

Número gratuito: (PLDT) 1-800-1069-37766

Número gratuito: (Digital) 1-800-3-0037766

Metro Manila: (632) 8441 9030

Sítio Web: <https://www.epson.com.ph/contact>

E-mail: customercare@epc.epson.com.ph

Acessível das 09:00 às 18:00, de segunda-feira a sábado (exceto feriados nacionais)

A nossa equipa de atendimento ao cliente pode ajudá-lo com o seguinte através do telefone:

❏ Informações sobre vendas e produtos

❏ Questões ou problemas relacionados com a utilização do produto

❏ Questões sobre garantia e serviços de reparação

### **Epson Philippines Corporation**

Linha principal: +632-706-2609 Fax: +632-706-2663